# Инструкция по выписке направления

На 122 листах

**2021 г.**

## Оглавление

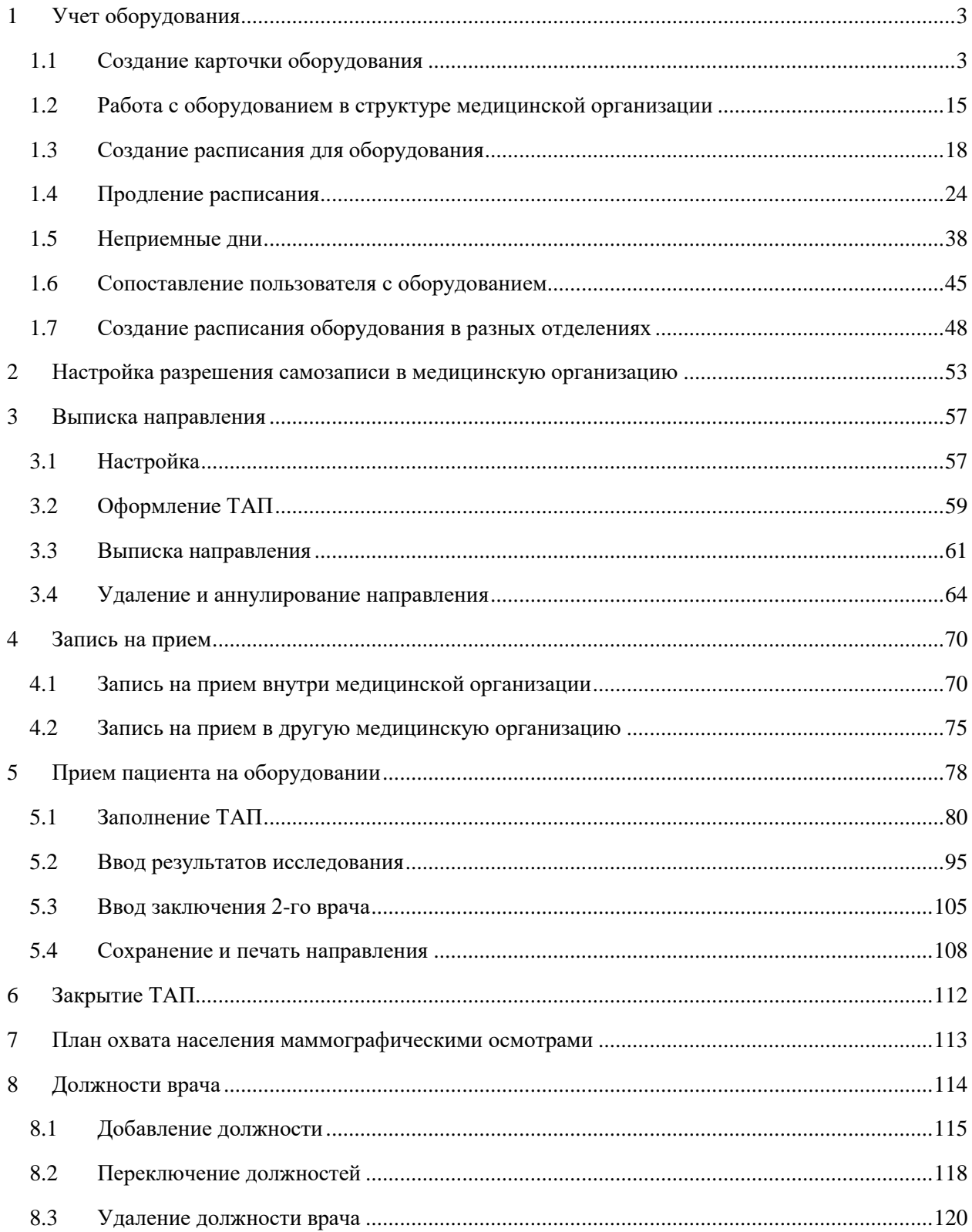

## <span id="page-2-0"></span>**1 УЧЕТ ОБОРУДОВАНИЯ**

Для успешной записи пациента на обследование на оборудовании в медицинской организации должно быть корректно составлено расписание оборудования с соответствующими правами доступа для записи. Ниже представлен порядок создания расписания оборудования и записи пациента на обследование рамках Системы.

Работа по составлению расписания оборудования сводится к нескольким шагам:

- 1. Создание карточки оборудования.
- 2. Работа с оборудованием в структуре медицинской организации.
- 3. Сопоставление пользователя с оборудованием.
- 4. Создание расписания оборудования.

## **1.1 Создание карточки оборудования**

<span id="page-2-1"></span>Для работы с карточкой оборудования пользователю должна быть назначена роль «Регистратура» или «Работник оргметодкабинета». Роль назначается администратором Системы (описано в Руководстве системного программиста ТМ:МИС SaaS).

Для создания карточки оборудования необходимо на главной странице Системы выбрать пункт «Нормативно-справочная информация», а затем – «Оборудование» [\(Рисунок 1\)](#page-2-2).

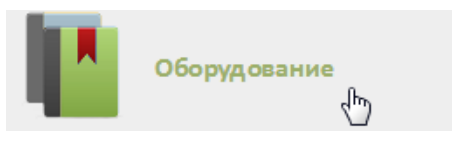

### Рисунок 1. Выбор пункта «Оборудование»

<span id="page-2-2"></span>После выбора пункта «Оборудование» загрузится страница со справочником оборудования. По умолчанию список не отображается, для его отображения нужно нажать

кнопку **Найти** при пустом поле поиска. Также в поле поиска можно выполнить поиск конкретного оборудования по наименованию или части наименования: после ввода наименования нужно нажать кнопку «Найти» [\(Рисунок 2\)](#page-3-0). Для очистки поля поиска нужно нажать .

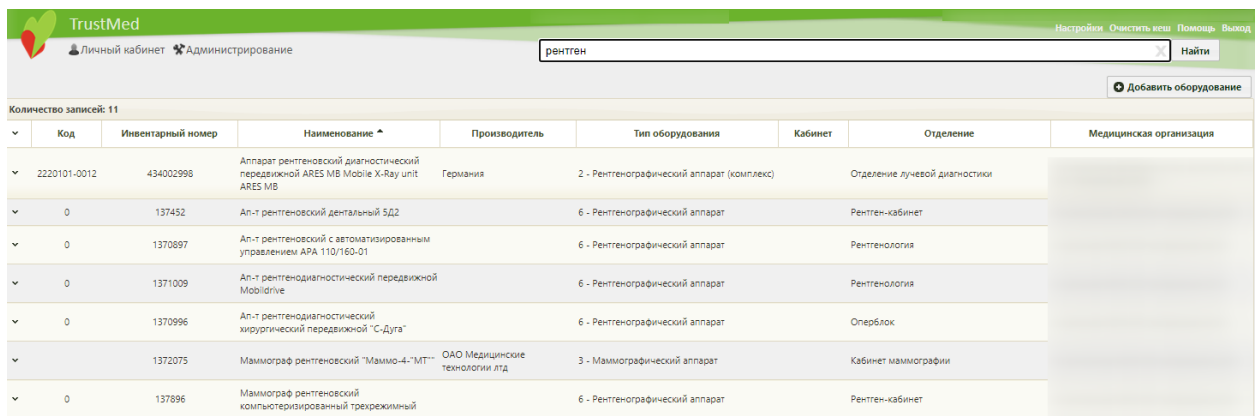

### Рисунок 2. Поиск оборудования

<span id="page-3-0"></span>Для добавления записи о новом оборудовании необходимо нажать кнопку О Добавить оборудование [\(Рисунок 2\)](#page-3-0). Откроется окно «Добавление оборудование», которое необходимо заполнить [\(Рисунок 3\)](#page-4-0).

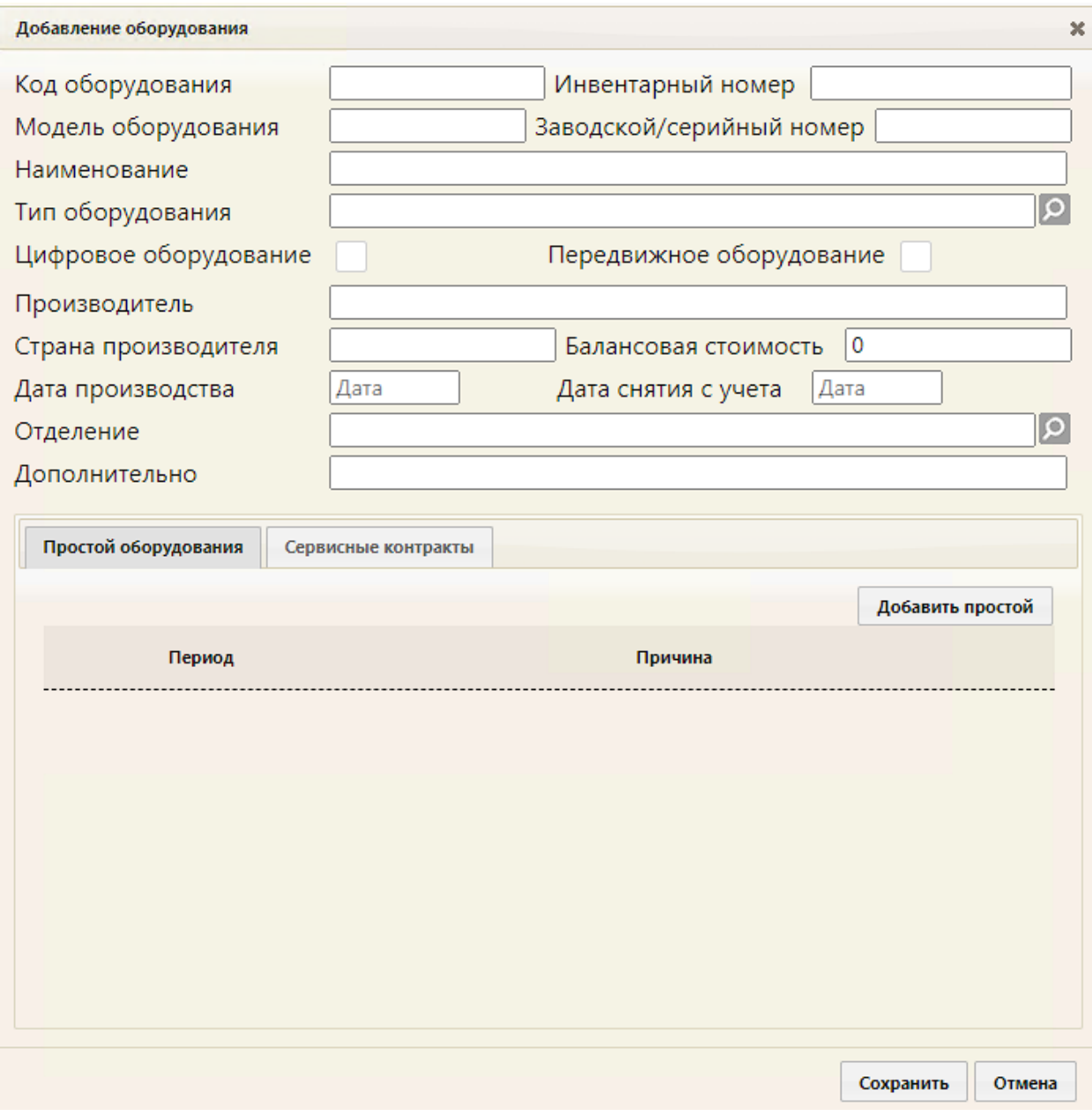

Рисунок 3. Незаполненная карточка оборудования

<span id="page-4-0"></span>Обязательными для заполнения являются поля «Инвентарный номер», «Наименование», «Тип оборудования», «Отделение».

Поля «Код оборудования»», «Инвентарный номер», «Модель оборудования», «Заводской/серийный номер», «Наименование», «Производитель», «Страна производителя», «Балансовая стоимость», «Дополнительно» заполняются вручную с клавиатуры. В поле «Наименование» можно ввести до 100 символов.

Поля «Тип оборудования», «Отделение», заполняются выбором нужной записи из справочника, открываемого нажатием кнопки [\(Рисунок 4\)](#page-5-0).

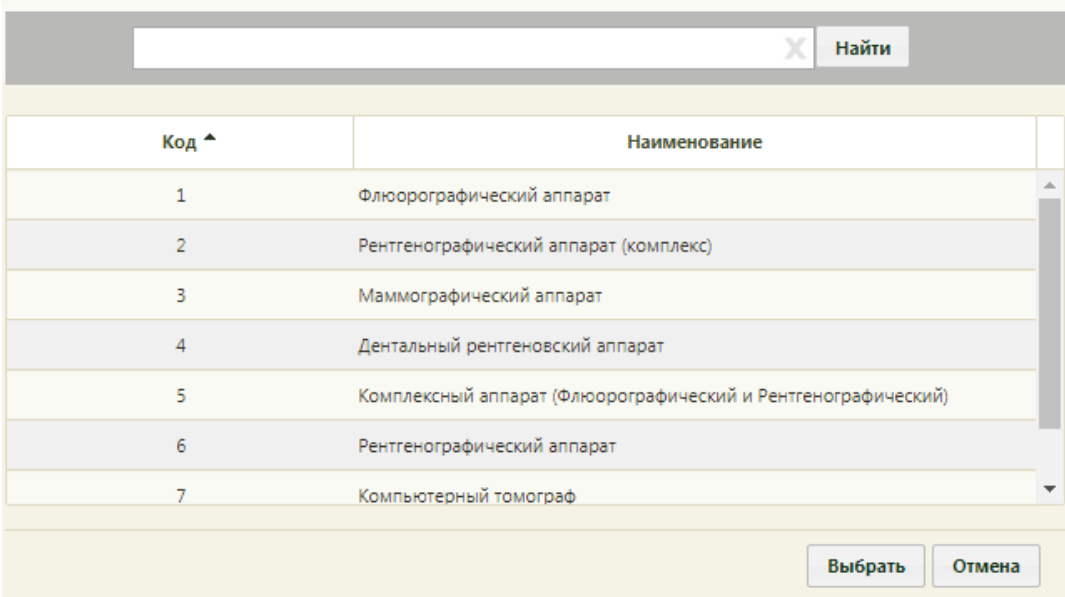

Рисунок 4. Справочник «Тип оборудования»

<span id="page-5-0"></span>Поля «Дата производства», «Дата снятия с учета» заполняются выбором даты в календаре, появляющемся при установке курсора в поле, или вручную с клавиатуры.

При необходимости можно установить признак цифрового оборудования, установив флажок в поле «Цифровое оборудование». Также при необходимости можно установить признак передвижного оборудования, установив флажок в поле «Передвижной».

Если существует необходимость, можно указать период простоя оборудования. В этот период оборудование будет недоступно для создания расписания и приема пациентов.

Для указания периода простоя оборудования следует нажать кнопку Добавить простой на вкладке «Простой оборудования» [\(Рисунок 5Рисунок 3\)](#page-5-1). На вкладке появятся поля для ввода данных о периоде простоя [\(Рисунок 5\)](#page-5-1).

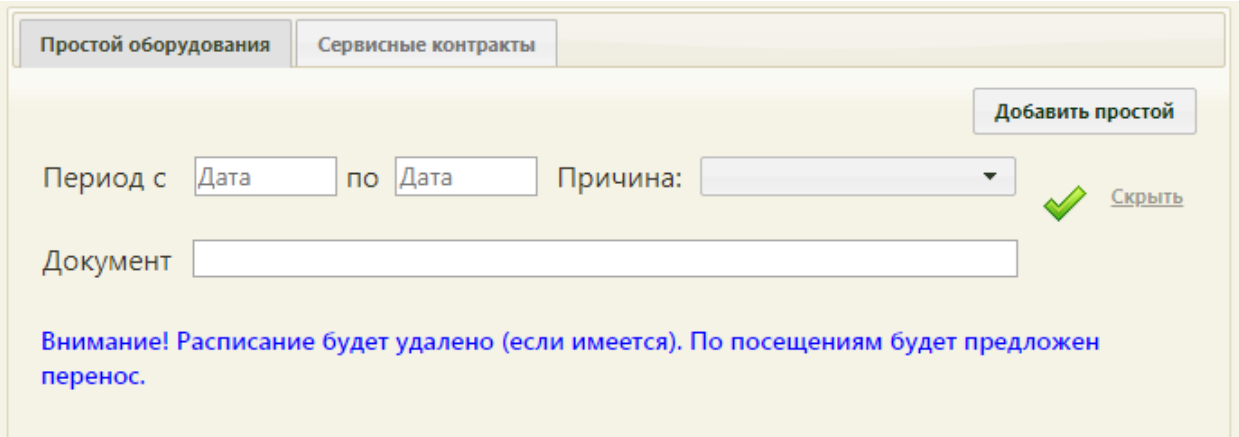

### <span id="page-5-1"></span>Рисунок 5. Поля для ввода простоя оборудования

В полях «Период с» и «по» нужно указать даты, выбрав их в календаре, в поле «Причина» нужно указать причину, выбрав ее в выпадающем списке [\(Рисунок 6\)](#page-6-0).

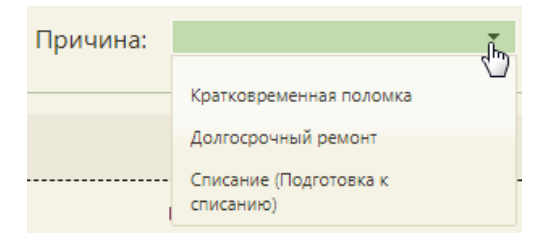

## Рисунок 6. Причины простоя оборудования

<span id="page-6-0"></span>В поле «Документ» [\(Рисунок 5\)](#page-5-1) вручную с клавиатуры следует указать акт технического состояния оборудования при простое.

После ввода данных для их сохранения нужно нажать **.** Будет добавлена запись о простое оборудования [\(Рисунок 7\)](#page-7-0).

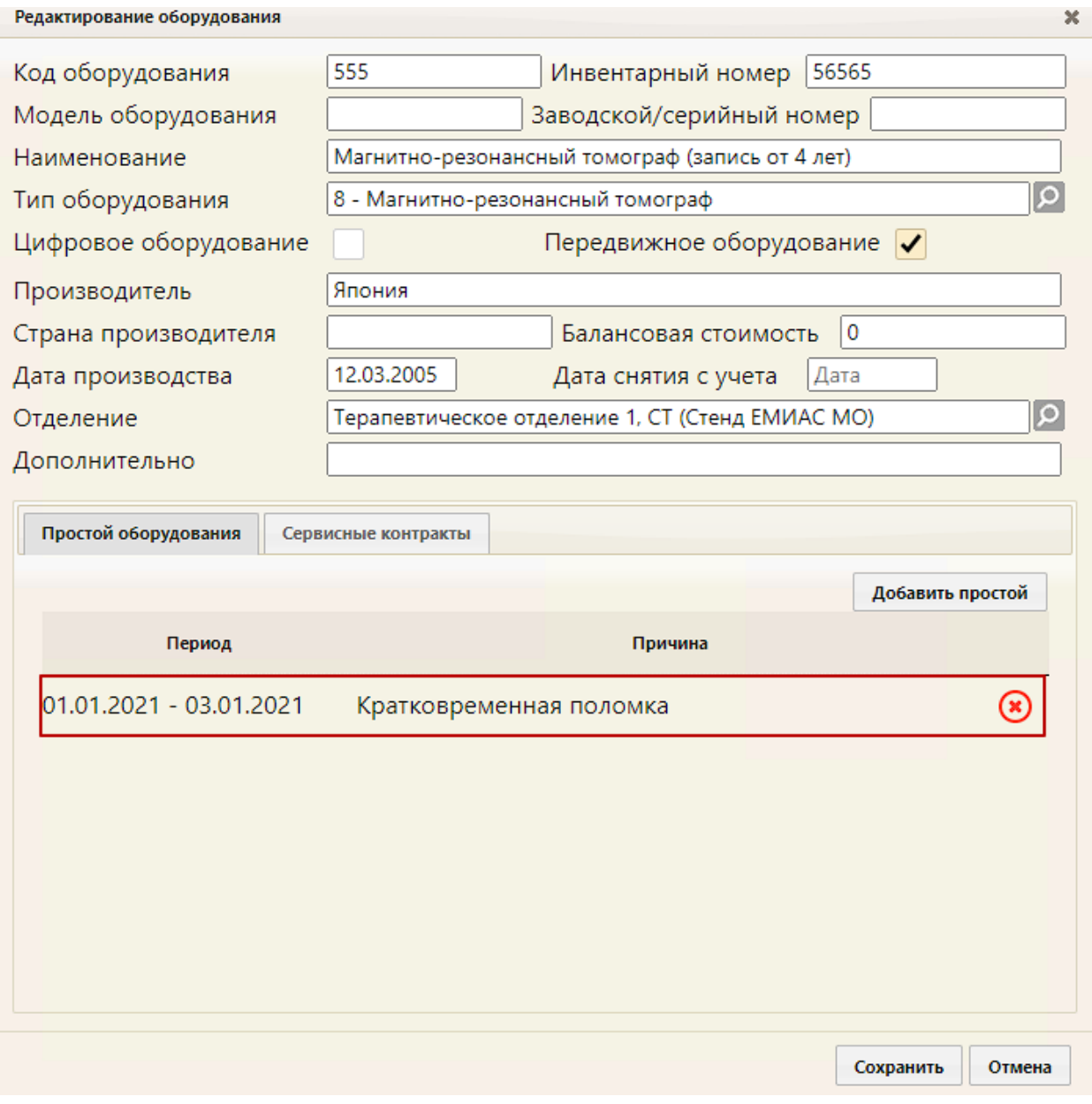

Рисунок 7. Запись о простое оборудования в карточке оборудования

<span id="page-7-0"></span>Для удаления записи о простое оборудования нужно нажать кнопку

Если дата начала простоя неизвестна, а дата окончания – известна, или наоборот – дата начала простоя известна, а дата окончания неизвестна, то нужно в периоде указать одну известную дату и добавить запись о простое. Когда вторая (неизвестная) дата станет известна, то запись с одной датой необходимо удалить и добавить новую с двумя известными.

Можно добавить несколько записей о разных периодах простоя оборудования. Для

этого также нужно нажать кнопку добавить простой и заполнить появившиеся поля ввода периода простоя. После заполнения полей нужно нажать кнопку .

Новый период будет добавлен в список периодов простоя оборудования [\(Рисунок](#page-8-0) 

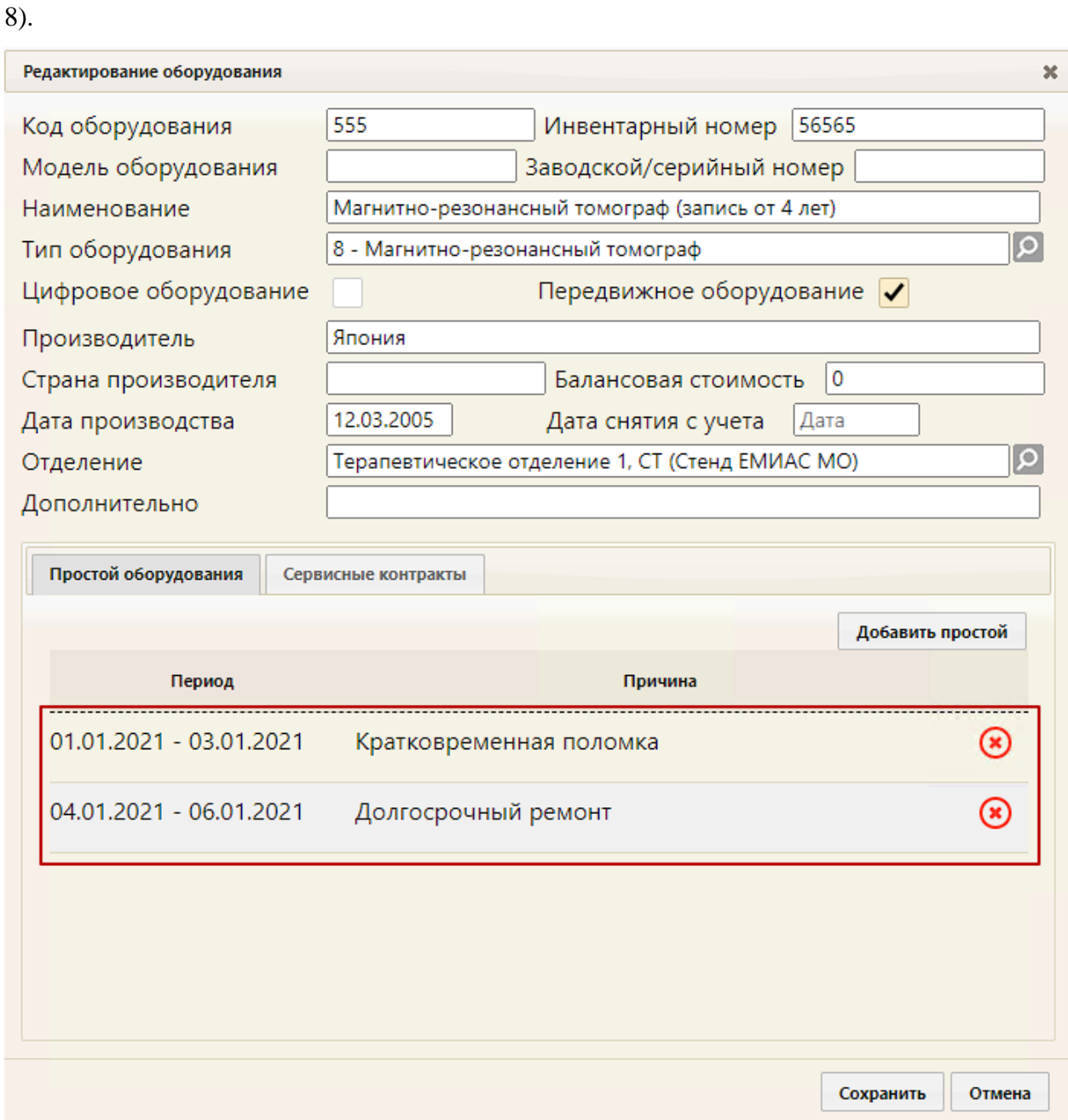

Рисунок 8. Периоды простоя оборудования в карточке оборудования

<span id="page-8-0"></span>Ограничений на количество периодов простоя оборудования, которые можно добавить, нет.

Периоды простоя оборудования не должны пересекаться между собой. При попытке сохранения периода, пересекающегося с одним из уже добавленных, появится предупреждающее сообщение [\(Рисунок 9\)](#page-9-0).

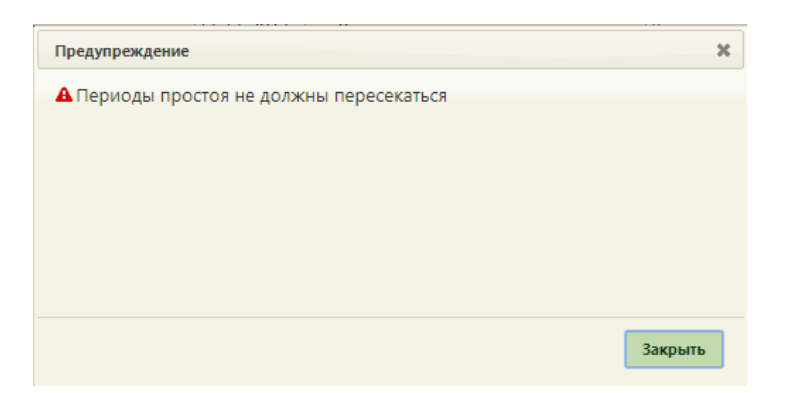

Рисунок 9. Сообщение о пересечении периодов простоя

<span id="page-9-0"></span>Для скрытия полей ввода периода простоя оборудования нужно нажать кнопку Скрыть

Также можно в карточке оборудования указать информацию о сервисных контрактах. Для этого необходимо перейти на вкладку «Сервисные контракты» [\(Рисунок](#page-10-0)  [10\)](#page-10-0).

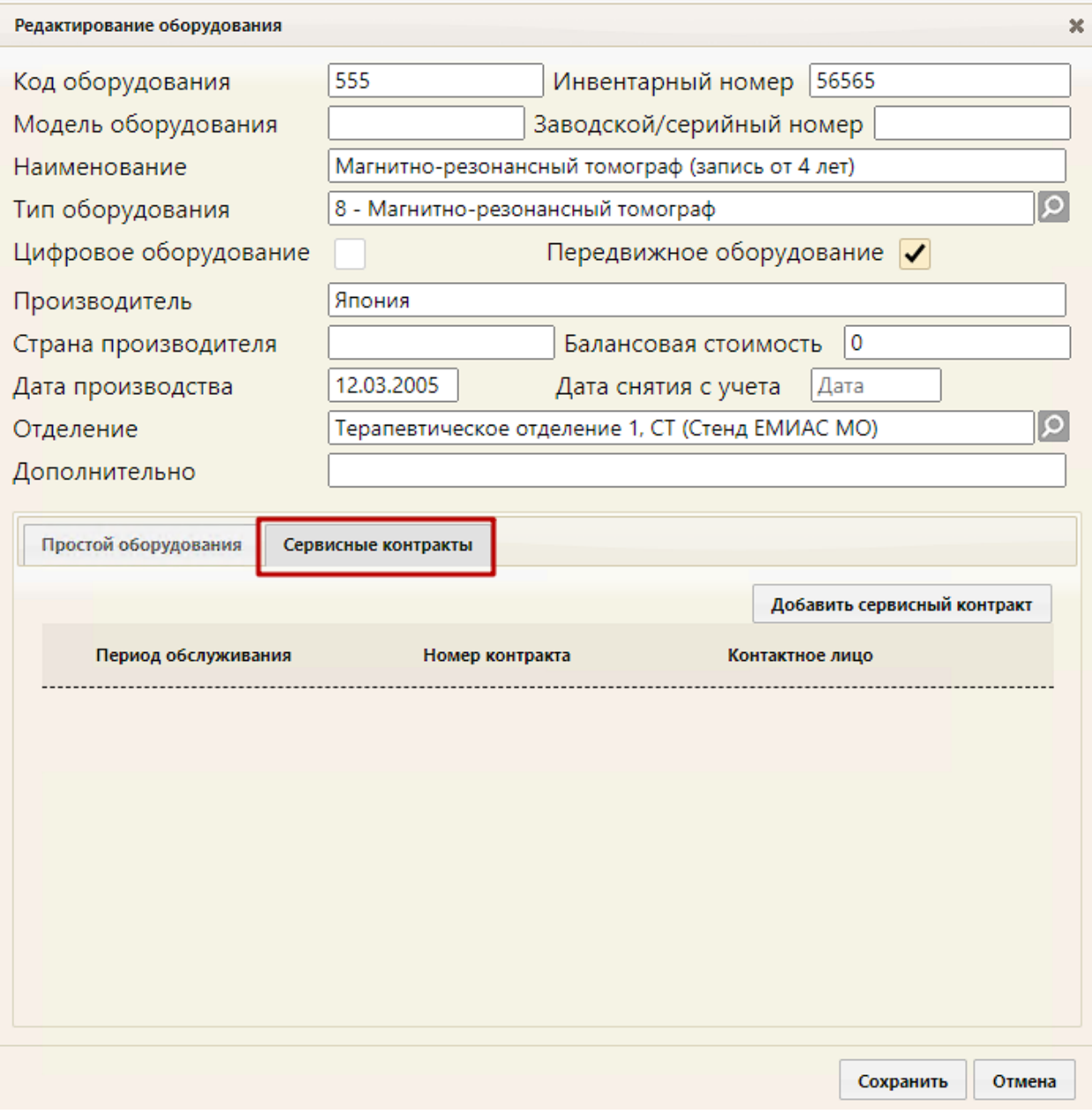

Рисунок 10. Вкладка «Сервисные контракты» в карточке оборудования

<span id="page-10-0"></span>Для добавления сведений о сервисном контракте необходимо нажать кнопку Добавить сервисный контракт . Отобразятся поля для ввода данных о контракте [\(Рисунок](#page-11-0) 

[11\)](#page-11-0).

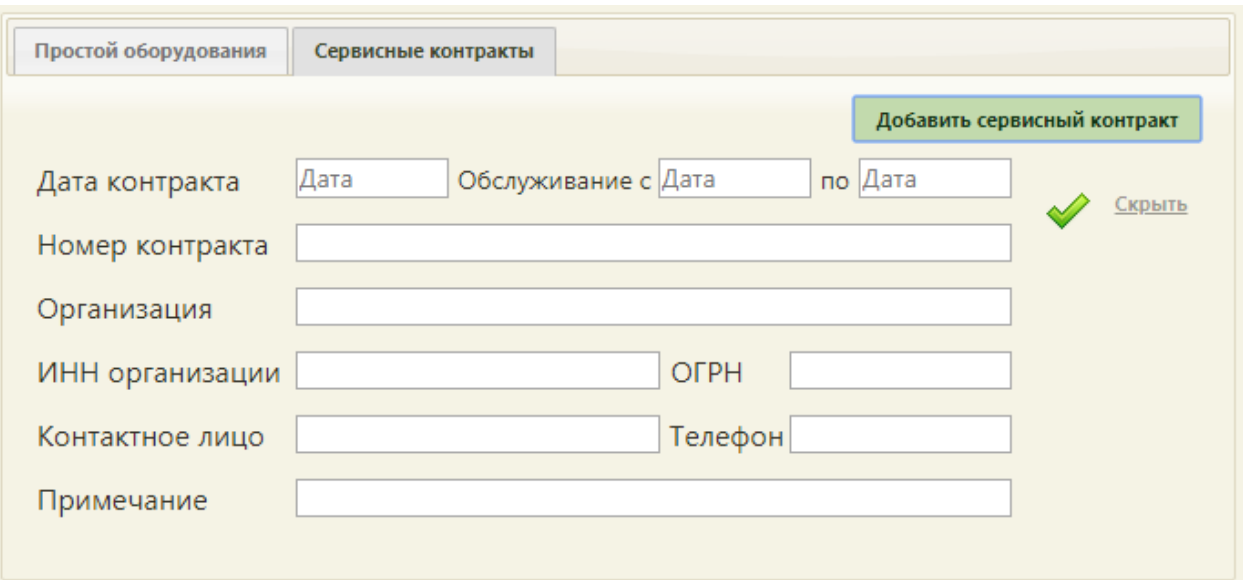

Рисунок 11. Поля для ввода данных о сервисном контракте

<span id="page-11-0"></span>Поля «Дата контракта», «Обслуживание с» и «по» заполняются выбором даты в календаре, появляющемся при установке курсора в поле, или вручную с клавиатуры.

Поля «Номер контракта», «Организация», «ИНН организации», «ОГРН», «Контактное лицо», «Телефон», «Примечание» заполняются вручную с клавиатуры.

После ввода данных необходимо нажать  $\blacktriangledown$  для их сохранения [\(Рисунок 12\)](#page-11-1).

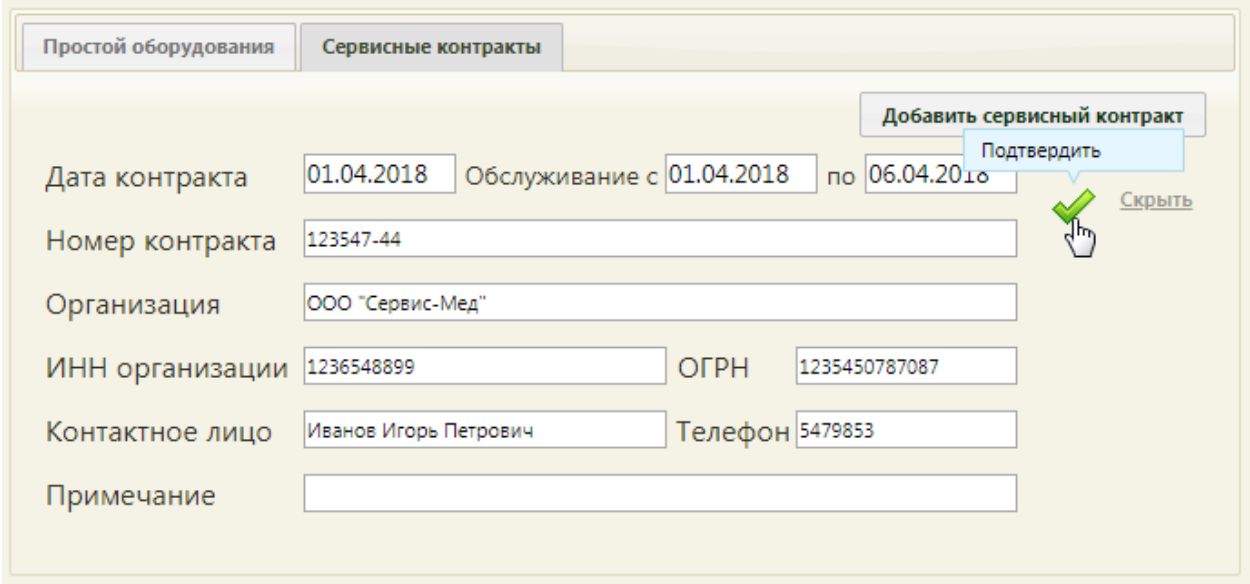

Рисунок 12. Введенная информация о сервисном контракте

<span id="page-11-1"></span>Запись о сервисном контракте будет добавлена на вкладку «Сервисные контракты» [\(Рисунок 13\)](#page-12-0).

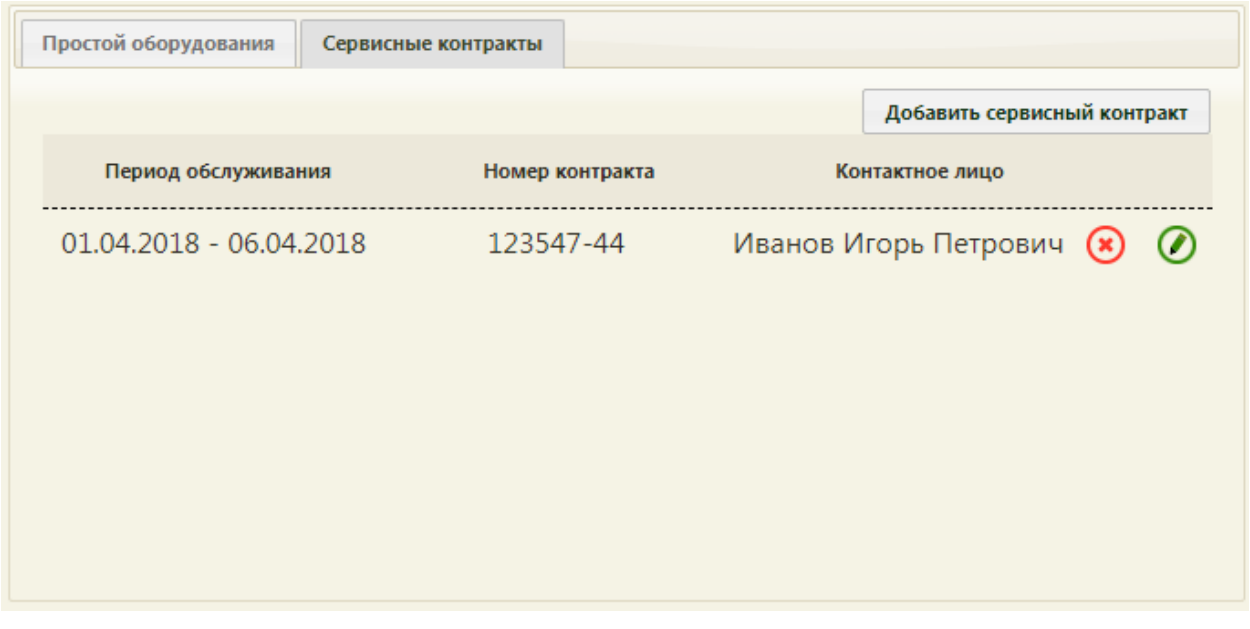

Рисунок 13. Добавленная запись о сервисном контракте

<span id="page-12-0"></span>Запись о контракте можно отредактировать или удалить. Для редактирования записи следует нажать кнопку  $\bullet$  – отобразятся поля со сведения о контракте, которые необходимо отредактировать и сохранить [\(Рисунок 12\)](#page-11-1). Для удаления записи нужно нажать кнопку  $\left( \bullet \right)$  – отобразится форма подтверждения удаления записи о сервисном контракте [\(Рисунок 14\)](#page-12-1).

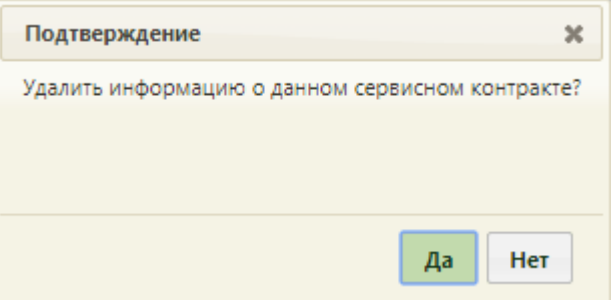

Рисунок 14. Форма подтверждения удаления записи о сервисном контракте

<span id="page-12-1"></span>Для подтверждения удаления записи о сервисном контракте следует нажать кнопку

Да Для отмены удаления следует нажать кнопку **Нет** 

При добавлении записи о простое оборудования в Системе выполняется проверка на наличие записей на прием на данное оборудование в указанный период простоя. Если записи имеются, то будет предложено их перенести [\(Рисунок 15\)](#page-13-0), а расписание будет удалено. На появившейся форме «Перенос записей» необходимо в списке слева выбрать оборудование – в области справа отобразится список записей на данное оборудование в указанный промежуток времени, в котором необходимо по очереди перенести все записи на другое оборудование. Для этого необходимо вызвать контекстное меню записи щелчком правой кнопки мыши и выбрать пункт «Перенести запись».

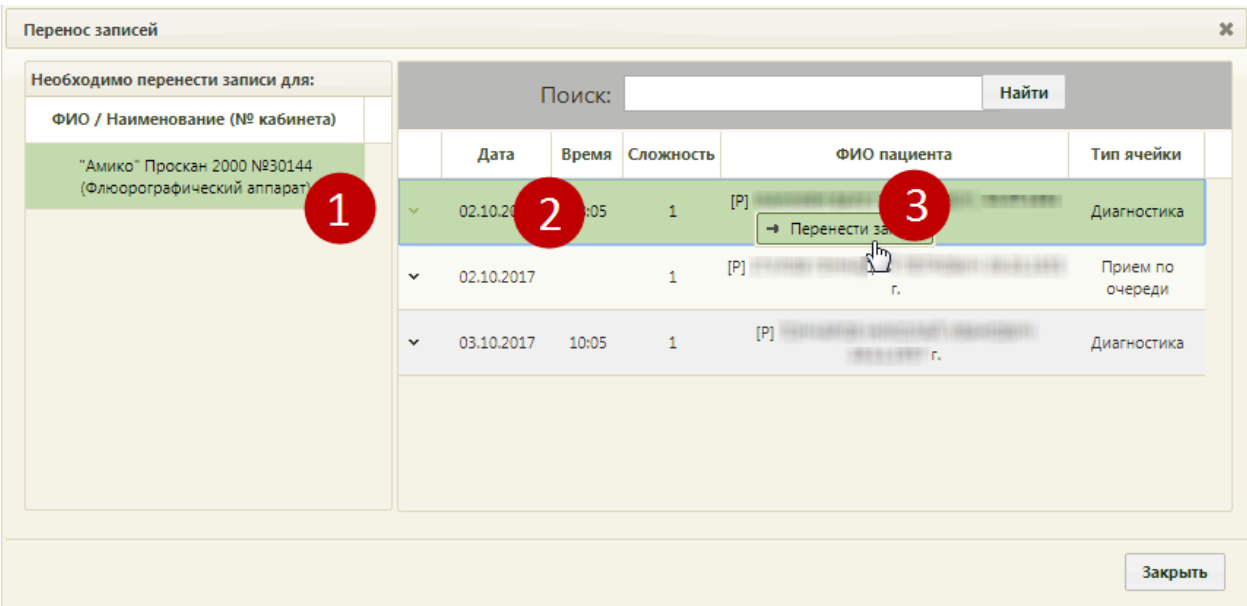

Рисунок 15. Форма переноса записей на оборудование

<span id="page-13-0"></span>На форме переноса записи появится список оборудования, на которое можно перенести запись на прием. Следует выбрать подходящее оборудование щелчком мыши, затем в области справа выбрать подходящие дату и время приема и нажать кнопку

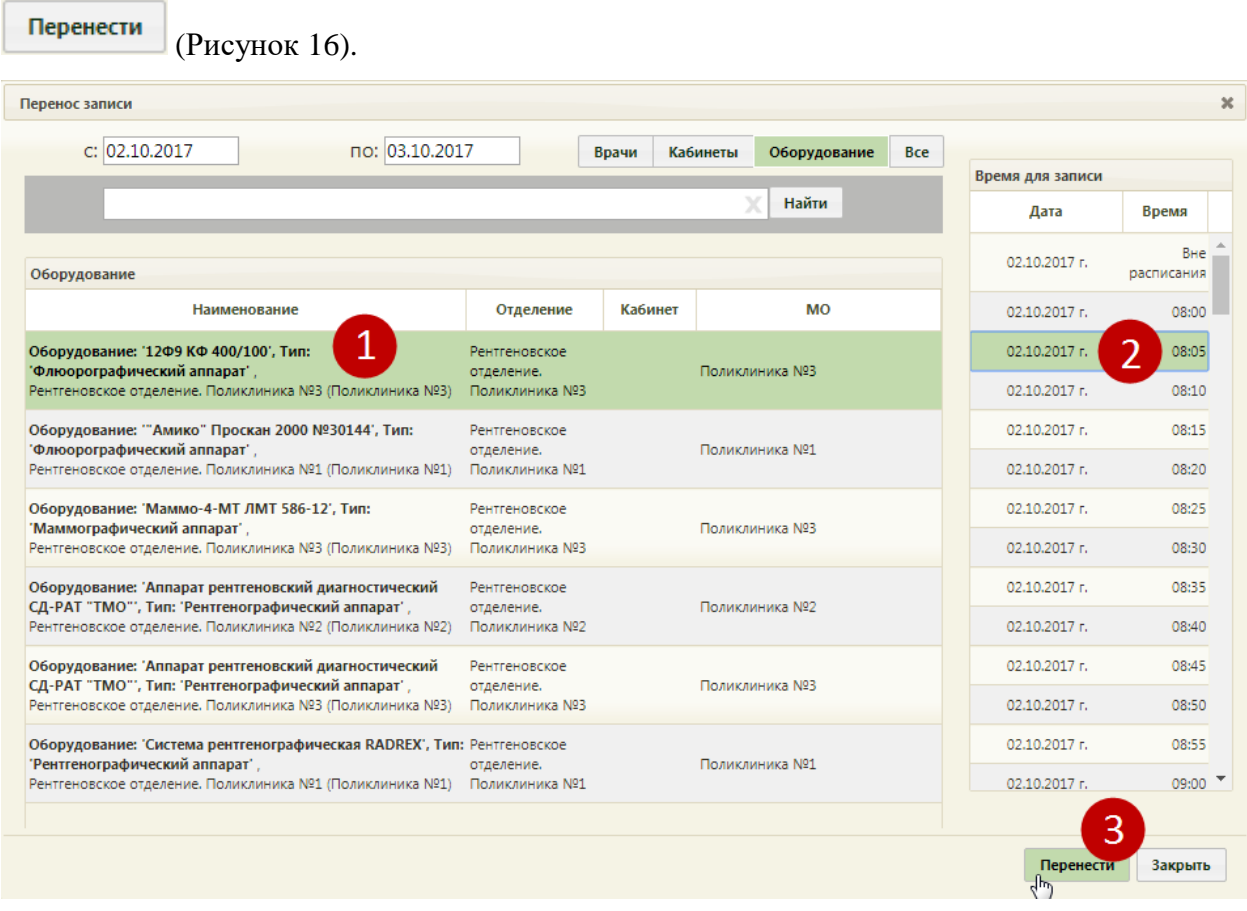

<span id="page-13-1"></span>Рисунок 16. Выбор ячейки расписания для переноса записи на прием на оборудовании

Запись будет перенесена, осуществится возврат к списку записей для переноса на другое оборудование [\(Рисунок 15\)](#page-13-0). После переноса всех записей нужно закрыть форму нажатием кнопки закрыть и заново добавить запись о простое.

Для сохранения введенных данных в карточке нужно нажать кнопку **Сохранить** Для отмены сохранения введенных данных и закрытия карточки нужно нажать кнопку

Отмена

. Сохраненная запись об оборудовании будет добавлена в список оборудования.

Список отображаемых записей оборудования (на странице отображается до ста записей) можно выгрузить в Excel-файл. Для этого нужно нажать левой кнопкой мыши по первому столбцу, в появившемся меню выбрать пункт «Сохранить в Excel» [\(Рисунок 17\)](#page-14-1). Отчет будет загружен браузером на компьютер.

|   | Код                        | Инвентарный номер |  |
|---|----------------------------|-------------------|--|
| v | <b>В</b> Сохранить в Excel | 13719218          |  |
|   | 123                        | 1131              |  |
|   |                            | 13719363          |  |

Рисунок 17. Выбор пункта «Сохранить в Excel»

Данная возможность доступна для любого списка записей Системы.

<span id="page-14-1"></span>Для редактирования карточки оборудования нужно выделить строку с оборудованием, нажать **у** или вызвать контекстное меню правой кнопкой мыши и в появившемся меню выбрать пункт «Редактировать» [\(Рисунок 18\)](#page-14-2).

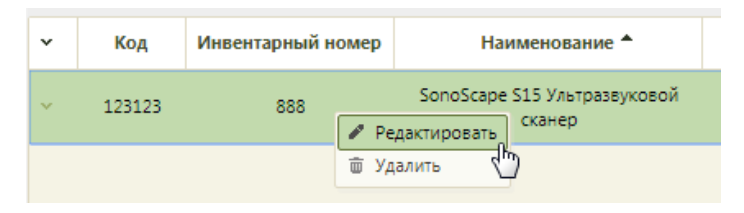

Рисунок 18. Открытие карточки оборудования

Откроется заполненная карточка оборудования, работа с которой описана выше.

<span id="page-14-2"></span>Далее необходимо осуществить работу с оборудованием в структуре медицинской организации (описано в п. [1.2](#page-14-0) настоящей Инструкции).

## <span id="page-14-0"></span>**1.2 Работа с оборудованием в структуре медицинской организации**

В структуре медицинской организации необходимо установить признак доступности оборудования в расписании. Для этого нужно на главной странице Системы выбрать пункт «Нормативно-справочная информация», а затем – «Структура медицинской организации» [\(Рисунок 19\)](#page-15-0).

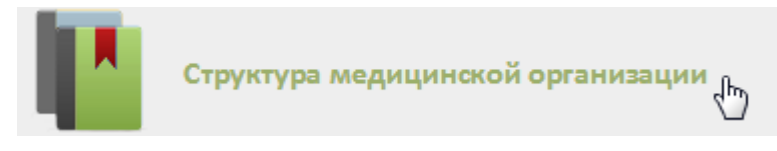

Рисунок 19. Выбор пункта «Структура медицинской организации»

<span id="page-15-0"></span>Откроется страница со структурой медицинской организации, на которой можно добавлять, изменять и удалять записи. Структура МО имеет древовидную форму, и по умолчанию все элементы этого «дерева» свернуты [\(Рисунок 20\)](#page-15-1).

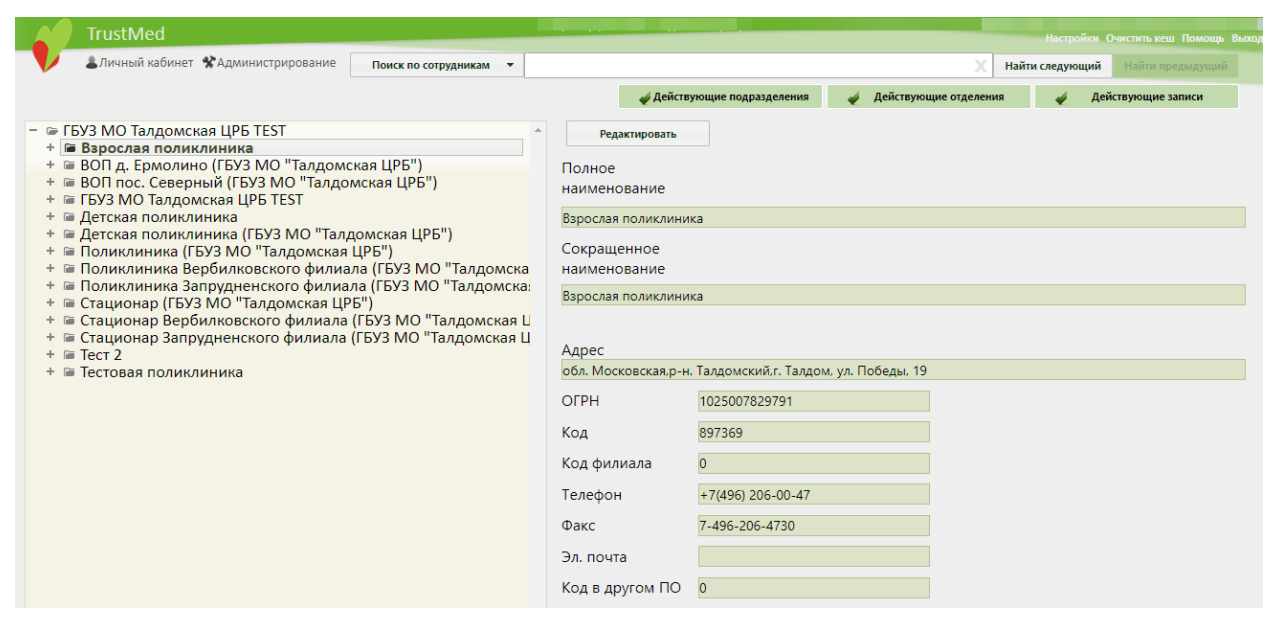

Рисунок 20. Структура медицинской организации

<span id="page-15-1"></span>Необходимо найти отделение, в которое добавлено оборудование, и развернуть папку с оборудованием [\(Рисунок 21\)](#page-15-2).

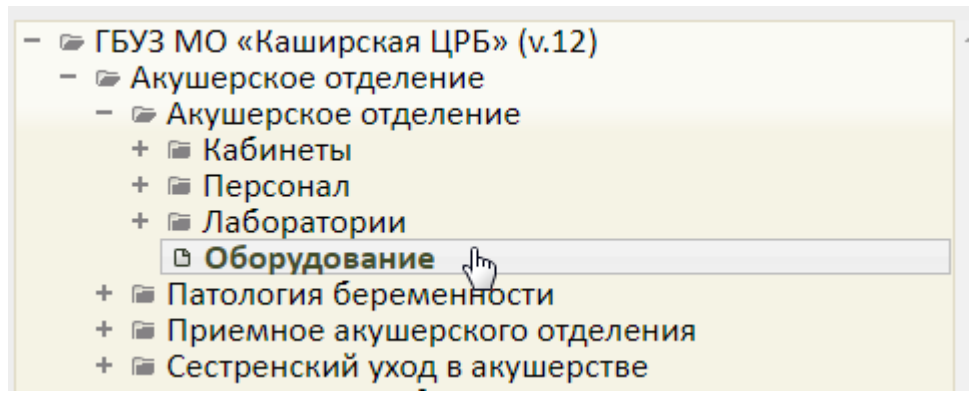

Рисунок 21. Оборудование в структуре медицинской организации

<span id="page-15-2"></span>Появится список оборудования в структуре медицинской организации, нужно выделить запись с требуемым оборудованием, после чего в области справа появятся поля с информацией об оборудовании. Необходимо заполнить поле «Специализация» и

установить флажок **Доступен в расписании** для того, чтобы оборудование стало

доступно в расписании [\(Рисунок 22\)](#page-16-0).

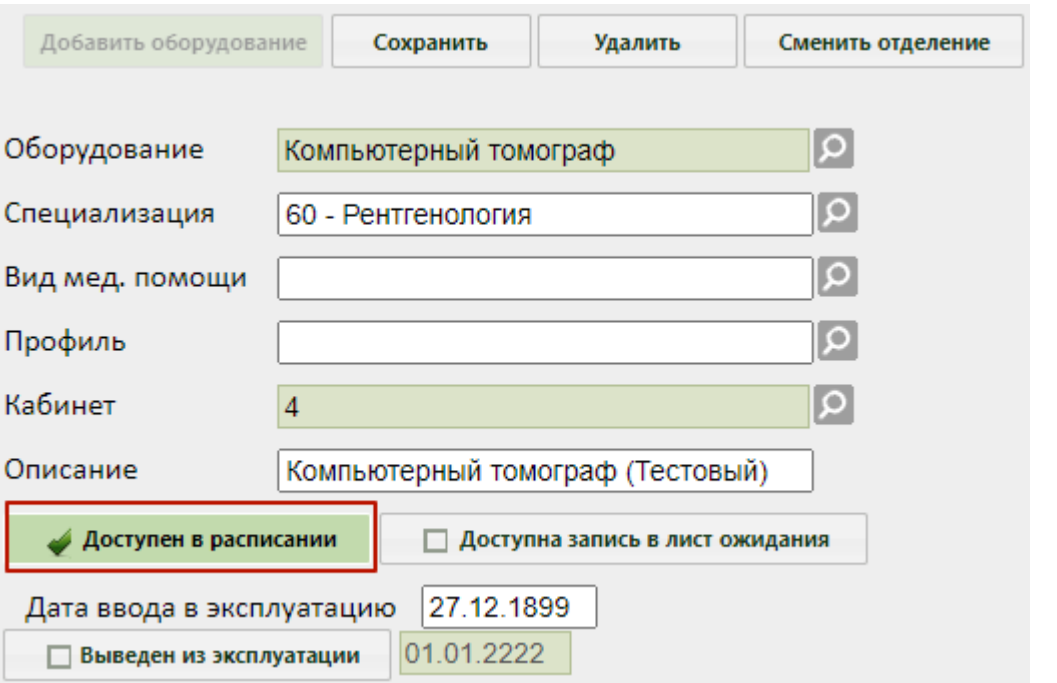

<span id="page-16-0"></span>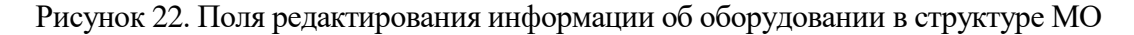

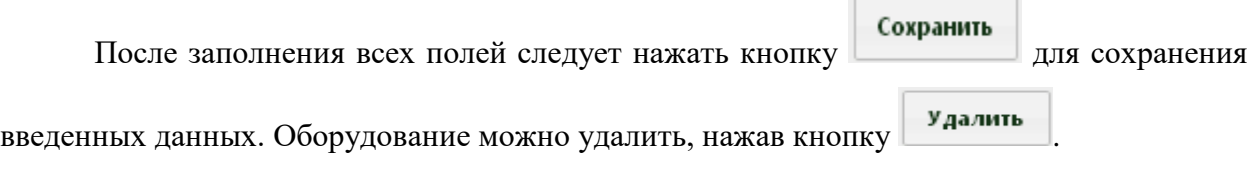

Если требуется оборудование отнести к другому отделению, необходимо выделить оборудование в иерархической структуре и нажать кнопку «Сменить отделение», после чего откроется окно для выбора нового отделения. Далее следует выбрать новое отделение и нажать кнопку [\(Рисунок 23\)](#page-17-1).

| $\boldsymbol{\varkappa}$<br>Выбор отделения |                    |                      |                         |                          |  |  |  |  |
|---------------------------------------------|--------------------|----------------------|-------------------------|--------------------------|--|--|--|--|
|                                             |                    |                      | Найти<br>x              |                          |  |  |  |  |
| Наименование                                | Тип отделения      | Профиль отделения    | Медицинская организация |                          |  |  |  |  |
| Терапия. Поликлиника №2                     | Поликлиника        | ТЕРАПИЯ              | Поликлиника N22         | ∸                        |  |  |  |  |
| Хирургия. Поликлиника Nº2                   | Поликлиника        | ХИРУРГИЯ             | Поликлиника №2          |                          |  |  |  |  |
| Отоларингология.<br>Поликлиника №2          | Поликлиника        | ОТОЛАРИНГОЛОГИЯ      | Поликлиника N22         |                          |  |  |  |  |
| Офтальмология. Поликлиника<br>N22           | Поликлиника        | <b>ОФТАЛЬМОЛОГИЯ</b> | Поликлиника Nº2         |                          |  |  |  |  |
| Кардиология. Поликлиника<br>N22             | Поликлиника        | КАРДИОЛОГИЯ          | Поликлиника N22         |                          |  |  |  |  |
| Неврология. Поликлиника<br>Nº2              | Поликлиника        | НЕВРОЛОГИЯ           | Поликлиника №2          |                          |  |  |  |  |
| Эндокринология.<br>Поликлиника №2           | Поликлиника        | ЭНДОКРИНОЛОГИЯ       | Поликлиника N22         |                          |  |  |  |  |
| Регистратура. Поликлиника                   | Поликлиника        | не определено.       | Поликлиника №2          | $\overline{\phantom{a}}$ |  |  |  |  |
| Только локальные                            | Только действующие |                      | Выбрать                 | $4\mu$                   |  |  |  |  |

Рисунок 23. Форма выбора отделения для переноса оборудования

## <span id="page-17-1"></span>**1.3 Создание расписания для оборудования**

<span id="page-17-0"></span>В данном пункте будет описано создание расписания приема на оборудовании на один день. Продление расписания на другие дни описано в п. [1.3](#page-17-0) настоящей Инструкции или в Руководстве пользователя ТМ:МИС SaaS Том 1.

Оборудование и кабинет являются разными ресурсами для составления расписания. При создании расписания на оборудование нет необходимости создавать расписание на кабинет с этим оборудованием.

Для создания расписания оборудования нужно на главной странице Системы выбрать пункт «Ведение расписания» [\(Рисунок 24\)](#page-17-2).

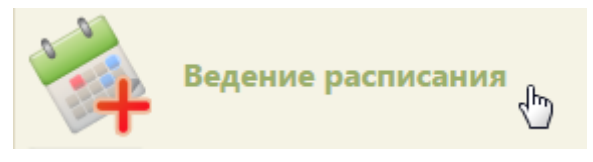

#### Рисунок 24. Выбор пункта «Ведение расписания»

<span id="page-17-2"></span>Откроется страница составления расписания для врачей, кабинетов и оборудования. По умолчанию страница ведения расписания открывается на вкладке «Врачи». Необходимо переключиться на вкладку «Оборудование», нажав кнопку

Оборудование

в правом верхнем углу страницы под полем поиска [\(Рисунок 25\)](#page-18-0).

| АЛичный кабинет • Администрирование |                          |         |                 |                       |           | По наименованию ▼ |              |                   |                  | Найти                                                                                   |                                                                                                    |                        |              |              |
|-------------------------------------|--------------------------|---------|-----------------|-----------------------|-----------|-------------------|--------------|-------------------|------------------|-----------------------------------------------------------------------------------------|----------------------------------------------------------------------------------------------------|------------------------|--------------|--------------|
| Сегодня 23<br>0 <sub>0</sub><br>Φ   | <b>面 Удалить д</b> Права | $m - T$ | <b>Д</b> Талоны | 10 - 16 Фев 2020      | Календарь | Сводное           |              | Месяц Неделя День |                  |                                                                                         | Врачи                                                                                                    | Кабинеты               | Оборудование | Bce          |
| Пн 10                               | <b>Br 11</b>             | Cp 12   | <b>HT13</b>     | $\Pi$ <sup>T</sup> 14 | C6 15     |                   | <b>Bc 16</b> |                   |                  |                                                                                         |                                                                                                    | Создать расписание     |              |              |
|                                     |                          |         |                 |                       |           |                   |              |                   | $\blacktriangle$ |                                                                                         |                                                                                                    | Задать неприемные дни  |              |              |
|                                     |                          |         |                 |                       |           |                   |              |                   |                  |                                                                                         |                                                                                                    | Копировать расписание  |              |              |
|                                     |                          |         |                 |                       |           |                   |              |                   |                  |                                                                                         |                                                                                                    | Удалить расписание     |              |              |
|                                     |                          |         |                 |                       |           |                   |              |                   |                  | Оборудование                                                                            |                                                                                                    |                        |              |              |
|                                     |                          |         |                 |                       |           |                   |              |                   |                  | $\Box$                                                                                  | Наименование А                                                                                                    |                        | Отделение    | Кабинет      |
|                                     |                          |         |                 |                       |           |                   |              |                   |                  | Tun:                                                                                    | Оборудование: 'FUKUDA<br>M-E CARDISUNY C320',                                                                            |                        |              |              |
|                                     |                          |         |                 |                       |           |                   |              |                   |                  | $\Box$                                                                                  | "Электрокардиографичес <sub>Кабинет</sub> экг<br>аппарат',<br>Кабинет ЭКГ<br>(Поликлиника (ГБУЗ МО<br>"Талдомская ЦРБ")) |                        |              |              |
|                                     |                          |         |                 |                       |           |                   |              |                   |                  | $\square$                                                                               | Оборудование: 'Lorad<br>Affinity', Tun:<br><b>Иаммографический</b><br>annapar',<br>Отделение лучевой                     | Отделение              |              | Маммографиче |
|                                     |                          |         |                 |                       |           |                   |              |                   |                  | диагностики<br>(Поликлиника<br>Запрудненского филиала<br>(ГБУЗ МО "Талдомская<br>L(P5") |                                                                                                    | лучевой<br>диагностики | кабинет      |              |

Рисунок 25. Страница «Ведение расписания»

<span id="page-18-0"></span>После нажатия кнопки страница обновится. Необходимо нажать кнопку «Найти». В области справа отобразится список оборудования, с которым сопоставлен текущий пользователь. Если оборудования слишком много, то можно облегчить поиск оборудования, введя его наименование в поле поиска и нажав кнопку «Найти».

Необходимо выделить оборудование и нажать кнопку Создать расписание ÷, .

Появится форма «Создание расписания» [\(Рисунок 26\)](#page-19-0).

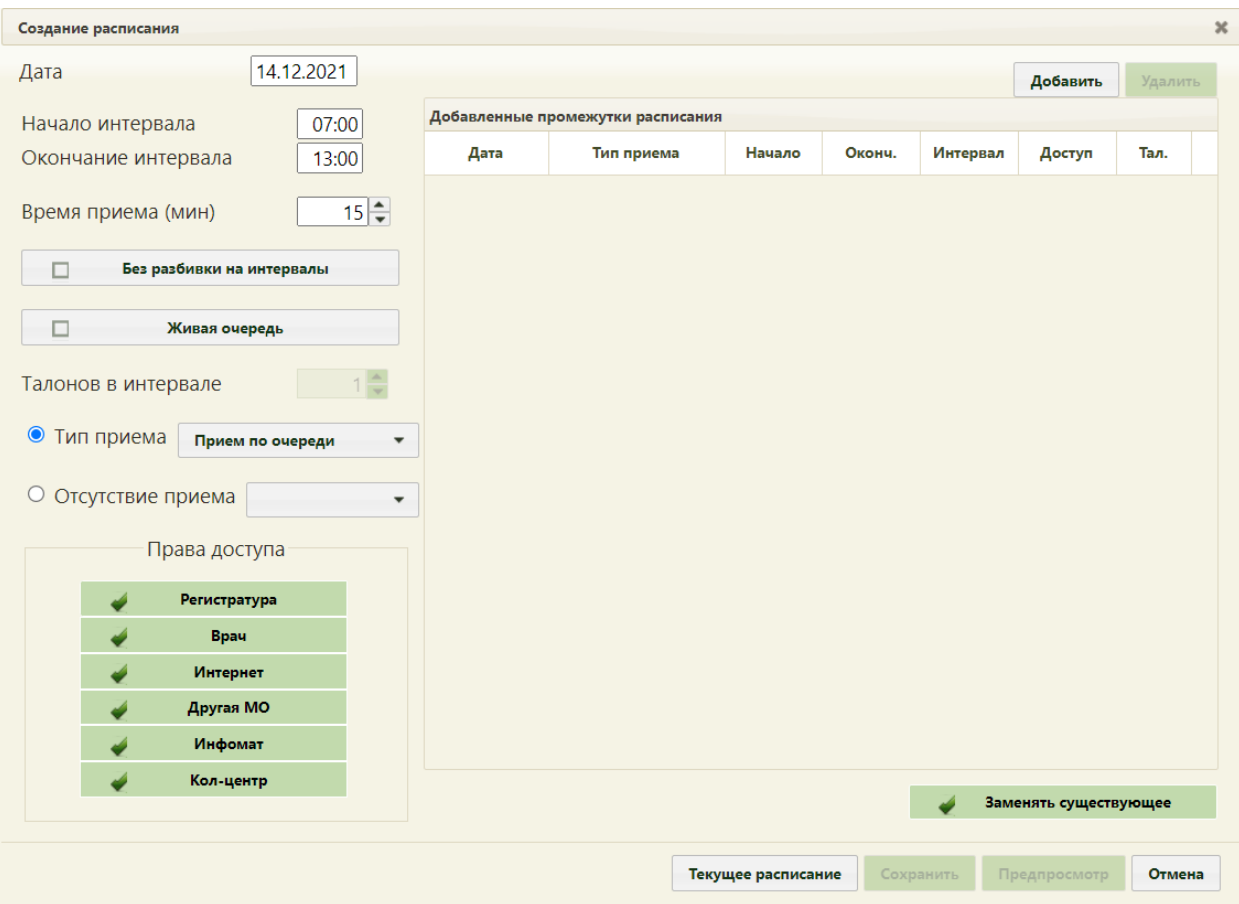

#### Рисунок 26. Форма «Создание расписания»

<span id="page-19-0"></span>На форме «Создание расписания» необходимо сформировать расписание оборудования, установив соответствующие права для записи. Расписание можно формировать периодами, и для каждого периода можно определить свой интервал работы, время приема, права доступа, например, первый период работы – с 07:00 до 11:00 с 15минутным временем приема, а второй период работы – с 15:00 до 18:00 с 20-минутным временем приема. Рассмотрим создание одного периода.

В поле «Дата» указывается дата, на которую создается расписание. Поле заполняется выбором подходящей записи из календаря. В полях «Начало интервала» и «Окончание интервала» указываются часы приема на оборудовании. Поля заполняются как вручную с клавиатуры, так и при помощи специальных ползунков, появляющихся при установке курсора в поле. Нужно нажать на ползунок и, не отпуская его, передвинуть на нужные часы один, и на нужные минуты – другой [\(Рисунок 27\)](#page-20-0).

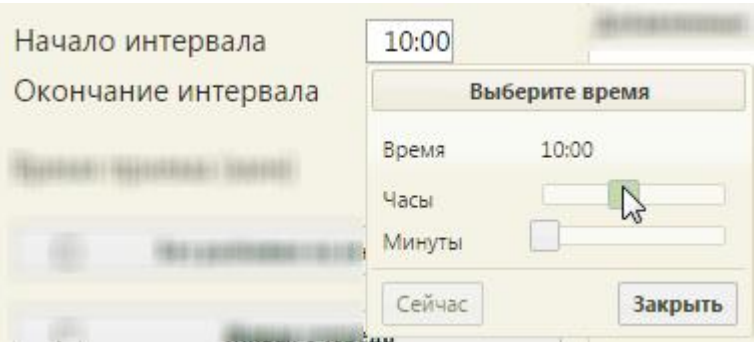

Рисунок 27. Заполнение полей «Начало интервала» и «Окончание интервала»

<span id="page-20-0"></span>Поле «Время приема» заполняется как и вручную с клавиатуры, так и при помощи кнопок $\left| \bullet \atop \bullet \right|$ 

Тип приема необходимо оставить «Прием по очереди». В области «Права доступа» обязательно нужно проверить, что установлены флажки напротив необходимых пунктов.

 Пункт «Регистратура» означает, что записывать на оборудование может работник регистратуры.

Пункт «Врач» означает, что записывать на оборудование может врач.

 Пункт «Интернет» означает, что на оборудование может самостоятельно записываться пациент через портал самозаписи.

 Пункт «Другая МО» означает, что записывать на оборудование может врач другой медицинской организации.

 Пункт «Инфомат» означает, что пациент может самостоятельно записываться на оборудование через инфоматы.

 Пункт «Кол-центр» означает, что записывать на оборудование может оператор кол-центра.

Необходимо нажать кнопку «Добавить» в области справа будет добавлена запись о часах приема с правами доступа на запись [\(Рисунок 28\)](#page-21-0).

21

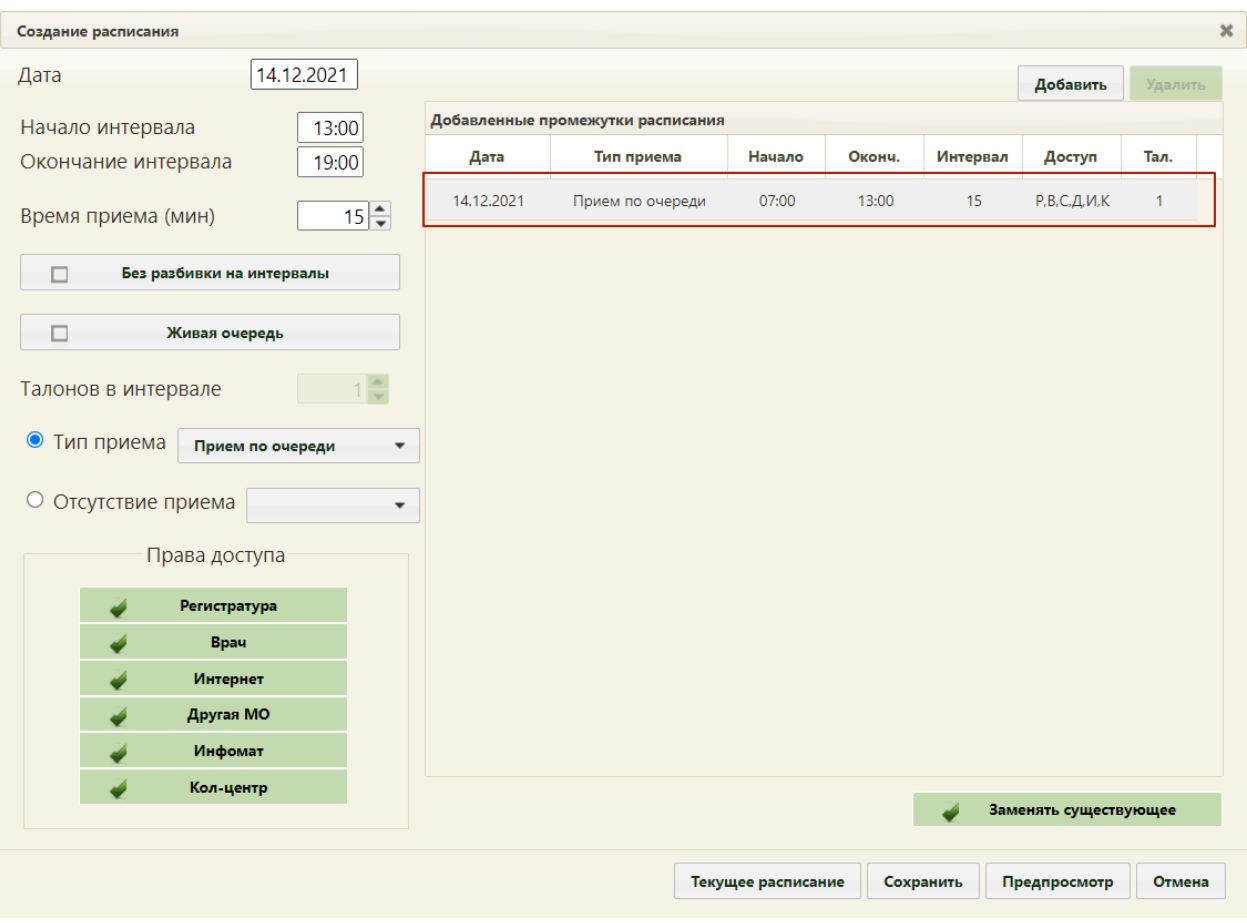

Рисунок 28. Добавленная запись о приеме

<span id="page-21-0"></span>Для создания следующего периода следует просто заполнить описанные выше поля на форме и снова нажать кнопку «Добавить».

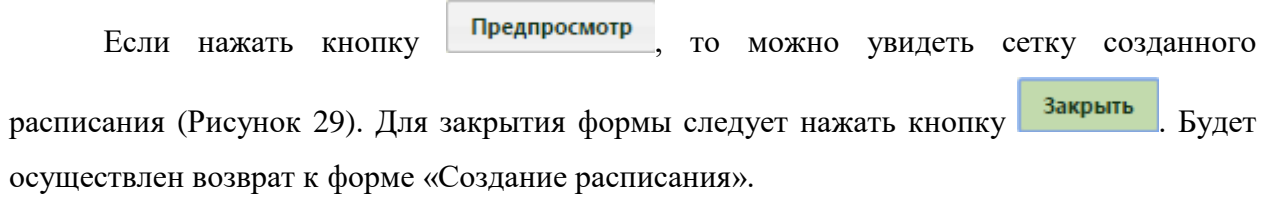

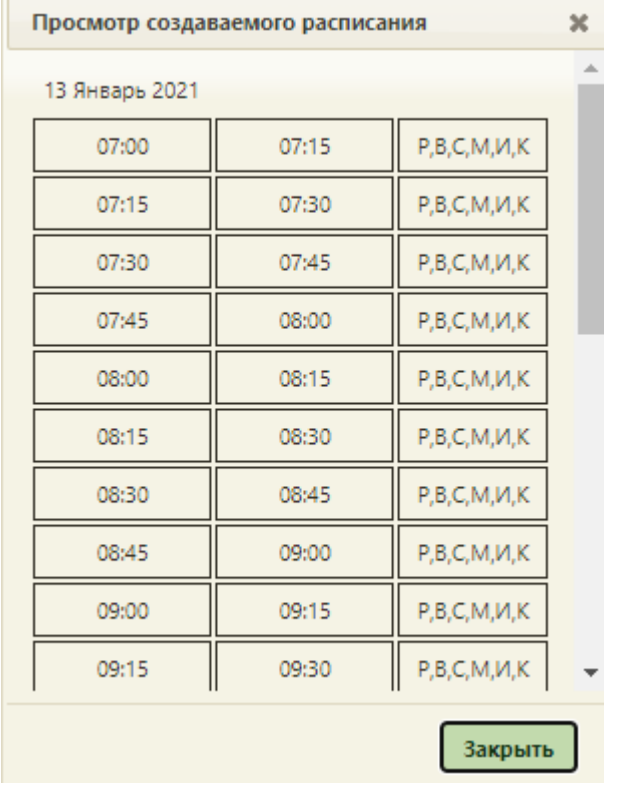

Рисунок 29. Просмотр создаваемого расписания

<span id="page-22-0"></span>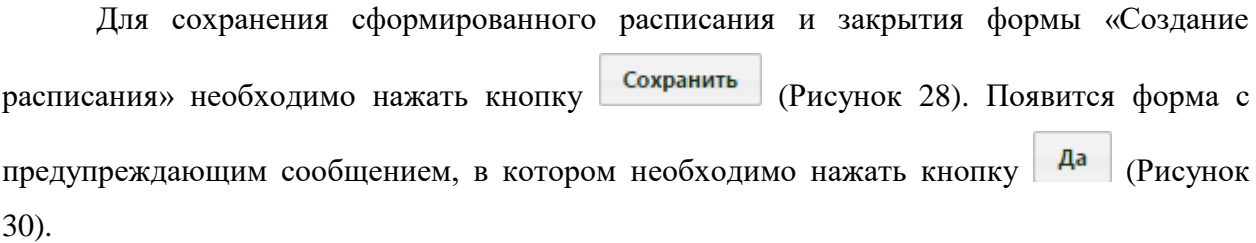

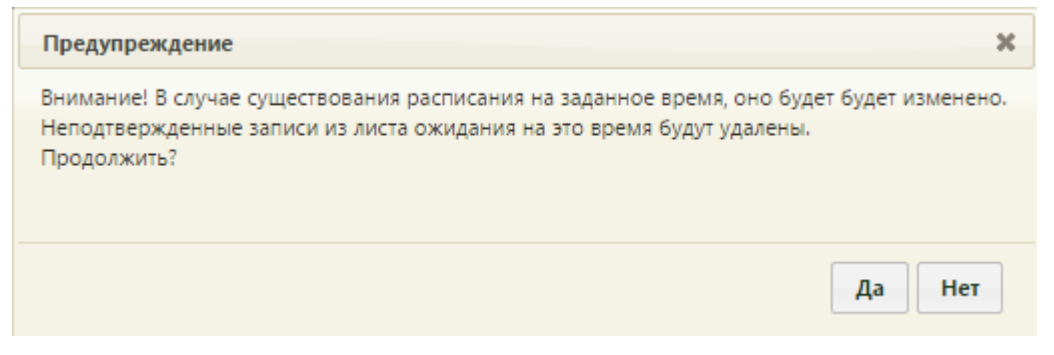

Рисунок 30. Сообщение с предупреждением

<span id="page-22-1"></span>Расписание нельзя создать, если дата, на которую создается расписание, попадает в период простоя оборудования при его наличии. После нажатия кнопки «Сохранить» появится сообщение об ошибке [\(Рисунок 31\)](#page-23-1).

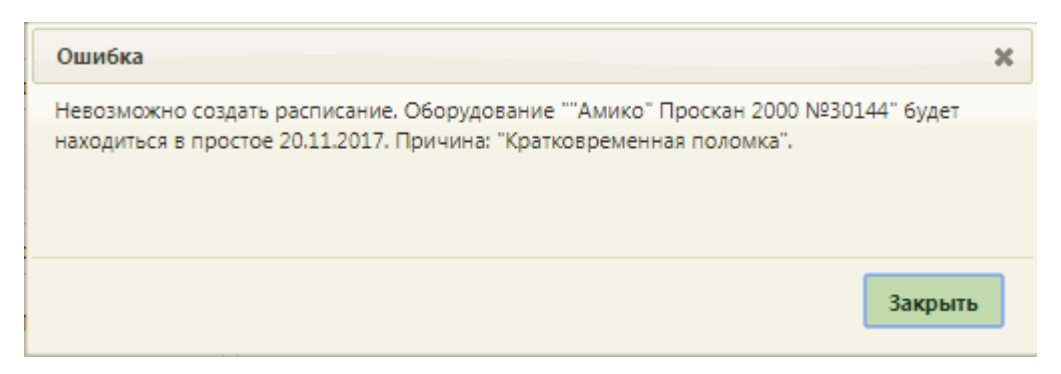

Рисунок 31. Сообщение о невозможности создать расписание на оборудование из-за периода простоя

<span id="page-23-1"></span>После создания расписания будет осуществлен возврат к странице ведения расписания, на которую будет добавлено созданное расписание оборудования на дату, указанную при создании расписания [\(Рисунок 32\)](#page-23-2).

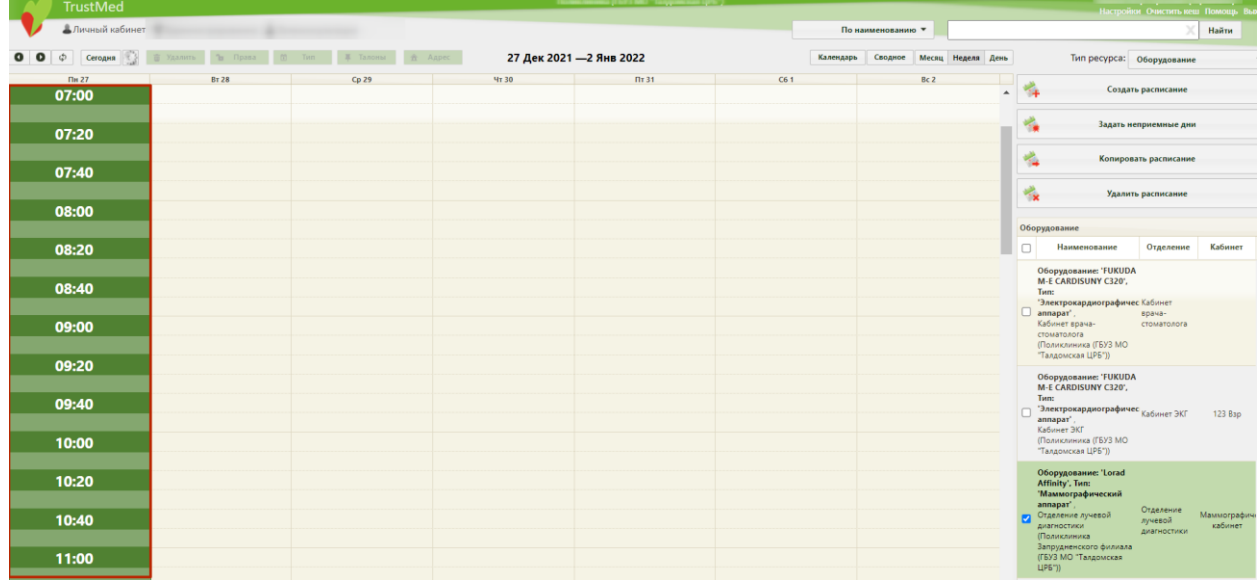

Рисунок 32. Созданное расписание на странице ведения расписания

## <span id="page-23-2"></span>**1.4 Продление расписания**

<span id="page-23-0"></span>Продление расписания подразумевает копирование расписания оборудования на него же, но на другие даты. Осуществляется продление расписания также в пункте «Ведение расписания» [\(Рисунок 24\)](#page-17-2). После загрузки страницы составления расписания для врачей, кабинетов и оборудования необходимо найти оборудование, расписание которого требуется продлить. Поиск оборудования описан в п. [1.3](#page-17-0) настоящей Инструкции.

Найденное оборудование необходимо выделить и нажать кнопку

Копировать расписание

. Откроется окно «Копирование расписания» [\(Рисунок 33\)](#page-24-0).

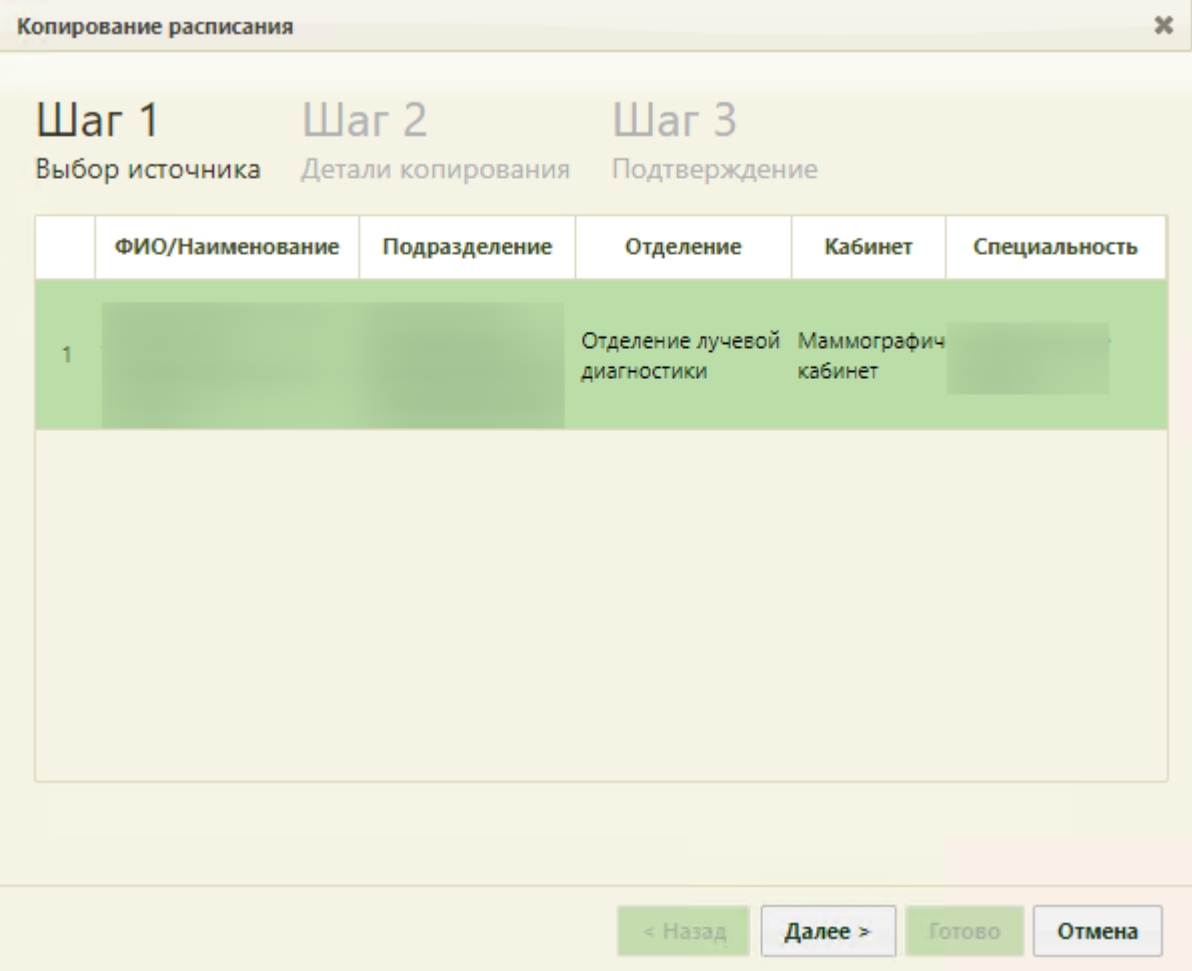

Рисунок 33. Форма «Копирование расписания», «Шаг 1 Выбор источника»

<span id="page-24-0"></span>Копирование (продление) расписания осуществляется в три шага. На первом шаге – «Шаг 1 Выбор источника» выбирается источник копирования, то есть оборудование, с которого будет копироваться расписание. При продлении расписания оборудования, то есть при копировании расписания с оборудования на него же, выбирать источник не обязательно, так как оборудование в данном случае в списке одно, оно автоматически будет считаться источником копирования расписания. Соответствующая сноска имеется в нижней части формы «Копирование расписания». Однако если выделить единственное оборудование, то ошибки не будет. Таким образом, после открытия формы «Копирование

расписания» можно просто нажать кнопку **Далее** > . Осуществится переход на второй шаг копирования расписания – «Шаг 2 Детали копирования» [\(Рисунок 34\)](#page-25-0).

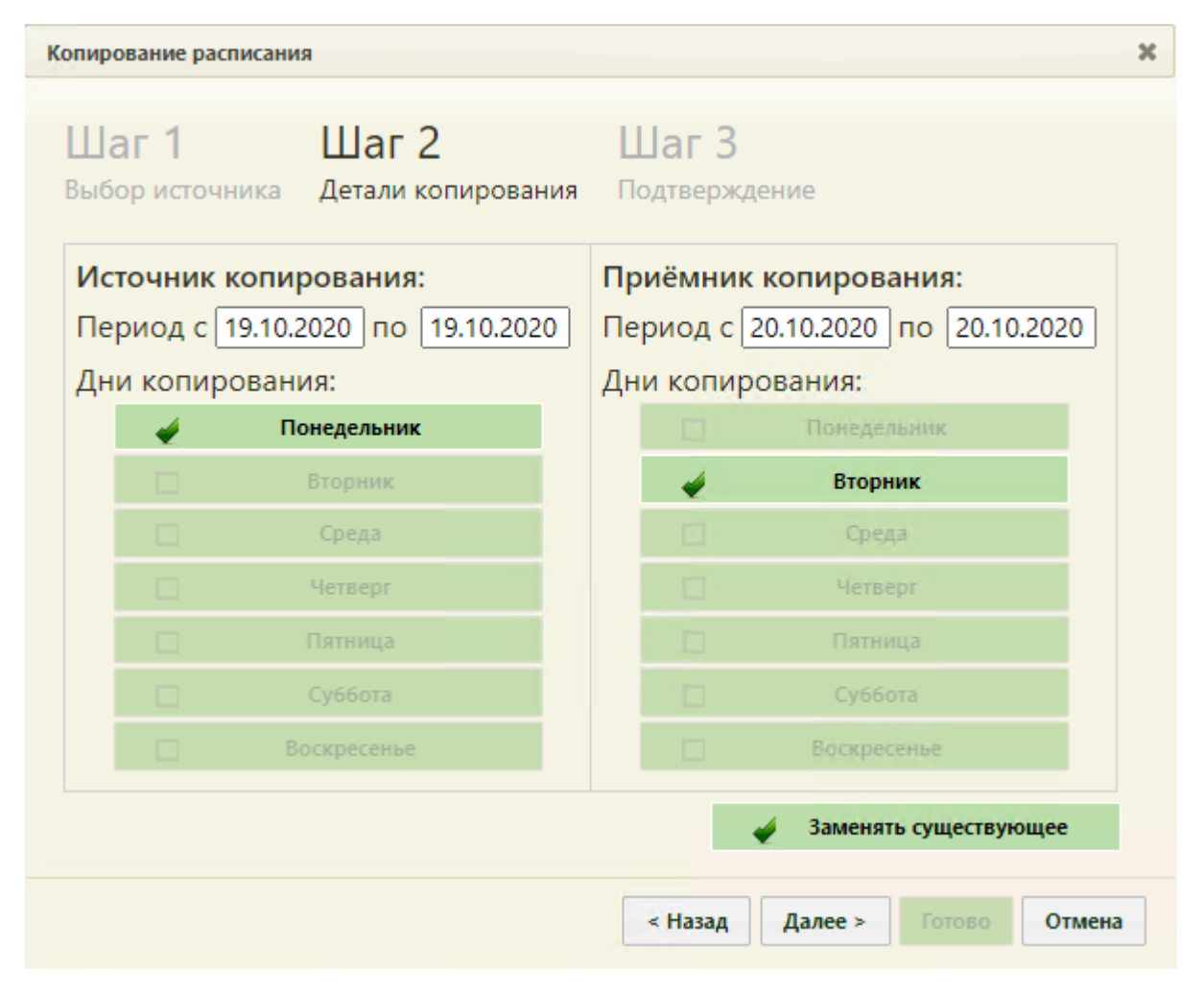

Рисунок 34. Форма «Копирование расписания», «Шаг 2 Детали копирования»

<span id="page-25-0"></span>На втором шаге указываются дни копирования расписания. Нужно указать, с какого и на какой период копируется расписание в соответствующих полях «с» и «по» при помощи выпадающего календаря, появляющегося при установке курсора в поле. Система позволяет продлить расписание на два месяца.

На данном шаге Система предоставляет инструмент для тонкой настройки расписания. Рассмотрим два примера. В первом примере создадим расписание оборудования на месяц вперед, считая, что расписание каждый день одинаковое. Во втором примере создадим расписание оборудования на месяц вперед, считая, что в разные дни оборудование работает в разные смены.

#### **Пример 1.**

Например, создано расписание на оборудование на один день, понедельник 26 октября. Требуется расписание понедельника продлить на месяц вперед, до конца ноября. Расписание оборудования во все дни недели одинаковое, кроме субботы и воскресенья – эти дни выходные. То есть, необходимо скопировать расписание понедельника 26 октября на остальные дни недели по 30 ноября включительно, кроме суббот и воскресений. Необходимо в полях источника копирования в поле «Период с по» указать дату понедельника – 26 октября, а в полях приёмника копирования в поле «период с по» − даты со вторника 27 октября по понедельник 30 ноября, при этом сняв флажки «Суббота» и «Воскресенье» [\(Рисунок 35\)](#page-26-0). Если расписание создано и продлевается на выбранный период впервые, то есть, на указанный период не существует еще расписания, то флажок

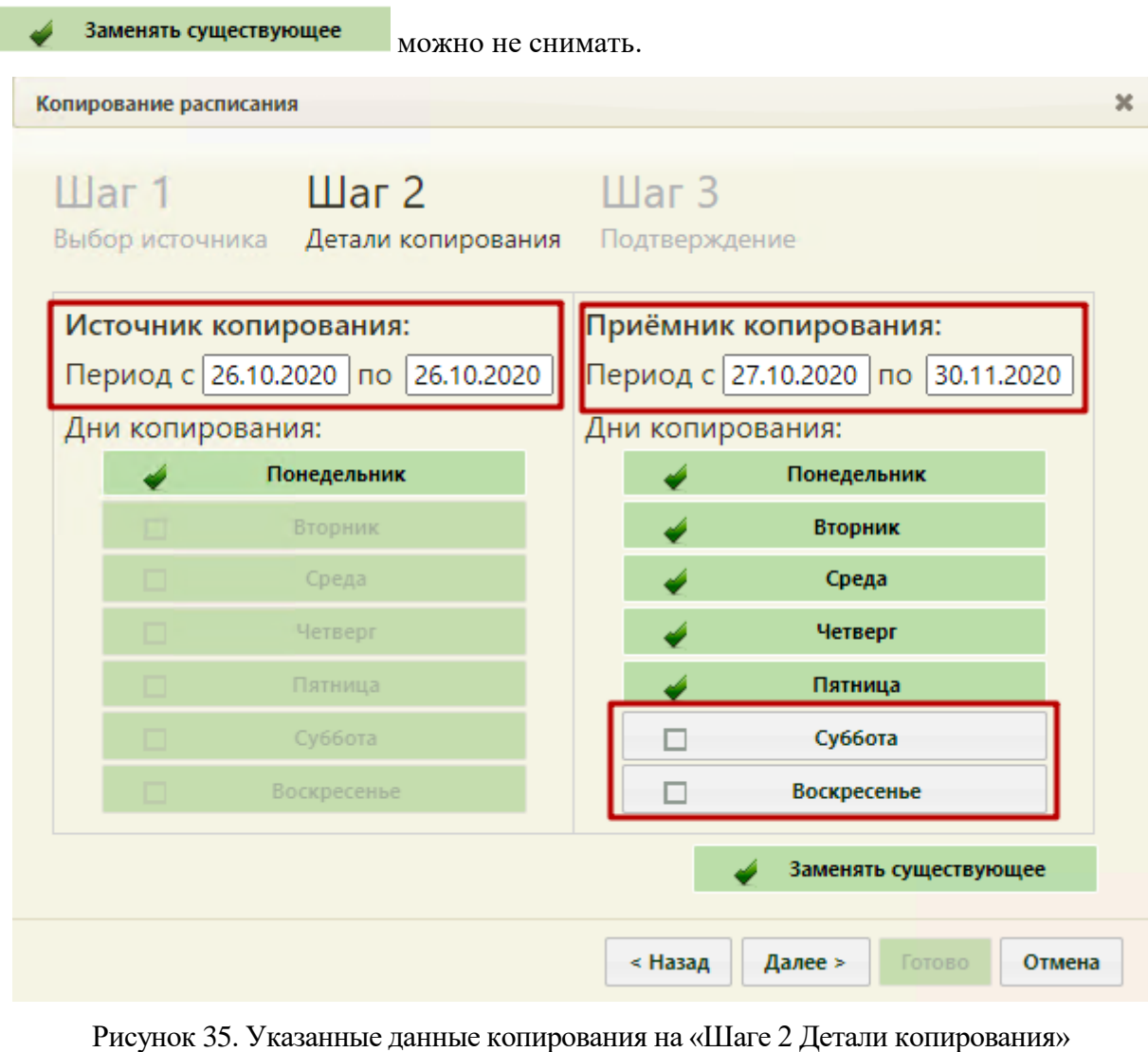

<span id="page-26-0"></span>После ввода всех необходимых данных нужно нажать кнопку .

Появится предупреждающее сообщение об удалении существующего на заданный

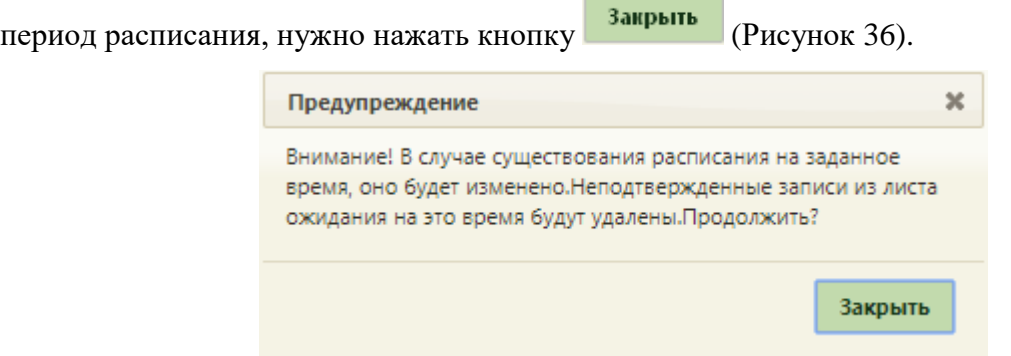

<span id="page-26-1"></span>Рисунок 36. Предупреждающее сообщение об изменении расписания

Будет осуществлен переход на третий шаг копирования расписания – «Шаг 3 Подтверждение», в котором будет отображена сводная информация о копируемом Готово расписании. Для подтверждения копирования расписания нужно нажать кнопку [\(Рисунок 37\)](#page-27-0).

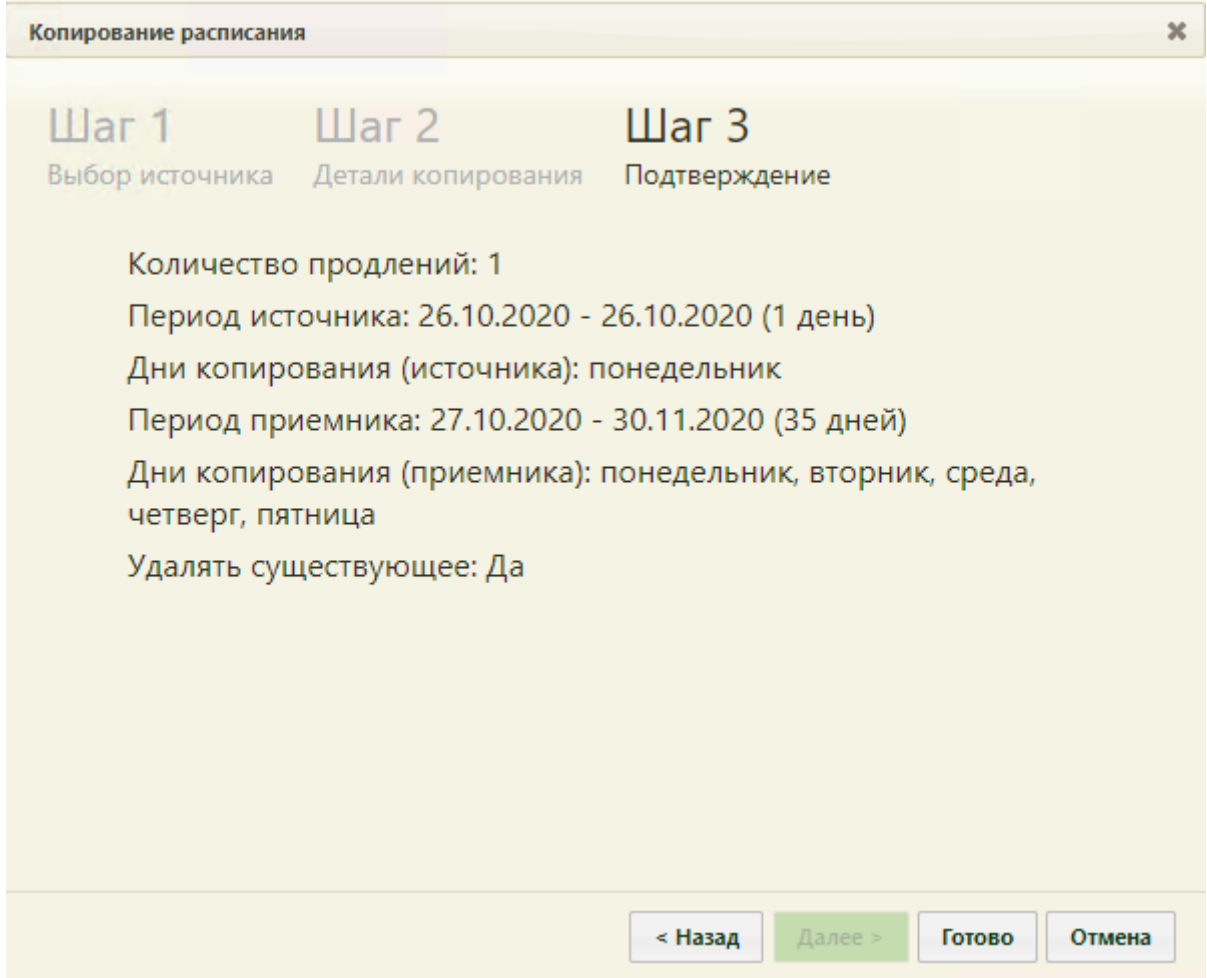

Рисунок 37. Форма «Копирование расписания», «Шаг 3 Подтверждение»

<span id="page-27-0"></span>Расписание будет продлено на месяц вперед и сразу отображено в сетке расписания на обновившейся странице расписания [\(Рисунок 38\)](#page-28-0). Будет отображено расписание на первую неделю.

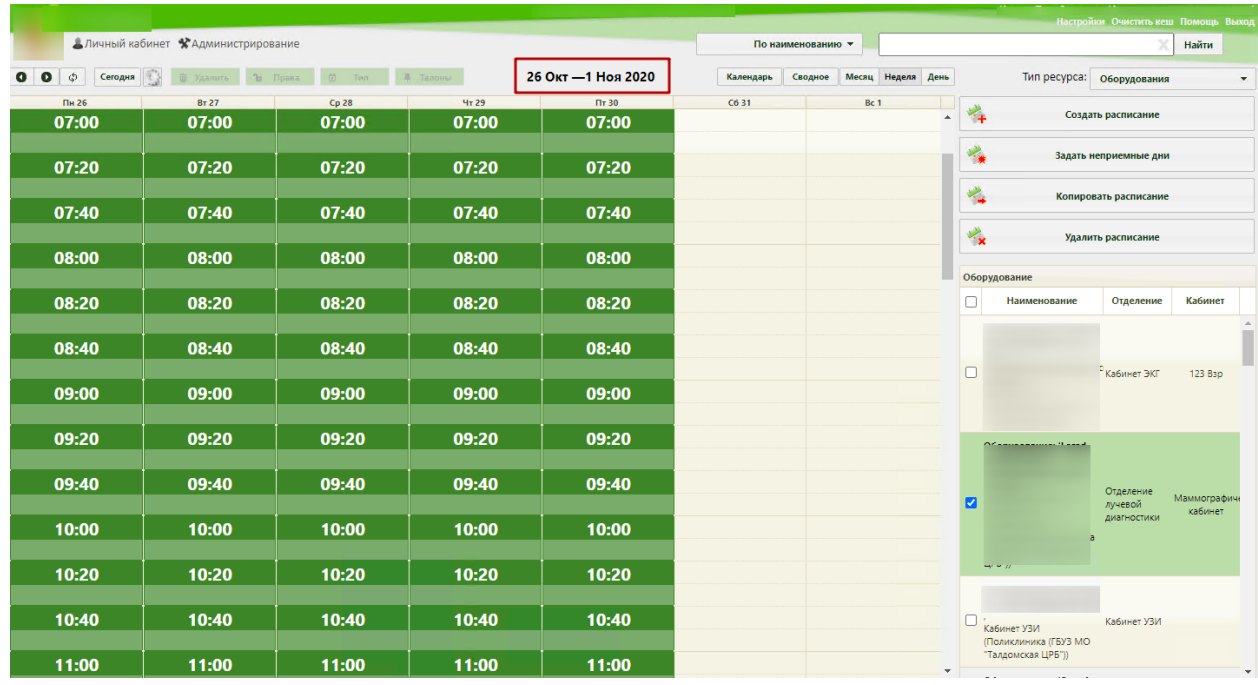

Рисунок 38. Продленное расписание оборудования

<span id="page-28-0"></span>Для отображения расписания следующей недели нужно нажать кнопку расположенную над сеткой расписания слева [\(Рисунок 39\)](#page-28-1).

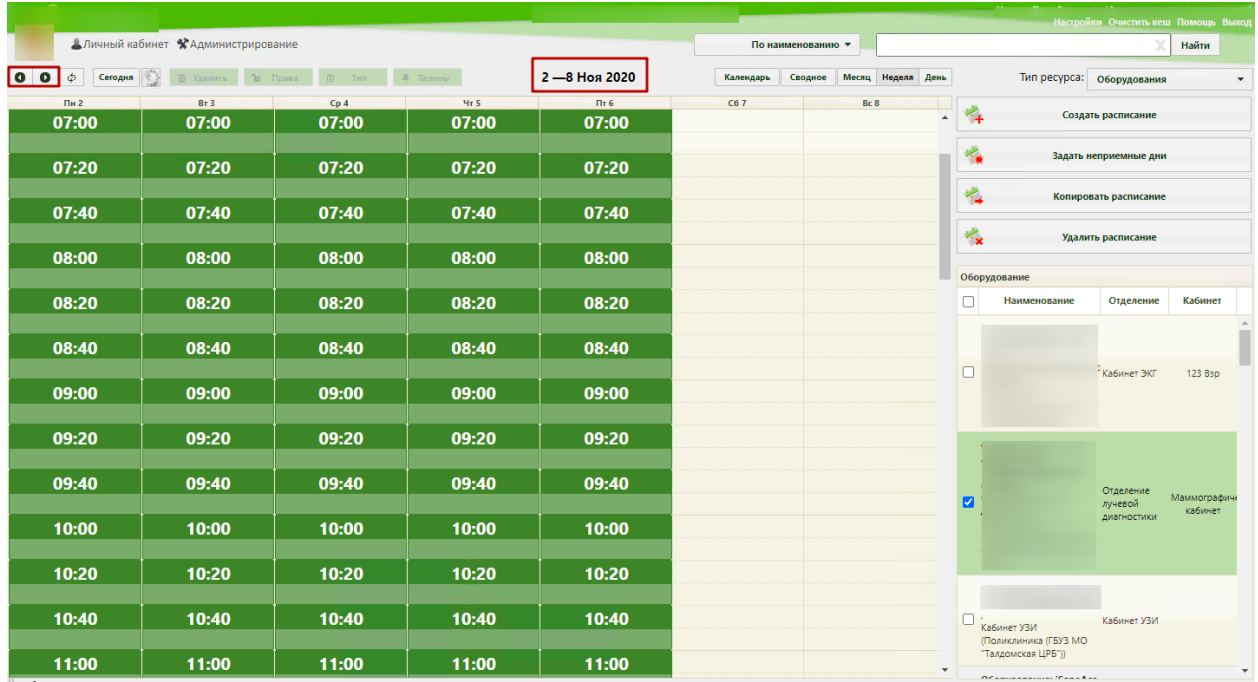

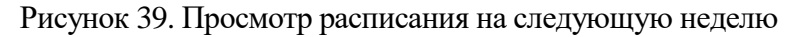

<span id="page-28-1"></span>Для просмотра созданного расписания на месяц нужно нажать кнопку месяц расположенную над сеткой расписания. Для переключения между месяцами нужно использовать кнопки **0 0** 

|                                        |                         |                   |                         |                      |                      | Настройки Очистить кеш Помощь Выход                                                                  |
|----------------------------------------|-------------------------|-------------------|-------------------------|----------------------|----------------------|----------------------------------------------------------------------------------------------------|
| АЛичный кабинет ХАдминистрирование     |                         |                   |                         | По наименованию ▼    |                      | Найти                                                                                                |
| Φ<br>Сегодня<br>$\bullet$              |                         |                   | <b>Ноябрь 2020</b>      | Сводное<br>Календарь | Месяц<br>Неделя День | Тип ресурса: Оборудования                                                                            |
| Пн<br><b>BT</b>                        | Cp                      | 4 <sub>T</sub>    | $n_{\rm T}$             | C6<br>31             | Bc                   | Создать расписание<br>$+$                                                                            |
| 07:00-20:00<br>07:00-20:00<br>39<br>39 | 07:00-20:00<br>39       | 07:00-20:00<br>39 | 07:00-20:00<br>39       |                      |                      |                                                                                                    |
|                                        |                         |                   |                         |                      |                      | Задать неприемные дни<br>٠,                                                                          |
| 2 <sup>1</sup>                         | $\overline{\mathbf{3}}$ | A                 | $\mathsf{S}$<br>6       |                      | $\circ$              | K.<br>Копировать расписание                                                                          |
| 07:00-20:00<br>07:00-20:00<br>39<br>39 | 07:00-20:00<br>39       | 07:00-20:00<br>39 | 07:00-20:00<br>39       |                      |                      | $\mathcal{C}_{\mathbf{X}}$<br>Удалить расписание                                                     |
|                                        |                         |                   |                         |                      |                      | Оборудование                                                                                         |
|                                        | 10 <sup>10</sup><br>11  |                   | 12<br>13                | 14                   | 15                   | Кабинет<br>Наименование<br>Отделение                                                                 |
| 07:00-20:00<br>07:00-20:00<br>39<br>39 | 07:00-20:00<br>39       | 07:00-20:00<br>39 | 07:00-20:00<br>39       |                      |                      | Оборудование: 'FUKUDA<br>M-E CARDISUNY C320',                                                        |
|                                        |                         |                   |                         |                      |                      | Tun:<br>Электрокардиографичес кабинет ЭКГ<br>n<br>123 Bsp                                            |
| 16                                     | 17                      | 18                | 19<br>20 <sup>1</sup>   | 21                   | 22                   | аппарат',<br>Кабинет ЭКГ<br>(Поликлиника (ГБУЗ МО                                                    |
| 07:00-20:00<br>07:00-20:00<br>39<br>39 | 07:00 20:00<br>39       | 07:00-20:00<br>39 | 07:00 20:00<br>39       |                      |                      | "Талдомская ЦРБ"))                                                                                   |
|                                        |                         |                   |                         |                      |                      | Оборудование: 'Lorad<br>Affinity', Tun:<br><b>Маммографический</b>                                   |
| 23<br>07:00-20:00<br>07:00-20:00       | 24<br>07:00-20:00       | 25<br>07:00-20:00 | 26<br>27<br>07:00-20:00 | 28                   | 29                   | annapar',<br>Отделение<br>Отделение лучевой<br>Маммографич<br>Ø<br>лучевой<br>диагностики<br>кабинет |
| 39<br>39                               | 39                      | 39                | 39                      |                      |                      | диагностики<br>(Поликлиника<br>Запрудненского филиала                                                |
|                                        |                         |                   |                         |                      |                      | (ГБУЗ МО "Талдомская<br>L(P5")                                                                       |
| 30<br>07:00-20:00                      |                         |                   |                         |                      |                      | Оборудование: 'SonoAce<br>R7', Тип: 'Аппараты УЗИ'                                                   |
| 39                                     |                         |                   |                         |                      |                      | п<br>Кабинет УЗИ<br>Кабинет УЗИ                                                                      |
|                                        |                         |                   |                         |                      |                      | (Поликлиника (ГБУЗ МО<br>"Талдомская ЦРБ"))<br>$\sim$                                                |

Рисунок 40. Отображение созданного расписания на месяц

Как видно, расписание скопировано на указанный период, на субботы и воскресенья расписание не скопировано.

## **Пример 2.**

Например, создано расписание на оборудование на один день, понедельник 26 октября, с 7 до 13 часов (первая смена). Такой же график работы оборудования будет в среду и пятницу. Во вторник и четверг у оборудования будет другое расписание (вторая смена, с 13 до 19 часов).

Для начала необходимо создать расписание оборудования на вторник (вторая смена). Создание расписания описано в п. [1.3](#page-17-0) настоящей Инструкции. Расписание создано [\(Рисунок 41\)](#page-30-0).

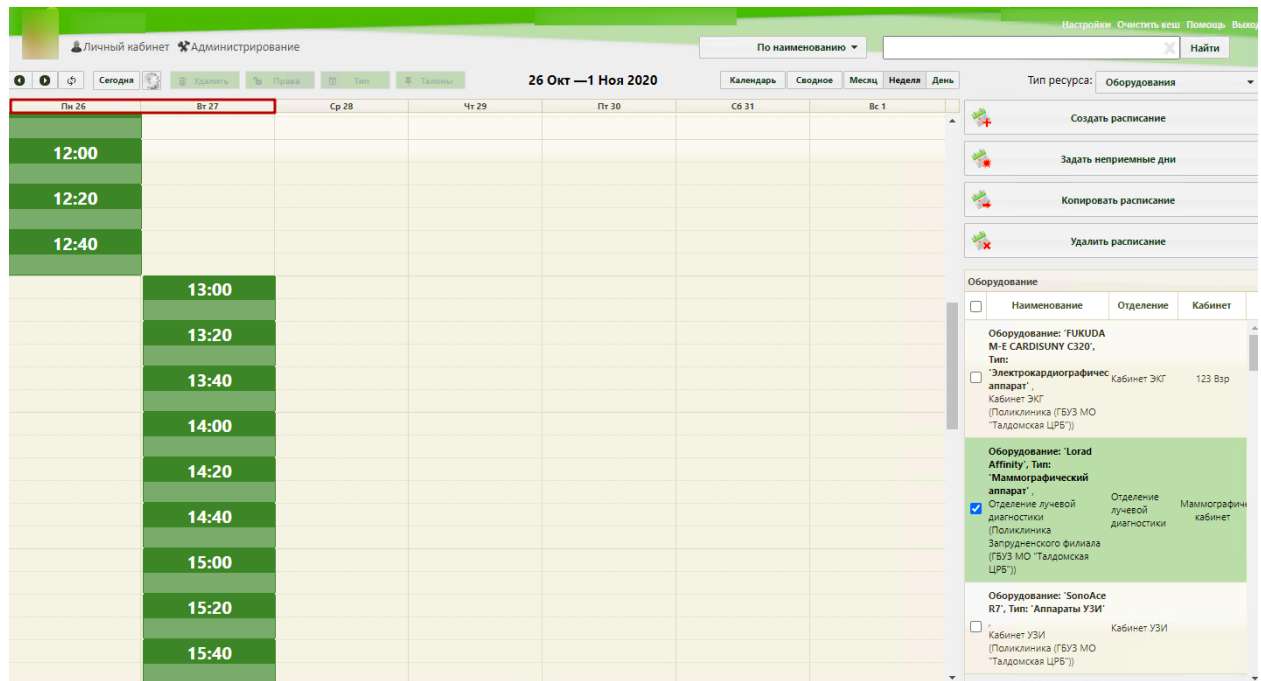

<span id="page-30-0"></span>Рисунок 41. Расписание оборудования на понедельник (первая смена) и вторник (вторая смена)

Теперь необходимо скопировать расписание понедельника на среду и пятницу на месяц вперед до конца октября. Суббота и воскресенье – выходные дни. Необходимо выделить в списке оборудования требуемое и нажать кнопку Копировать расписание . Откроется форма копирования расписания, на

первом шаге нужно нажать кнопку  $\Box$  Далее > [\(Рисунок 33\)](#page-24-0), на втором шаге необходимо указать периоды и настройки копирования данных [\(Рисунок 42\)](#page-31-0). В области источника копирования в полях «Период: с» и «по» следует указать дату понедельника, в области приёмника копирования в поле «Период: с» следует указать следующую после даты понедельника дату и в поле «по» следует указать последний день ноября. Следует снять флажки «Вторник», «Четверг», «Суббота», «Воскресенье». Флажок Заменять существующее можно не снимать, так как на создаваемый период еще не

существует расписания.

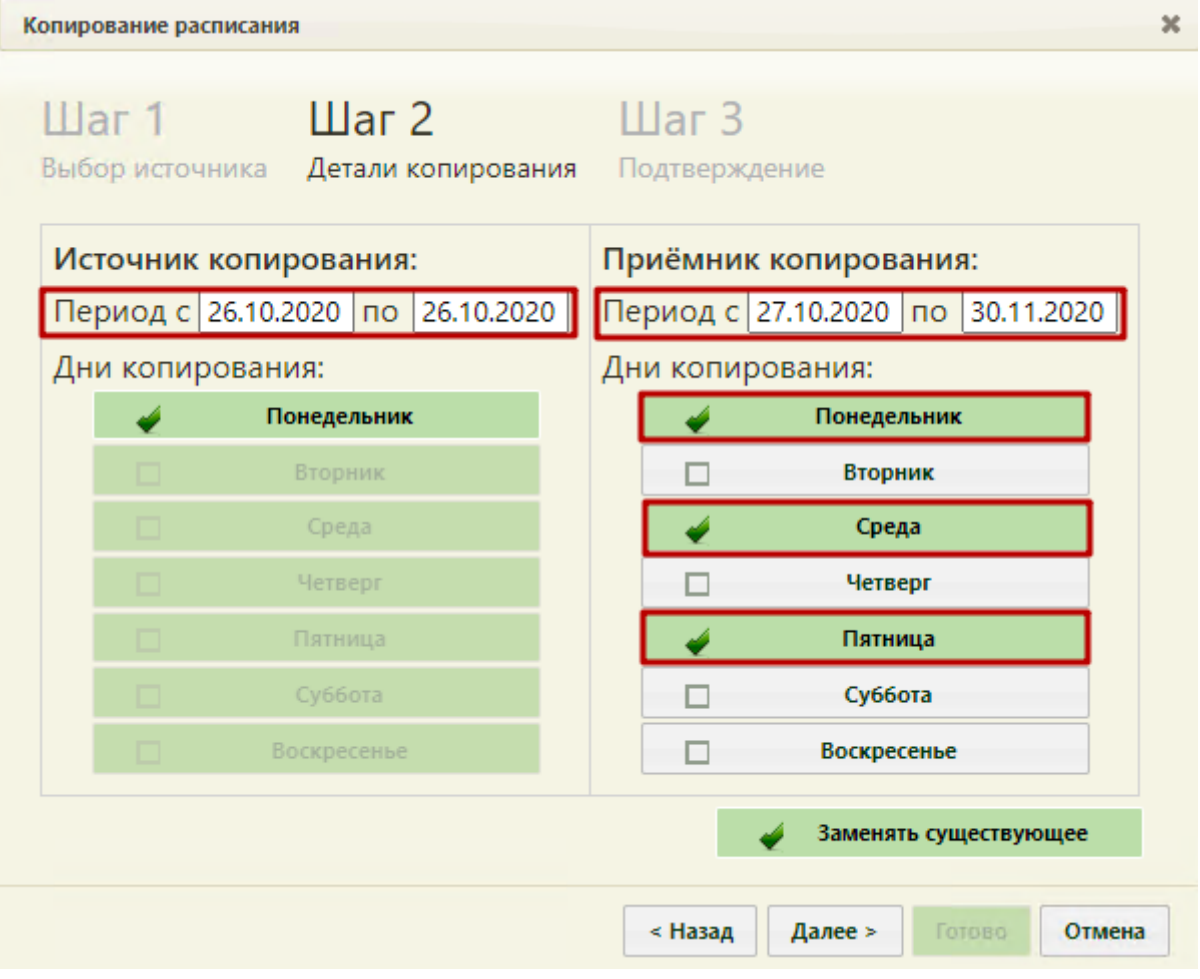

<span id="page-31-0"></span>Рисунок 42. Копирование расписания понедельника на среду и пятницу на месяц вперед

Необходимо нажать кнопку **Далее**». Появится предупреждающее сообщение об удалении существующего на заданный период расписания, нужно нажать кнопку

Закрыть [\(Рисунок 36\)](#page-26-1). Будет осуществлен переход на «Шаг 3 – Подтверждение» [\(Рисунок 43\)](#page-32-0).

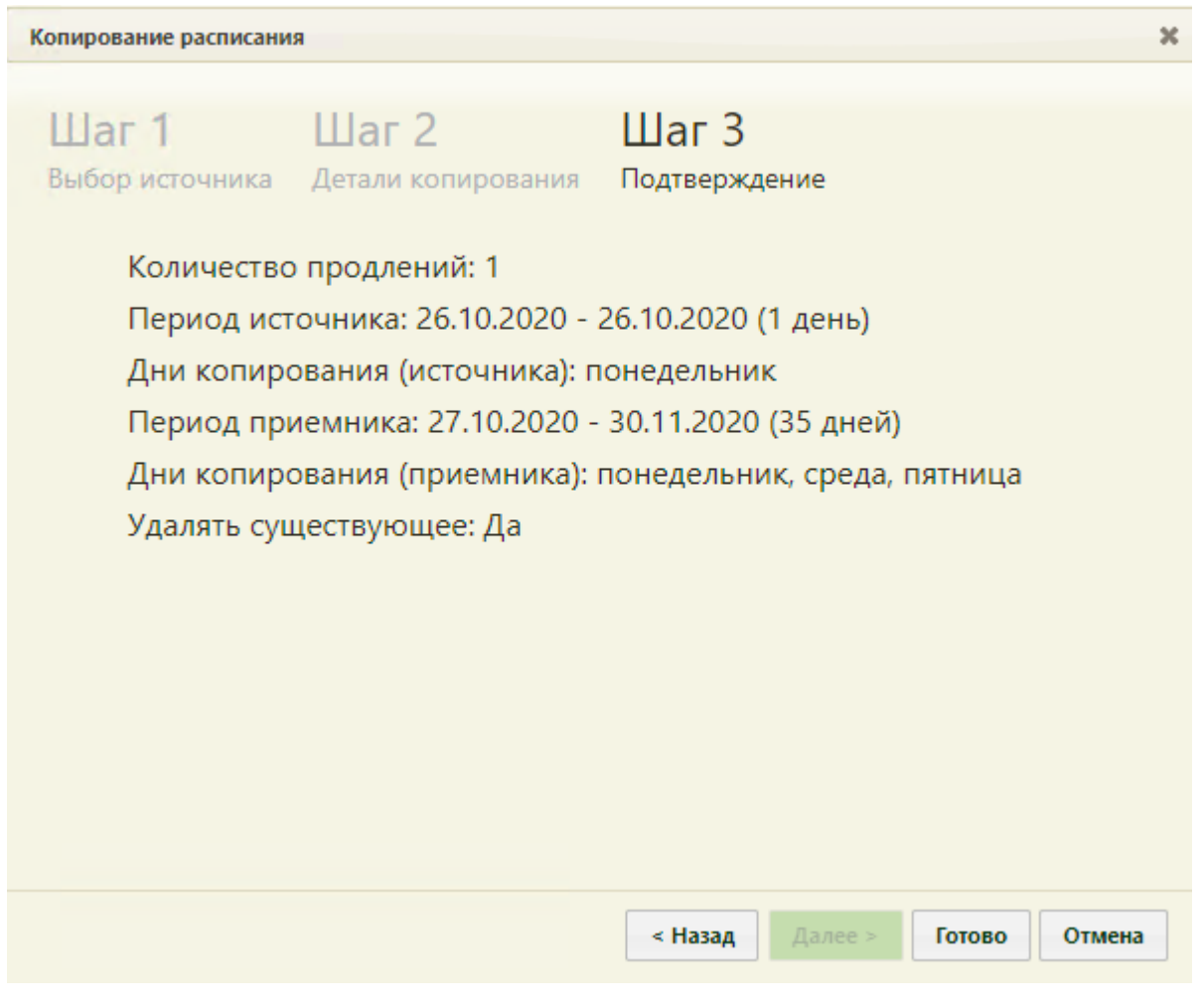

Рисунок 43. «Шаг 3 – Подтверждение» копирования расписания с понедельника на среды, пятницы до конца октября

<span id="page-32-0"></span>Для подтверждения копирования расписания нужно нажать кнопку Готово Расписание будет продлено на месяц вперед и сразу отображено в сетке расписания на обновившейся странице расписания [\(Рисунок 44\)](#page-33-0). Будет отображено расписание на первую неделю.

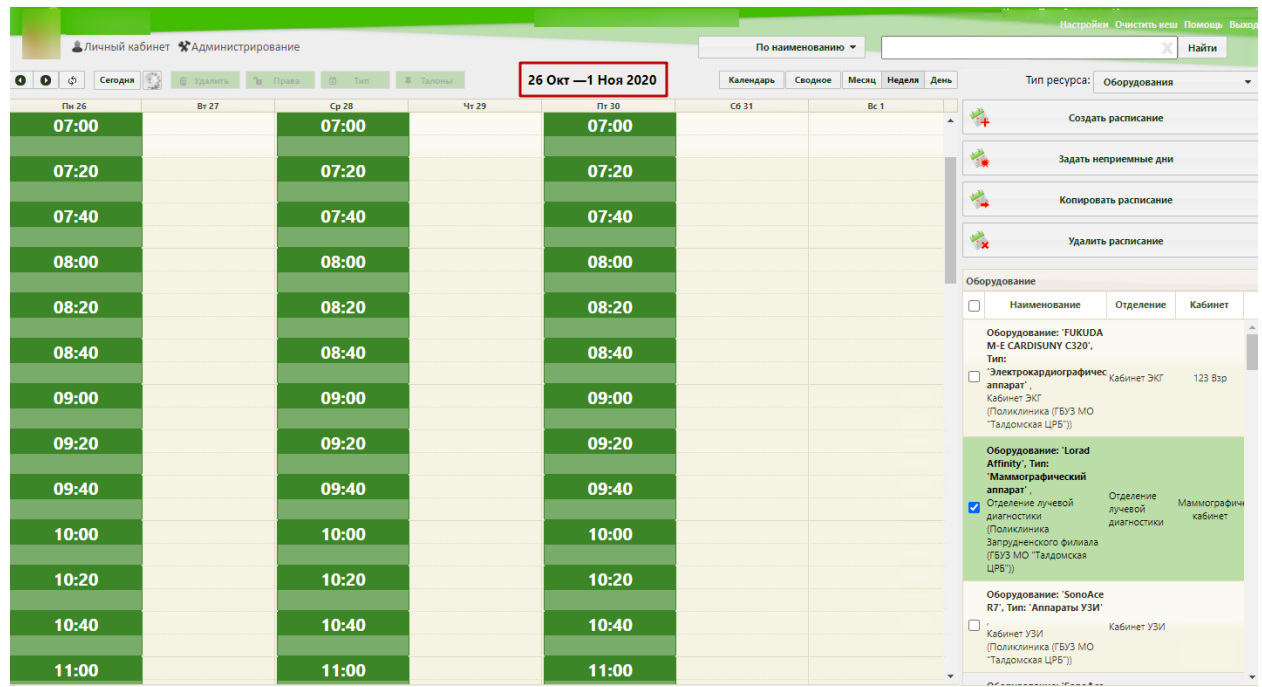

<span id="page-33-0"></span>Рисунок 44. Недельное отображение продленного расписания на понедельник, среду, пятницу Теперь необходимо скопировать расписание вторника на четверг на месяц вперед до конца ноября. Необходимо выделить оборудование в списке и нажать кнопку

Копировать расписание . Откроется форма копирования расписания, на первом шаге нужно нажать кнопку  $\Box$  Далее > [\(Рисунок 33\)](#page-24-0), на втором шаге необходимо указать периоды и настройки копирования данных [\(Рисунок 45\)](#page-34-0). В области источника копирования в полях «Периодоб: с» и «по» следует указать дату вторника, в области приёмника расписания «Период: с» следует указать следующую после даты вторника дату и в поле «по» следует указать последний день ноября. Следует снять флажки «Понедельник», «Среда», «Пятница», «Суббота», «Воскресенье». На данном этапе необходимо снять флажок  $\square$  Заменять существующее  $\Big|$ , в противном случае создаваемое расписание будет скопировано поверх уже созданного расписания на понедельник, среду, пятницу (вторая смена). Необходимо внимательно проверять, не пересекаются ли создаваемый и существующий периоды расписания.

34

| Копирование расписания                                                   |                                        | × |  |  |  |  |  |
|--------------------------------------------------------------------------|----------------------------------------|---|--|--|--|--|--|
| $_{\text{Har 2}}$<br>Шаг $\,$ 1<br>Выбор источника<br>Детали копирования | Шаг $3$<br>Подтверждение               |   |  |  |  |  |  |
| Источник копирования:                                                    | Приёмник копирования:                  |   |  |  |  |  |  |
| Период с 27.10.2020 по 27.10.2020                                        | Период с 28.10.2020 по 30.11.2020      |   |  |  |  |  |  |
| Дни копирования:                                                         | Дни копирования:                       |   |  |  |  |  |  |
| Понедельник                                                              | Понедельник                            |   |  |  |  |  |  |
| Вторник                                                                  | Вторник                                |   |  |  |  |  |  |
| Среда                                                                    | Среда                                  |   |  |  |  |  |  |
| Четверг                                                                  | Четверг                                |   |  |  |  |  |  |
| Пятница                                                                  | Пятница                                |   |  |  |  |  |  |
| Суббота                                                                  | Суббота                                |   |  |  |  |  |  |
| Воскресенье                                                              | Воскресенье                            |   |  |  |  |  |  |
|                                                                          | Заменять существующее                  |   |  |  |  |  |  |
|                                                                          | < Назад<br>Далее ><br>Готово<br>Отмена |   |  |  |  |  |  |

<span id="page-34-0"></span>Рисунок 45. Настройки копирования расписания со вторника на четверг на месяц вперед до конца ноября

После ввода всех данных следует нажать кнопку **Далее** > Будет осуществлен переход на «Шаг 3 – Подтверждение» [\(Рисунок 46\)](#page-35-0).

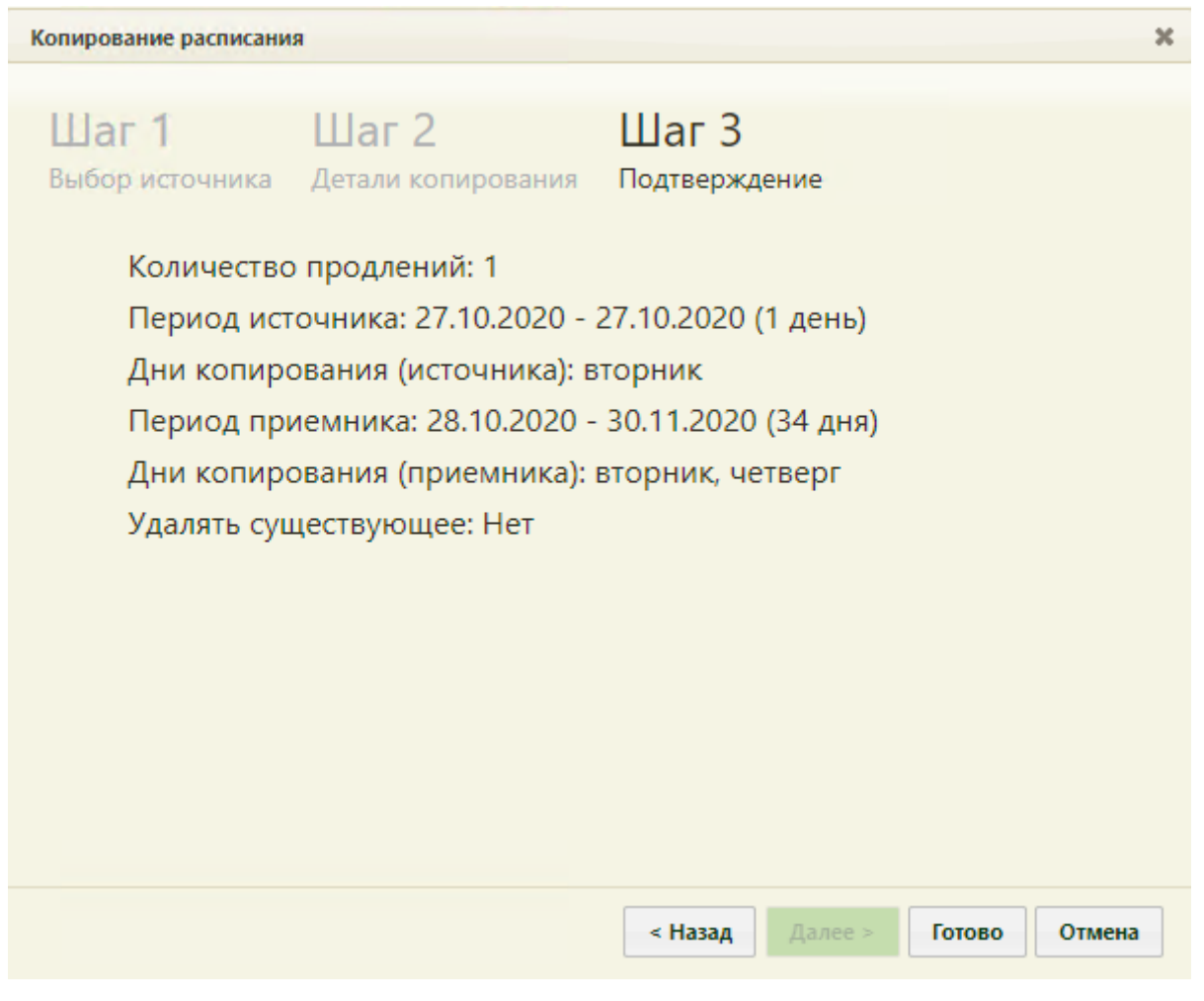

Рисунок 46. «Шаг 3 – Подтверждение» копирования расписания со вторника на четверг на месяц вперед до конца ноября

<span id="page-35-0"></span>Для подтверждения копирования расписания нужно нажать кнопку Готово Расписание будет продлено на месяц вперед и сразу отображено в сетке расписания на обновившейся странице расписания ( [Рисунок 47\)](#page-36-0). Будет отображено расписание на первую неделю.
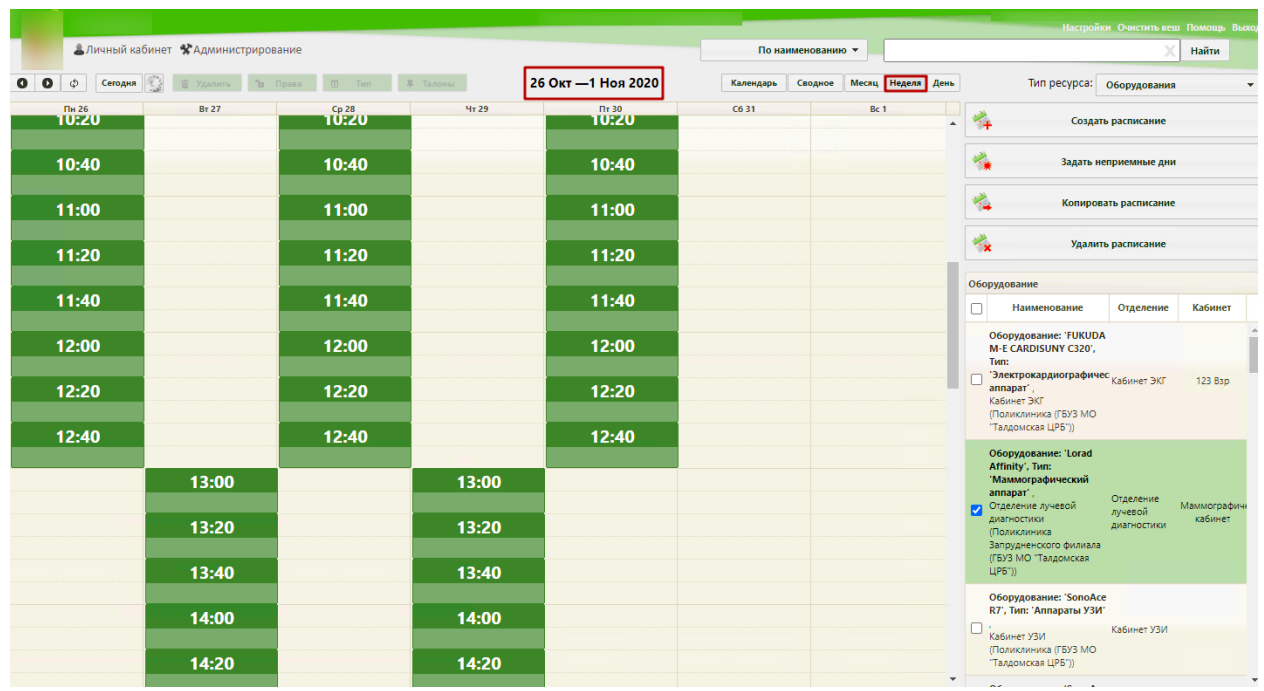

Рисунок 47. Недельное отображение созданного расписания оборудования в первую и вторую

смену

Для просмотра созданного расписания на месяц нужно нажать кнопку Месяц, расположенную над сеткой расписания. Для переключения между месяцами нужно использовать кнопки **. • •** 

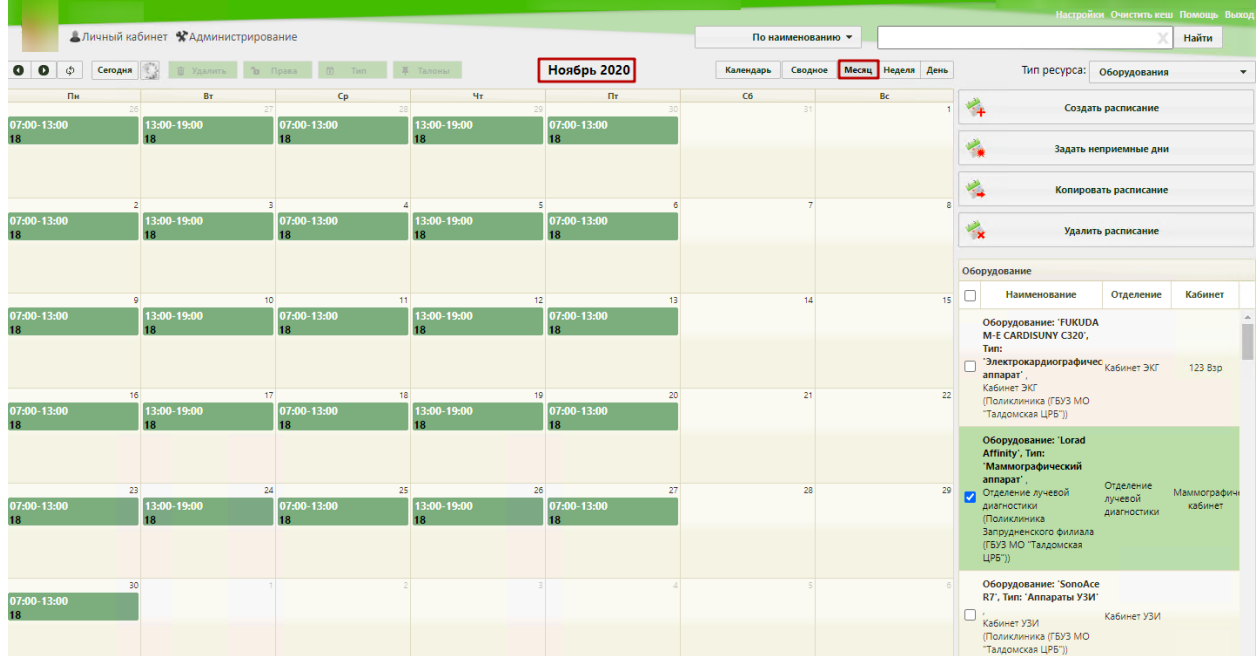

Рисунок 48. Отображение созданного расписания оборудования по сменам на месяц

Как видно, расписание скопировано на указанные периоды, на субботы и воскресенья расписание не скопировано.

### **1.5 Неприемные дни**

Система позволяет указать неприемные дни на оборудовании на странице «Ведение расписания» [\(Рисунок 24\)](#page-17-0). Необходимо найти в списке требуемое оборудование и выделить его. Поиск оборудования описан в п. [1.3](#page-17-1) настоящей Инструкции. После

выбора оборудования нужно нажать кнопку , выбора оборудования нужно нажать кнопку

расположенную с блоке кнопок над списком оборудования [\(Рисунок 49\)](#page-37-0).

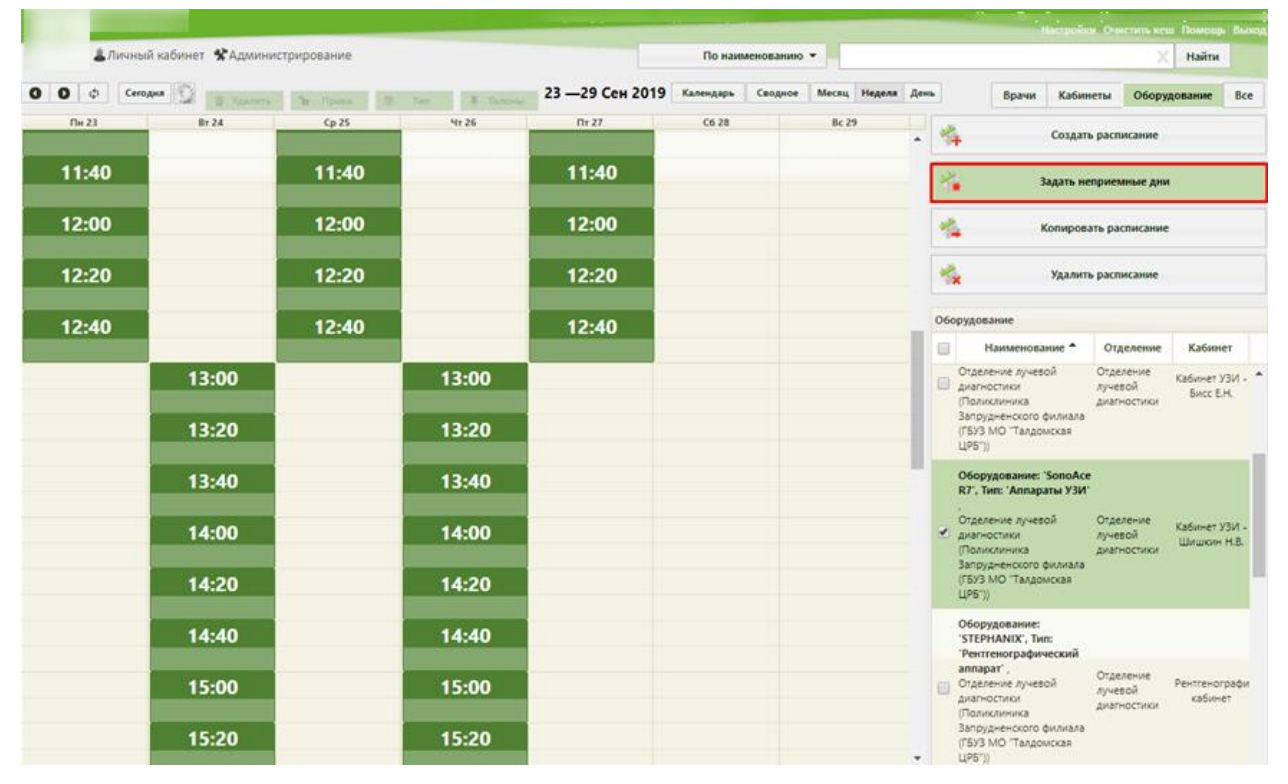

Рисунок 49. Выбор кнопки «Задать неприемные дни»

<span id="page-37-0"></span>Откроется форма «Задать неприемные дни» [\(Рисунок 50\)](#page-38-0).

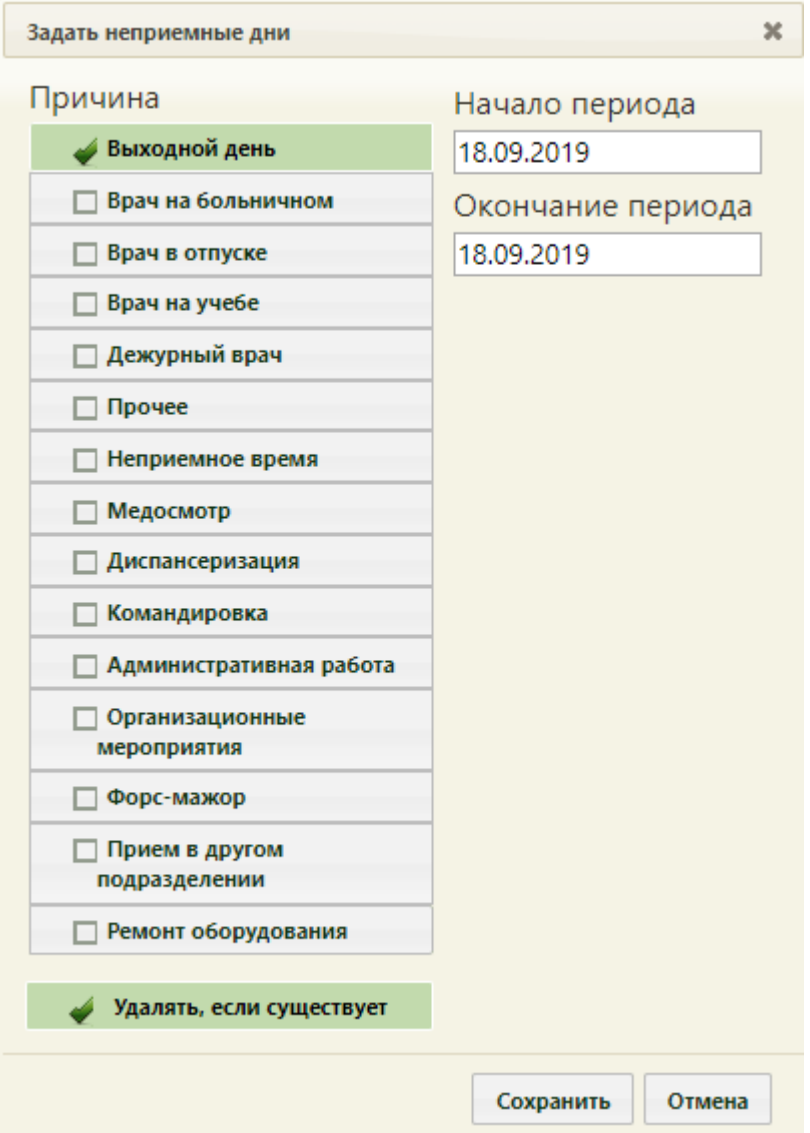

Рисунок 50. Форма «Задать неприемные дни»

<span id="page-38-0"></span>Необходимо выбрать в списке одну из причин, по которой не будет вестись прием, и указать период, в течение которого не будет вестись прием. Причина выбирается установкой флажка. Причины связаны как с поломкой оборудования, так и с отсутствием работников. Следует выбрать наиболее подходящую. Если подходящей причины нет, то можно выбрать похожую, и после создания периода неприема отредактировать сообщение о причине – редактирование будет описано ниже.

Если прием не будет вестись в течение одного дня, то началом и окончанием периода должна быть одна и та же дата [\(Рисунок 51\)](#page-39-0).

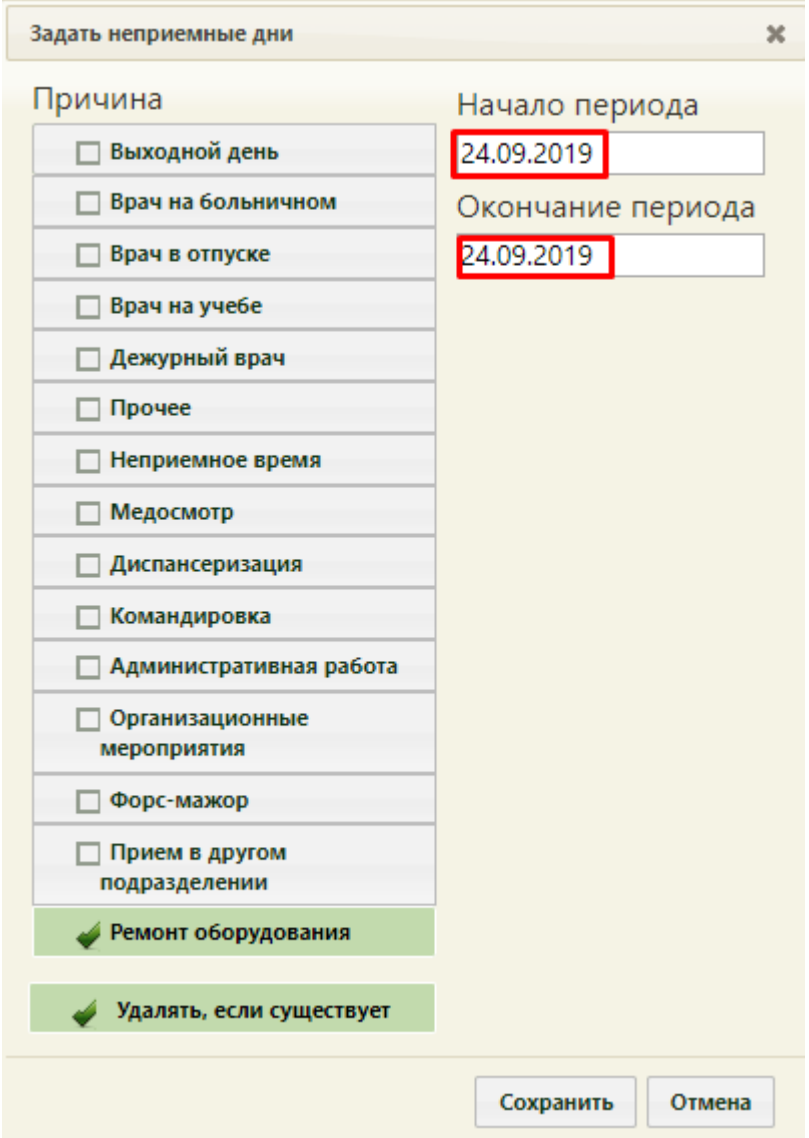

<span id="page-39-0"></span>Рисунок 51. Выбранная причина «Ремонт оборудования» неприемных дней оборудования Если прием не будет вестись в течение нескольких дней, то необходимо указать подходящие даты [\(Рисунок 52\)](#page-40-0).

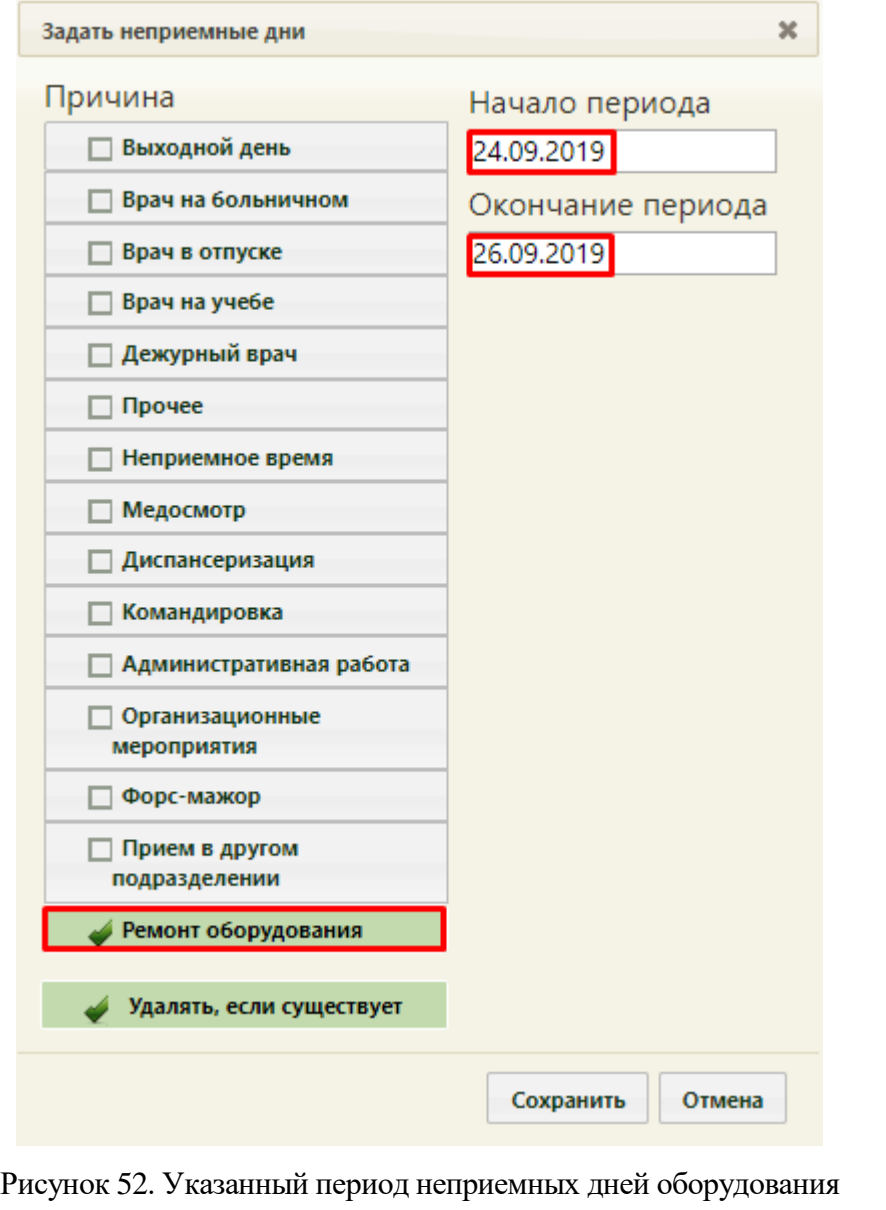

<span id="page-40-0"></span>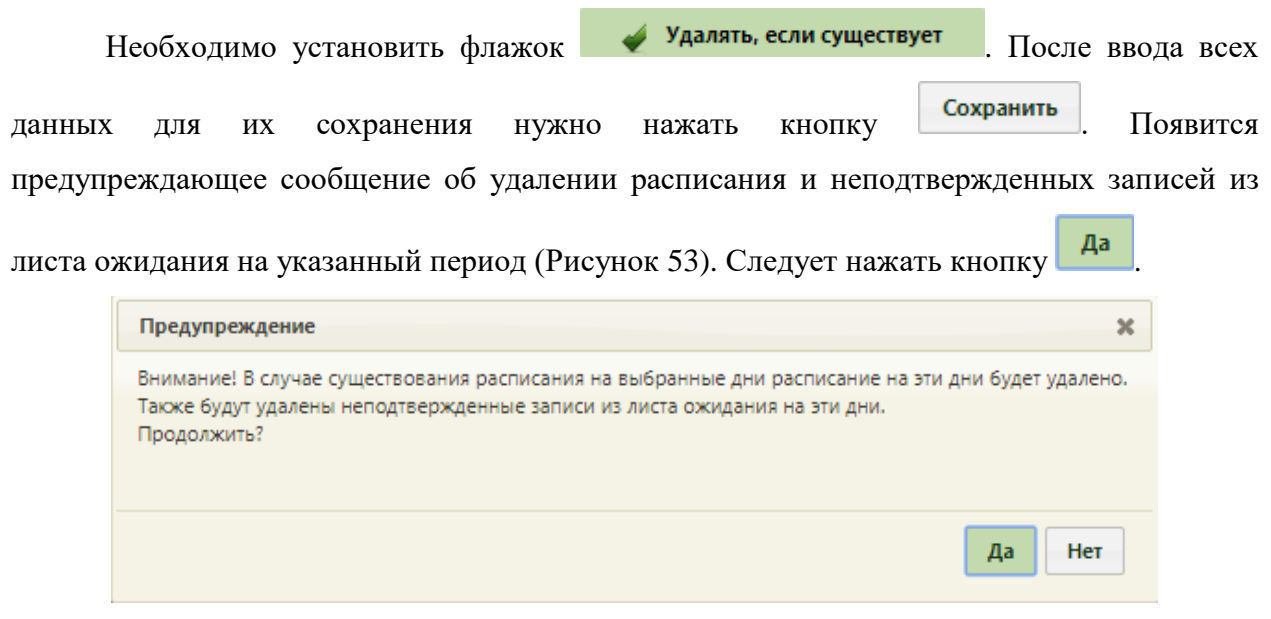

Рисунок 53. Предупреждение об удалении расписания на выбранный период при задании

<span id="page-40-1"></span>неприемных дней

Осуществится возврат к обновленной странице с сеткой расписания, на которой в указанном периоде вместо ячеек расписания будут отображены ячейки с сообщением о причине неприема на оборудовании в заголовках столбцов с датами [\(Рисунок 54\)](#page-41-0).

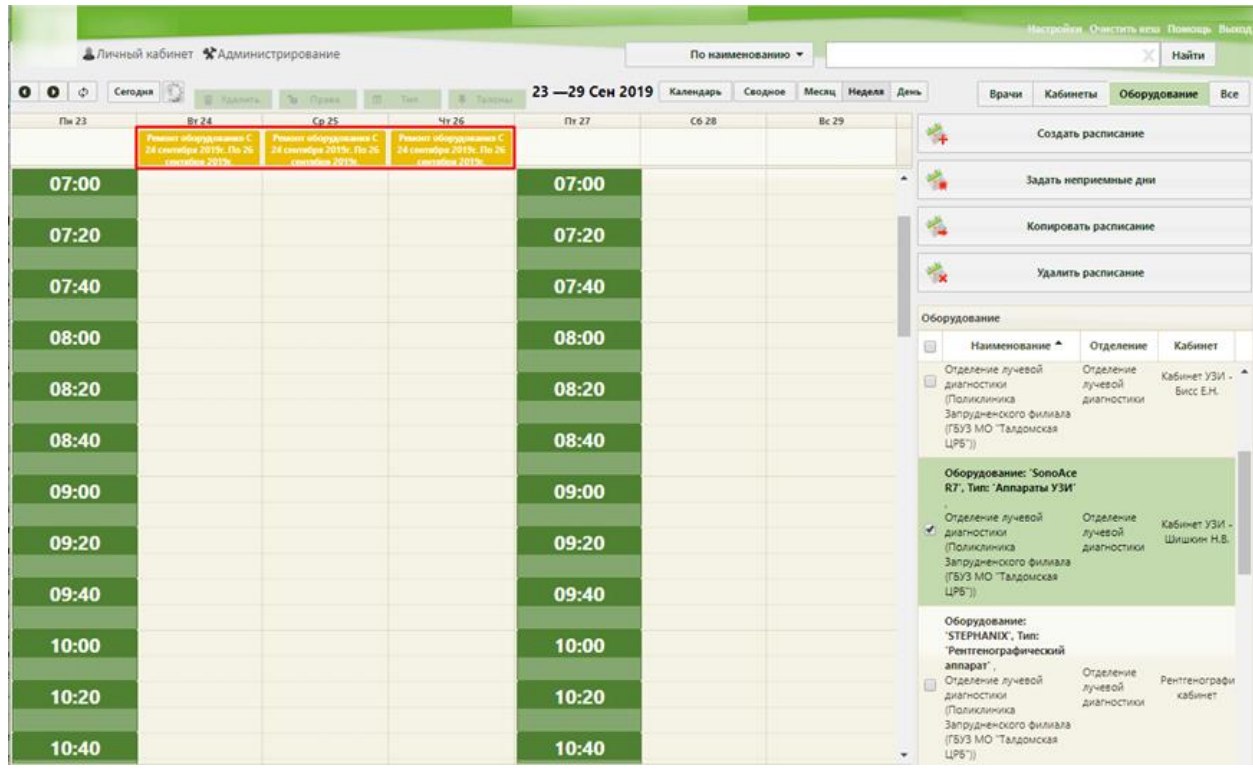

Рисунок 54. Отображение заданных неприемных дней в сетке расписания

<span id="page-41-0"></span>При необходимости сообщение о причине неприема можно отредактировать. Для этого нужно щелкнуть мышью по ячейке – станет активна кнопка  $\Box$  Тип Над сеткой расписания [\(Рисунок 55\)](#page-41-1). У выбранной ячейки изменится цвет.

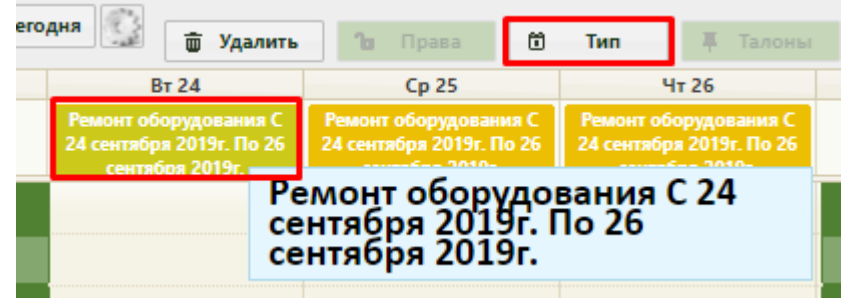

Рисунок 55. Выбор ячейки для редактирования сообщения

<span id="page-41-1"></span>Далее следует нажать кнопку **6 Тип** . Откроется форма «Изменение неприемного типа», в которой можно как изменить причину неприема, выбрав нужную в списке, так и отредактировать текст в поле ввода [\(Рисунок 56\)](#page-42-0).

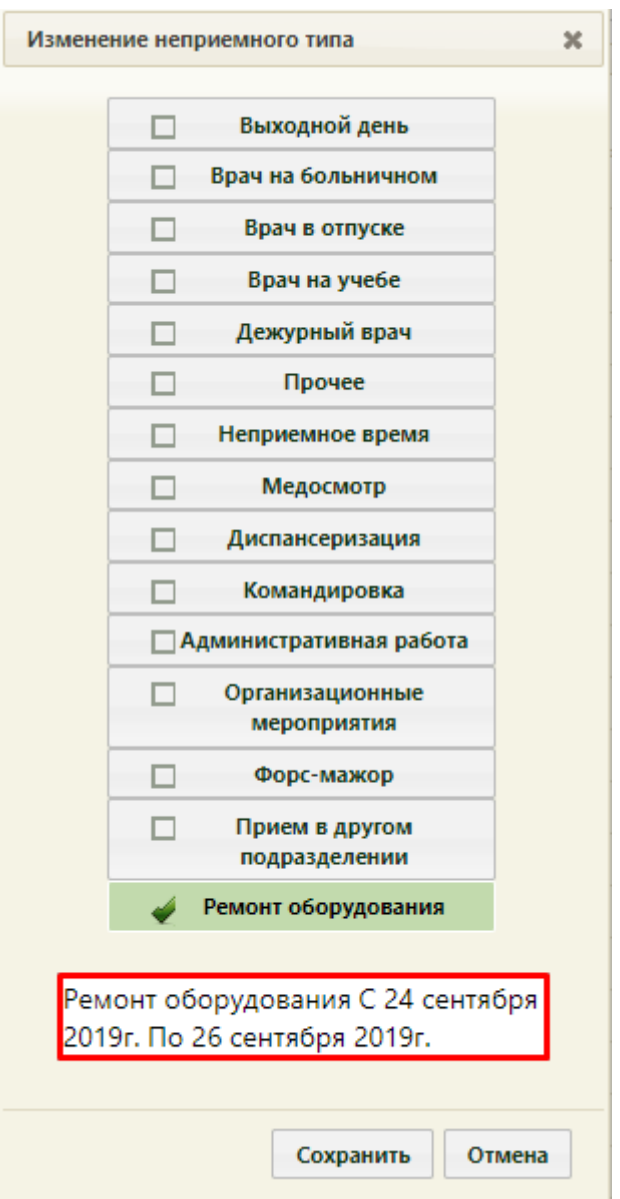

Рисунок 56. Форма «Изменение неприемного типа»

<span id="page-42-0"></span>Текст редактируется вручную с клавиатуры [\(Рисунок 57\)](#page-43-0).

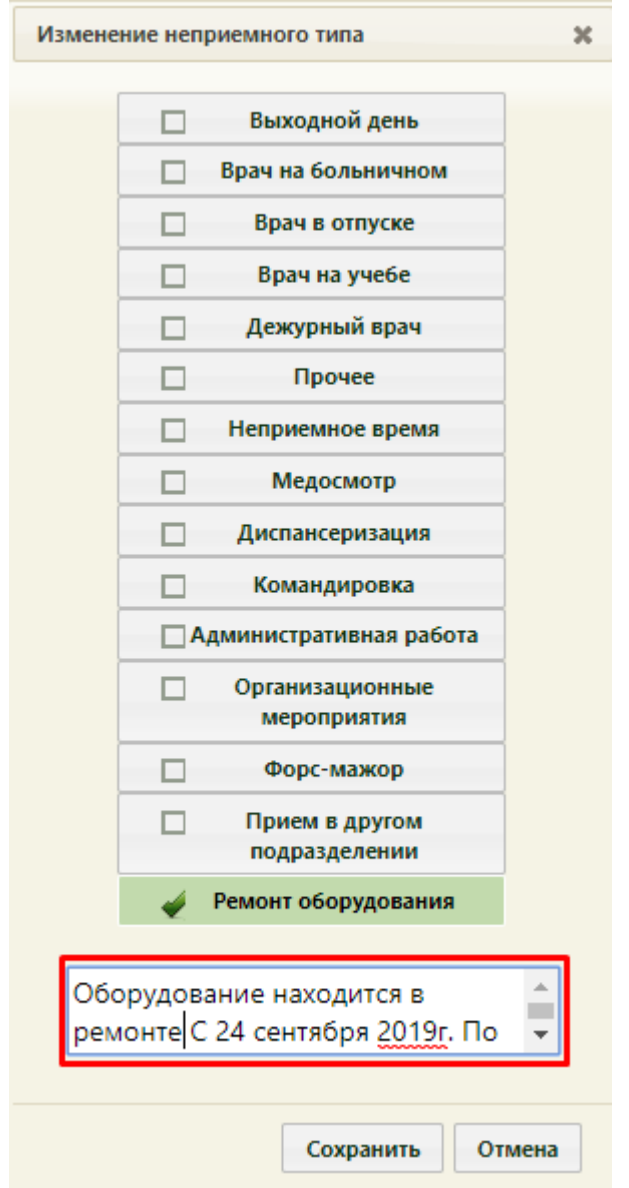

Рисунок 57. Редактирование текста на форме «Изменение неприемного типа»

<span id="page-43-0"></span>После изменения данных для их сохранения следует нажать кнопку **Сохранить** Внесенные изменения отобразятся в сетке расписания [\(Рисунок 58\)](#page-43-1).

|         | 2019г. По 26 сентября | в ремонте С 24 сентября | Оборудование находится    Ремонт оборудования С<br>24 сентября 2019г. По 26<br>сентября 2019г. |   | Ремонт оборудования С<br>24 сентября 2019г. По 26<br>сентября 2019г. |               |  |  |
|---------|-----------------------|-------------------------|------------------------------------------------------------------------------------------------|---|----------------------------------------------------------------------|---------------|--|--|
|         |                       | <b>BT 24</b>            | Cp25                                                                                           |   | $4T$ 26                                                              |               |  |  |
| Сегодня |                       | m Удалить               | Права<br>- 760                                                                                 | 尙 | Тип                                                                  | <b>Галоны</b> |  |  |

<span id="page-43-1"></span>Рисунок 58. Отображение измененного текста сообщения о причине неприема в заданный

#### период

Можно изменить сообщение сразу для нескольких ячеек – для этого нужно выделить все ячейки мышью [\(Рисунок 59\)](#page-44-0).

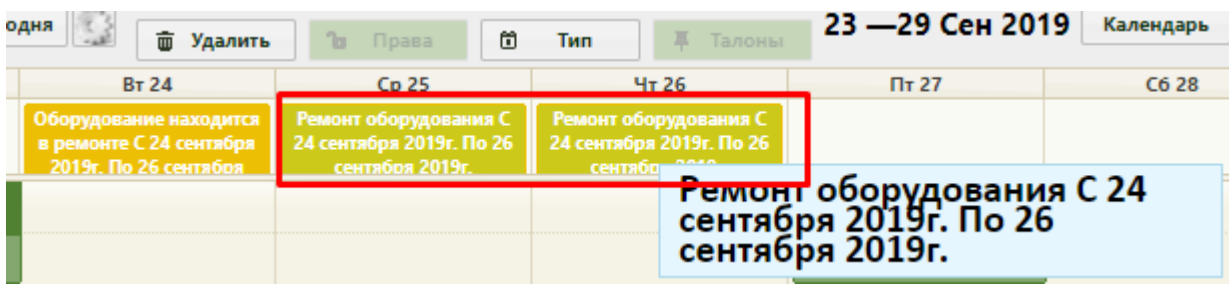

<span id="page-44-0"></span>Рисунок 59. Выбор ячеек для редактирования текста сообщения о причине неприема на оборудовании

Далее необходимо повторить описанную выше последовательность работы с кнопкой  $\Box$  Тип

Задавать неприемные дни и редактировать их можно только на странице «Ведение расписания». На странице «Расписание приема» можно только просматривать расписание или сообщение о периоде и причинах неприема на оборудовании [\(Рисунок 60\)](#page-44-1).

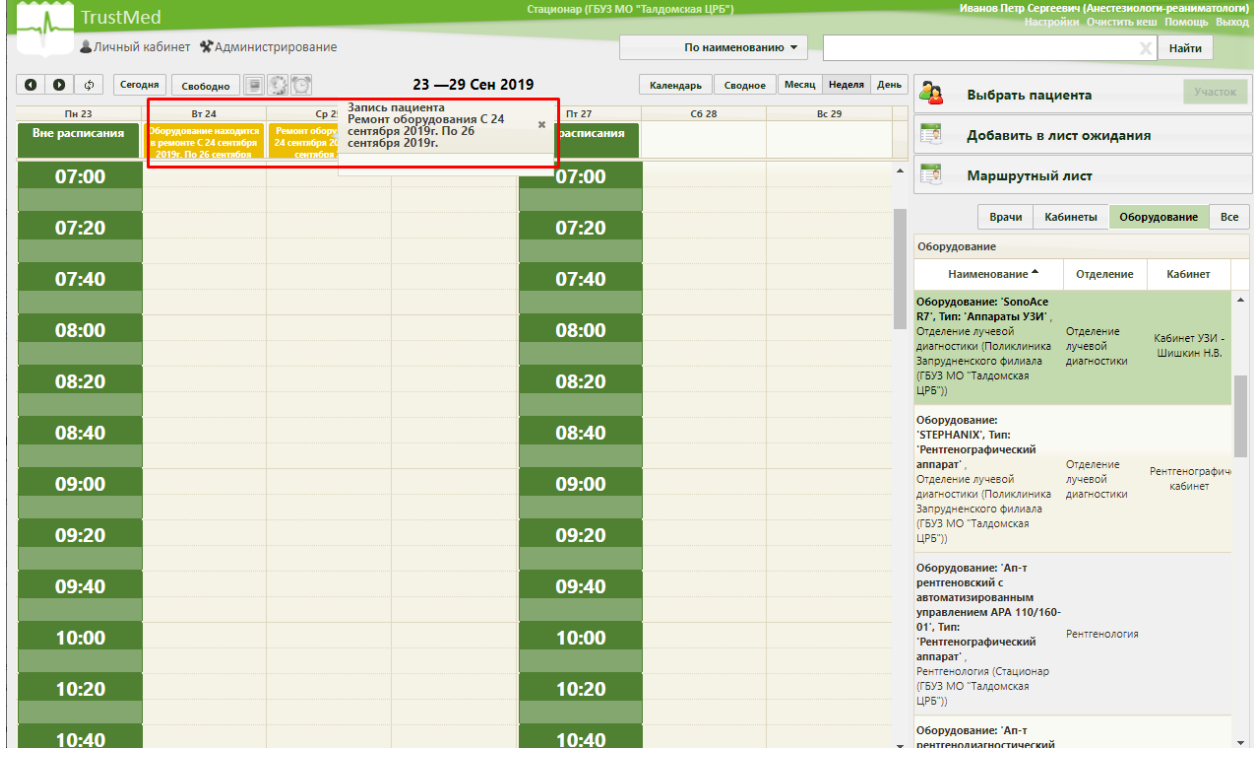

<span id="page-44-1"></span>Рисунок 60. Просмотр расписания оборудования и периода и причин неприема на оборудовании на странице «Расписание приема»

#### **1.6 Сопоставление пользователя с оборудованием**

Данный шаг выполняется пользователем с правами администратора.

Сопоставление пользователя с оборудованием выполняется для возможности работы данного пользователя с расписанием оборудования в личном кабинете. После сопоставления пользователя, ведущего работу с расписанием оборудования, в личном кабинете появится должность с сопоставленным оборудованием.

В администрировании нужно выбрать пункт «Управление пользователями, правами доступа и настройками» [\(Рисунок 61\)](#page-45-0).

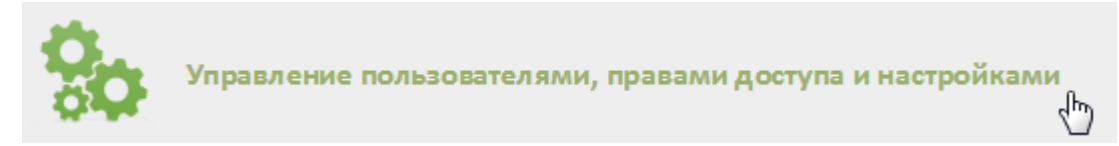

<span id="page-45-0"></span>Рисунок 61. Выбор пункта «Управление пользователями, правами доступа и настройками»

Откроется страница со списком пользователей, в котором нужно найти пользователя, который будет составлять расписание для оборудования. Для поиска пользователя нужно в поле поиска ввести ФИО пользователя и нажать кнопку **Найти** Необходимо вызвать контекстное меню записи найденного пользователя и выбрать в нем пункт «Сопоставление с оборудованием» [\(Рисунок 62\)](#page-45-1).

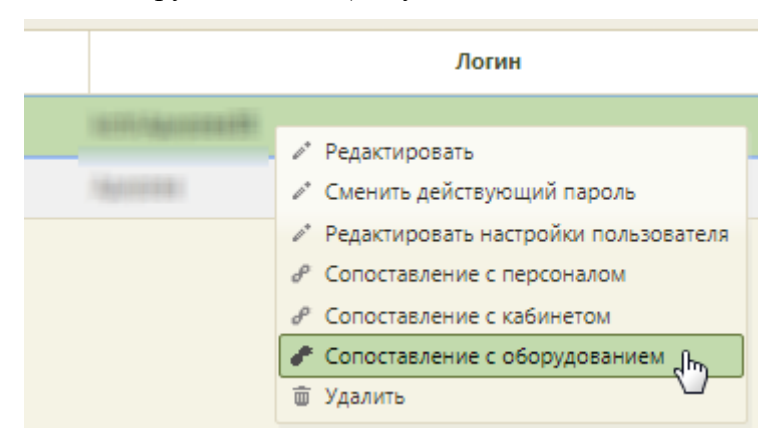

Рисунок 62. Выбор пункта «Сопоставление с оборудованием»

<span id="page-45-1"></span>Откроется форма сопоставления с оборудованием, на которой нужно найти оборудование [\(Рисунок 63\)](#page-46-0). Для поиска оборудования следует ввести его наименование в поле поиска и нажать кнопку «Найти».

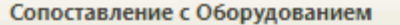

Оборудование: Маммограф рентгеновский компьютеризированный трехрежимный, Отделение: Рентген-кабинет, Описание: Маммограф рентгеновский компьютеризированный трехрежимный

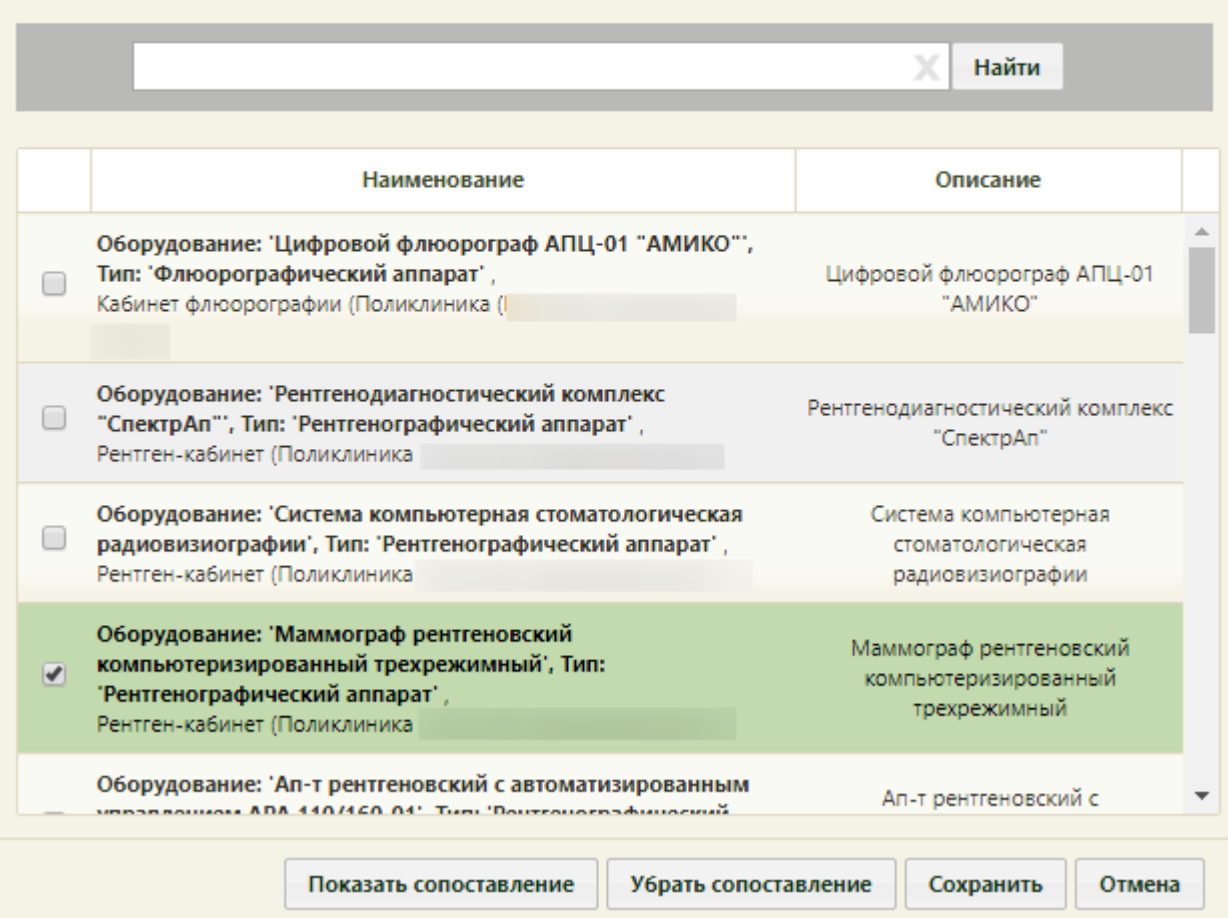

Рисунок 63. Форма «Сопоставление с оборудованием»

<span id="page-46-0"></span>На форме отобразится наименование оборудования, а также его описание. Необходимо установить флажок напротив подходящего оборудования. Для сохранения сопоставления следует нажать кнопку «Сохранить». Если нужно сопоставить пользователя с несколькими единицами оборудования, необходимо установить флажок напротив каждого оборудования [\(Рисунок 64\)](#page-47-0).

 $\mathbf{x}$ 

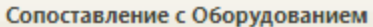

Оборудование: Цифровой флюорограф АПЦ-01 «АМИКО», Отделение: Кабинет флюорографии, Описание: Цифровой флюорограф АПЦ-01 «АМИКО», Оборудование: Система компьютерная стоматологическая радиовизиографии, Отделение: Рентген-кабинет, Описание: Система

компьютерная стоматологическая радиовизиографии

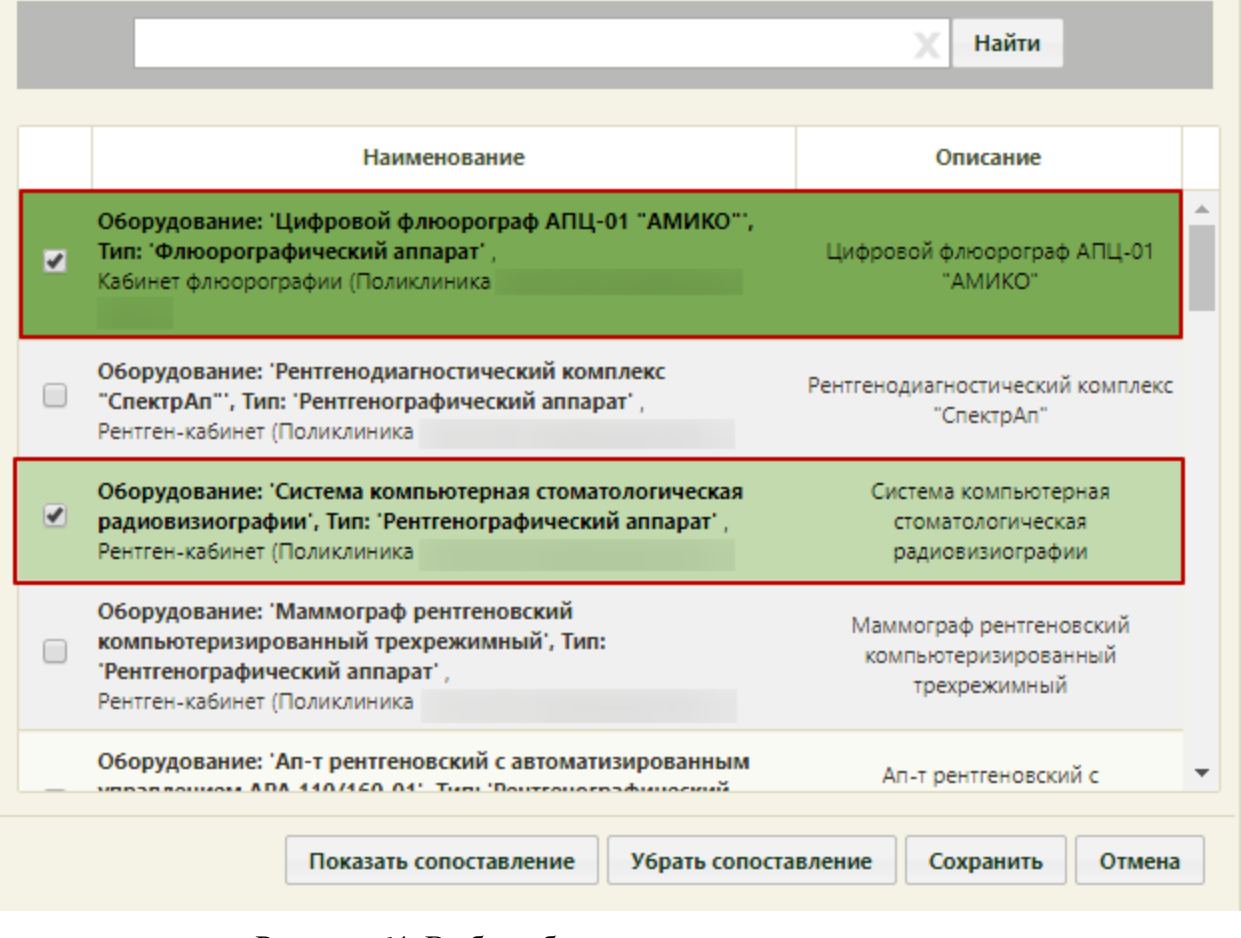

Рисунок 64. Выбор оборудования для сопоставления

<span id="page-47-0"></span>При нажатии кнопки показать сопоставление отобразится список оборудований, с

которыми сопоставлен пользователь.

Кнопка Убрать сопоставление позволяет убрать сопоставление пользователя со всем оборудованием, с которым он сопоставлен.

### **1.7 Создание расписания оборудования в разных отделениях**

Для возможности ведения расписания одного и того же оборудования в разных отделениях медицинской организации, например, в поликлинике и стационаре, необходимо создать несколько ресурсов для этого оборудования в структуре медицинской организации: один ресурс в отделении поликлиники, второй – стационаре.

Ресурс – это позиция оборудования в отделении.

Для создания ресурса необходимо выполнить следующие шаги:

1. При создании карточки оборудования необходимо указать первое отделение, к которому относится оборудование (создание карточки оборудования описано в п. [1.1](#page-2-0) настоящей Инструкции).

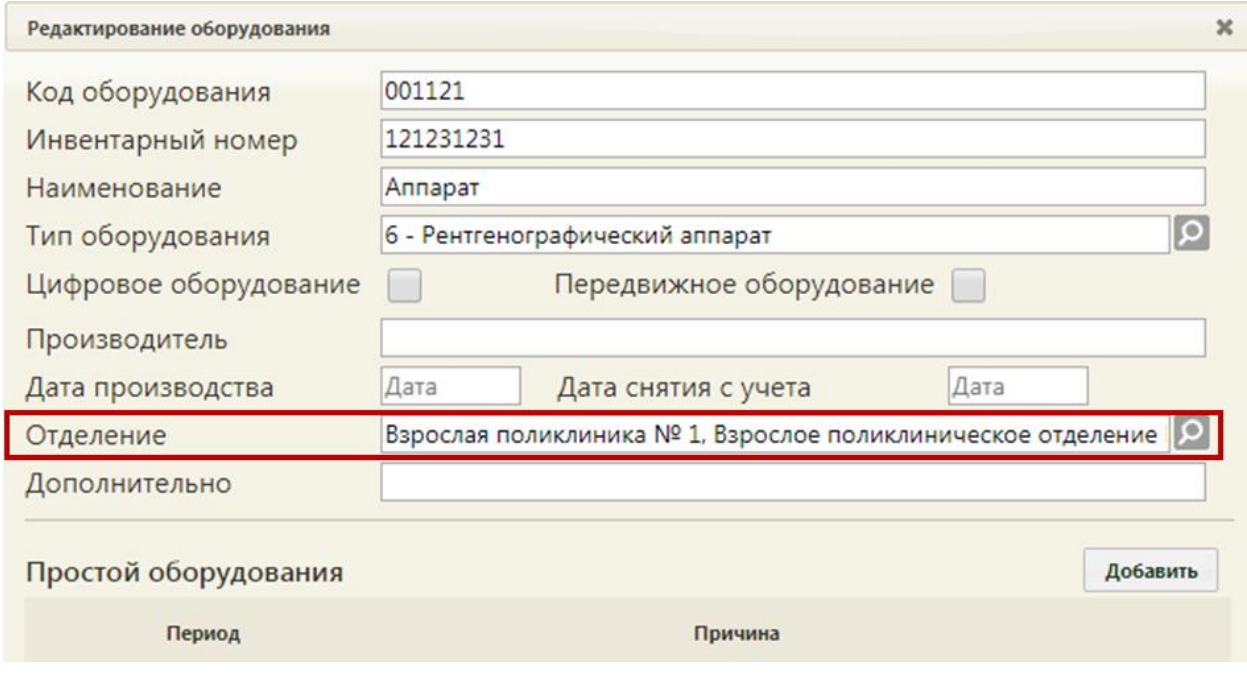

Рисунок 65. Карточка оборудования. Отделение

В указанном отделении автоматически будет создан ресурс оборудования [\(Рисунок](#page-48-0)

#### [66\)](#page-48-0).

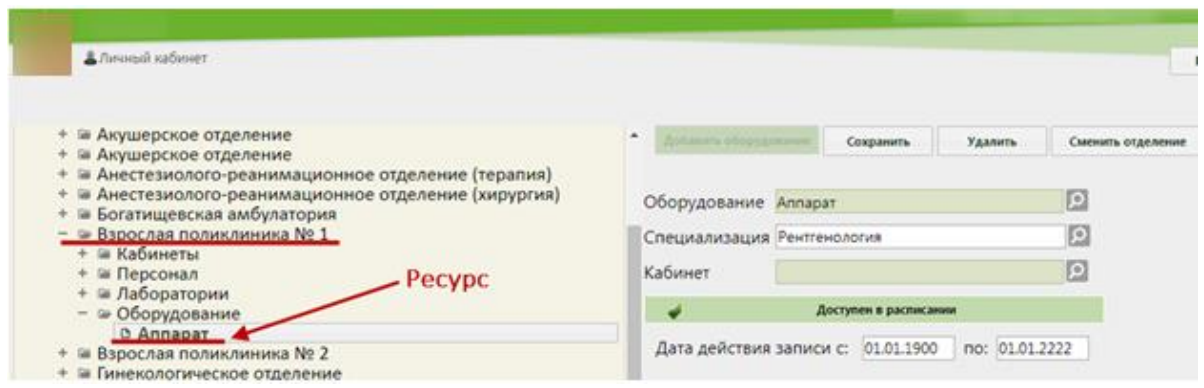

Рисунок 66. Ресурс для оборудования в структуре медицинской организации

<span id="page-48-0"></span>2. Необходимо добавить создать второй ресурс для оборудования в другом отделении (например, в стационаре). Если отделения нет в структуре медицинской организации, то необходимо добавить его в Справочнике ЛПУ. Для перехода в Справочник ЛПУ следует выделить наименование медицинской организации в структуре и нажать кнопку «Редактировать» в области справа [\(Рисунок 67\)](#page-49-0).

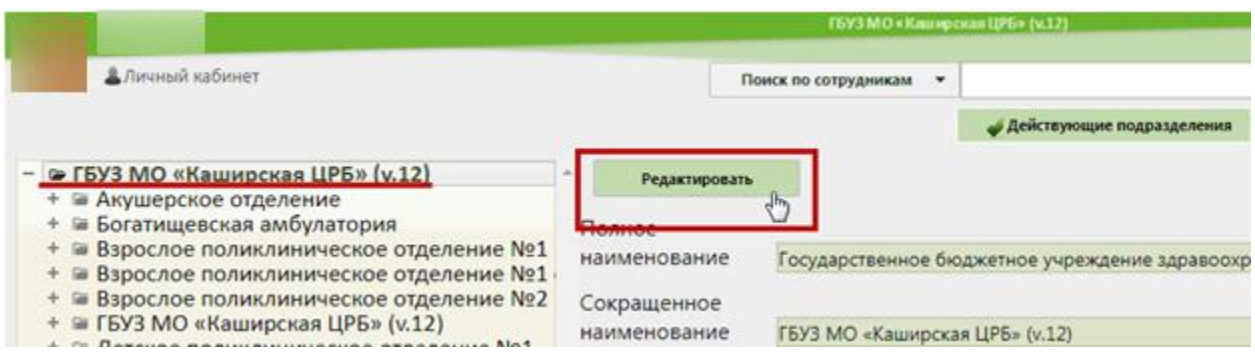

Рисунок 67. Переход в Справочник ЛПУ

<span id="page-49-0"></span>Осуществится переход в Справочник ЛПУ, в котором нужно добавить новое отделение. Если это отделение стационара, то необходимо указать соответствующий тип [\(Рисунок 68\)](#page-49-1). Работа со Справочником ЛПУ описана в Инструкции по работе в Едином справочнике ЛПУ.

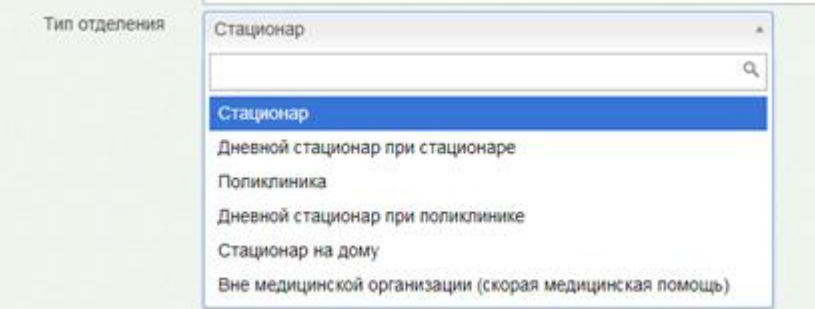

Рисунок 68. Указание типа добавляемого отделения в Справочнике ЛПУ

<span id="page-49-1"></span>После добавления нового отделения в Справочнике ЛПУ оно отобразится в структуре медицинской организации. Необходимо в этом отделении создать ресурс для оборудования, то есть добавить оборудование в отделение [\(Рисунок 69\)](#page-49-2).

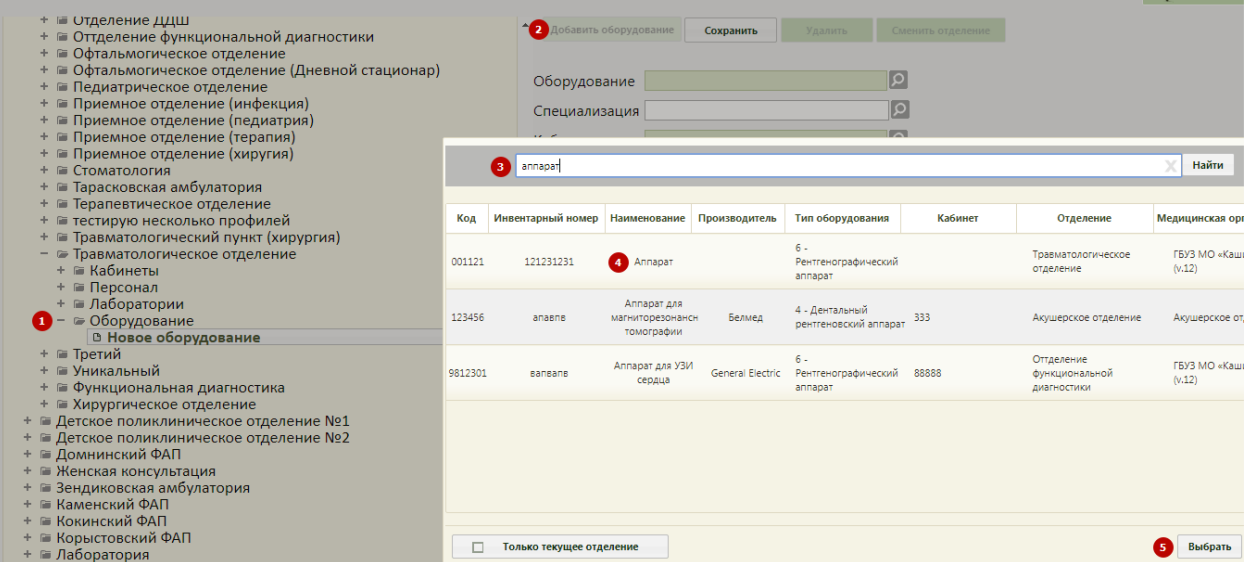

<span id="page-49-2"></span>Рисунок 69. Добавление оборудования в отделение – создание ресурса оборудования

Для этого необходимо:

 в структуре выделить отделение (например, стационарное), в которое необходимо добавить ресурс оборудования;

- в области справа нажать кнопку добавить оборудование.
- заполнить поле «Оборудование», выбрав в справочнике оборудование;

 заполнить поле «Специализация», выбрав в справочнике специализацию; поле «кабинет» не обязательно для заполнения;

убедиться, что установлен флажок **и постановления** 

нажать кнопку .

Второй ресурс оборудования будет создан в другом отделении. Таким образом, будет создано несколько ресурсов для одного и того же оборудования [\(Рисунок 70\)](#page-50-0). Фактически, оборудование находится в одном кабинете, но в Системе оно располагается в двух отделениях, чтобы можно было создавать гибкое расписание для разных отделений.

| В Личный кабинет                                            |
|-------------------------------------------------------------|
|                                                             |
|                                                             |
| + = Анестезиолого-реанимационное отделение (хирургия)       |
| + • Богатищевская амбулатория                               |
| - • Взрослая поликлиника № 1                                |
| + = Кабинеты                                                |
| + • Персонал                                                |
| + = Лаборатории                                             |
| - © Оборудование                                            |
| <b>C</b> Annapat                                            |
| + № Взрослая поликлиника № 2                                |
| + инекологическое отделение                                 |
| + ≥ Детская поликлиника № 1                                 |
| + • Детская поликлиника № 2                                 |
| + = Женская консультация                                    |
| + = Зендиковская амбулатория                                |
| + и Инфекционное отделение                                  |
| + • Кардиологическое отделение<br>+ и Ледовская амбулатория |
| + = Неврологическое отделение                               |
| + = Операционный блок                                       |
| + © Отделение ДДШ                                           |
| + • Оттделение функциональной диагностики                   |
| + с Офтальмогическое отделение                              |
| + • Офтальмогическое отделение (Дневной стационар)          |
| + • Педиатрическое отделение                                |
| + = Приемное отделение (инфекция)                           |
| + = Приемное отделение (педиатрия)                          |
| + = Приемное отделение (терапия)                            |
| + = Приемное отделение (хиругия)                            |
| + • Стоматология                                            |
| + Ш Тарасковская амбулатория                                |
| + = Терапевтическое отделение                               |
| + а тестирую несколько профилей                             |
| + = Травматологический пункт (хирургия)                     |
| - • Травматологическое отделение                            |
| + = Кабинеты                                                |
| + ш Персонал                                                |
| + = Лаборатории                                             |
| - • Оборудование                                            |
| <b>2</b> C Annapar<br>+ = Третий                            |
| + Ш Уникальный                                              |
| + = Функциональная диагностика                              |
| + В Хипупгическое отлеление                                 |

<span id="page-50-0"></span>Рисунок 70. Два ресурса одного оборудования

3. Далее необходимо создать отдельное расписание на каждый ресурс оборудования. Для этого нужно в разделе «Ведение расписания» при выборе оборудования обратить внимание на отделение, к которому оно относится, и выбрать требуемое [\(Рисунок 71\)](#page-51-0). То есть, при создании расписания для отделения поликлиники необходимо убедиться, что в списке оборудования выбрано оборудование, относящееся к отделению поликлиники, а при создании расписания для оборудования, относящегося к отделению стационара – отделение стационара. Создание расписания оборудования описано в п. [1.3](#page-17-1) настоящей Инструкции.

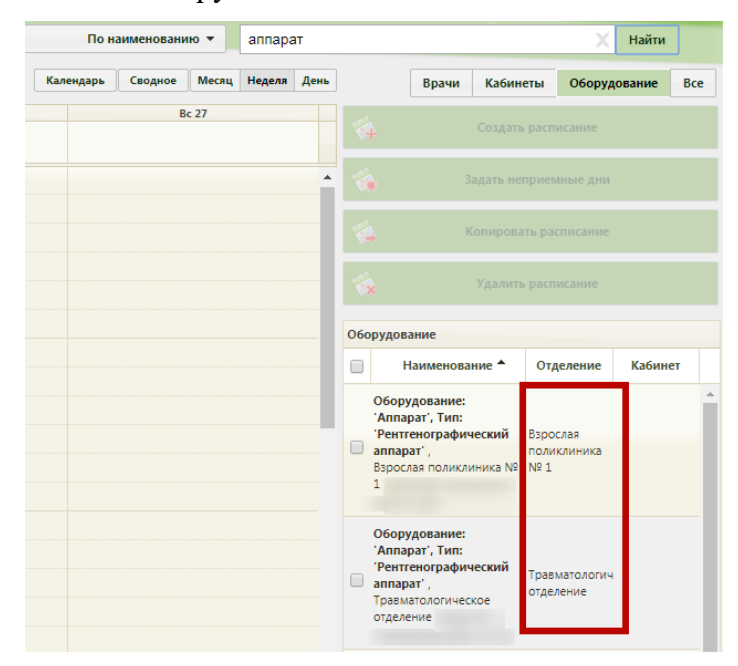

Рисунок 71. Выбор ресурса оборудования при создании расписания

<span id="page-51-0"></span>Порядок создания расписания для ресурсов оборудования из разных отделений одинаков.

При создании расписания ресурса оборудования необходимо правильно добавить периоды и назначить права доступа на запись. Например, если прием на оборудовании в одном отделении (например, поликлиническом) длится всего несколько часов (например, с 12:00 по 15:00), а всё остальное время (например, с 00:00 по 12:00 и с 15:00 по 00:00) – в другом отделении (например, стационарном), то при создании расписания ресурса оборудования, относящегося к поликлиническому отделению, необходимо указать именно тот интервал работы оборудования, в течение которого будет вестись прием пациентов только поликлинического отделения – с 12:00 по 15:00. При создании расписания ресурса оборудования, относящегося к стационарному отделению, необходимо указать интервал работы, в течение которого будет осуществляться прием пациентов стационарного отделения – с 00:00 по 12:00 и с 15:00 по 00:00. Общий порядок работы с формой не отличается при создании расписания ресурса оборудования, относящегося к

поликлиническому отделению, и ресурса оборудования, относящегося к стационарному отделению. Подробно работа с формой создания расписания описана в Руководстве пользователя ТМ:МИС SaaS Том 1.

# **2 НАСТРОЙКА РАЗРЕШЕНИЯ САМОЗАПИСИ В МЕДИЦИНСКУЮ ОРГАНИЗАЦИЮ**

Для того чтобы пациент смог самостоятельно записаться на прием через интернет, должны быть выполнены два шага со стороны медицинской организации:

- 1. при создании расписания оборудования должно быть установлено право доступа «Самозапись» (описано в п. [1.3](#page-17-1) настоящей Инструкции);
- 2. должна быть осуществлена настройка «Портал самозаписи: Разрешить запись врачам других учреждений» в Справочнике ЛПУ.

Для осуществления настройки «Портал самозаписи: Разрешить запись врачам других учреждений» необходимо перейти в Справочник ЛПУ. Для этого на главной странице Системы следует выбрать пункт «Нормативно-справочная информация» / «Структура медицинской организации» [\(Рисунок 19\)](#page-15-0). Откроется страница со структурой медицинской организации. Следует в области справа нажать кнопку

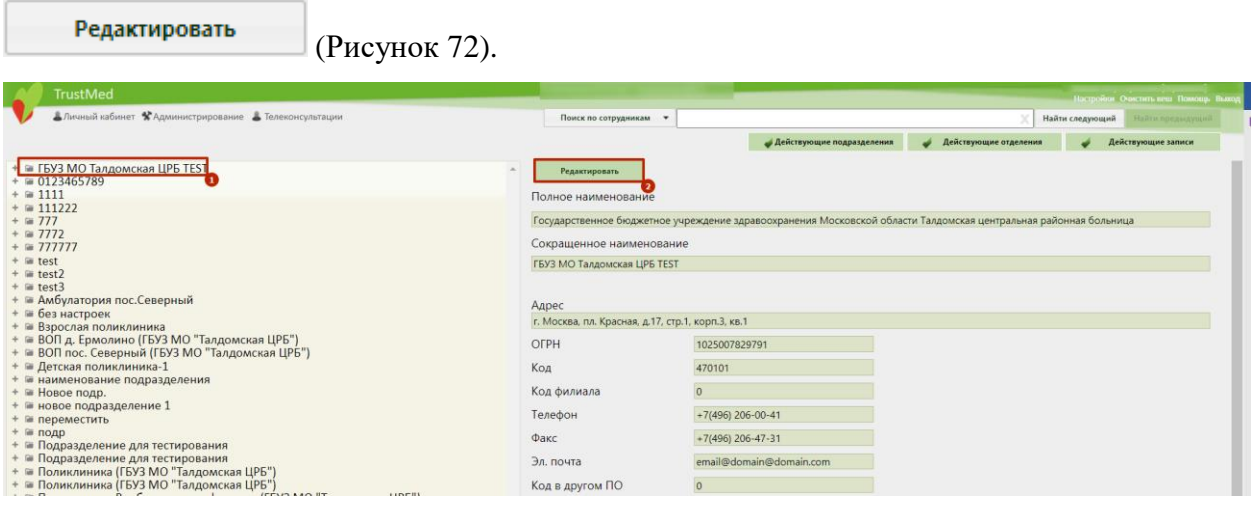

<span id="page-52-0"></span>Рисунок 72. Нажатие кнопки «Редактировать» для перехода в Справочник ЛПУ Осуществится переход в Справочник ЛПУ: в новой вкладке браузера откроется страница Справочника ЛПУ на вкладке «Сведения об УЗ» [\(Рисунок 73\)](#page-53-0).

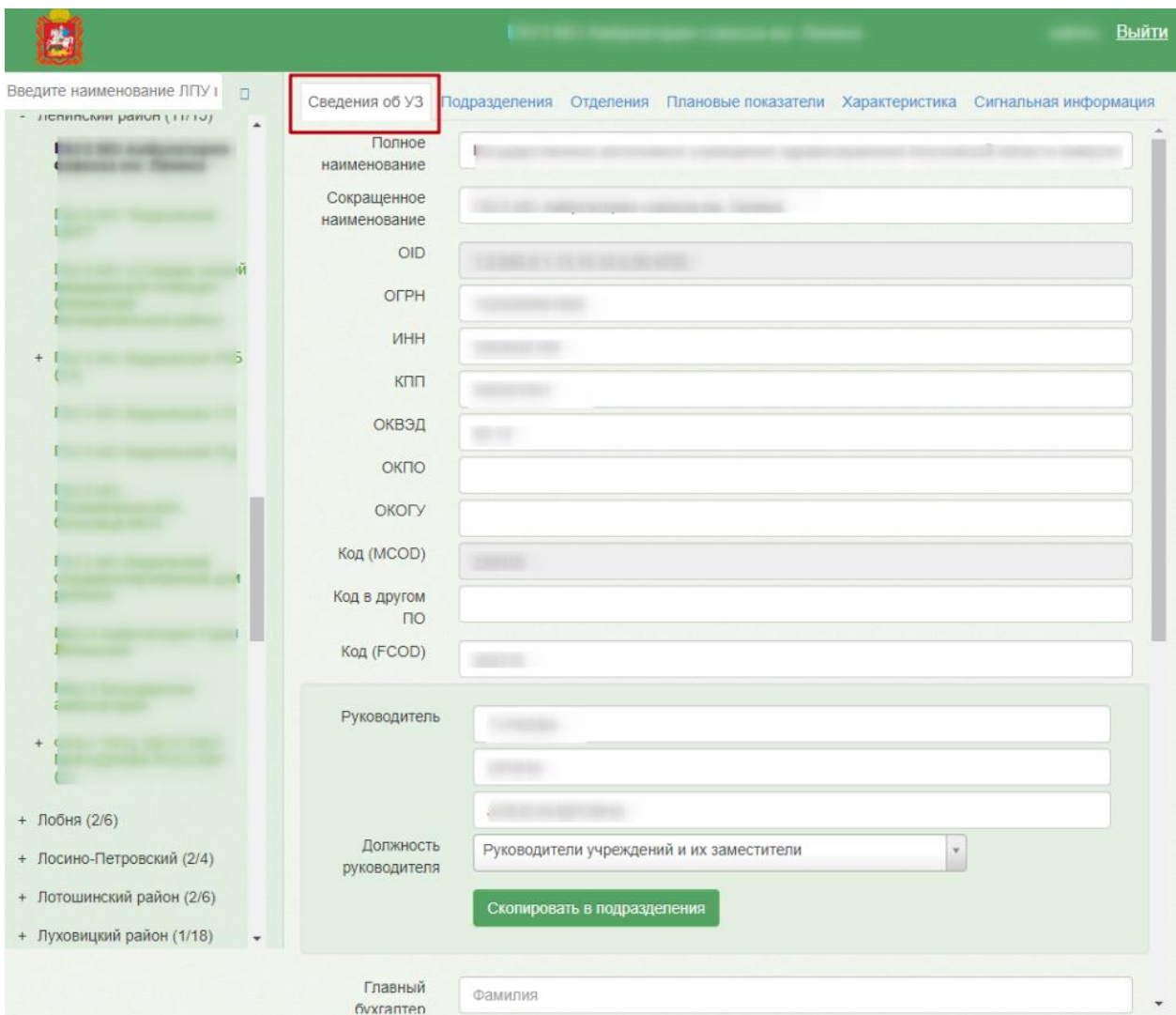

Рисунок 73. Справочник ЛПУ, вкладка «Сведения об УЗ»

<span id="page-53-0"></span>Необходимо перейти на вкладку «Характеристика». Откроется страница со списком настроек для данной медицинской организации [\(Рисунок 74\)](#page-54-0).

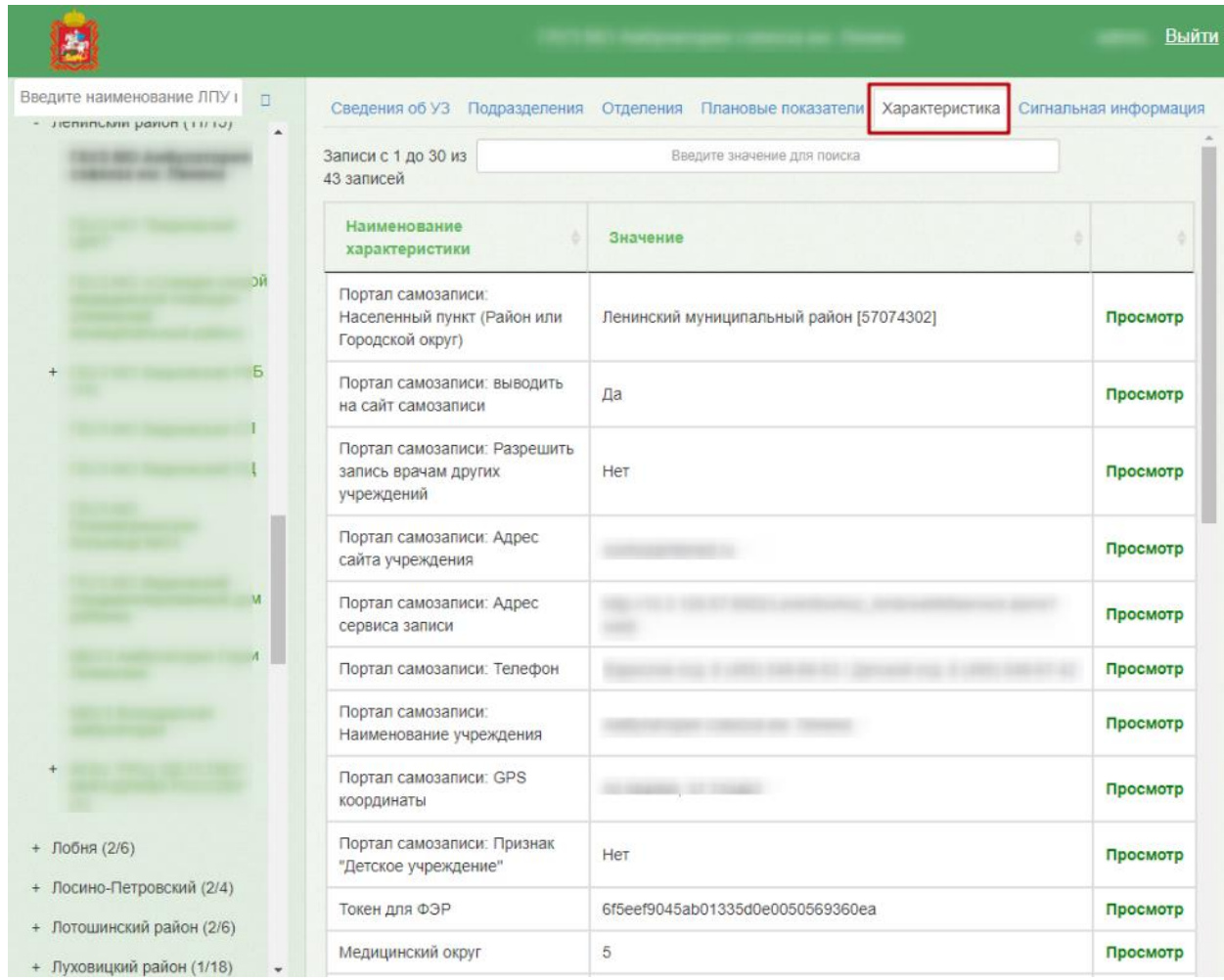

Рисунок 74. Справочник ЛПУ, вкладка «Характеристика»

<span id="page-54-0"></span>В поле поиска нужно ввести название настройки «Портал самозаписи: Разрешить запись врачам других учреждений» или его часть. Отобразится список настроек, названия которых удовлетворяют введенному в поле поиска значению [\(Рисунок 75\)](#page-54-1).

| Записи с 1 до 4 из 4<br>записей (отфильтровано<br>из 22 записей)   | портал                                   | Добавить      |
|--------------------------------------------------------------------|------------------------------------------|---------------|
| Наименование характеристики                                        | Значение                                 |               |
| Портал самозаписи: Населенный<br>пункт (Район или Городской округ) | Каширский муниципальный район [57074298] | Редактировать |
| Портал самозаписи: Выводить на<br>сайт самозаписи                  | Het                                      | Редактировать |
| Портал самозаписи: Разрешить<br>запись врачам других учреждений    | Her                                      | Редактировать |
| Портал самозаписи: Использовать<br>функционал листов ожидания      | <b>HeT</b>                               | Редактировать |

<span id="page-54-1"></span>Рисунок 75. Поиск настройки

Если для настройки установлено значение «Нет», значит, она выключена. Необходимо в строке с настройкой нажать ссылку «Редактировать». Откроется страница редактирования настройки [\(Рисунок 76\)](#page-55-0).

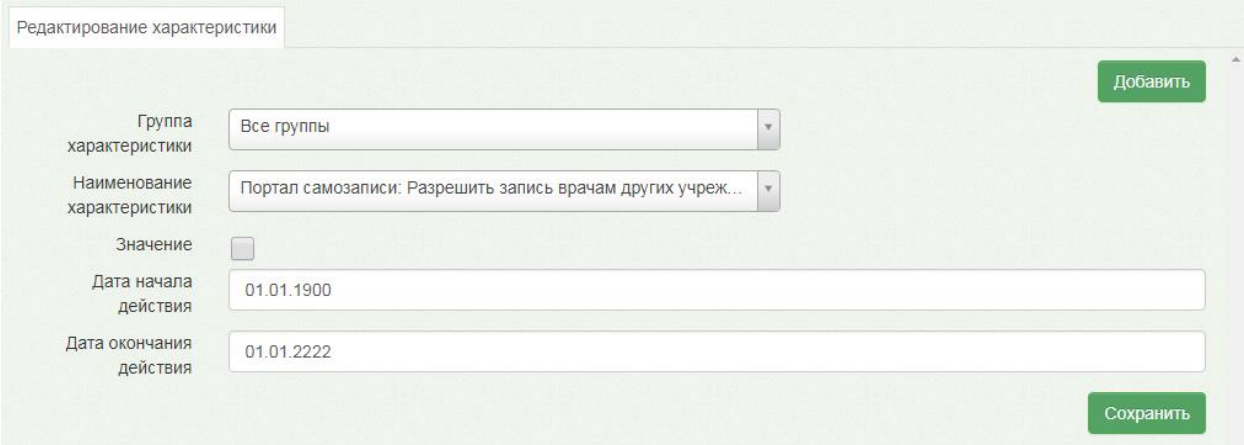

Рисунок 76. Страница редактирования настройки

<span id="page-55-0"></span>Для включения настройки, то есть перевода ее в значение «Да», необходимо установить флажок в пункте «Значение» [\(Рисунок 77\)](#page-55-1).

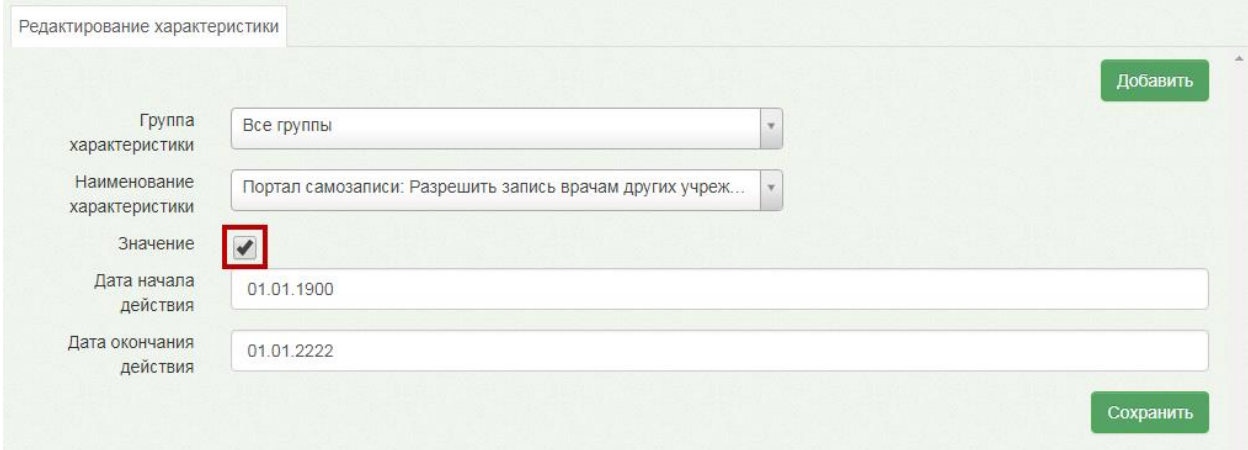

Рисунок 77. Перевод настройки в значение «Да»

<span id="page-55-1"></span>Для сохранения изменений в настройке следует нажать кнопку . Осуществится переход к списку настроек. Для проверки осуществленной настройки нужно повторно ввести в поле поиска наименование настройки или его часть и убедиться, что для настройки установлено значение «Да» [\(Рисунок 78\)](#page-56-0).

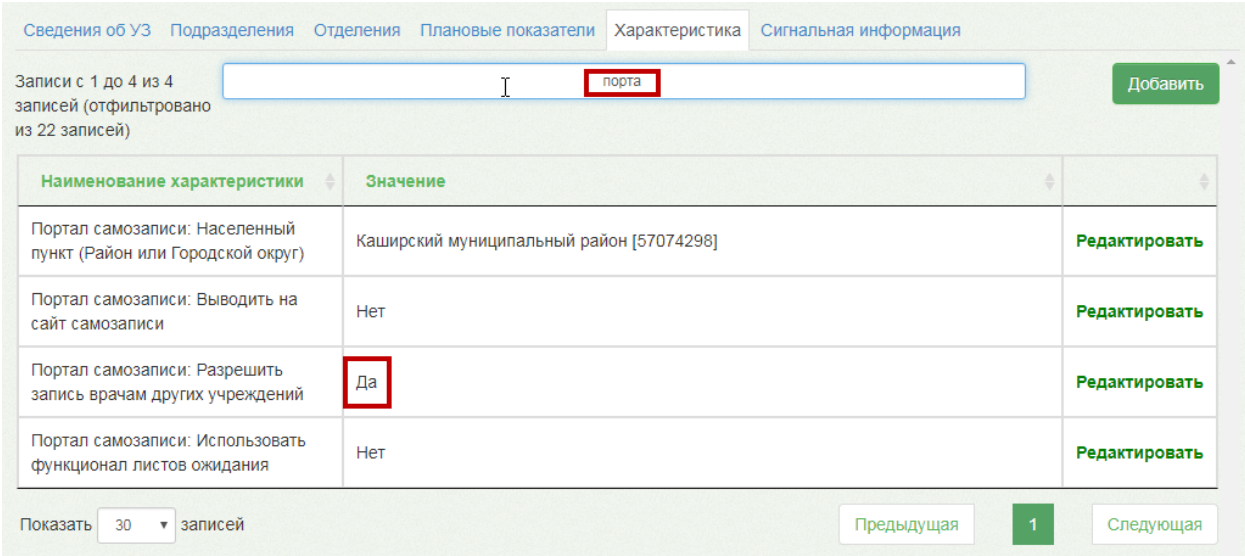

<span id="page-56-0"></span>Рисунок 78. Осуществленная настройка «Портал самозаписи: Разрешить запись врачам других

учреждений»

Настройка осуществлена.

# **3 ВЫПИСКА НАПРАВЛЕНИЯ**

#### **3.1 Настройка**

Для осуществления выписки направления на исследование необходимо корректно настроить роли пользователя, который будет выписывать направления. Для этого необходимо зайти в раздел «Администрирование» и выбрать пункт «Управление пользователями, правами доступа и настройками». Далее следует найти нужного пользователя и добавить ему роль «Лаборатория» [\(Рисунок 79\)](#page-57-0).

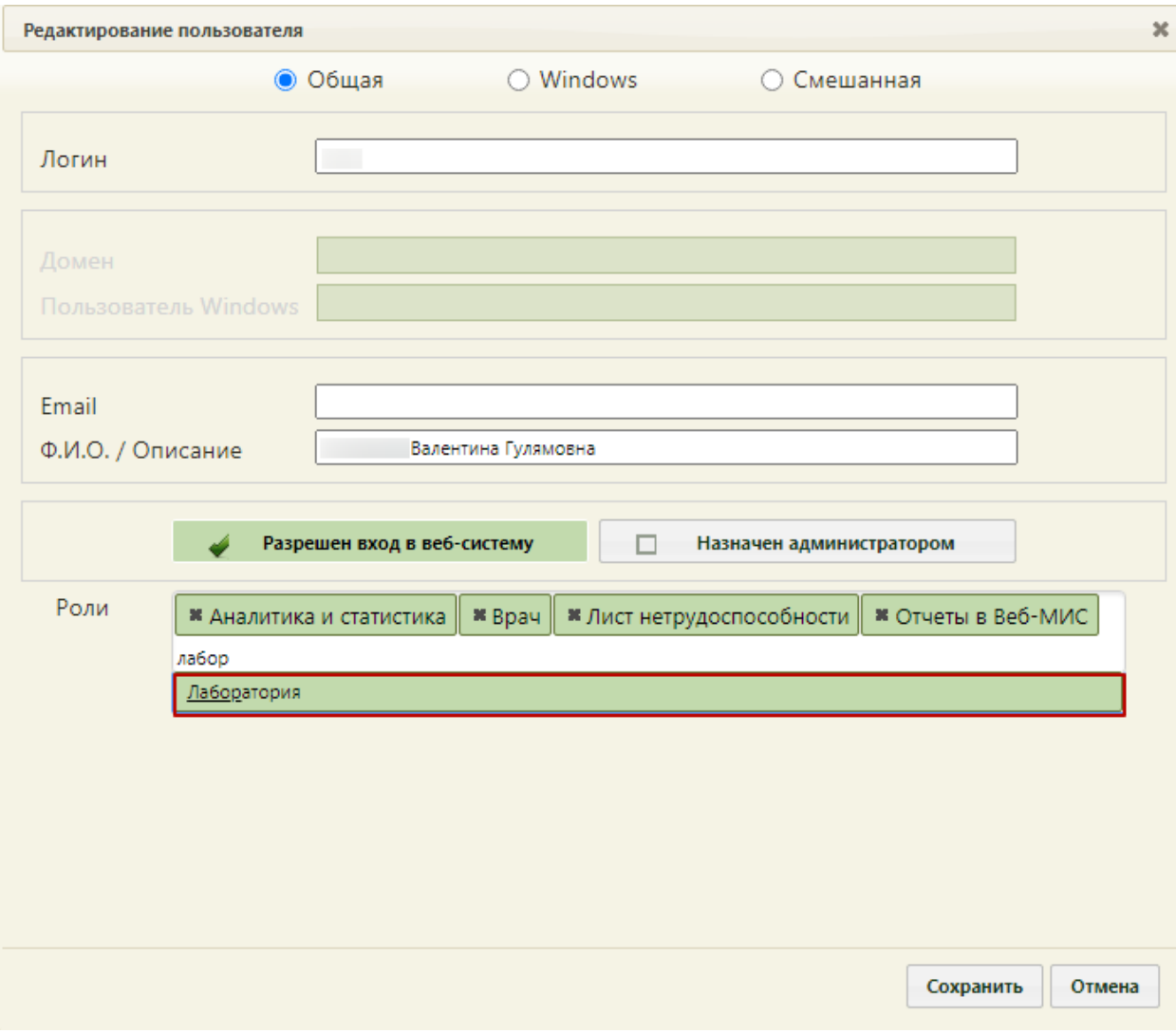

Рисунок 79. Добавление роли «Лаборатория»

<span id="page-57-0"></span>Для корректного отображения услуг, доступных для врача-диагноста, необходимо в разделе «Нормативно-справочная информация» выбрать пункт «Структура медицинской организации». Далее необходимо выбрать отделение, к которому относится врачдиагност, и нажать кнопку «Редактировать» [\(Рисунок 80\)](#page-57-1).

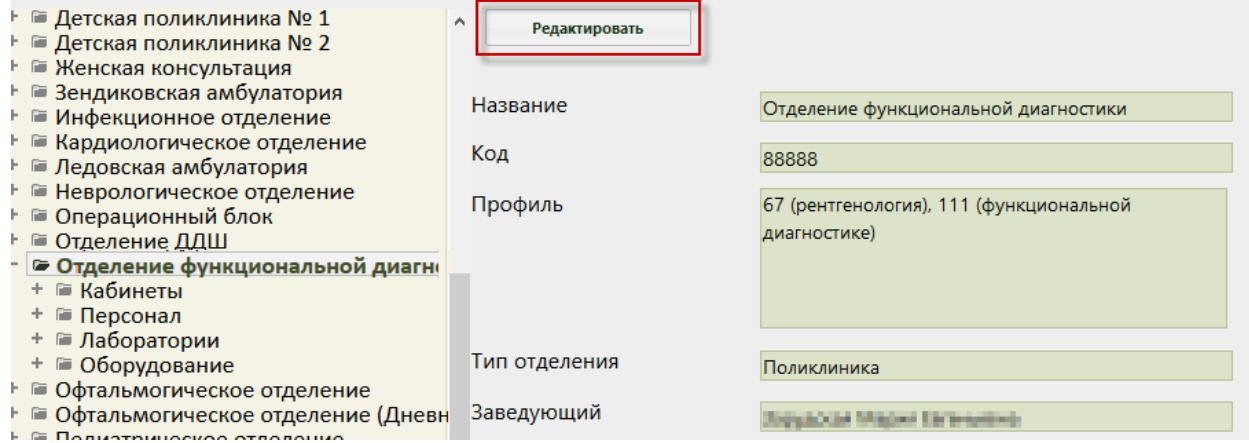

<span id="page-57-1"></span>Рисунок 80. Структура медицинской организации

Далее откроется окно, в котором необходимо указать профиль отделения «Функциональная диагностика» [\(Рисунок 81\)](#page-58-0).

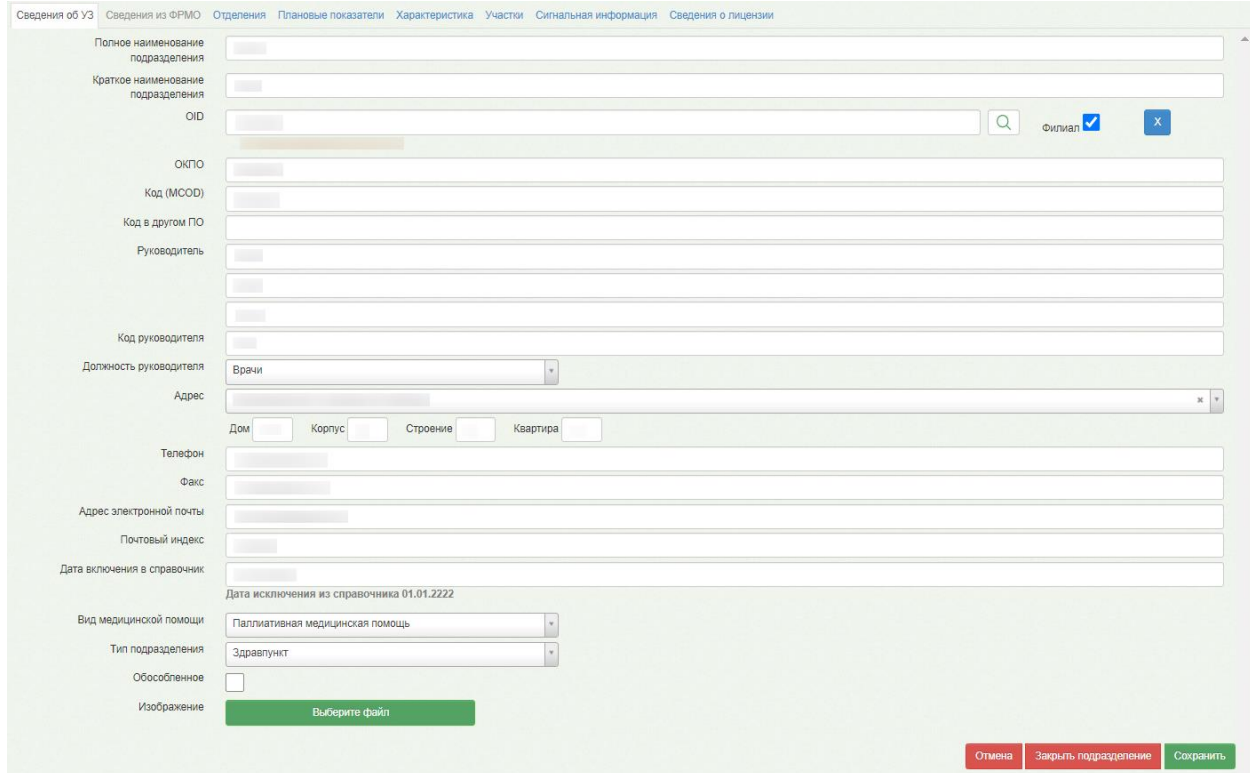

Рисунок 81. Редактирование отделения

<span id="page-58-0"></span>Далее следует сохранить изменения, нажав кнопку «Сохранить».

## **3.2 Оформление ТАП**

Перед выпиской направления необходимо оформить ТАП. Позже оформленный ТАП будет указываться в направлении на исследование на оборудовании.

Оформить ТАП можно в Личном кабинете врача через расписание. Для этого необходимо нажать по ячейке расписания, в которую записан пациент, и в появившемся меню записи нажать кнопку «Открыть ТАП», если у пациента первичная или повторная запись [\(Рисунок 82\)](#page-59-0), или кнопку «Первичный», если у пациента предварительная запись.

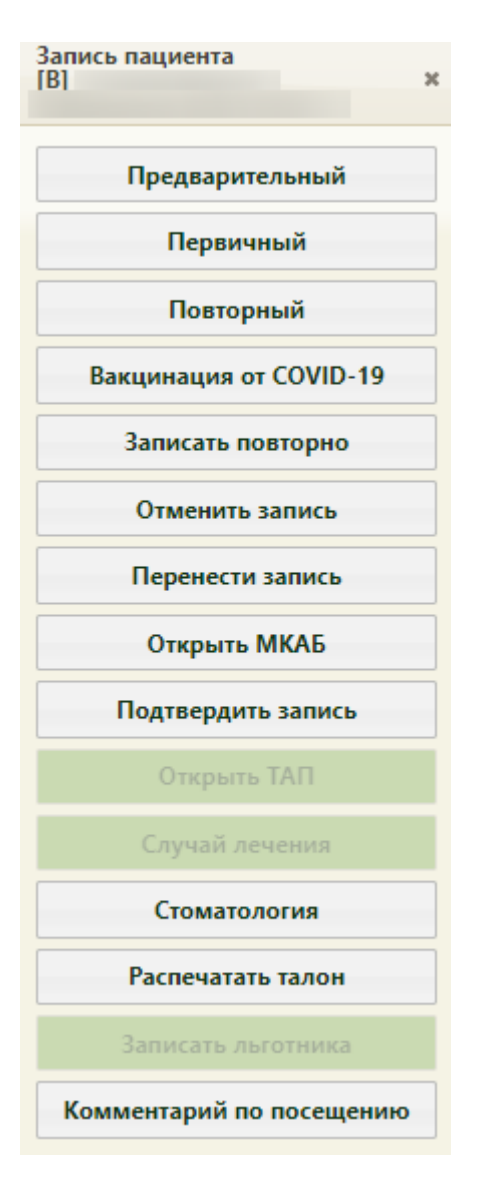

Рисунок 82. Меню записи на прием в Личном кабинете

<span id="page-59-0"></span>Откроется форма ТАП на вкладке «Лицевая сторона» [\(Рисунок 83\)](#page-60-0).

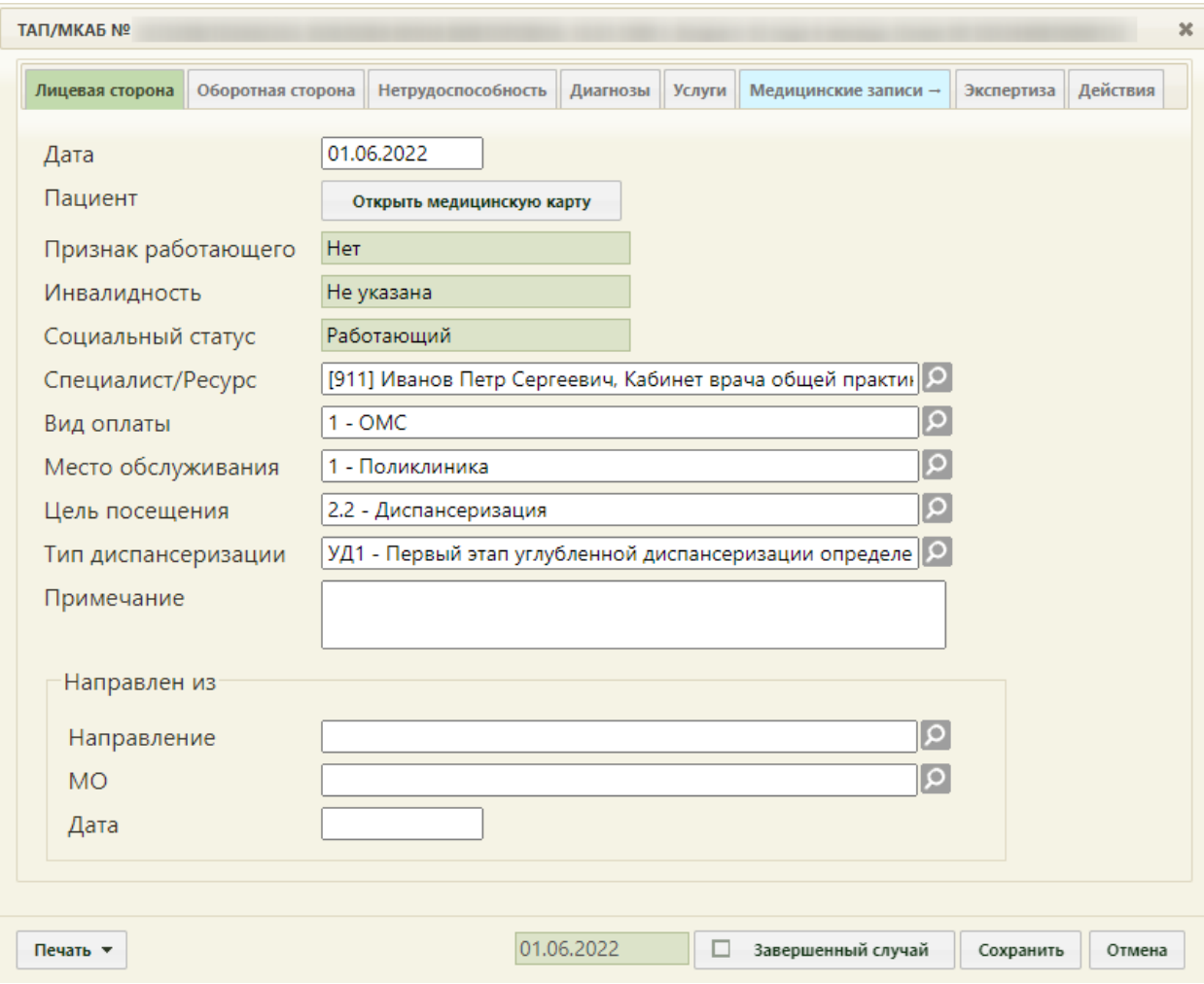

Рисунок 83. Форма ТАП, вкладка «Лицевая сторона»

<span id="page-60-0"></span>Работа с ТАП описана в Руководстве пользователя ТМ:МИС SaaS Том 1.

После оформления ТАП следует перейти к выписке направления на исследование.

#### **3.3 Выписка направления**

<span id="page-60-1"></span>Для выписки направления на исследование из ТАП пациента необходимо перейти на вкладку «Действия».

Работа с направлениями возможна, если пользователю, выписывающему направления, назначена роль «Лаборатория» (назначение ролей выполняется администратором Системы и описано в Руководстве системного программиста ТМ МИС SaaS).

Для создания направления на исследование из ТАП следует перейти во вкладку «Действие» и выбрать пункт «Направление на исследование» (1). Отобразится окно выбора направления. Нажать кнопку «Создать направление на исследование» (2) [\(Рисунок](#page-61-0)  [84\)](#page-61-0).

| Лицевая сторона |              | Оборотная сторона            | <b>Нетрудоспособность</b><br>Выписать направление | Диагнозы                              | Услуги           | Медицинские записи →<br>Направления на исследование       | Экспертиза         | Действия        |                                            |
|-----------------|--------------|------------------------------|---------------------------------------------------|---------------------------------------|------------------|-----------------------------------------------------------|--------------------|-----------------|--------------------------------------------|
|                 |              | Исследования по направлениям |                                                   |                                       |                  |                                                           |                    | $\mathbf{I}$    |                                            |
|                 | $\checkmark$ | Статус Номер                 | ФИО пациента                                      |                                       |                  | Наименование исслед Дата напр. ФИО врача (Направле Запись |                    | Направлен в ЛПУ | ТАП и направле                             |
|                 | v            | Выписан 4701017              |                                                   | Общий (клинический)<br>анализ крови   | 13.07.2022<br>г. |                                                           | 13.07.202<br>10:15 |                 | <b>no</b><br>направлению и<br>исследованию |
|                 |              | Выписан 4701017              |                                                   | Общий (клинический)<br>анализ мочи    | 13.07.2022<br>Г. |                                                           | 13.07.202<br>10:15 |                 | $\Box$<br>направлению и<br>исследованию    |
|                 |              | Чернови 4701017              |                                                   | Рентгенография<br>флюорография легких | 13.07.2022<br>Г. |                                                           | Her                |                 | $\Box$<br>направлению и<br>исследованию    |
|                 |              |                              |                                                   |                                       |                  |                                                           |                    |                 |                                            |
|                 |              |                              |                                                   |                                       |                  |                                                           |                    |                 |                                            |
|                 |              |                              |                                                   |                                       |                  |                                                           |                    |                 |                                            |
| Печать          |              |                              |                                                   |                                       |                  |                                                           |                    |                 |                                            |

Рисунок 84. Кнопка создания направления на исследование

<span id="page-61-0"></span>В окне «Исследования по направлениям» выводятся направления в которых ТАП привязан к самому направлению и, если ТАП привязан к исследованиям. Роль связи ТАП с направлением указывается в колонке «ТАП и направление».

С включенными настройками «Создание напр. на исследование. Интерфейс Angular» и «Создание направления. Интерфейс Angular» будет осуществлён переход в форму создания направления на исследование в белом интерфейсе [\(Рисунок 85\)](#page-62-0). Описание работы с направлением приведено по ссылке [https://confluence.softrust.ru/x/\\_ZOZAg.](https://confluence.softrust.ru/x/_ZOZAg)

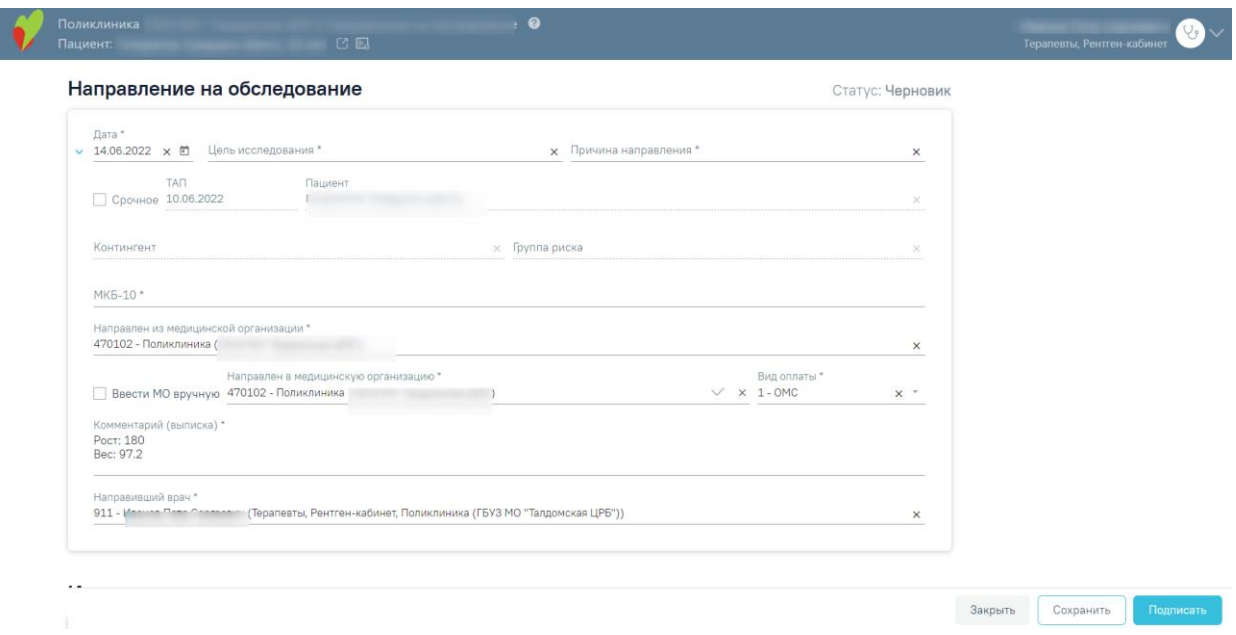

Рисунок 85. Форма направления на исследование

<span id="page-62-0"></span>Если настройки «Создание напр. на исследование. Интерфейс Angular» и «Создание направления. Интерфейс Angular» будут выключены, то при выборе пункта «Выписать направление» отобразится форма «Направления», на которой будет отображаться список всех направлений пациента в рамках текущего случая [\(Рисунок 86\)](#page-62-1). Направление можно создать только для открытого ТАП. Если ТАП закрыт, то направления будут доступны только для просмотра.

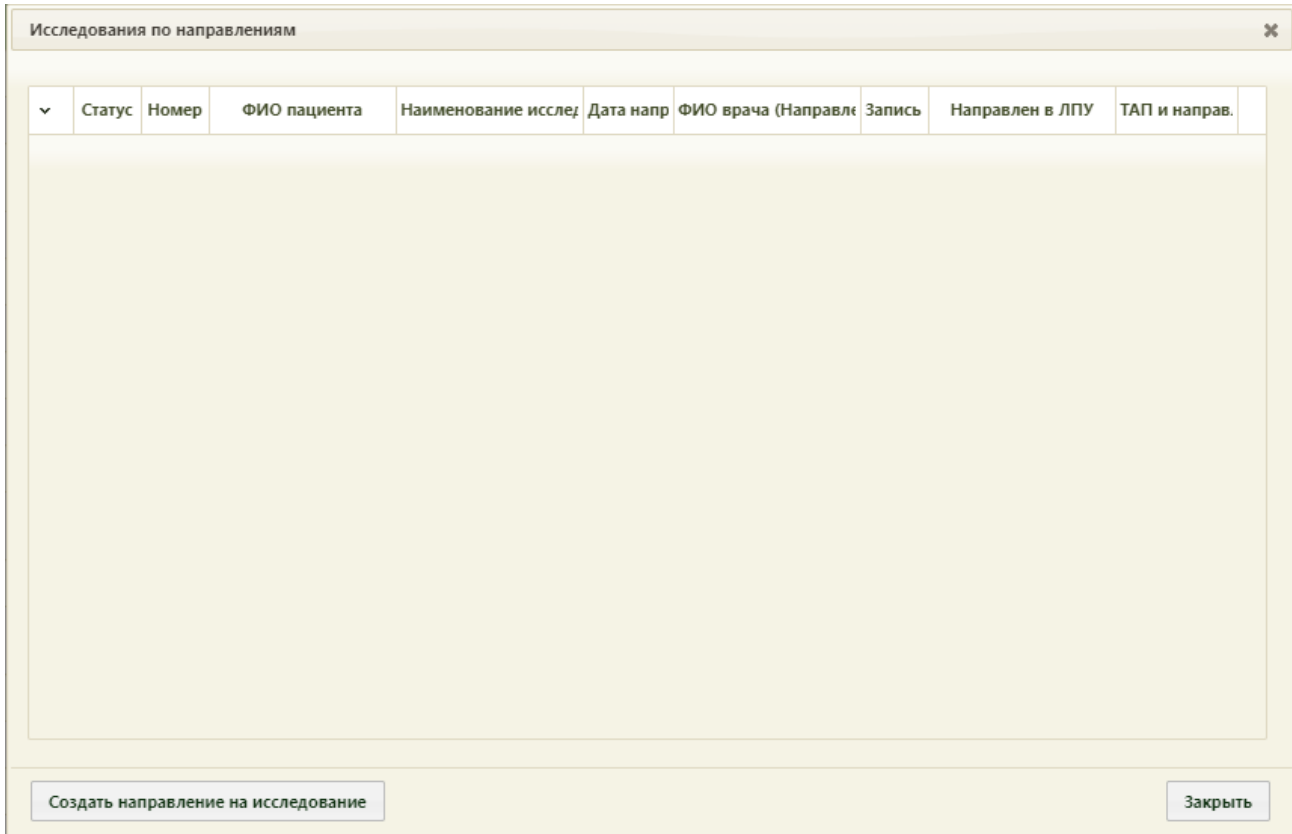

<span id="page-62-1"></span>Рисунок 86. Форма «Исследования по направлениям»

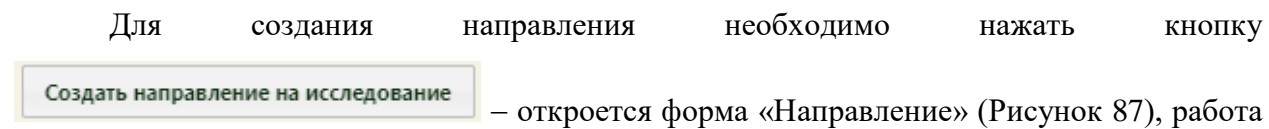

с которой описана в Руководстве пользователя ТМ МИС SaaS Том 1 п. 6.12.

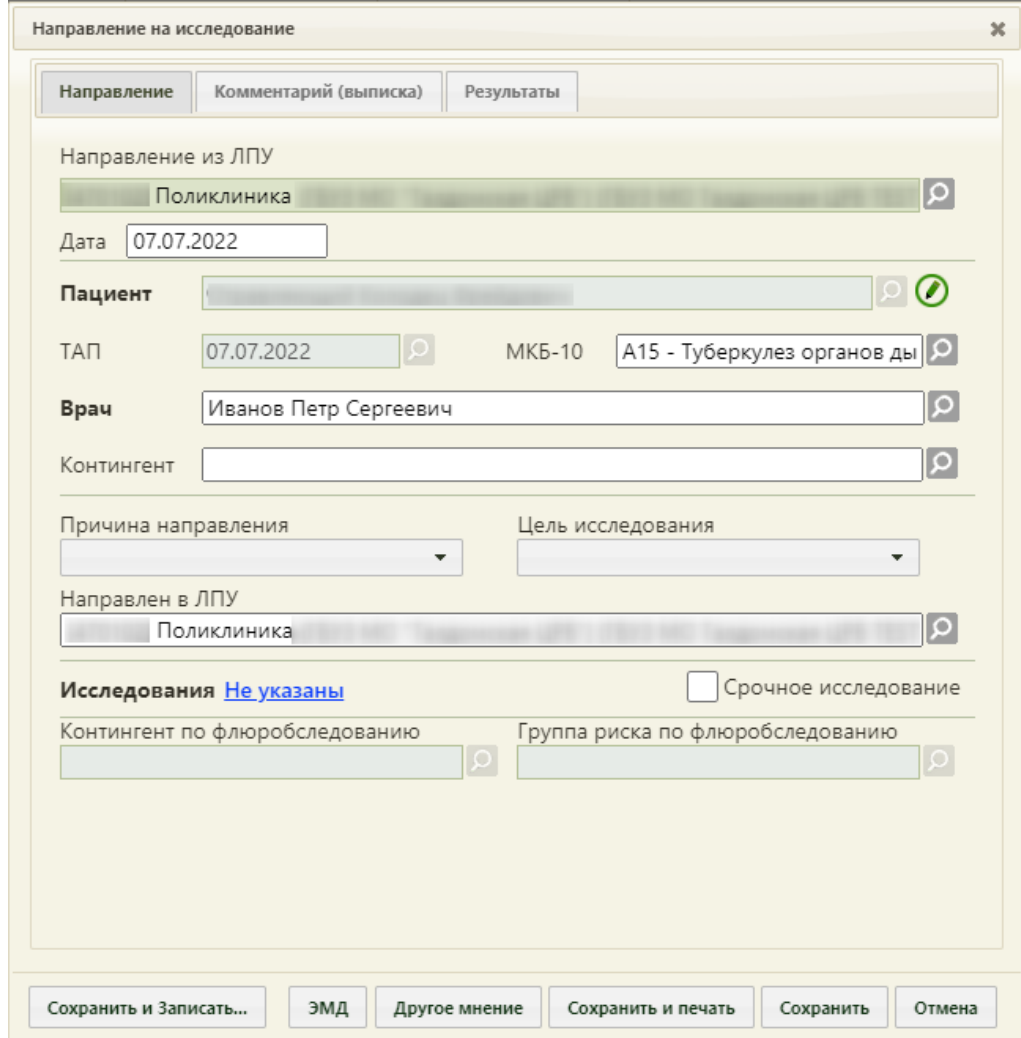

Рисунок 87. Форма направления на исследование

### <span id="page-63-0"></span>**3.4 Удаление и аннулирование направления**

Удалить направление на исследование можно в журнале направлений, если оно не связано с ячейкой расписания. Для перехода в журнал необходимо на главной странице Системы выбрать пункт «Направления на исследования» [\(Рисунок 88\)](#page-63-1).

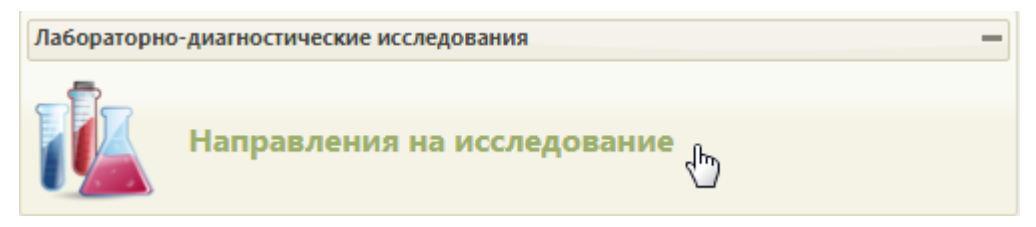

Рисунок 88. Выбор пункта «Направления на исследования»

<span id="page-63-1"></span>Откроется страница с направлениями на исследования [\(Рисунок 90\)](#page-64-0), на которой можно добавлять, изменять и удалять записи. По умолчанию список направлений пуст,

Найти для отображения созданных направлений в лабораторию нужно нажать кнопку или клавишу Enter. Максимальное количество отображаемых записей в списке – 100. Постранично записи не отображаются. Список отображаемых записей можно выгрузить в Excel-файл. Для этого нужно нажать левой кнопкой мыши по первому столбцу, в появившемся меню выбрать пункт «Сохранить в Excel» [\(Рисунок 89\)](#page-64-1). Отчет будет загружен браузером на компьютер.

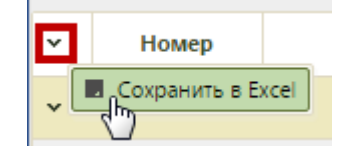

Рисунок 89. Выбор пункта «Сохранить в Excel»

Данная возможность доступна для любого списка записей Системы.

<span id="page-64-1"></span>

|              |                    | <b>TrustMed</b>                  |                                     |                                                                                                  |                |                         |                  |                                             |       |                                                               |                 | Настройки Очистить кеш Помощь Выход |
|--------------|--------------------|----------------------------------|-------------------------------------|--------------------------------------------------------------------------------------------------|----------------|-------------------------|------------------|---------------------------------------------|-------|---------------------------------------------------------------|-----------------|-------------------------------------|
|              |                    |                                  | АЛичный кабинет • Администрирование |                                                                                                  |                |                         |                  |                                             |       |                                                               |                 |                                     |
|              |                    |                                  |                                     | Район региона Все районы региона                                                                 |                | ФИО/Полис               |                  |                                             |       |                                                               |                 |                                     |
|              |                    |                                  |                                     | МО/Подразделение все мо/Подразделения                                                            | $\mathbf{v}$   | Дата направления        |                  | no                                          |       | Номер направления                                             |                 |                                     |
|              |                    |                                  |                                     | Вид исследования                                                                                 |                |                         | Bpay             |                                             |       |                                                               |                 |                                     |
|              |                    |                                  |                                     | Исследование                                                                                     |                |                         |                  | Статус Выберите статус • Причины отказа Все |       | $\check{}$                                                    |                 |                                     |
|              |                    |                                  |                                     |                                                                                                  |                | Запись на приём Все-    |                  | Сбросить фильтр                             | Найти | О добавить направление                                        |                 |                                     |
|              |                    | Количество записей: 100 из 61209 |                                     |                                                                                                  |                |                         |                  |                                             |       |                                                               |                 |                                     |
| $\checkmark$ | Статус             | Номер                            | ФИО пациента                        | Наименование исследования                                                                        | Дата направлен | ФИО врача (Направления) |                  | Запись на приём Дата проведени              |       | ФИО врача (Заключение)                                        | Направлен в ЛПУ | Взаимодействие с ИС<br>$\Delta$     |
| $\checkmark$ | Направлен          |                                  |                                     | Билирубин общий                                                                                  | 21.01.2021 r.  |                         | Her              |                                             |       |                                                               |                 |                                     |
|              | <b>У Направлен</b> |                                  |                                     | Флюорография легких                                                                              | 21.01.2021 r.  |                         | Her              |                                             |       |                                                               |                 | Отправлен в ЦЛИС                    |
| $\checkmark$ | Направлен          |                                  |                                     | Флюорография легких                                                                              | 21.01.2021 r.  |                         | 25.01.2021 07:45 |                                             |       |                                                               |                 | Отправлен в ШЛИС                    |
| $\checkmark$ | Направлен          |                                  |                                     | Флюорография легких                                                                              | 21.01.2021 r.  |                         | Her              |                                             |       |                                                               |                 | Отправлен в ЦЛИС                    |
| $\checkmark$ | Завершено          |                                  |                                     | Поижизненное патолого-<br>анатомическое исследование<br>биопсийного (операционного)<br>материала | 20.01.2021 r.  |                         | Her              |                                             |       | 20.01.2021 г. П <sup>инания</sup> Д <sup>инания</sup> Динания |                 |                                     |
| $\checkmark$ | Направлен          |                                  |                                     | Флюорография легких                                                                              | 20.01.2021 r.  |                         | Her              |                                             |       |                                                               |                 | Отправлен в ЦЛИС                    |
| $\checkmark$ | Направлен          |                                  |                                     | Флюорография легких                                                                              | 20.01.2021 r.  |                         | Her              |                                             |       |                                                               |                 | Отправлен в ЦЛИС                    |

Рисунок 90. Список направлений на исследования

<span id="page-64-0"></span>В списке отображается статус, номер направления, ФИО пациента, наименование исследования, дата направления, ФИО врача (направления), наличие записи пациента на прием в расписании, ФИО врача (заключения), наименование МО обследования, состояния взаимодействия с ЕРИС и ЦСЛИС.

Над списком направлений находится панель фильтрации, при помощи которой можно отфильтровать список направлений на исследование [\(Рисунок 91\)](#page-64-2).

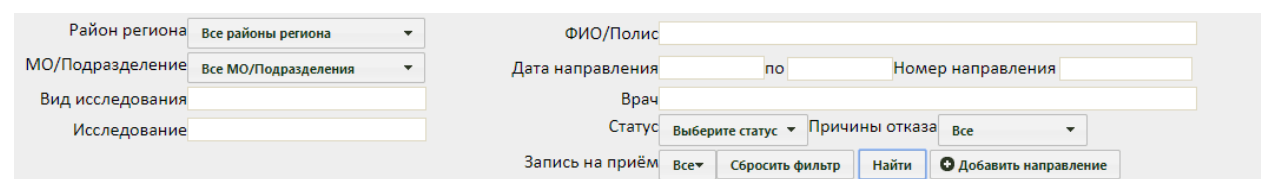

<span id="page-64-2"></span>Рисунок 91. Панель фильтрации направлений на исследование Список направлений можно отфильтровать по следующим критериям:

 «Район региона» – заполняется выбором значения из выпадающего списка [\(Рисунок 92\)](#page-65-0).

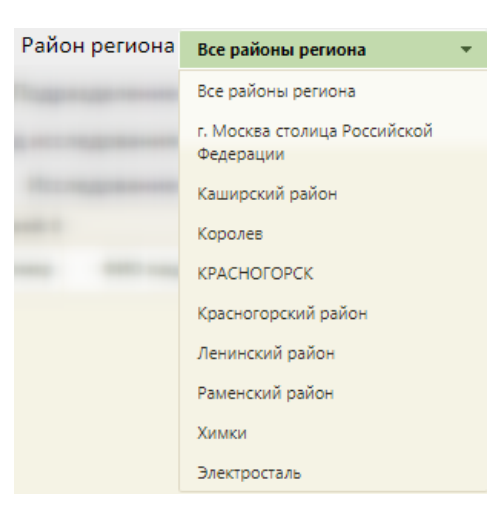

Рисунок 92. Поле «Район региона»

<span id="page-65-0"></span> «МО/Подразделение» – заполняется выбором значения из выпадающего списка. Список фильтруется в соответствии с выбранным значением в поле «Район региона» [\(Рисунок 93\)](#page-65-1).

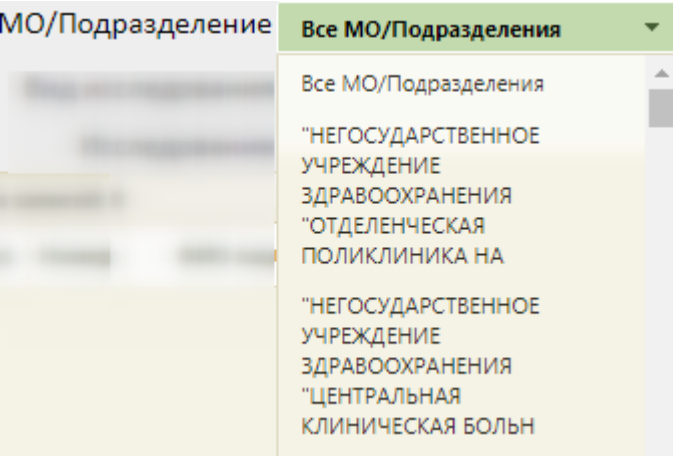

Рисунок 93. Поле «МО/Подразделение»

<span id="page-65-1"></span> Поля «Вид исследования», «Исследование», «ФИО/Полис», «Номер направления», «Врач» заполняются вручную с клавиатуры.

- «Дата направления-по» поле заполняется выбором даты из календаря.
- «Статус» значение следует выбрать из выпадающего списка [\(Рисунок 94\)](#page-66-0).

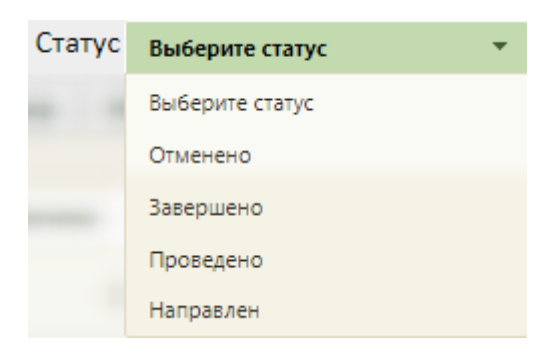

Рисунок 94. Поле «Статус»

<span id="page-66-0"></span> «Причина отказа» – значение следует выбрать из выпадающего списка [\(Рисунок 95\)](#page-66-1).

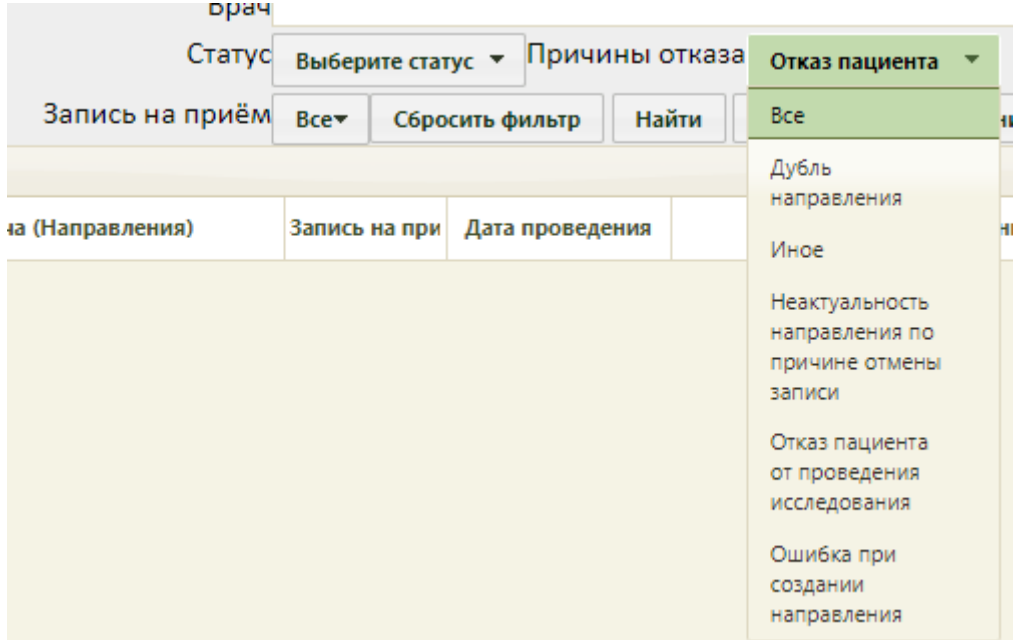

Рисунок 95. Поле «Причина отказа»

<span id="page-66-1"></span> «Запись на приём» – значение следует выбрать из выпадающего списка [\(Рисунок 96\)](#page-66-2).

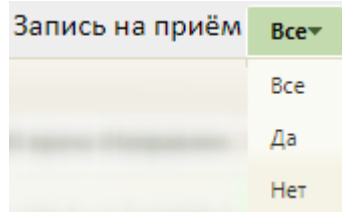

Рисунок 96. Поле «Запись на приём»

<span id="page-66-2"></span>Чтобы удалить выбранные параметры фильтрации следует нажать кнопку «Сбросить фильтр».

Требуемое направление на исследование можно открыть для просмотра, редактирования или ввода результатов, для этого нужно его выделить и нажать кнопку или щелкнуть по записи правой кнопкой мыши – откроется контекстное меню, в котором необходимо выбрать пункт «Ввод результатов исследования» [\(Рисунок 97\)](#page-67-0).

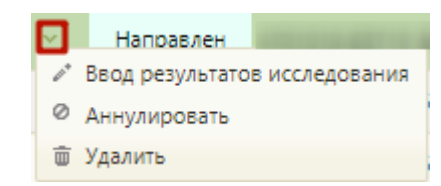

Рисунок 97. Контекстное меню записи о направлении на исследование

<span id="page-67-0"></span>Также при помощи контекстного меню можно удалить направление на исследование, выбрав в нем пункт «Удалить». Удаление направления невозможно, если оно связано с ячейкой расписания [\(Рисунок 98\)](#page-67-1) или если направление содержит завершенное исследование.

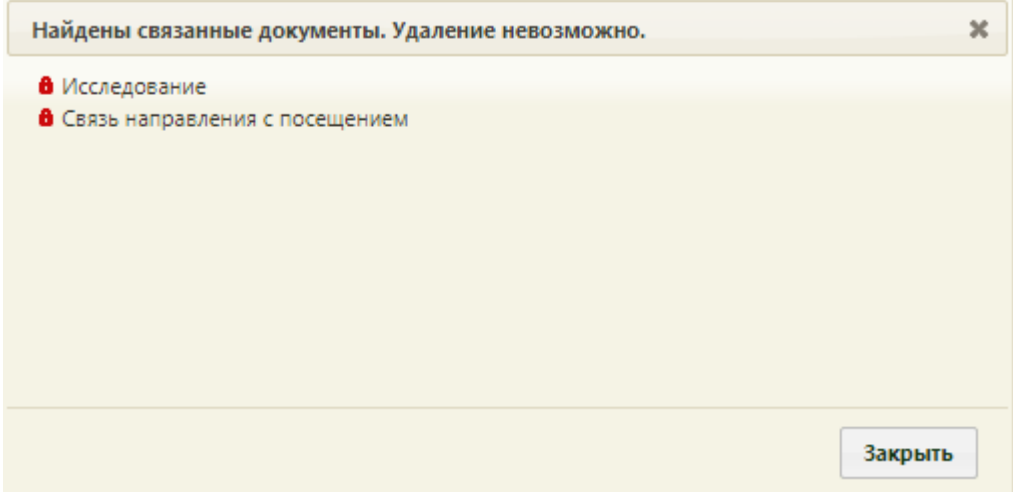

Рисунок 98. Сообщение о невозможности удаления расписания

<span id="page-67-1"></span>Также удаление направления невозможно, если оно передано в ЕРИС, т.е. если направление выписано на исследование, проводимое на аппарате, данные с которого фиксируются в ЕРИС и затем передаются в Систему [\(Рисунок 99\)](#page-67-2).

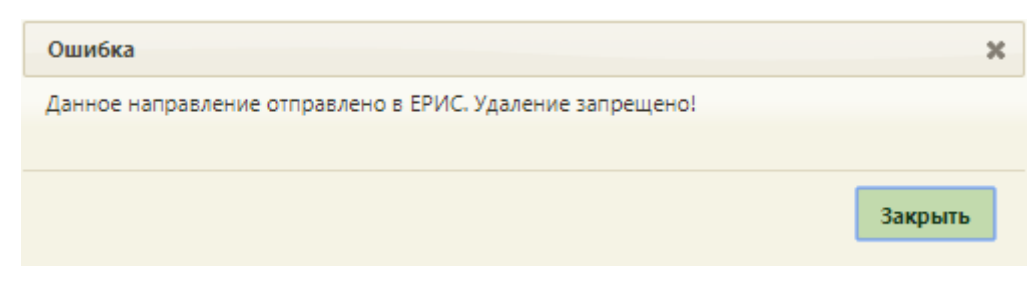

Рисунок 99. Сообщение о невозможности удаления направления

<span id="page-67-2"></span>После выбора в контекстном меню пункта «Удалить» отобразится форма подтверждения удаления направления [\(Рисунок 100\)](#page-68-0).

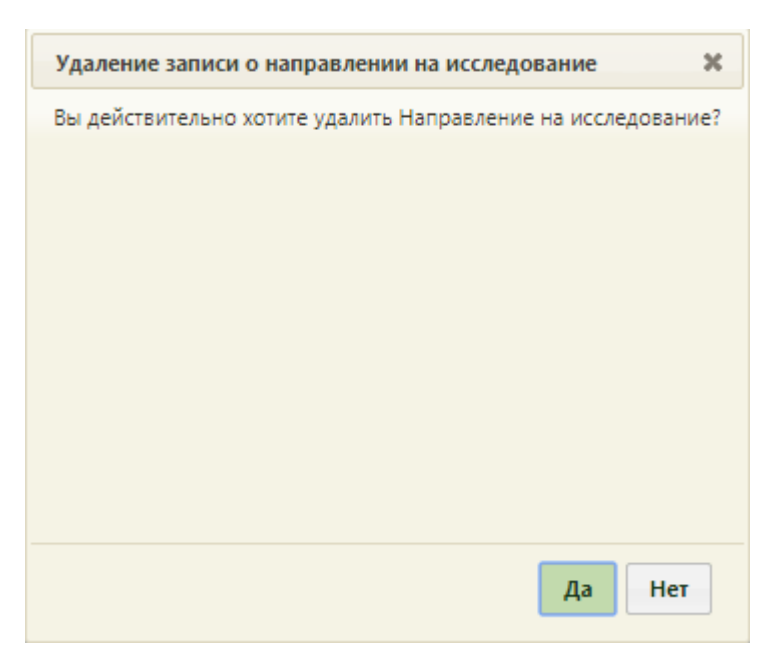

Рисунок 100. Форма подтверждения удаления направления

<span id="page-68-0"></span>Для удаления направления следует нажать кнопку **Да** . Направление будет удалено.

Направление на исследование можно аннулировать, выбрав его правой кнопкой мыши и нажав пункт «Аннулировать». Отобразится форма подтверждения аннулирования направления [\(Рисунок 101\)](#page-68-1). Аннулировать направление следует, если оно было создано ошибочно. Если запись на приём по направлению была отменена, то направление приобретает статус «Аннулировано».

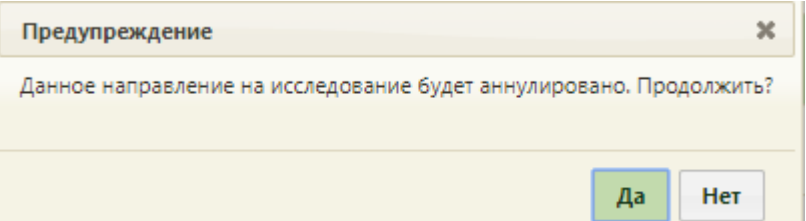

Рисунок 101. Форма подтверждения аннулирования направления

<span id="page-68-1"></span>Следует нажать кнопку «Да». В правом нижнем углу отобразится предупреждение об аннулировании направления [\(Рисунок 102\)](#page-68-2). Аннулированное направление доступно только для просмотра.

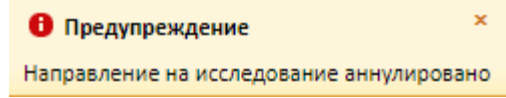

Рисунок 102. Предупреждение об аннулировании направления

<span id="page-68-2"></span>Также аннулировать направление можно из формы «Исследования по направлениям», открываемую из ТАП на вкладке «Действия» ([Рисунок 103](#page-69-0)).

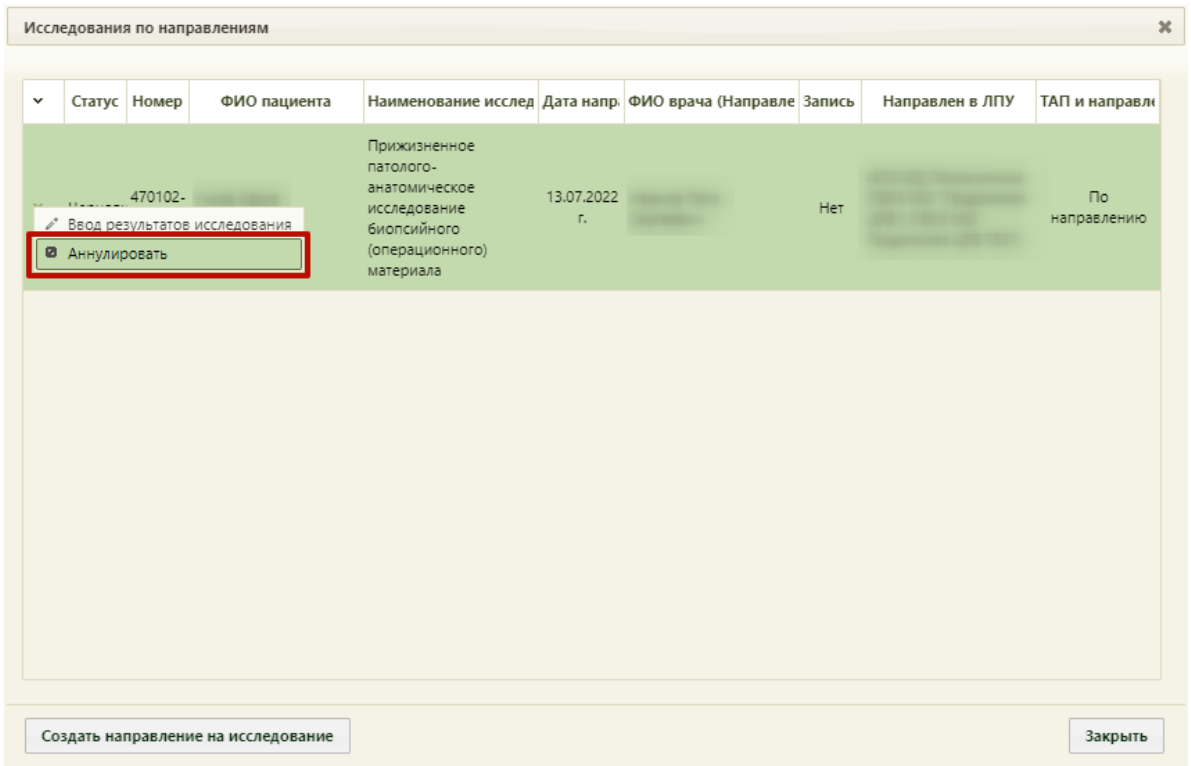

Рисунок 103. Аннулирование направления на исследование из формы ТАП

## <span id="page-69-0"></span>**4 ЗАПИСЬ НА ПРИЕМ**

Если направление на исследование выписывается в ту же медицинскую организацию, в какую обратился пациент за медицинской помощью, то при оформлении направления врач может записать пациента на прохождение исследования (п. [4.1](#page-69-1) настоящей Инструкции).

Если направление на исследование выписывается в другую медицинскую организацию, при оформлении направления врач может записать пациента на прохождение исследования в другую медицинскую организацию (п. [4.2](#page-74-0) настоящей Инструкции).

#### **4.1 Запись на прием внутри медицинской организации**

<span id="page-69-1"></span>Для записи пациента на приём необходимо на форме направления нажать кнопку «Записать» [\(Рисунок 87\)](#page-63-0). В новой вкладке браузера откроется сетка расписания в разделе «Расписание приема» с уже выбранным пациентом. На открывшейся странице необходимо нажать вкладку «Оборудование» и в поле поиска найти требуемое оборудование [\(Рисунок 104\)](#page-70-0). В списке будет отображено искомое оборудование. Следует его выделить – отобразится сетка расписания выбранного оборудования. Более подробно поиск оборудования описан в Руководстве пользователя ТМ:МИС SaaS Том 1.

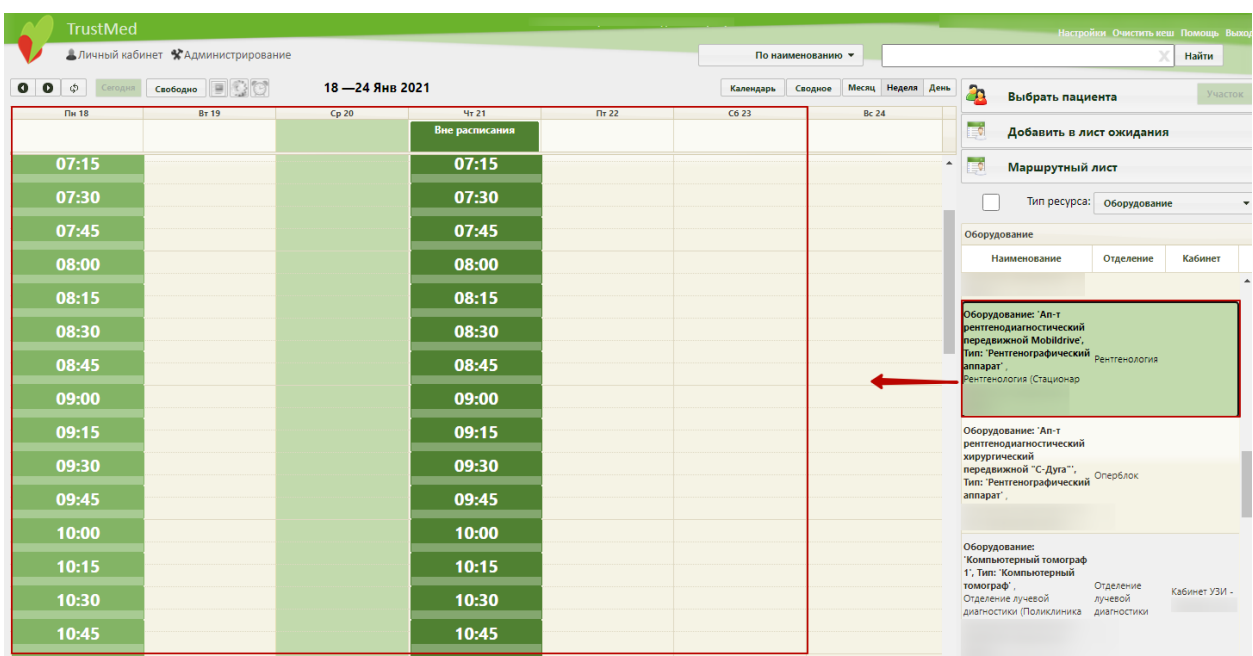

Рисунок 104. Сетка расписания оборудования

<span id="page-70-0"></span>Следует выбрать требуемую ячейку расписания или ячейку для записи вне расписания – появится форма «Запись пациента», на которой необходимо нажать кнопку

Записать на исследование [\(Рисунок 105\)](#page-70-1).

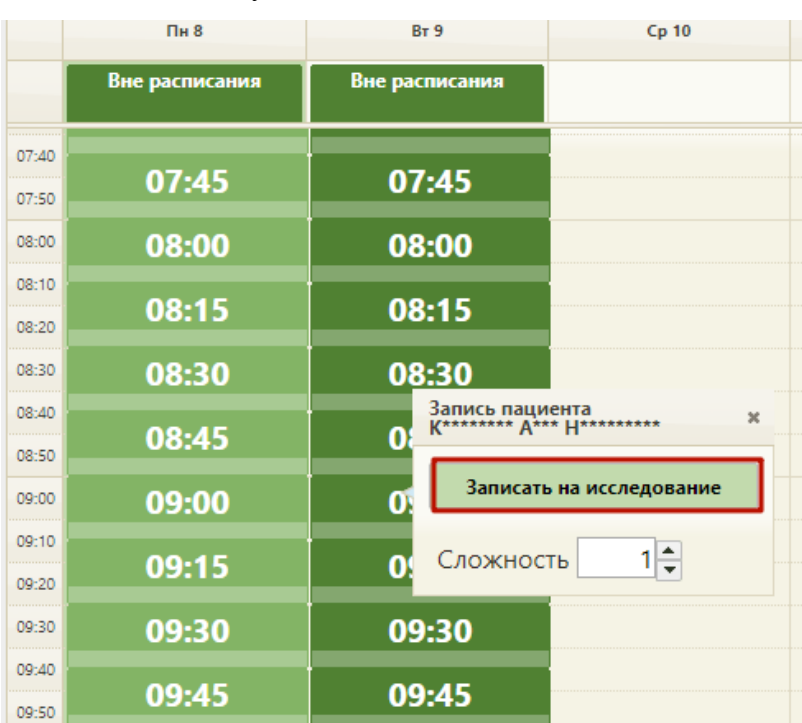

Рисунок 105. Выбор ячейки расписания для записи на исследование

<span id="page-70-1"></span>После нажатия кнопки «Записать на исследование» появится форма выбора направления на исследование [\(Рисунок 106\)](#page-71-0).

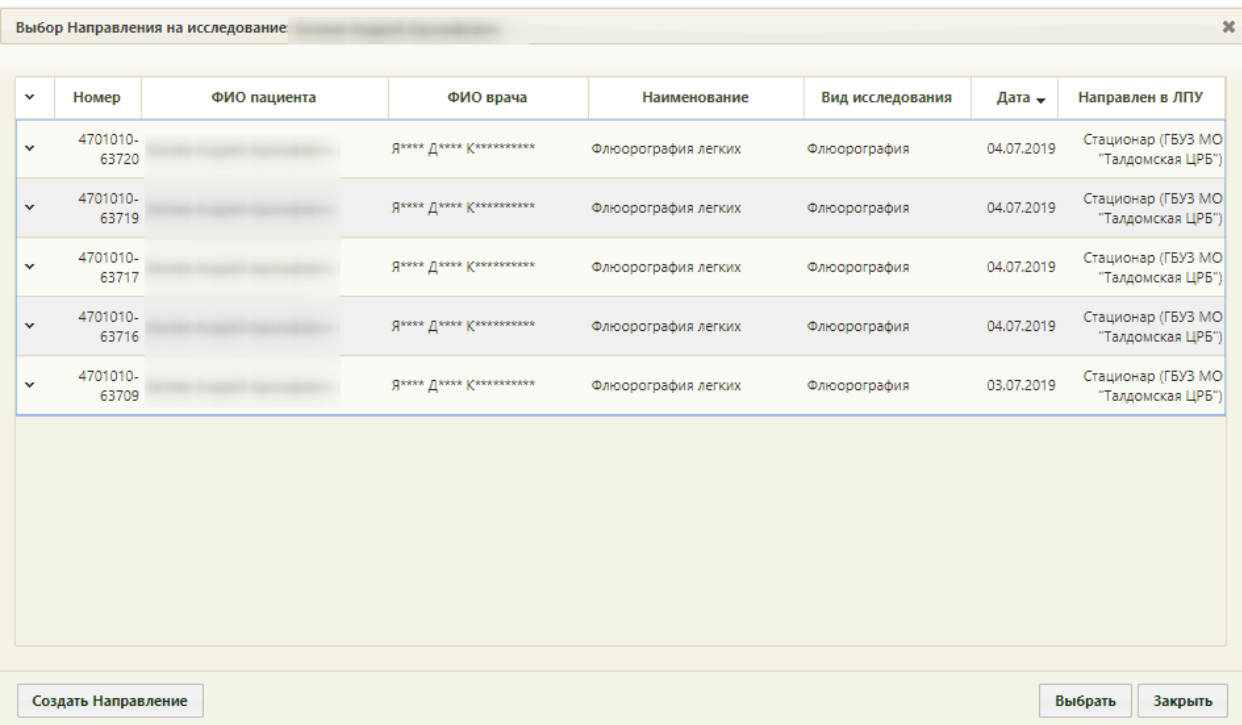

Рисунок 106. Форма «Выбор направления на исследование»

<span id="page-71-0"></span>Если ранее пациенту было выписано направление на исследование, но при создании направления пациента не записали на прием на оборудовании (то есть, направление не было привязано к ячейке расписания), то оно отобразится в списке на открывшейся форме. Также, на форме выбора направления на исследование отображаются направления на исследования, соответствующие типу оборудования. Если направление

выписано не было, то его можно создать, нажав кнопку **Создать Направление**. После нажатия кнопки создания нового направления откроется форма «Направление на исследование» на вкладке «Направление» [\(Рисунок 87\)](#page-63-0), которую необходимо заполнить (работа с формой направления описана в п. [3.3](#page-60-1) настоящей Инструкции). После заполнения и сохранения направления будет осуществлен возврат к форме со списком направлений.

Для выбора направления необходимо выделить его и нажать кнопку Будет осуществлен возврат к сетке расписания. Для печати талона на прием необходимо открыть меню записи ячейки и выбрать пункт «Распечатать талон» [\(Рисунок 107\)](#page-72-0).
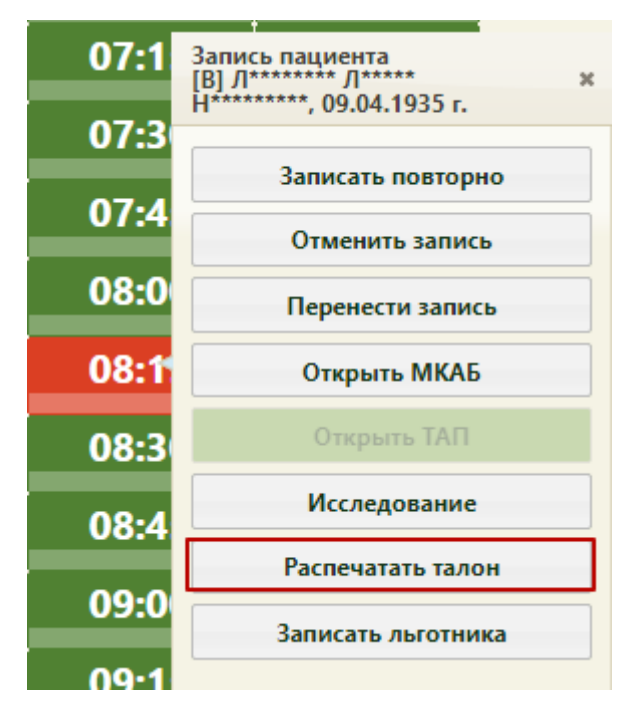

Рисунок 107. Пункт «Распечатать талон» в меню записи

<span id="page-72-1"></span>В новой вкладке браузера откроется талон на прием, который необходимо распечатать при помощи ссылки [\(Рисунок 108\)](#page-72-0).

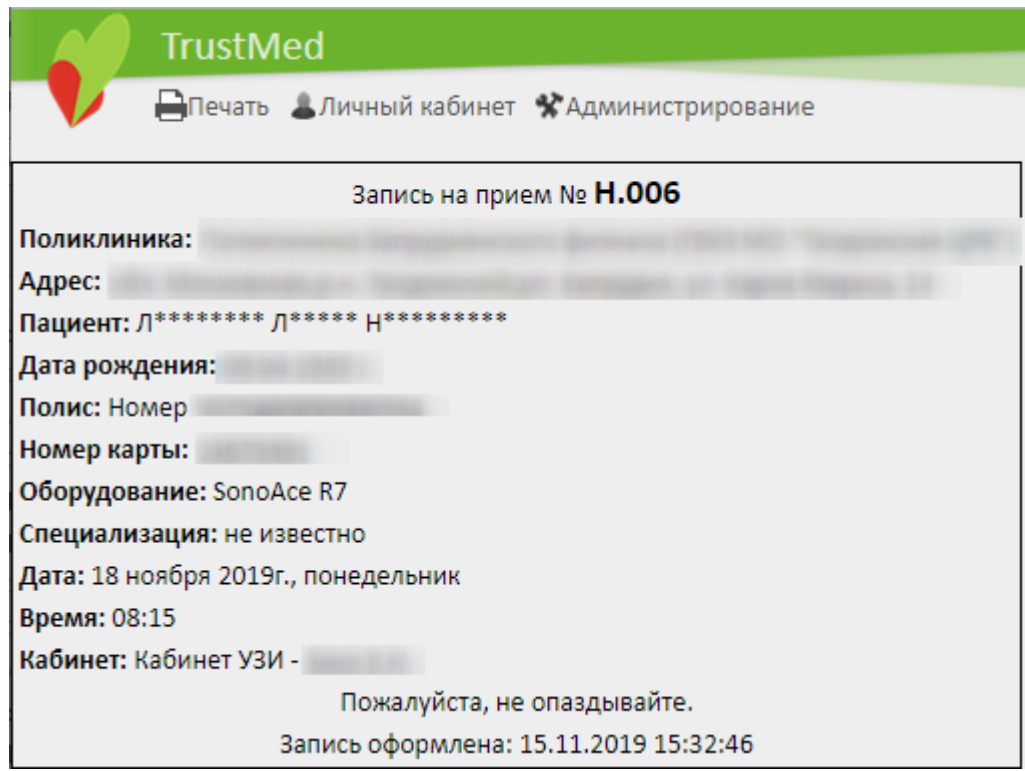

### Рисунок 108. Талон на прием на оборудование

<span id="page-72-0"></span>Откроется вкладка предварительного просмотра печатной формы талона на прием. Дальнейшая печать выполняется средствами браузера [\(Рисунок 109\)](#page-73-0).

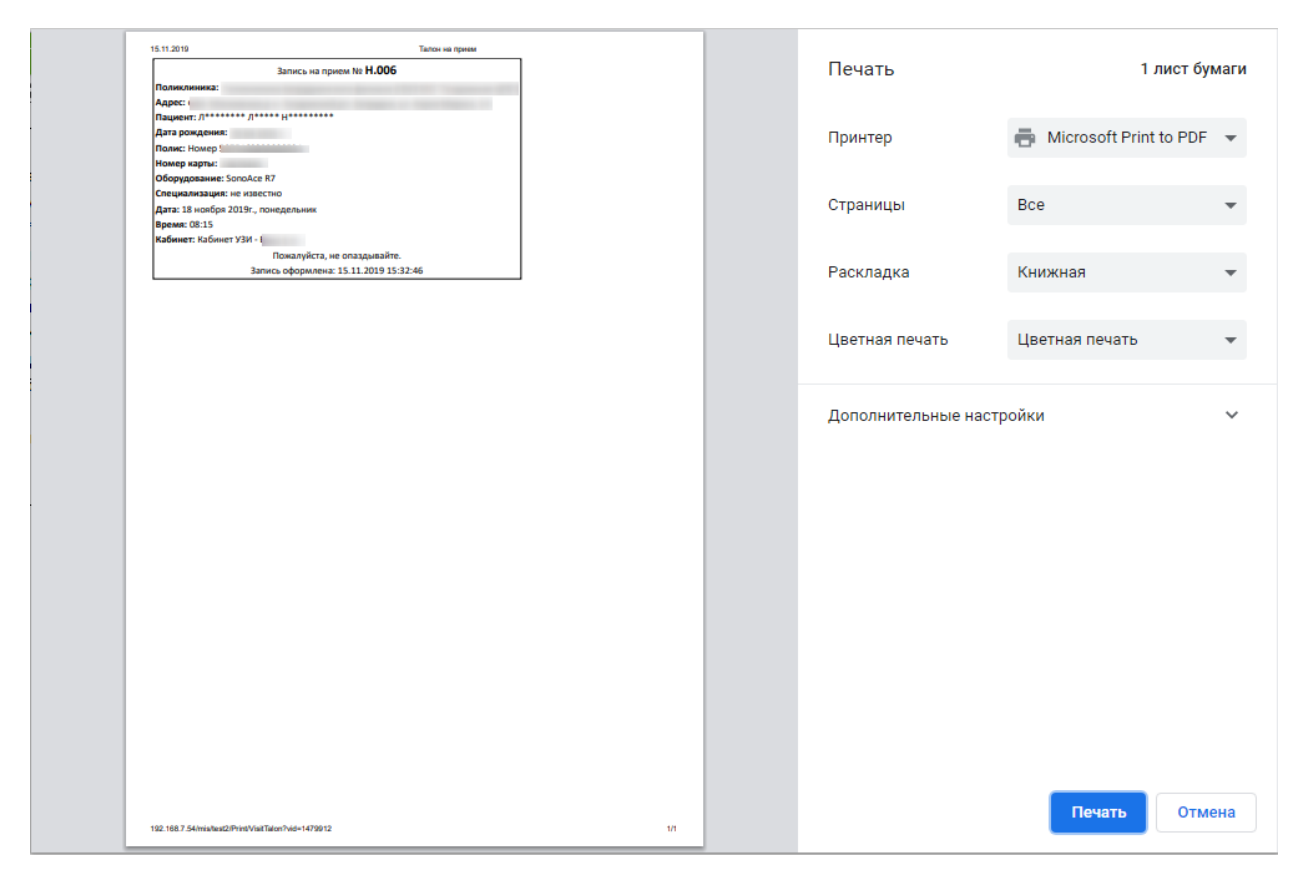

Рисунок 109. Предварительный просмотр печатной формы талона на прием

<span id="page-73-0"></span>После закрытия талона на прием отобразится сетка расписания приема на оборудовании, в которой будет отображаться запись пациента на оборудование в выбранной ячейке расписания [\(Рисунок 110\)](#page-73-1).

Таким образом, направление на исследование будет привязано к ячейке расписания. После привязки направления к ячейке расписания в направлении появится поле с датой и временем записи на прием на оборудование.

| Чт 28          | $\Pi$ <sup>T</sup> 29 | C630<br>Bc <sub>1</sub>                                                                                                    |  |
|----------------|-----------------------|----------------------------------------------------------------------------------------------------|--|
| Вне расписания | Вне расписания        | Выходной день С 30<br>Выходной день С 30<br>сентября 2017г. По 01<br>сентября 2017г. По 01<br>октябоя 2017г.<br>октябоя 2017г. |  |
|                |                       |                                                                                                    |  |
| 08:00          | 08:00                 |                                                                                                    |  |
| 08:05          | 08:05                 |                                                                                                    |  |
| 08:10          | 08:10                 |                                                                                                    |  |
| 08:15          | 08:15                 |                                                                                                    |  |
| 08:20          | 08:20                 |                                                                                                    |  |
| 08:25          | 08:25                 |                                                                                                    |  |
| 08:30          | 08:30                 |                                                                                                    |  |
| 08:35          | 08:35                 |                                                                                                    |  |
| 08:40          | 08:40                 |                                                                                                    |  |
| 08:45          | 08:45                 |                                                                                                    |  |
| 08:50          | 08:50                 |                                                                                                    |  |
| 08:55          | 08:55                 |                                                                                                    |  |
| 09:00          | 09:00                 |                                                                                                    |  |
| 09:05          | 09:05                 |                                                                                                    |  |
| 09:10          | 09:10                 |                                                                                                    |  |
| 09:15          | 09:15                 |                                                                                                    |  |
| 09:20          | 09:20                 |                                                                                                    |  |
| 09:25          | <b>U9:20</b>          |                                                                                                    |  |
| 09:30          | 09:30<br>جمال         |                                                                                                    |  |
| 09:35          | <u>u Jadid</u>        | [PT]<br><b><i><i><u>AUTHENTICESSE</u></i></i></b>                                                                              |  |
| 09:40          | 09:40                 | $, 30.07.1991$ r.                                                                                                    |  |
| 09:45          | 09:45                 |                                                                                                    |  |
| 09:50          | 09:50                 | Тип ячейки: Диагностика                                                                                                    |  |
| 09:55<br>10:00 | 09:55<br>10:00        | Талон No 00019                                                                                                    |  |
| 10:05          | 10:05                 | Сложность: 1                                                                                                    |  |
| 10:10          | 10:10                 |                                                                                                    |  |
| 10.15          | 10.15                 |                                                                                                    |  |

<span id="page-73-1"></span>Рисунок 110. Запись на прием на оборудование в сетке расписания

Оформление приёма на оборудовании осуществляется в личном кабинете и описано в п. [5](#page-77-0) настоящей Инструкции.

Если в расписании нет свободных ячеек для приема, то пациента можно записать вне расписания.

При необходимости запись на прием на исследование на оборудовании можно отменить. Для этого в меню записи ячейки необходимо нажать кнопку «Отменить запись» [\(Рисунок 107\)](#page-72-1). После этого направление на исследование можно удалить, если оно не было отправлено в ЕРИС, т.е. если направление было выписано на исследование, проводимое на аппарате, данные с которого фиксируются в ЕРИС и затем передаются в Систему. Удаление направления на исследование описано в п. [3.4.](#page-63-0)

## **4.2 Запись на прием в другую медицинскую организацию**

Для записи пациента на приём в другое ЛПУ необходимо на форме направления нажать кнопку «Записать» [\(Рисунок 87\)](#page-63-1). В новой вкладке браузера откроется портал записи на прием в другое ЛПУ.

На открывшейся странице необходимо ввести логин и пароль, нажать кнопку «Войти» (логин и пароль необходимо получить у администратора данной системы).

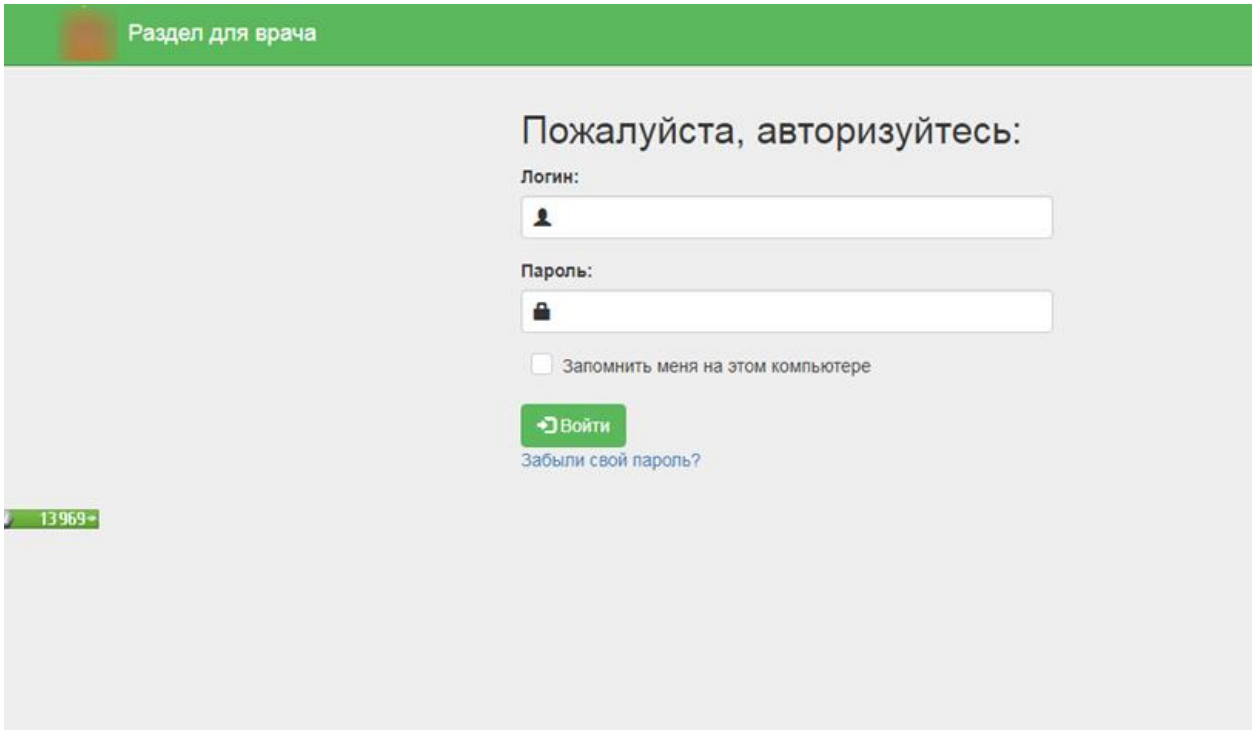

#### Рисунок 111. Окно авторизации

Далее необходимо выбрать медицинскую организацию в списке или при помощи поля поиска [\(Рисунок 112\)](#page-75-0).

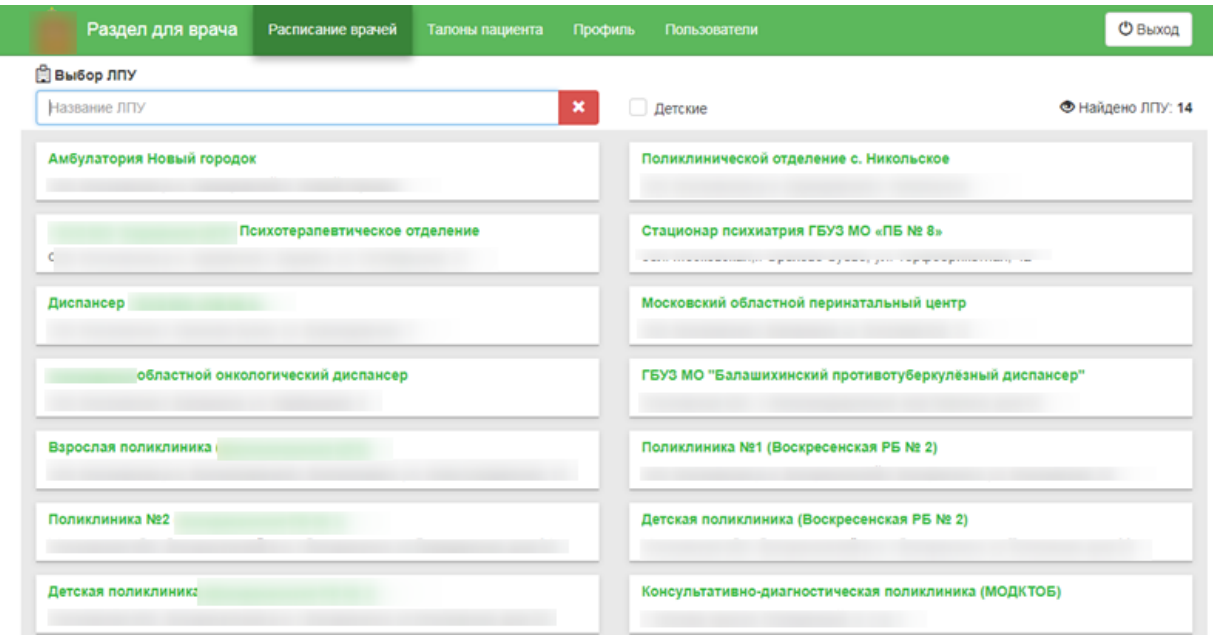

Рисунок 112. Выбор медицинского учреждения

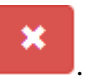

<span id="page-75-0"></span>Очистить поле поиска можно при помощи кнопки .

После выбора учреждения необходимо выбрать специализацию в списке или также при помощи поля поиска [\(Рисунок 113\)](#page-75-1).

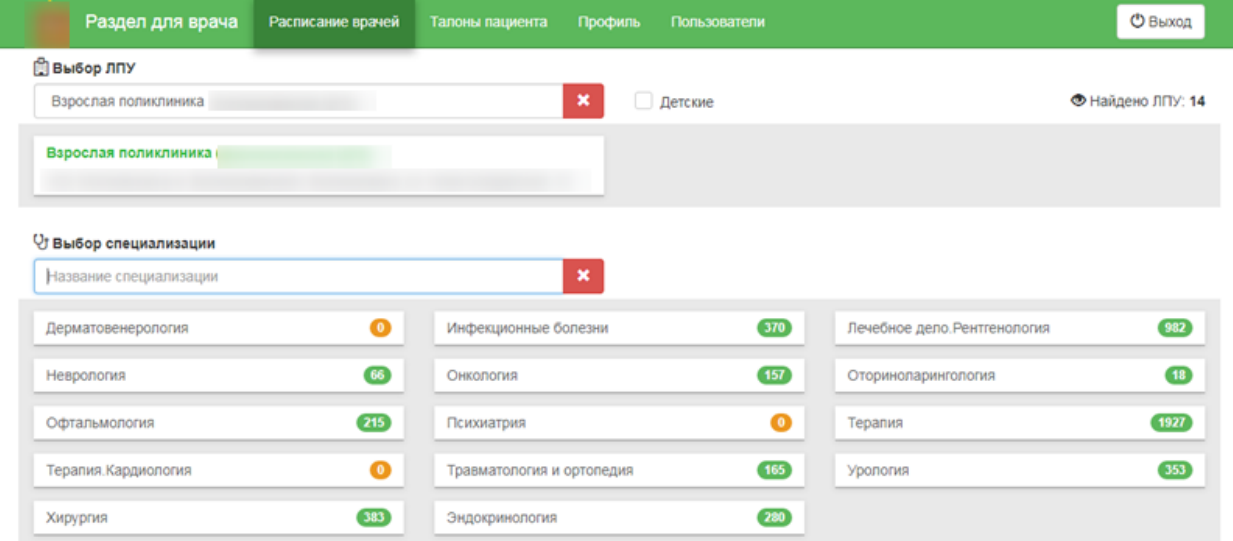

# Рисунок 113. Выбор специализации

<span id="page-75-1"></span>После выбора специализации отобразится список оборудования и сетка расписания приема на оборудовании [\(Рисунок 114\)](#page-76-0).

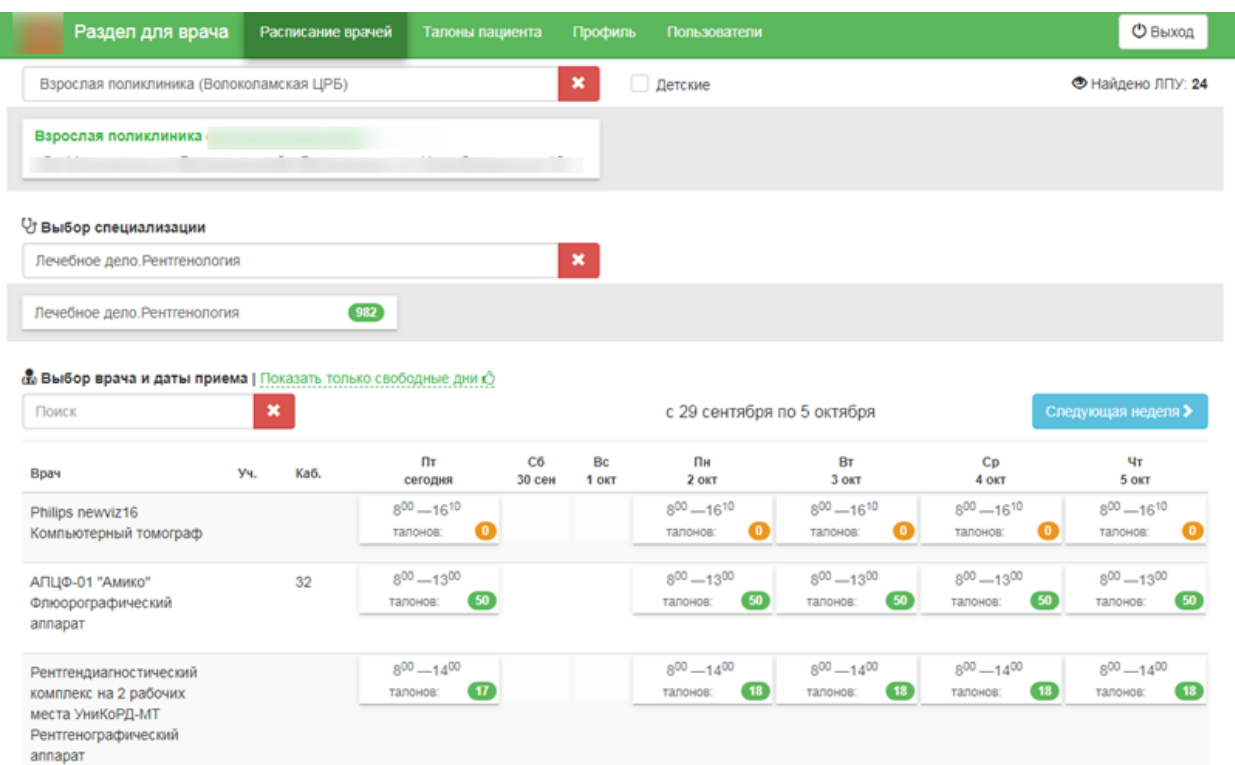

Рисунок 114. Сетка расписания приема на оборудовании

<span id="page-76-0"></span>После выбора даты приема на подходящем оборудовании отобразится сетка ячеек приема [\(Рисунок 115\)](#page-76-1). Необходимо выбрать время приема.

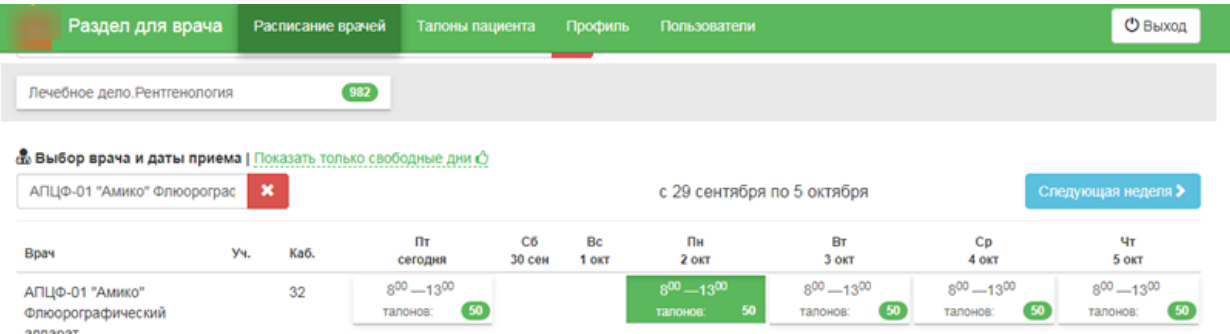

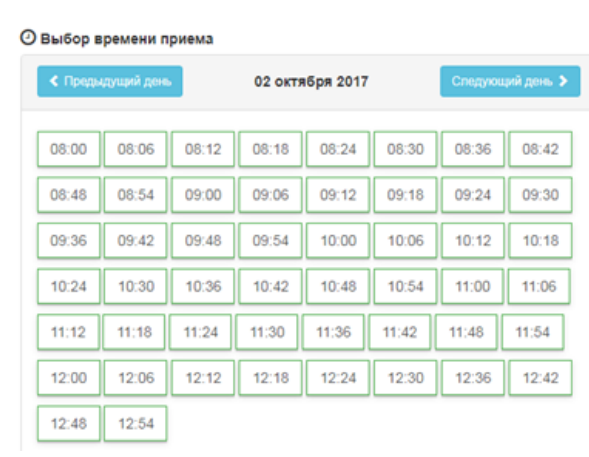

<span id="page-76-1"></span>Рисунок 115. Выбор времени приема

После выбора подходящей ячейки приема необходимо нажать кнопку

◆ Записать на прием

Пациент будет записан на прием.

# <span id="page-77-0"></span>**5 ПРИЕМ ПАЦИЕНТА НА ОБОРУДОВАНИИ**

.

Оформление приема пациента на оборудовании и ввод результатов исследования осуществляется в личном кабинете. Переход в личный кабинет осуществляется нажатием ссылки Аличный кабинет на любой странице Системы.

В личном кабинете необходимо на вкладке «Мое расписание» выбрать в списке должностей требуемое оборудование [\(Рисунок 116\)](#page-77-1).

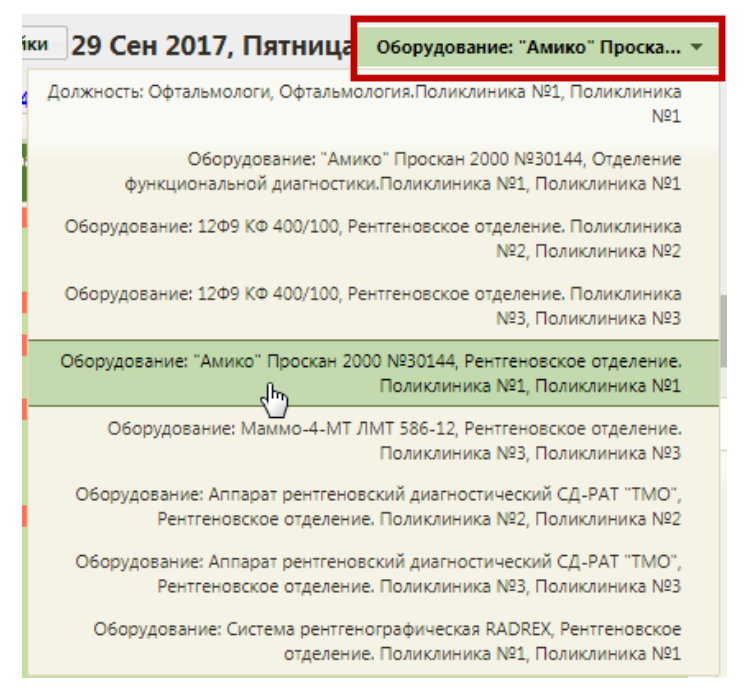

Рисунок 116. Выбор оборудования в списке должностей

<span id="page-77-1"></span>После выбора оборудования отобразится расписание оборудования на текущий день. Необходимо выбрать требуемую ячейку расписания с ФИО пациента, щелкнув по ней – откроется меню «Запись пациента» на оборудование [\(Рисунок 117\)](#page-78-0).

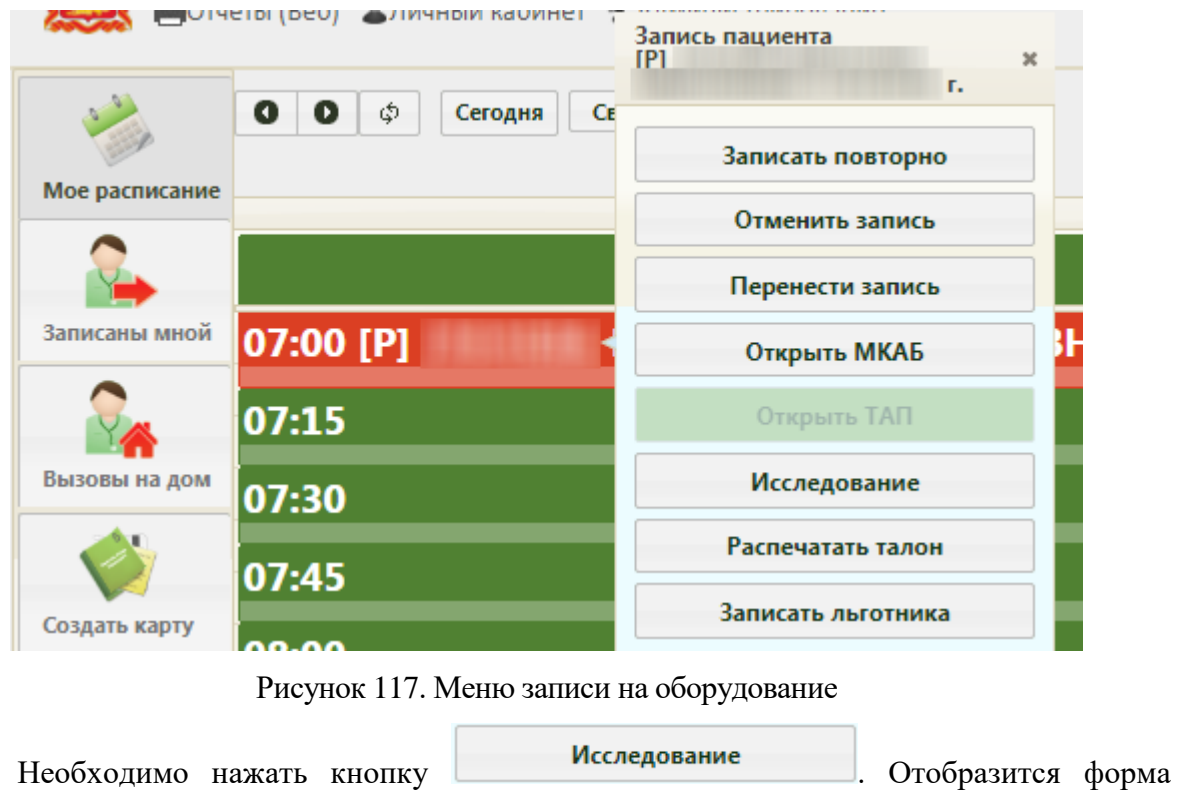

<span id="page-78-0"></span>направления на исследование на вкладке «Направление» [\(Рисунок 118\)](#page-79-0).

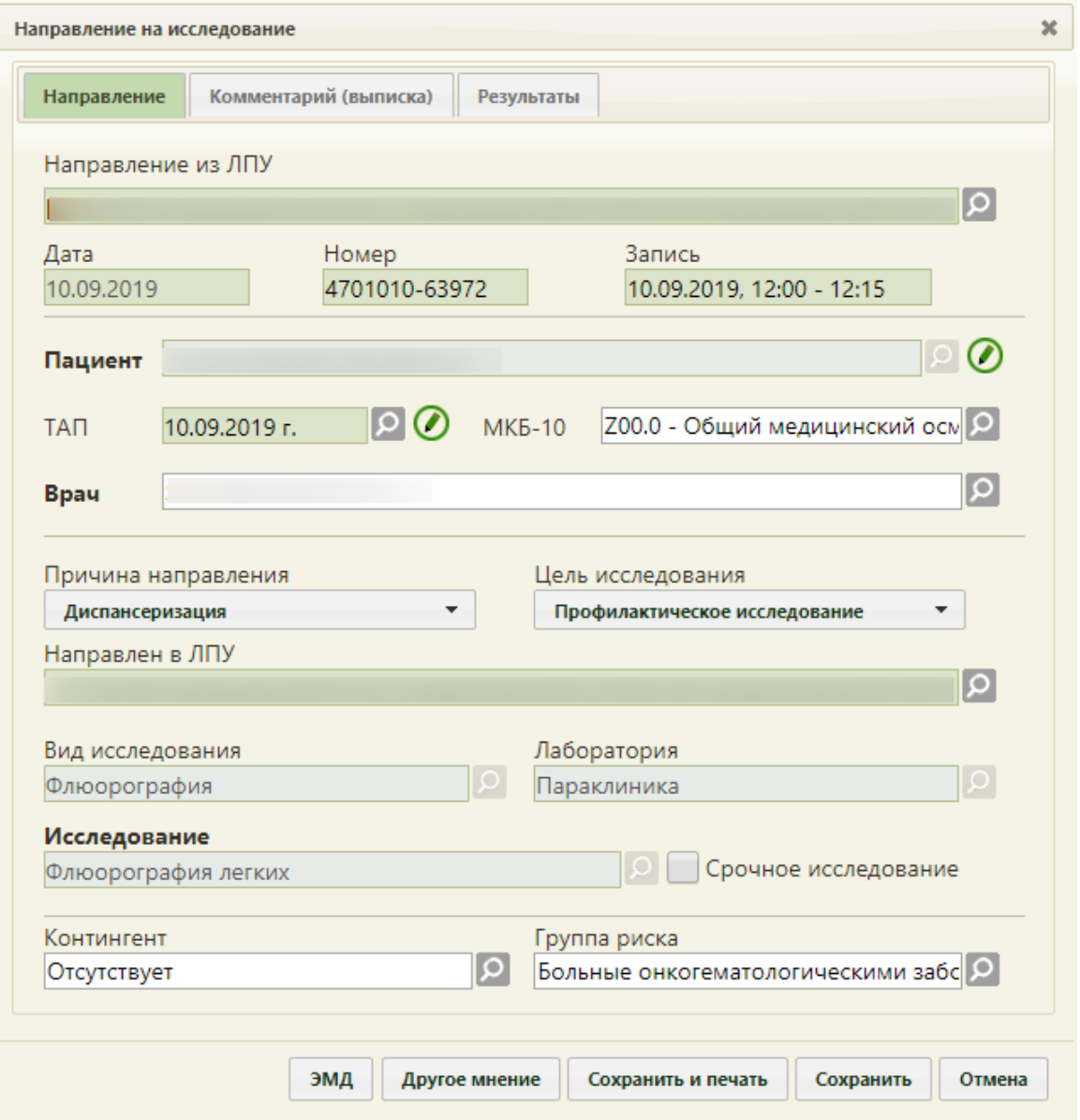

<span id="page-79-0"></span>Рисунок 118. Форма направления на исследование, открытая в Личном кабинете врача

Далее необходимо заполнить ТАП, ввести результаты исследования, указать 2-е мнение (при необходимости).

# **5.1 Заполнение ТАП**

Заполнение ТАП для специалиста, оформляющего прием на оборудовании и вводящего результаты исследования, сводится к вводу своих медицинской записи в ТАП, в рамках которого пациент был направлен на исследование.

На форме «Направление на исследование» на вкладке «Направление» необходимо открыть ТАП. Для этого следует нажать кнопку рядом с полем «ТАП». Ооткроется форма ТАП на вкладке «Лицевая сторона» [\(Рисунок 119\)](#page-80-0).

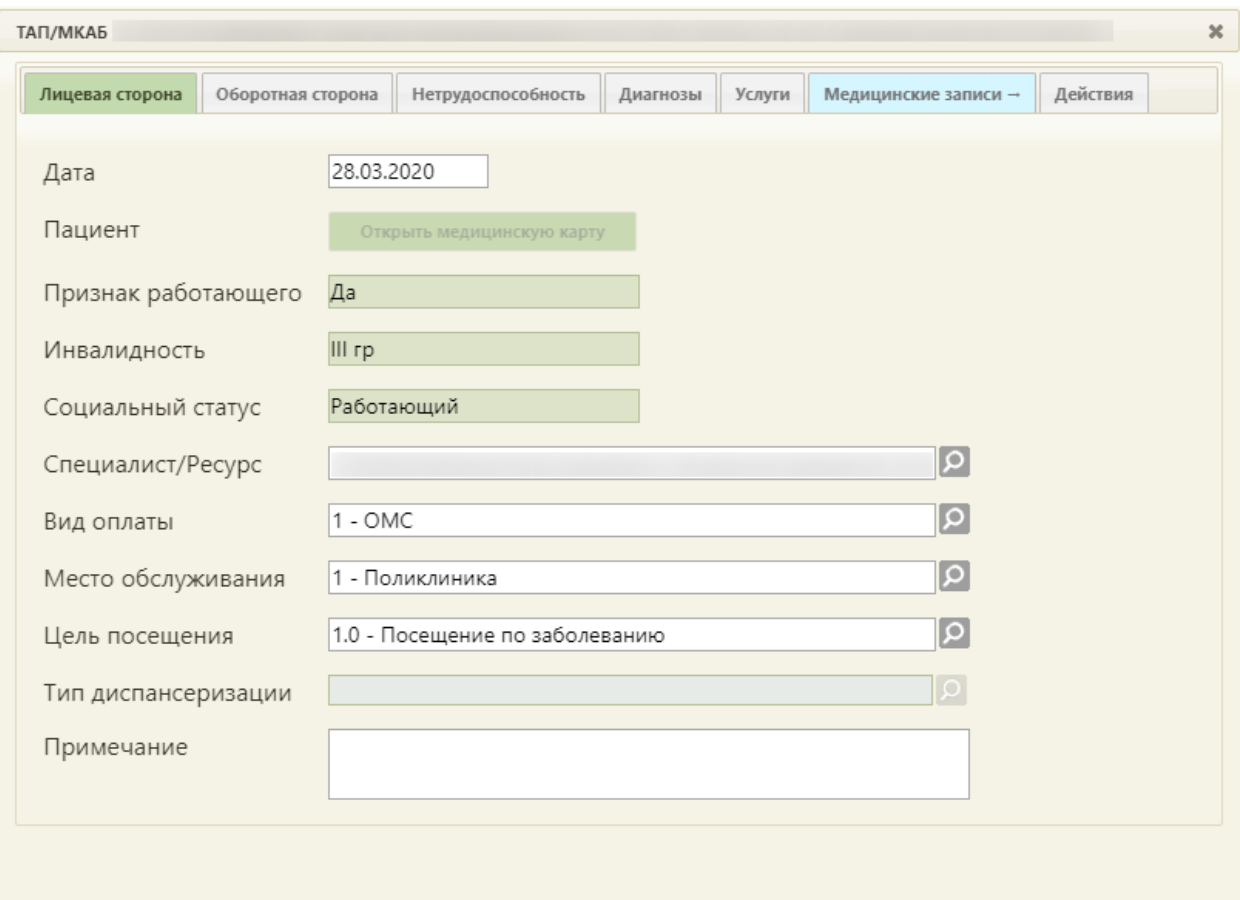

Рисунок 119. Окно редактирования (создания) талона амбулаторного пациента

<span id="page-80-0"></span>При переходе в новой вкладке браузера открывается сервис электронных персональных медицинских записей (ЭПМЗ), в котором и осуществляется работа с медицинскими записями пациента в Систему [\(Рисунок 120\)](#page-80-1).

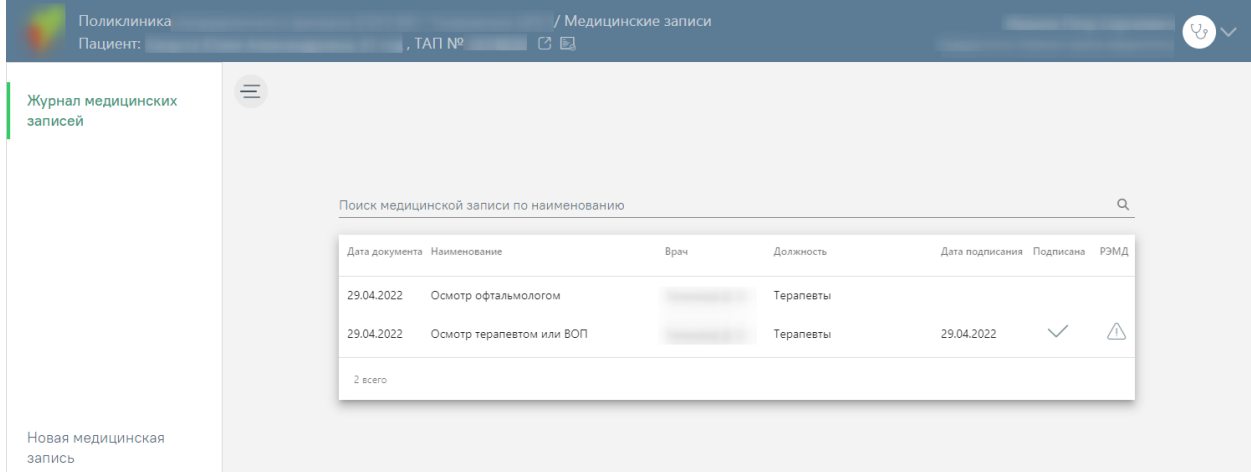

Рисунок 120. Список медицинских записей ТАП

<span id="page-80-1"></span>Если медицинских записей у пациента нет, то будет выведено соответствующее сообщение [\(Рисунок 121\)](#page-81-0).

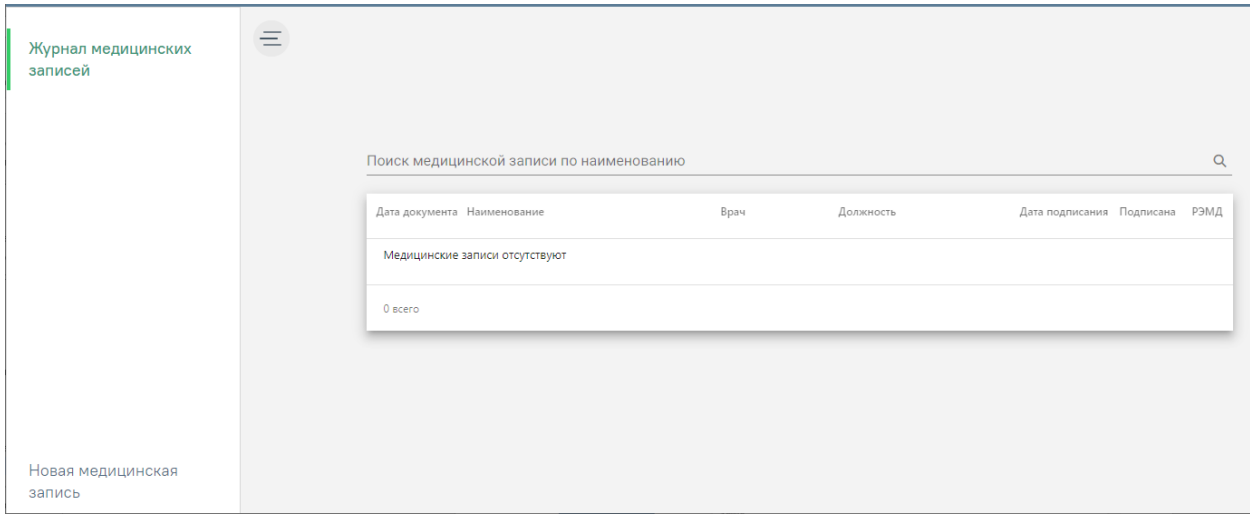

Рисунок 121. Пустой список медицинских записей пациента

<span id="page-81-0"></span>Для создания медицинской записи необходимо перейти на вкладку «Новая медицинская запись» и загрузить шаблон ЭПМЗ или воспользоваться уже загруженным.

Список медицинских шаблонов отображается на вкладке «Новая медицинская запись» и представлен в табличном виде: отображаются номер шаблона, его наименование, автор (пользователь Системы, загрузивший шаблон в сервис) и специальность [\(Рисунок 122\)](#page-81-1).

| Поликлиника<br>Пациент:       |          |         | . TAT N <sup>2</sup><br>$C \square$                            | И Медицинские записи • |                             |                          |  |
|-------------------------------|----------|---------|----------------------------------------------------------------|------------------------|-----------------------------|--------------------------|--|
| Журнал медицинских<br>записей | $\equiv$ |         |                                                                |                        | • Мои шаблоны • Все шаблоны |                          |  |
| Новая медицинская<br>запись   |          |         | Поиск шаблона по номеру или наименованию                       |                        | $\alpha$<br>Специальность   | $x -$                    |  |
|                               |          | Nº      | Наименование ~                                                 | Автор                  | Специальность               |                          |  |
|                               |          | 2133205 | Анамнез болезни.11                                             | SofTrust Администратор | Терапия                     | $\widehat{[\mathbf{u}]}$ |  |
|                               |          | 2099400 | Анкета выявление постковидного<br>COVID-19 синдрома            | SofTrust Администратор |                             | Ŵ                        |  |
|                               |          | 2007695 | Анкета для граждан в возрасте до<br>75 лет                     | SofTrust Администратор |                             | $\widehat{[\mathbf{u}]}$ |  |
|                               |          | 2099524 | БИОХИМИЧЕСКИЙ АНАЛИЗ<br>КРОВИ                                  | Куважукова             | Лабораторное дело           | $\widehat{[\mathbf{1}]}$ |  |
|                               |          | 2099528 | ИЗМЕРЕНИЕ НАСЫЩЕНИЯ КРОВИ<br>КИСЛОРОДОМ (САТУРАЦИЯ) В<br>ПОКОЕ | Куважукова             | Терапия                     | Ŵ                        |  |
|                               |          | 2099527 | КОНЦЕНТРАЦИЯ D-ДИМЕРА В<br>КРОВИ                               | Куважукова             | Лабораторное дело           | $\widehat{\text{b}}$     |  |
|                               |          | 2099522 | ОБЩИЙ (КЛИНИЧЕСКИЙ)<br>АНАЛИЗ КРОВИ РАЗВЕРНУТЫЙ                | Куважукова             | Лабораторное дело           | $\widehat{\boxplus}$     |  |
|                               |          | 2099530 | СПИРОМЕТРИЯ/СПИРОГРАФИЯ                                        | Куважукова             | Терапия                     | ū                        |  |

Рисунок 122. Список шаблонов медицинских записей

<span id="page-81-1"></span>Полнота отображения списка шаблонов зависит от его настройки. Существует два режима отображения списка шаблонов: избранные и все. Для отображения полного списка шаблонов сервиса нужно установить переключатель [\(Рисунок 123\)](#page-82-0).

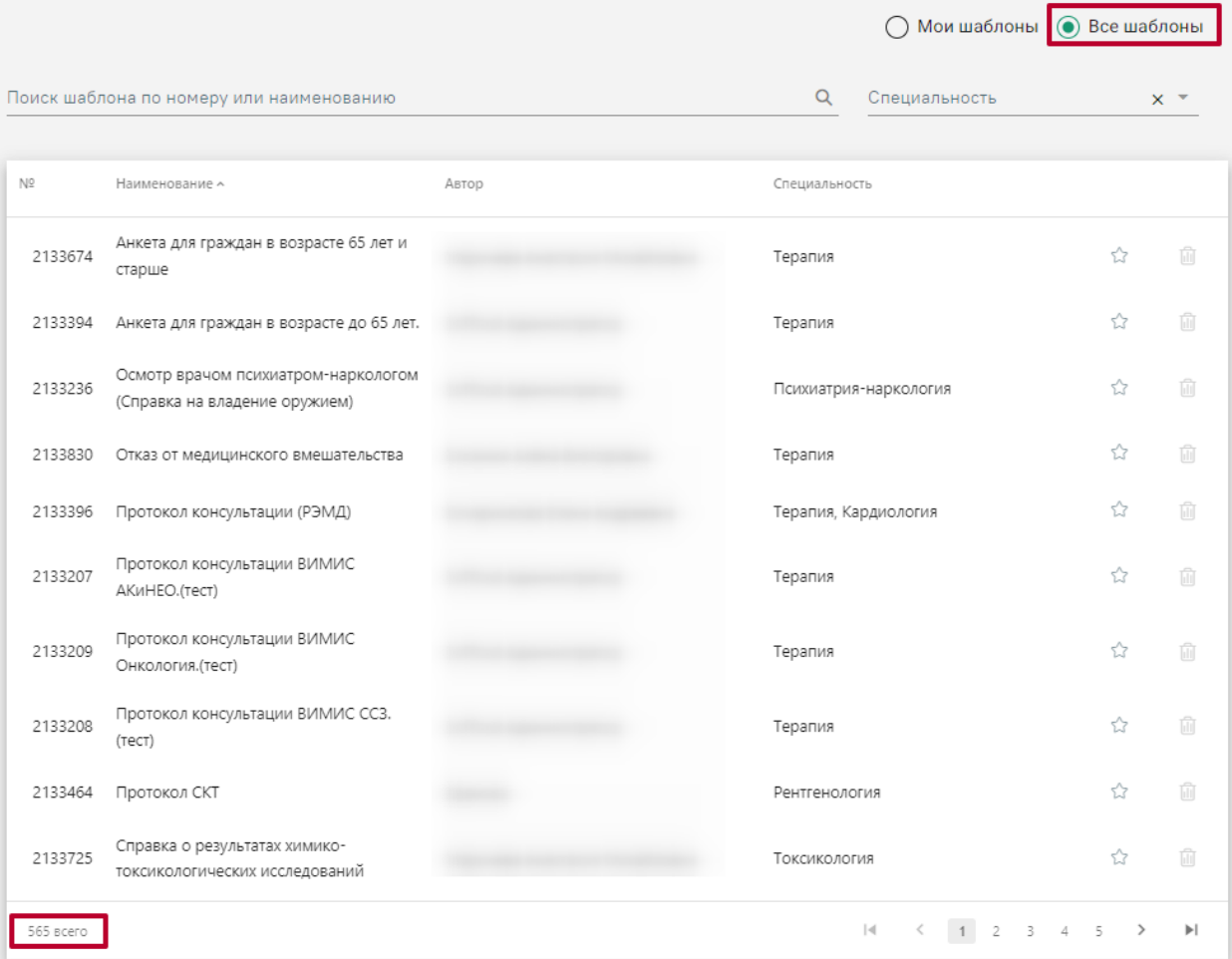

#### Рисунок 123. Отображение избранных шаблонов

<span id="page-82-0"></span>Список может быть многостраничным, для переключения по страницам нужно воспользоваться кнопками, расположенными под списком:

- $1 \t2 \t3 \t4 \t5$  номера страниц;
- переход на следующую страницу;
- $\leq$  переход на предыдущую страницу;
- переход на последнюю страницу;
- переход на первую страницу.

Также найти требуемый шаблон можно при помощи поля поиска, расположенного над списком шаблонов ЭПМЗ.

Найденный шаблон необходимо добавить в список избранных. Для этого нужно отметить его «звездочкой» **.** Шаблон, отмеченный символом , будет отображаться в списке «Мои шаблоны».

Для создания медицинской записи необходимо выбрать шаблон двойным кликом мыши [\(Рисунок 124\)](#page-83-0).

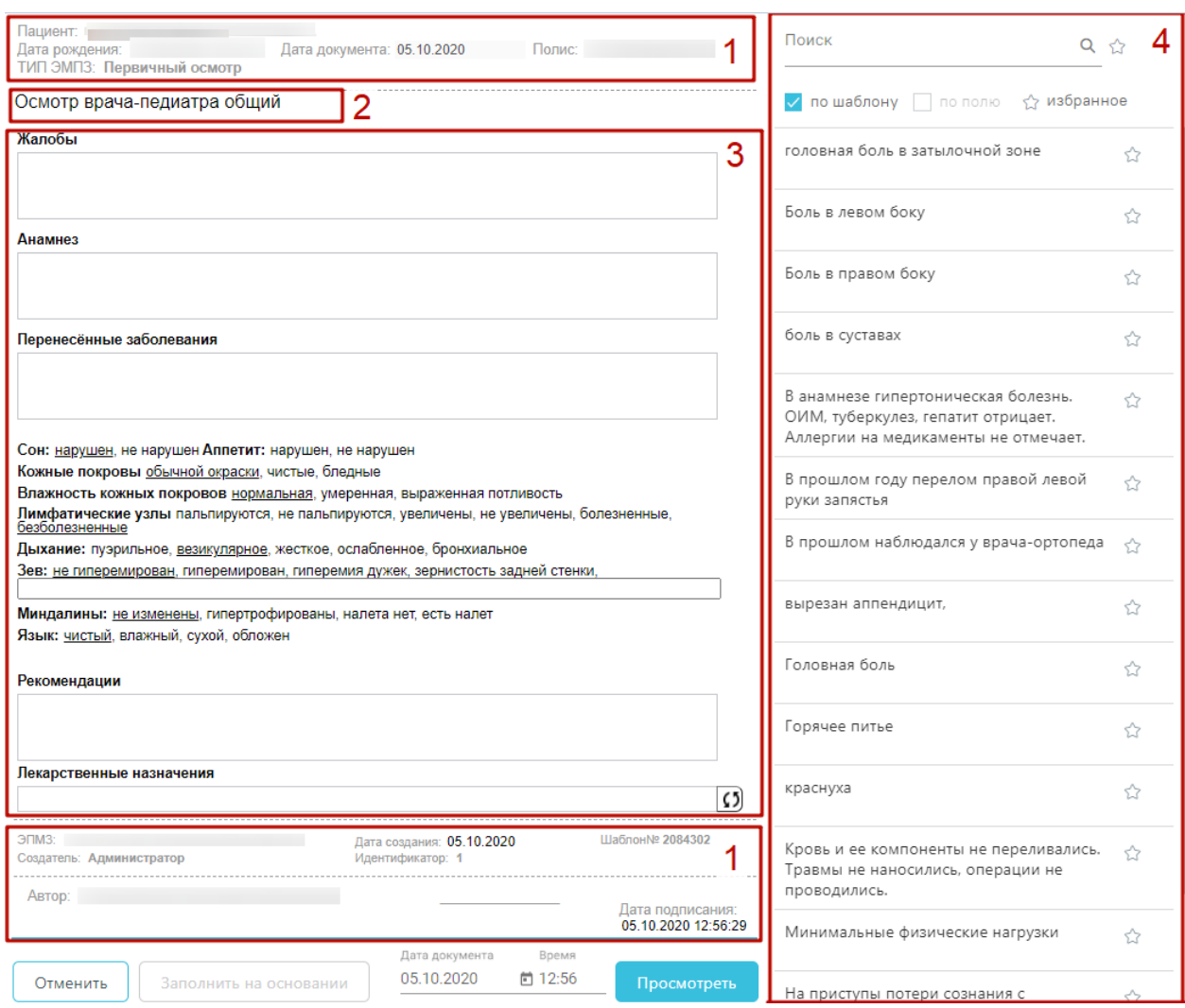

<span id="page-83-0"></span>Рисунок 124. Создаваемая медицинская запись на основе выбранного шаблона Шаблон ЭПМЗ состоит из следующих областей:

1. колонтитулы (1):

a. в верхнем колонтитуле автоматически указывается информация о пациенте (ФИО, дата рождения, возраст, номер полиса), дата документа (дата события, то есть, дата, когда состоялся осмотр – поле подлежит редактированию), тип ЭПМЗ;

b. в нижнем колонтитуле автоматически указывается служебная информация об ЭПМЗ, об ЭПМЗ, дата создания ЭПМЗ (указывается автоматически и редактированию не подлежит), номер шаблона (присваивается автоматически при создании шаблона в «ТМ:Шаблон»), имя пользователя «ТМ:Шаблон», разработавшего шаблон, ФИО врача, создавшего ЭПМЗ на основе шаблона, дата подписания ЭПМЗ (указывается автоматически). Ниже отображаются кнопки «Отменить», «Просмотреть» для работы с медицинской записью, поля «Дата документа», «Время» заполняются автоматически датой и временем создания медицинской записи.

2. заголовок ЭПМЗ – не подлежит редактированию;

3. рабочая область – содержит все заполняемые поля, описана ниже.

4. словарь значений (4) – список значений, которыми можно заполнить медицинскую запись.

В рабочей области содержатся поля, которые были выбраны при разработке шаблона. Они могут быть следующих типов:

- однострочное и многострочное поля ввода;
- поле ввода с возможностью выбора значения щелчком мыши по нему;
- календарь;
- поле с автоматическим расчетом формулы;
- справочник;
- контекстное поле.

Однострочное и многострочное поля ввода заполняются вручную с клавиатуры [\(Рисунок 125\)](#page-84-0).

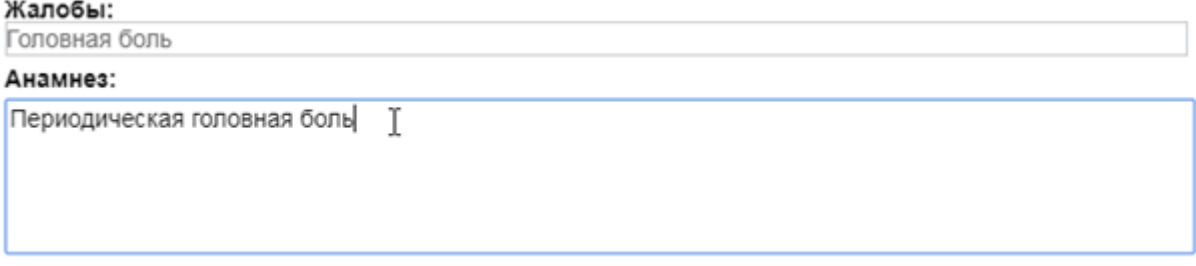

Рисунок 125. Заполнение однострочного и многострочного поля ввода

<span id="page-84-0"></span>Поле ввода с возможностью выбора заполняется щелчком мыши по варианту. Если к варианту нужно ввести дополнение, то необходимо дважды щелкнуть мышью по этому варианту, справа от него появится поле ввода [\(Рисунок 126\)](#page-84-1).

Группа крови: О (I), А (II), В (III), АВ, (IV) Двойной клик мышью

Рисунок 126. Поле ввода рядом с вариантом

<span id="page-84-1"></span>Поле с календарем заполняется выбором даты в календаре, появляющемся при установке курсора мыши в поле [\(Рисунок 127\)](#page-85-0).

| Жалобы начались: 01.08.2017 [#] |    |                               |    |    |          |    |    |
|---------------------------------|----|-------------------------------|----|----|----------|----|----|
|                                 | O  | Август 2017                   |    |    |          |    | O  |
|                                 | Πн | Βт                            | Сp |    | Чт Пт Сб |    | Bc |
|                                 |    | $\mathfrak{h}_{\mathfrak{m}}$ | 2  | 3  | 4        | 5  | 6  |
|                                 |    |                               | 9  | 10 | 11       | 12 | 13 |
|                                 | 14 | 15                            | 16 | 17 | 18       | 19 | 20 |
|                                 | 21 | 22                            | 23 | 24 | 25       | 26 | 27 |
|                                 | 28 | 29                            | 30 | 31 |          |    |    |

Рисунок 127. Заполнение поля с календарем

<span id="page-85-0"></span>Поле с автоматическим расчетом формулы заполняется автоматически после ввода значений в поля для расчета формулы. Такое поле отмечено иконкой формулы. Например, значение поля «Индекс массы тела» рассчитывается автоматически после заполнения полей «Рост» и «Вес» [\(Рисунок 128\)](#page-85-1).

#### Индекс массы тела

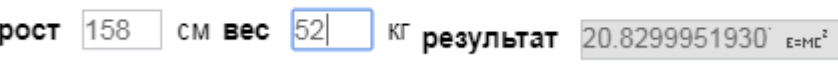

Рисунок 128. Заполнение поля с формулой

<span id="page-85-1"></span>Поля могут содержать текст или значение по умолчанию. Например, в поле ввода «Жалобы» введен текст по умолчанию «Температура» [\(Рисунок 129\)](#page-85-2). Содержимое такого поля можно редактировать. Текст по умолчанию (или значение в полях типа календарь, поле ввода с возможностью выбора) будет содержаться в поле при создании каждой новой ЭПМЗ на основе данного шаблона.

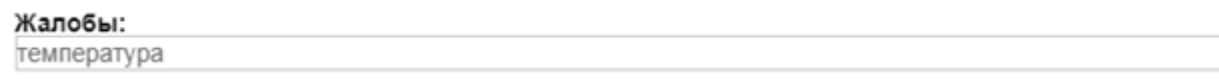

Рисунок 129. Поле с текстом по умолчанию

<span id="page-85-2"></span>Справочник заполняется выбором нужного значения из списка, появляющегося после начала ввода в поле [\(Рисунок 130\)](#page-85-3).

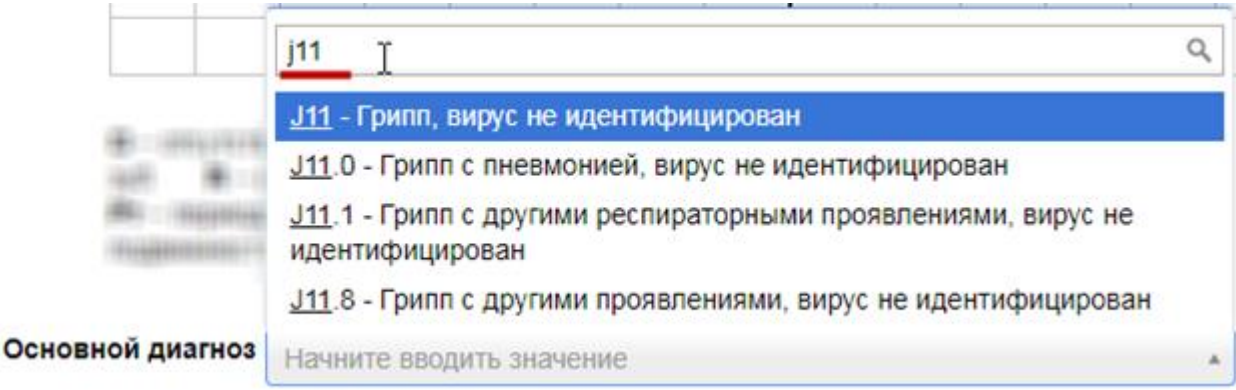

#### <span id="page-85-3"></span>Рисунок 130. Заполнение поля из справочника

Контекстное поле заполняется автоматически данными из карты пациента, например, фактический адрес проживания, СНИЛС, отделение.

Шаблон ЭПМЗ может содержать маркировки, облегчающие заполнение ЭПМЗ. Маркировки устанавливаются при конструировании шаблона. Наличие маркировки в поле означает, что в данном поле будет автоматически отображаться значение, указанное при предыдущем заполнении ЭПМЗ на основе данного шаблона.

Например, при разработке шаблона полям «Группа крови» и «Резус фактор» были заданы маркировки «Группа крови» и «Резус-фактор» соответственно. После загрузки данного шаблона в Систему, при заполнении первой ЭПМЗ на основе шаблона в поле «Группа крови» было указано значение «AB (IV)», а в поле «Резус-фактор» было указано значение «Rh-» [\(Рисунок 131\)](#page-86-0). ЭПМЗ сохранена и закрыта.

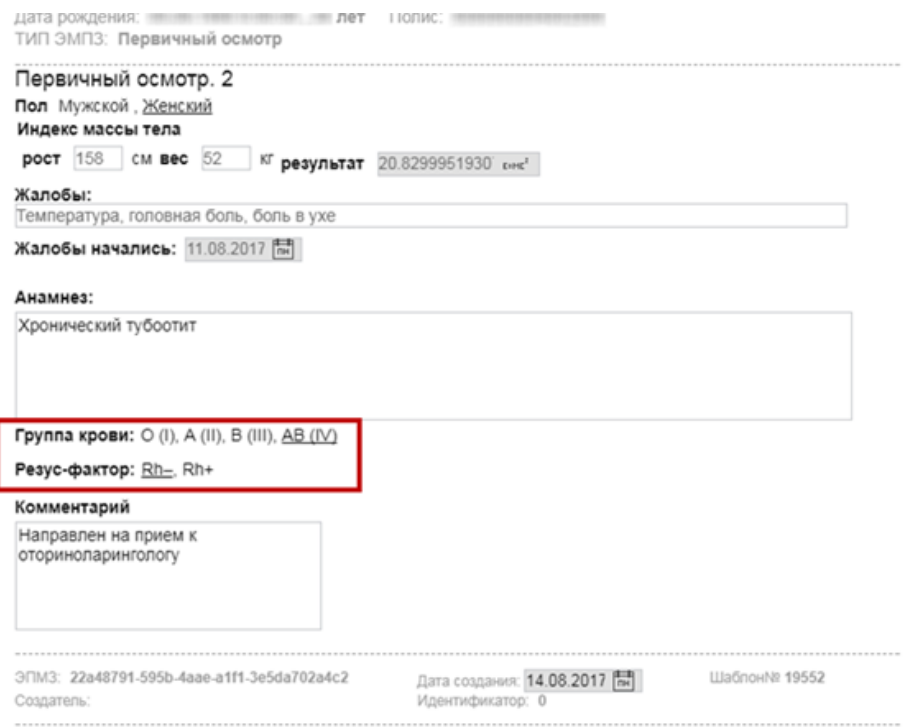

#### Рисунок 131. Заполненная ЭПМЗ

<span id="page-86-0"></span>Если у выбранного пациента уже была когда-то заполнена медицинская запись по данному типу шаблона, отобразится кнопка «Заполнить на основе предыдущего». При нажатии на кнопку медицинская запись будет заполнена данными из существующего шаблона [\(Рисунок 132\)](#page-86-1).

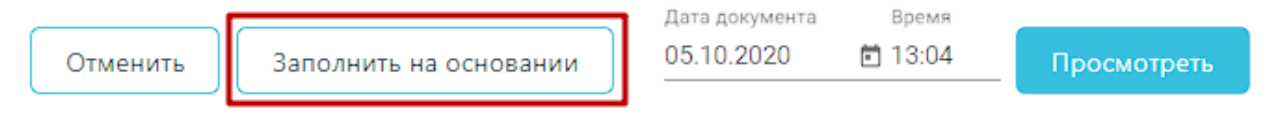

### Рисунок 132. Заполнение шаблона на основе предыдущего

<span id="page-86-1"></span>Если шаблон медицинской записи содержит поля для ввода информации о лекарственных назначениях, медицинских услугах, об исследованиях, то, во время создания новой медицинской записи на основе данного шаблона, поля заполнятся автоматически по следующим данным:

Лекарственные назначения – по лекарственным назначениям из ТАП/МКСБ.

Медицинские услуги – оказанные медицинские услуги из ТАП.

 Исследования – назначенные и проведённые исследования по ТАП/МКСБ. Проведённые исследования отображаются совместно с результатом проведения [\(Рисунок](#page-87-0)  [133\)](#page-87-0).

Элементы, заполняемые автоматически добавляются в шаблон при его конструировании в ТМ:Шаблон (создание шаблона описано в Инструкции по работе в «ТМ:Шаблон»).

Поля «Лекарственные назначение», «Услуги по ТАП», «Исследования» имеют функцию обновления данных. Для того чтобы обновить данные полей, следует нажать кнопку  $\Omega$  [\(Рисунок 133\)](#page-87-0).

В дальнейшем, в поле можно удалить часть информации, заполненной автоматически, либо удалить полностью всю информацию из поля и заполнить его вручную. Медицинская запись будет сохранена в таком виде, в который её привел пользователь

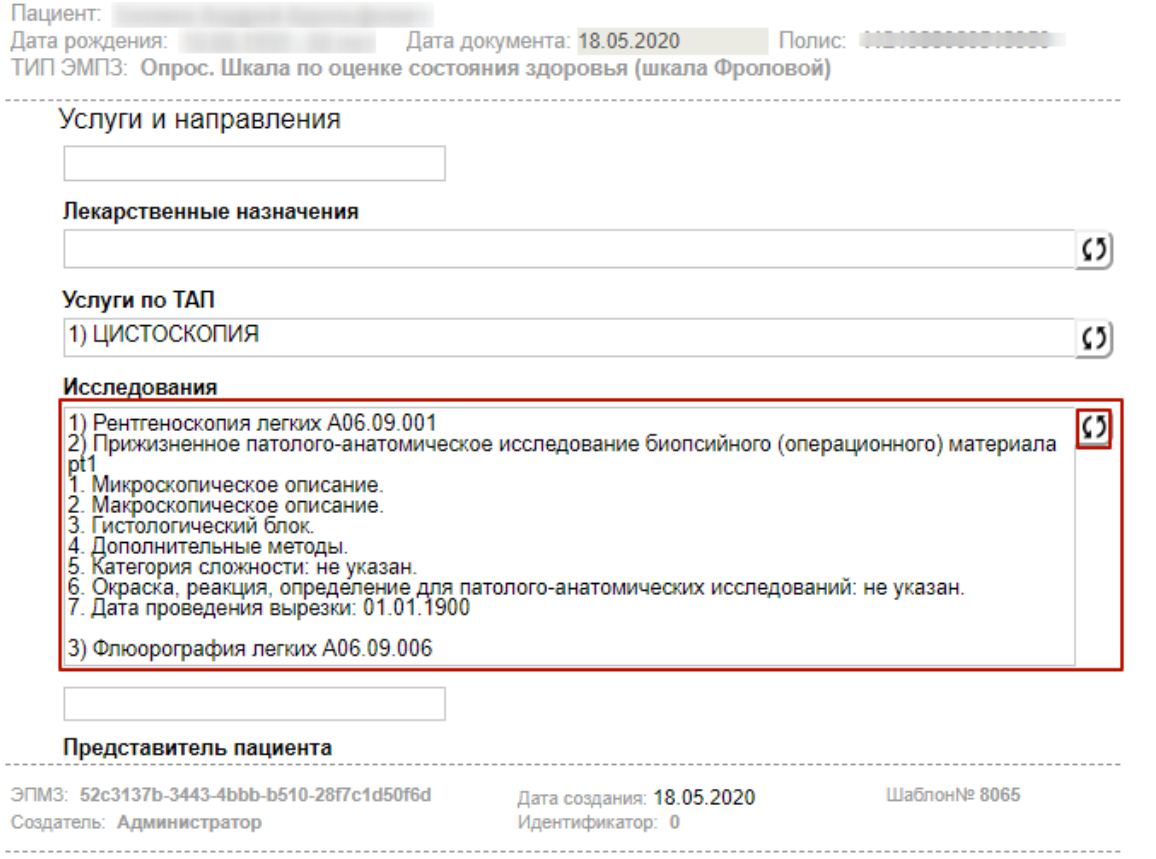

<span id="page-87-0"></span>Рисунок 133. Поле «Исследования», заполненное автоматически

После заполнения ЭПМЗ следует нажать кнопку «Просмотреть», для отмены создания ЭПМЗ следует нажать кнопку «Отменить».

При нажатии кнопки «Просмотреть» происходит сохранение медицинской записи и проверка полей на заполнение, если проверка была задана при конструировании шаблона. ЭПМЗ может содержать обязательные и рекомендованные для заполнения поля. Если в ЭПМЗ имеется обязательное для заполнения поле, и оно не заполнено, то ЭПМЗ не сохранится, а рядом с полем появится сообщение красного цвета о необходимости заполнить поле [\(Рисунок 134\)](#page-88-0).

#### Введите значение. Анамнез:

Рисунок 134. Сообщение о необходимости заполнить обязательное поле

<span id="page-88-0"></span>После заполнения обязательного поля и повторного нажатия кнопки «Просмотреть» сообщение исчезнет и, если больше в ЭПМЗ нет незаполненных обязательных полей, загрузится страница просмотра созданной ЭПМЗ.

Если в ЭПМЗ содержится рекомендованное для заполнения поле, и оно не заполнено (при этом обязательное поле заполнено), то после первого нажатия кнопки «Просмотреть» ЭПМЗ не сохранится, и рядом с рекомендованным для заполнения полем появится сообщение синего цвета с рекомендацией заполнить поле [\(Рисунок 135\)](#page-88-1).

Введите значение. Жалобы:

Рисунок 135. Сообщение с рекомендацией заполнить поле

<span id="page-88-1"></span>После нажатия кнопки «Просмотреть» загрузится страница просмотра созданной ЭПМЗ перед сохранением или подписью и печатью [\(Рисунок 136\)](#page-89-0).

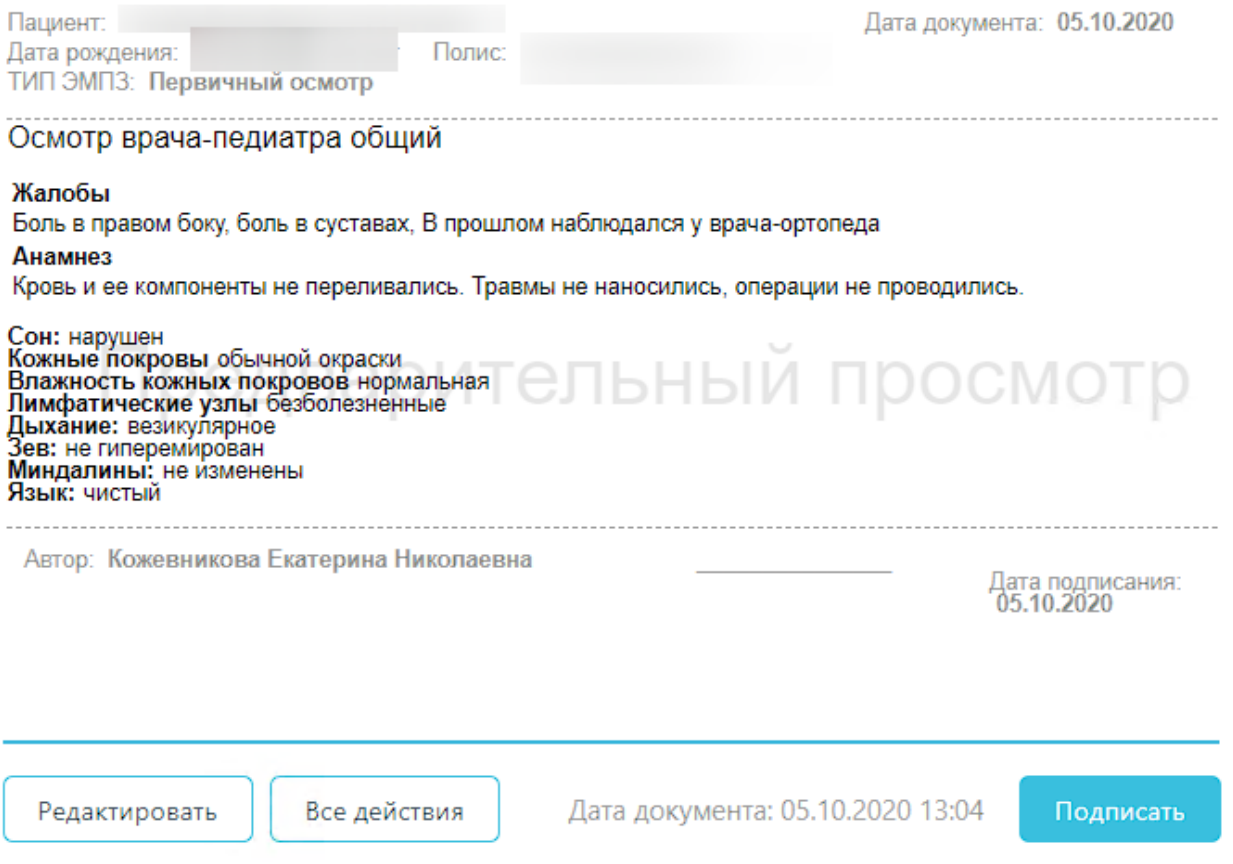

Рисунок 136. Страница просмотра созданной ЭПМЗ

<span id="page-89-0"></span>На данном этапе можно вернуться к редактированию осмотра нажатием кнопки «Редактировать» откроется форма редактирования осмотра.

При заполнении медицинской записи существует возможность создания типового шаблона на основе имеющегося. Для этого после нажатия кнопки «Просмотреть» следует нажать кнопку «Все действия». В выпадающем списке следует выбрать пункт «Сохранить шаблон» [\(Рисунок 137\)](#page-89-1).

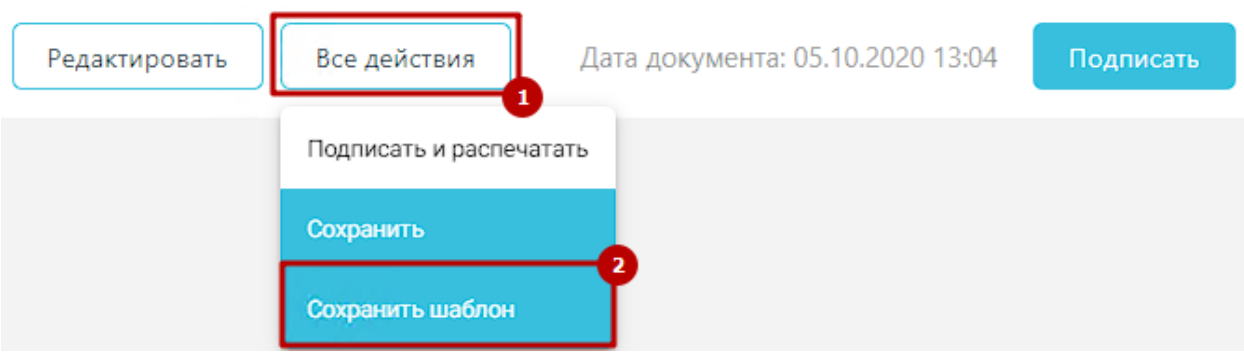

Рисунок 137. Выбор пункта «Сохранить шаблон»

<span id="page-89-1"></span>Отобразится поле ввода наименования шаблона. При нажатии поле автоматически заполнится названием шаблона, которое можно отредактировать вручную с клавиатуры. После ввода наименования шаблона, его следует сохранить нажатием кнопки

### [\(Рисунок 138\)](#page-90-0).

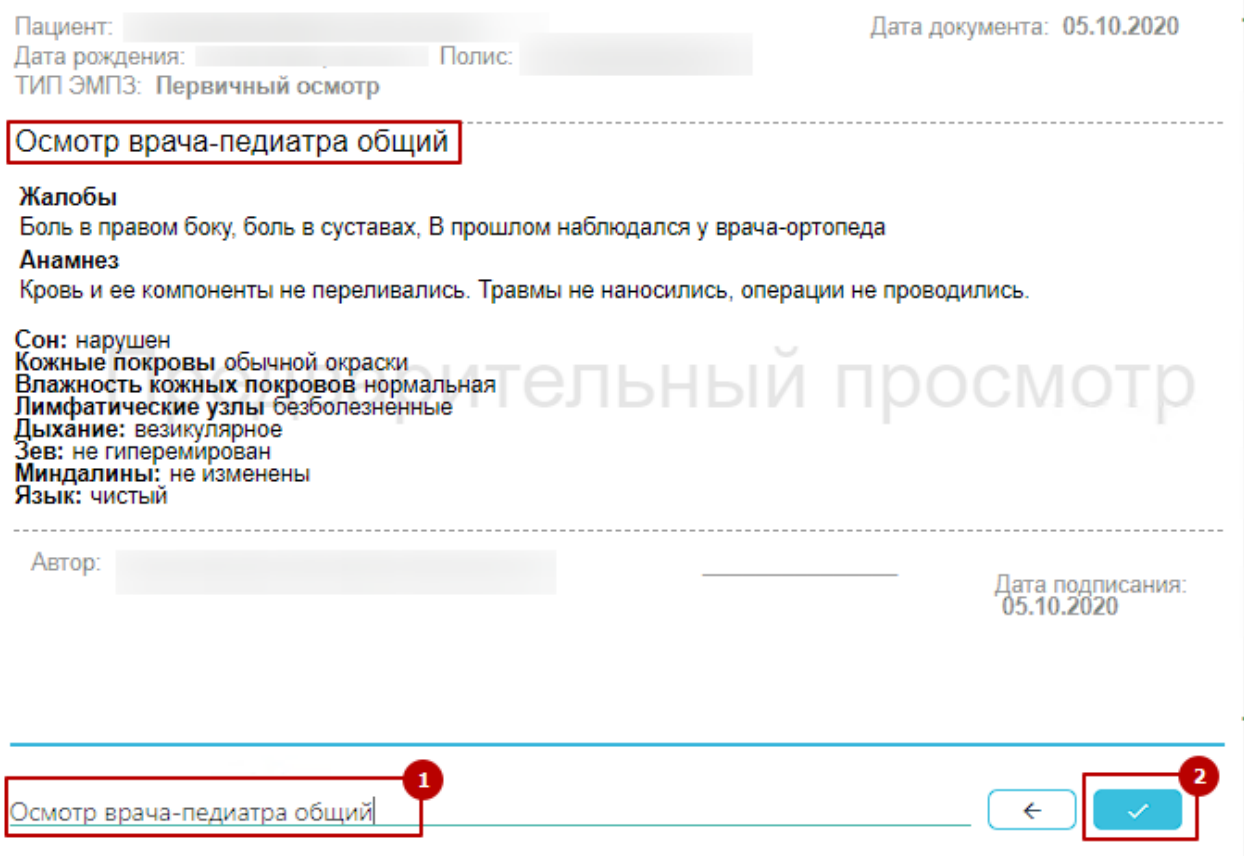

Рисунок 138. Ввод наименование и сохранение шаблона

<span id="page-90-0"></span>После нажатия на кнопку произойдёт создание нового шаблона, на основе имеющегося и сохранение его в базе данных. Отобразится сообщение об успешном проведении операции [\(Рисунок 139\)](#page-90-1).

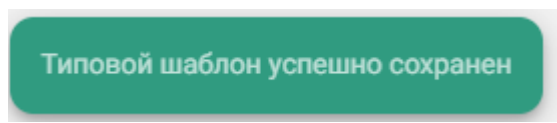

#### Рисунок 139. Успешное сохранение шаблона

<span id="page-90-1"></span>Нельзя сохранить новый шаблон с таким же наименованием, как и у существующего шаблона. Шаблон не будет сохранён, отобразится сообщение об ошибке [\(Рисунок 140\)](#page-90-2). В таком случае необходимо переименовать шаблон, введя уникальное название.

<span id="page-90-2"></span>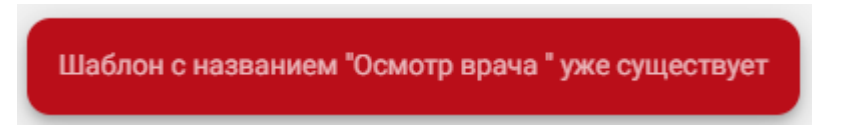

Рисунок 140. Ошибка сохранения шаблона

Для сохранения созданной ЭПМЗ следует нажать кнопку «Все действия» и выбрать пункт «Сохранить» − медицинская запись будет сохранена и добавлена в список медицинских записей пациента на вкладке «Медицинские записи». После нажатия кнопка «Сохранить» станет недоступной до следующего редактирования осмотра.

Для подписи ЭПМЗ необходимо нажать кнопку «Подписать». ЭПМЗ будет добавлена в список медицинских записей пациента на вкладке «Медицинские записи» с меткой «Подписана». Подписанную ЭПМЗ нельзя редактировать, можно только просмотреть и распечатать.

Автоматически будет сформирован ЭМД и отправлен в РЭМД. После отправки медицинской записи в РЭМД отобразится сообщение об успешном проведении операции [\(Рисунок 141\)](#page-91-0).

Медицинская запись успешно отправлена в РЭМД.

### Рисунок 141. Успешное проведение операции

<span id="page-91-0"></span>В списке медицинских записей пациента напротив созданной медицинской записи будут уставлен флажок в столбцах «Подписана» и «РЭМД» [\(Рисунок 142\)](#page-91-1).

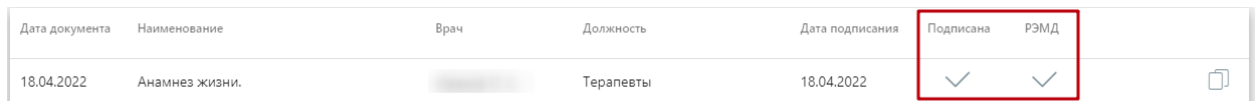

Рисунок 142. Медицинская запись, отправленная в РЭМД

<span id="page-91-1"></span>Во время запуска отправки ЭМД в РЭМД плагин CryptoPro запросит продолжение

работы. Для продолжения необходимо нажать кнопку  $\Box$  Yes [\(Рисунок 143\)](#page-92-0).

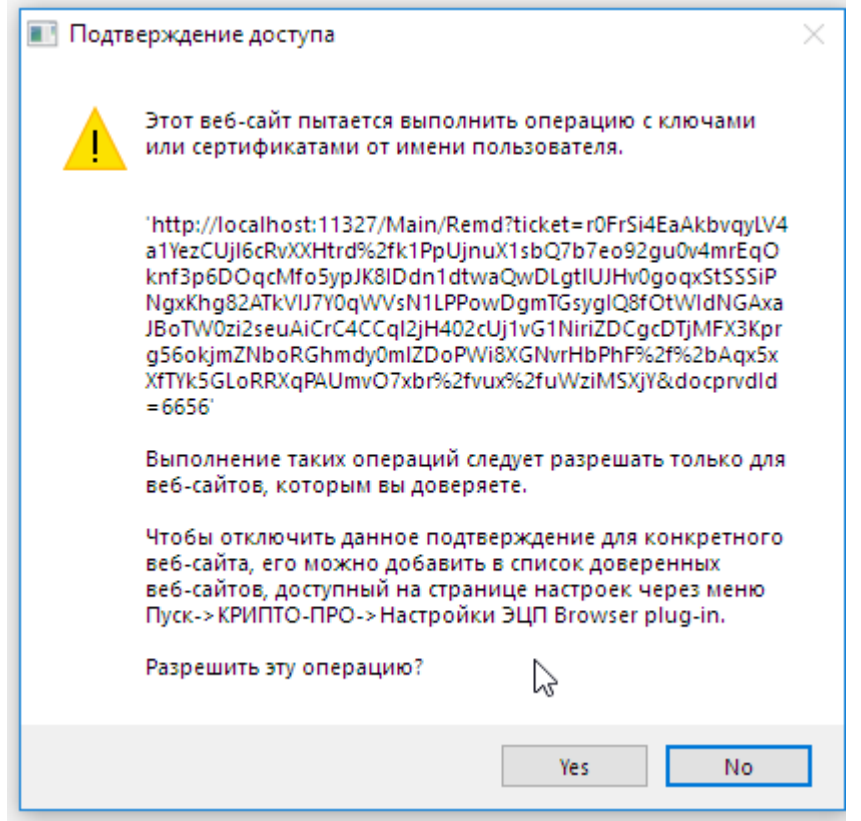

Рисунок 143. Окно подтверждения доступа

<span id="page-92-0"></span>Если в процессе отправки ЭМД в РЭМД произошла ошибка, отобразится соответствующее сообщение об ошибке [\(Рисунок 144\)](#page-92-1).

В процессе Формирования ЭЦП и отправики в РЭМД произошла ошибка, попробуйте позже.

Рисунок 144. Сообщение об ошибке

<span id="page-92-1"></span>В списке медицинских записей пациента напротив медицинской записи, которая не

была отправлена в РЭМД в столбце «РЭМД» будет установлен значок  $\overline{\phantom{a}}$  – необходима отправка в РЭМД [\(Рисунок 145\)](#page-92-2).

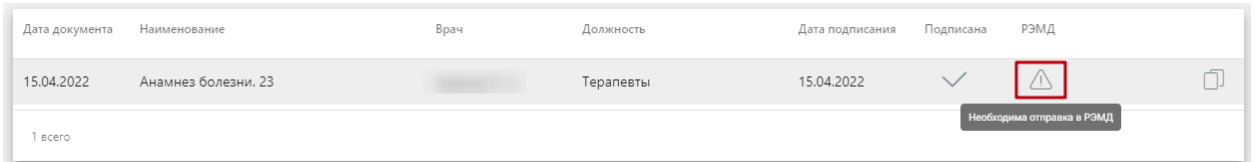

Рисунок 145. Медицинская запись, не отправленная в РЭМД

<span id="page-92-2"></span>Если медицинская запись не была отправлена в РЭМД, то при открытии данной записи на просмотр отобразится кнопка «Сформировать ЭЦП и отправить в РЭМД», позволяющая повторно отправить ЭМД в РЭМД [\(Рисунок 146\)](#page-93-0).

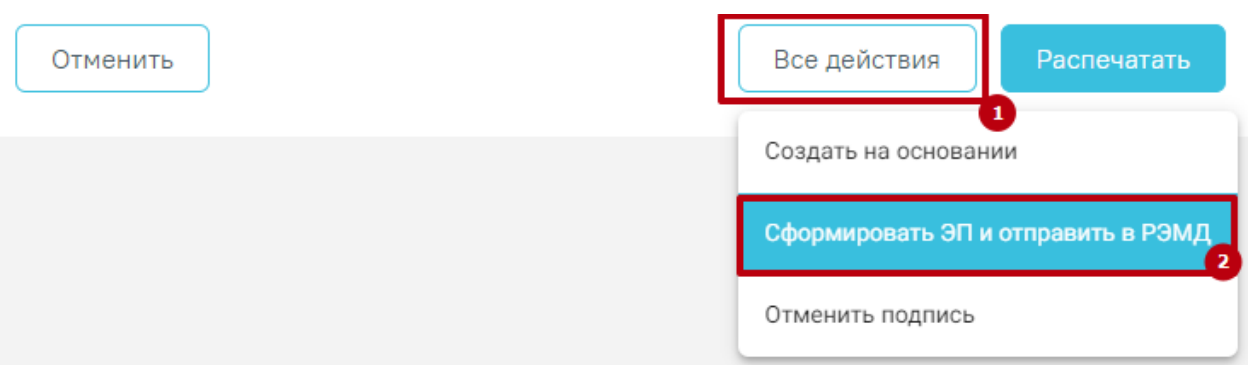

Рисунок 146. Кнопка «Сформировать ЭЦП и отправить в РЭМД»

<span id="page-93-0"></span>Распечатать можно только подписанный осмотр. Для печати следует подписать осмотр и нажать кнопку «Распечатать». Откроется вкладка предварительного просмотра печатаемого документа в браузере [\(Рисунок 147\)](#page-93-1). Дальнейшая печать выполняется средствами браузера при помощи кнопки «Печать».

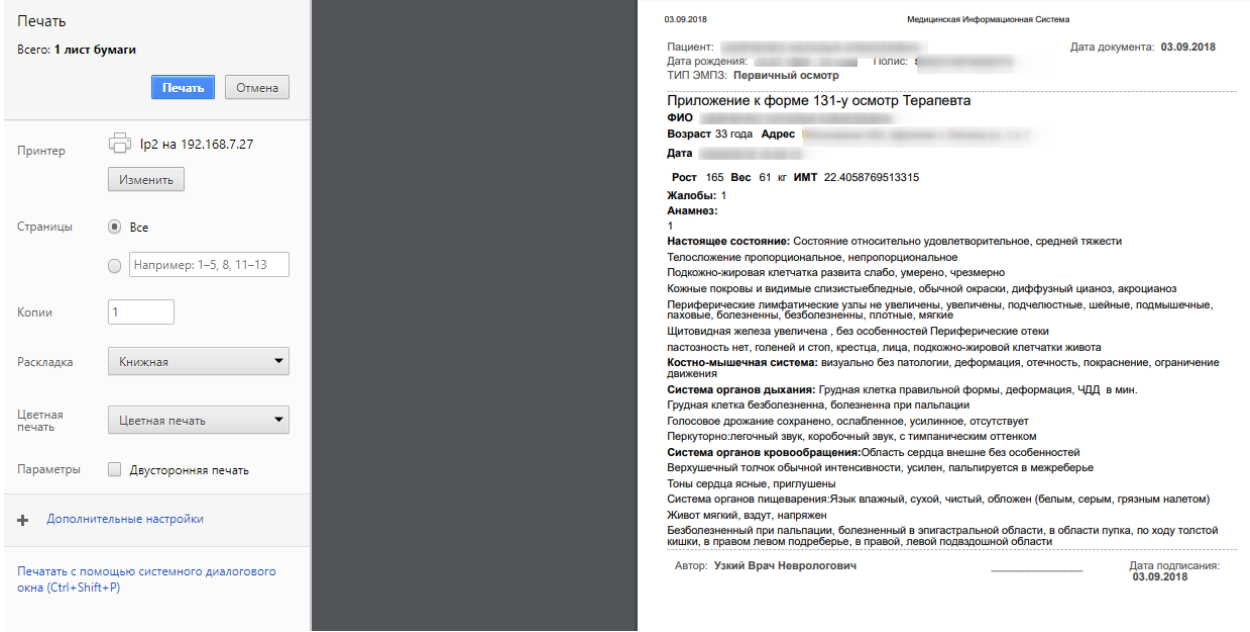

Рисунок 147. Печать осмотра средствами браузера

<span id="page-93-1"></span>Если осмотр не был подписан, следует в неподписанном осмотре нажать кнопку «Все действия» и выбрать пункт «Подписать и распечатать» [\(Рисунок 148\)](#page-93-2).

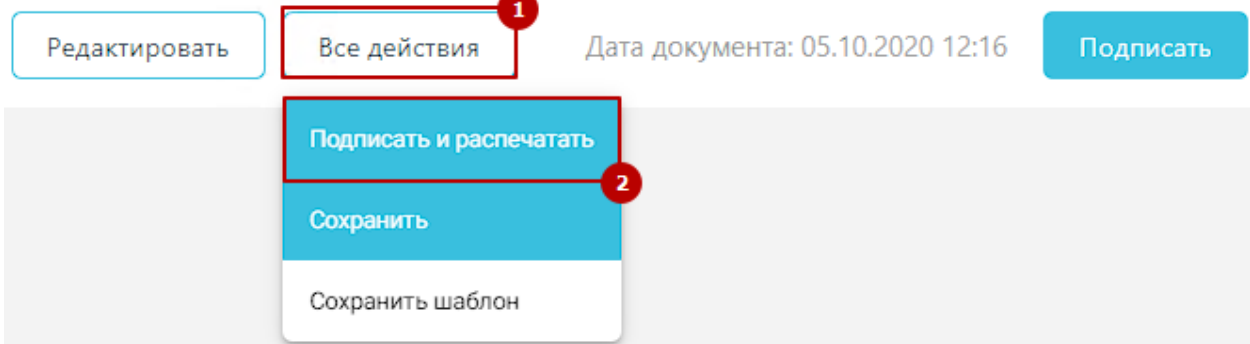

<span id="page-93-2"></span>Рисунок 148. Пункт «Подписать и распечатать»

Медицинский осмотр будет подписан, отправлен в РЭМД и распечатан. Подробная информация о проведении данных операций описана выше.

#### **5.2 Ввод результатов исследования**

Результаты исследования могут быть переданы в Систему из ЕРИС или ЦСЛИС, в зависимости от вида исследования. Для их просмотра необходимо в меню записи ячейки

расписания нажать кнопку **Исследование** и в открывшейся форме «Направление на исследование» перейти на вкладку «Результаты», которая будет заполнена автоматически. Заполненную автоматически вкладку «Результаты» также можно отредактировать вручную.

Если результаты исследования не передавались из ЕРИС или ЦСЛИС, то их необходимо ввести.

Ввод результатов исследований доступен только для направлений своего ЛПУ. Вкладка «Результаты» для направлений в чужое ЛПУ доступна только для просмотра.

При включенных настройках «Создание напр. на исследование. Интерфейс Angular» и «Редактирование исследования. Интерфейс Angular» после выбора пункта «Ввод результатов исследования» заполнение формы будет осуществляться в Angularинтерфейсе (описание заполнения формы приведено по ссылке [https://confluence.softrust.ru/x/EoLCAg\)](https://confluence.softrust.ru/x/EoLCAg). При выключенных настройках для ввода результатов исследования необходимо в меню записи нажать кнопку

Исследование и в открывшейся форме «Направление на исследование» перейти на вкладку «Результаты» [\(Рисунок 149\)](#page-95-0).

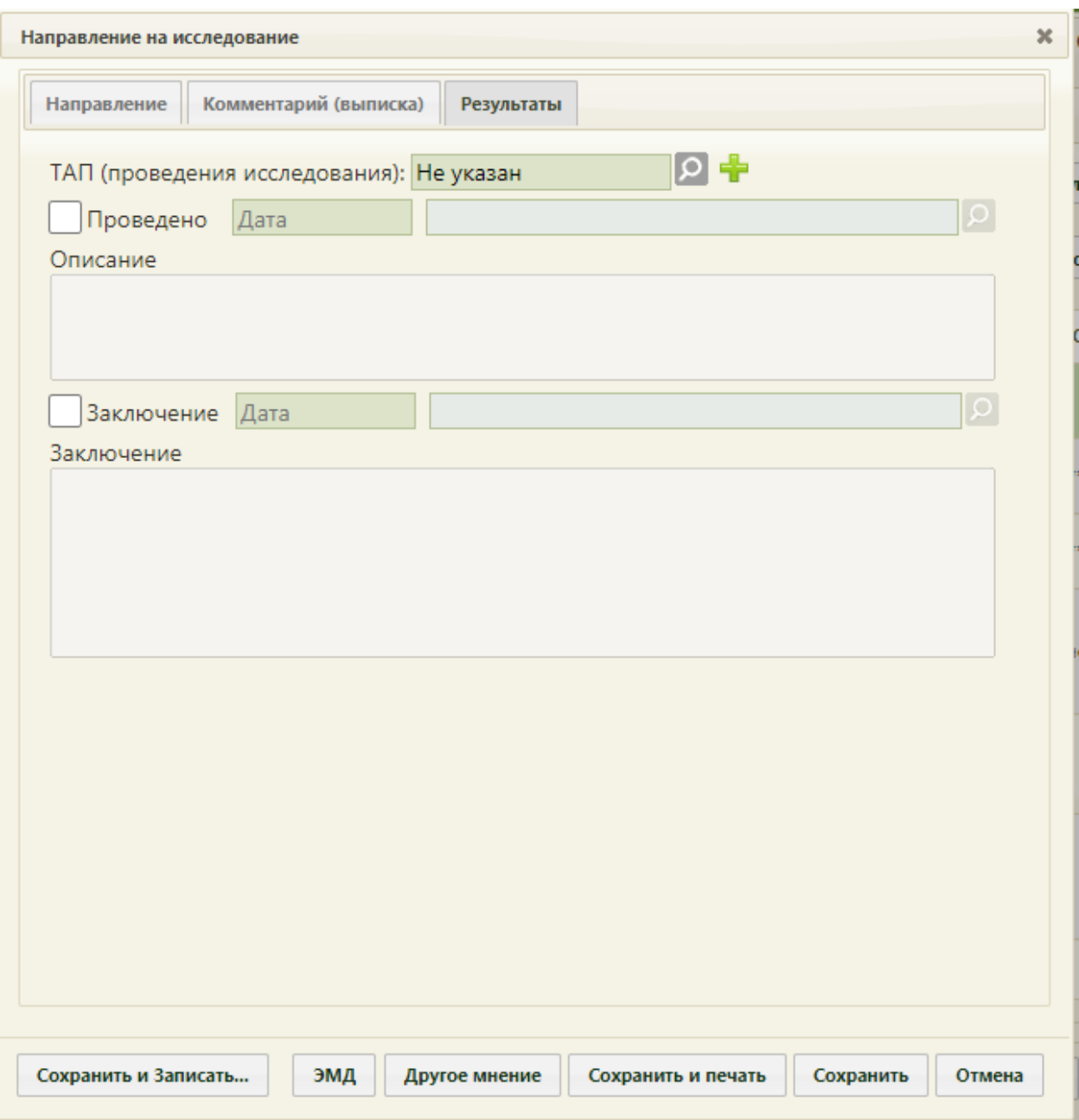

Рисунок 149. Форма «Направление на исследование», вкладка «Результаты»

<span id="page-95-0"></span>Вид вкладки «Результаты» зависит от выбранного исследования: для разных исследований отображаются разные наборы полей, но для всех исследований отображается поле «ТАП (проведения исследования), поля с датами проведения исследования и оформления заключения, ФИО медицинских сотрудников, осуществивших исследование и зафиксировавших заключение, поле «Описание» [\(Рисунок](#page-96-0)  [150\)](#page-96-0) и поле «Заключение» в нижней части формы. В поле «ТАП (проведения исследования)» указывается ТАП исследования. Поле заполняется выбором ТАП из списка, созданных ранее с помощью кнопки  $\Omega$  или созданием нового ТАП нажатием кнопки . Добавленный ТАП можно открыть с помощью кнопки . Заполнение данного поля регулируется системной настройкой «Исследование. Результат. Выбор /

Создание ТАП». Если настройка выключена, то поле «ТАП (проведения исследования)» доступно только для открытия формы редактирования ТАП. Подробное описание настройки приведено в Руководстве системного программиста ТМ МИС SaaS.

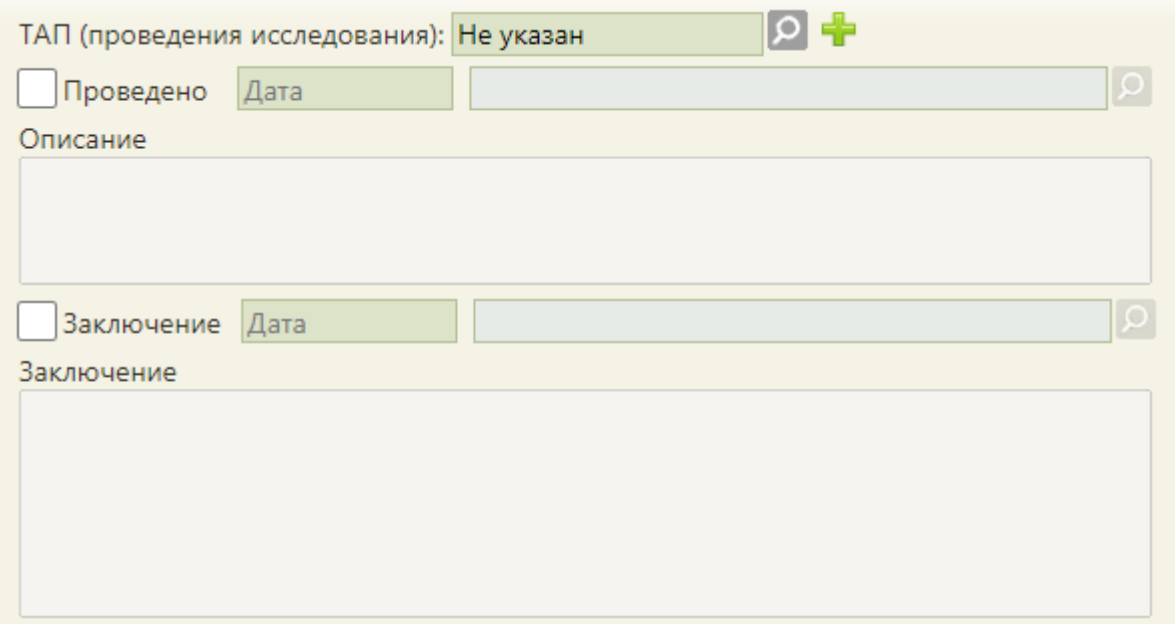

Рисунок 150. Поля, доступные для заполнения при любом исследовании

<span id="page-96-0"></span>При сохранении результатов исследования в ТАП (проведение исследования) автоматически добавляется оказанная услуга по исследованию. Добавление услуги в ТАП регулируется системной настройкой «Генерация услуги по завершению исследования». Подробное описание настройки приведено в Руководстве системного программиста ТМ МИС SaaS.

Если поле «ТАП (проведение исследования)» не заполнено, то при сохранении направления на исследование ТАП с оказанной услугой будет создан автоматически. В автоматически созданном ТАП поле «Цель обращения» будет заполнено значением «1.0 - Посещение по заболеванию», поле «Исход обращения» значением «314 - Динамическое наблюдение», поле «Результат обращения» значением «306 - Осмотр». Коды видов услуг, по которым создается ТАП с оказанной услугой, регулируются системной настройкой «Генерация услуги по исследованию (Info по услугам)». Подробное описание настройки приведено в Руководстве системного программиста ТМ МИС SaaS.

При добавлении услуги в ранее созданный ТАП в Системе выполняется проверка на соответствие даты открытия ТАП и даты проведения исследования. Дата открытия ТАП должна быть в том месяце, в котором выполняется исследование, иначе отобразится уведомление об ошибке [\(Рисунок 151\)](#page-97-0).

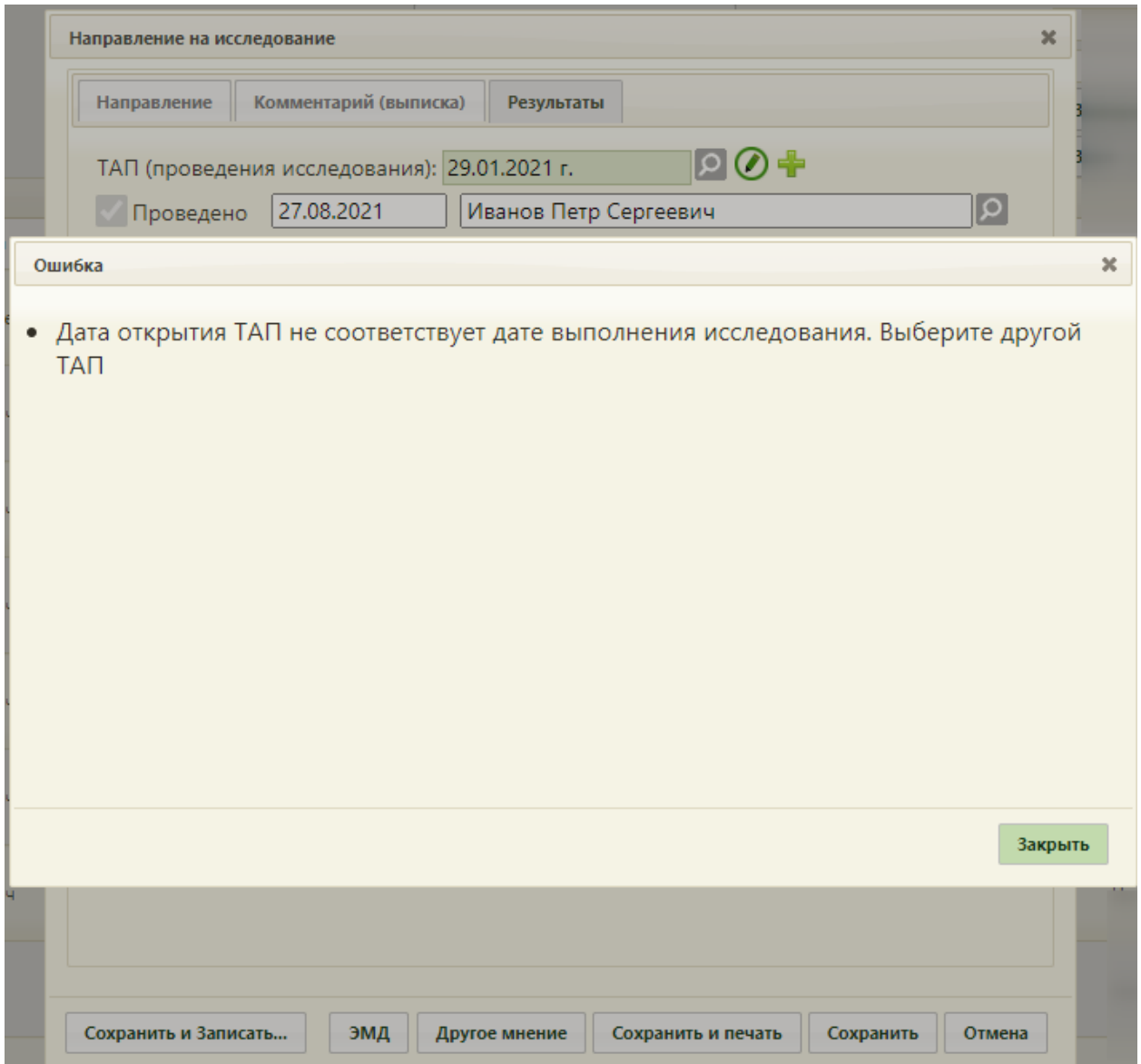

# Рисунок 151. Уведомление об ошибке

<span id="page-97-0"></span>Рассмотрим пример заполнения вкладки «Результаты» для исследований «Маммография» [\(Рисунок 152\)](#page-98-0) и «Флюорография» [\(Рисунок 158\)](#page-102-0). Сначала рассмотрим ввод результатов для исследования «Маммография».

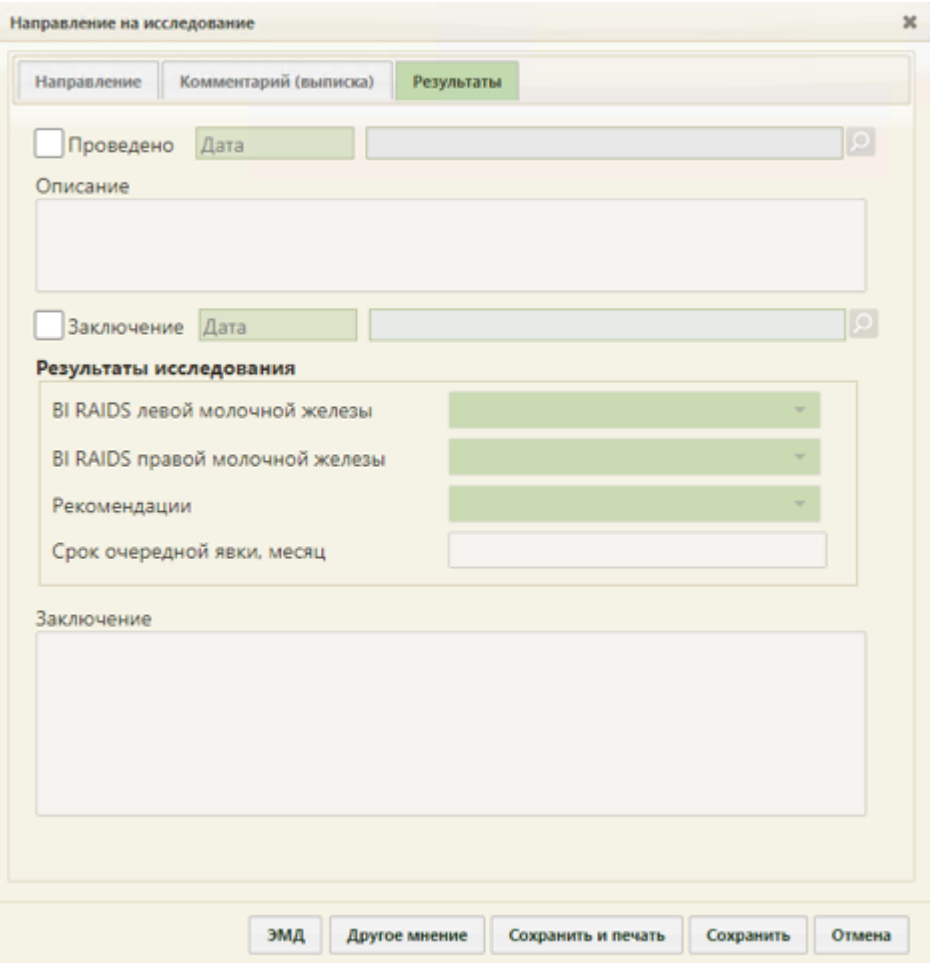

Рисунок 152. Вкладка «Результаты» для исследования «Маммография»

<span id="page-98-0"></span>Необходимо установить признак проведенного исследования - флажок • Проведено станут активны поле «Дата» и поле с ФИО медицинского работника, осуществившего исследование, поле «Описание; поле «Дата» и поле с ФИО медицинского работника, осуществившего исследование заполнятся автоматически [\(Рисунок 153\)](#page-98-1). При необходимости, дату и сотрудника можно изменить. Поле с датой заполняется выбором подходящей даты из календаря. Указывать будущую дату нельзя, дата должна быть текущей или прошедшей за последние семь дней. Дата проведения не может быть ранее даты направления. Медицинский сотрудник выбирается из справочника медицинского персонала, открываемого нажатием кнопки  $\Omega$ . При получении результатов исследования от ЛИС, поле с ФИО медицинского работника автоматически заполняется данными медицинского работника, который провел исследование в ЛИС.

<span id="page-98-1"></span>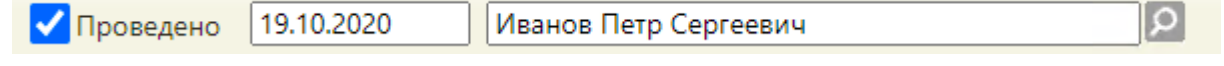

Рисунок 153. Данные о проведении исследования

Поле «Описание» заполняется вручную с клавиатуры.

Для того чтобы поля для ввода результатов стали активны, необходимо установить

флажок [\(Рисунок 154\)](#page-99-0). Станут активны поле с датой фиксации заключения, поле с ФИО медицинского сотрудника, зафиксировавшего заключение, поле «Заключение». При необходимости, дату и сотрудника можно изменить. Поле с датой заполняется выбором подходящей даты из календаря. Указывать будущую дату нельзя. Дата заключения не может быть ранее даты проведения и позднее текущей. Медицинский сотрудник выбирается из справочника медицинского персонала, открываемого нажатием

кнопки  $\Omega$ . Также, если признак  $\Box$  Проведено не был установлен, то при установке флажка автоматически будет установлен признак проведения исследования.

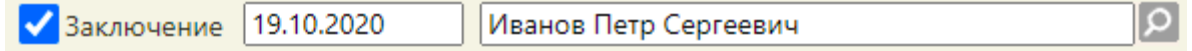

#### Рисунок 154. Признак выполнения исследования

<span id="page-99-0"></span>При необходимости можно снять флажки «Проведено» и «Заключение» в обратной последовательности: сначала снимается флажок «Заключение», затем – флажок «Проведено».

После установки флажка «Заключение» станут доступны поля для ввода данных о результатах маммографии [\(Рисунок 155\)](#page-100-0).

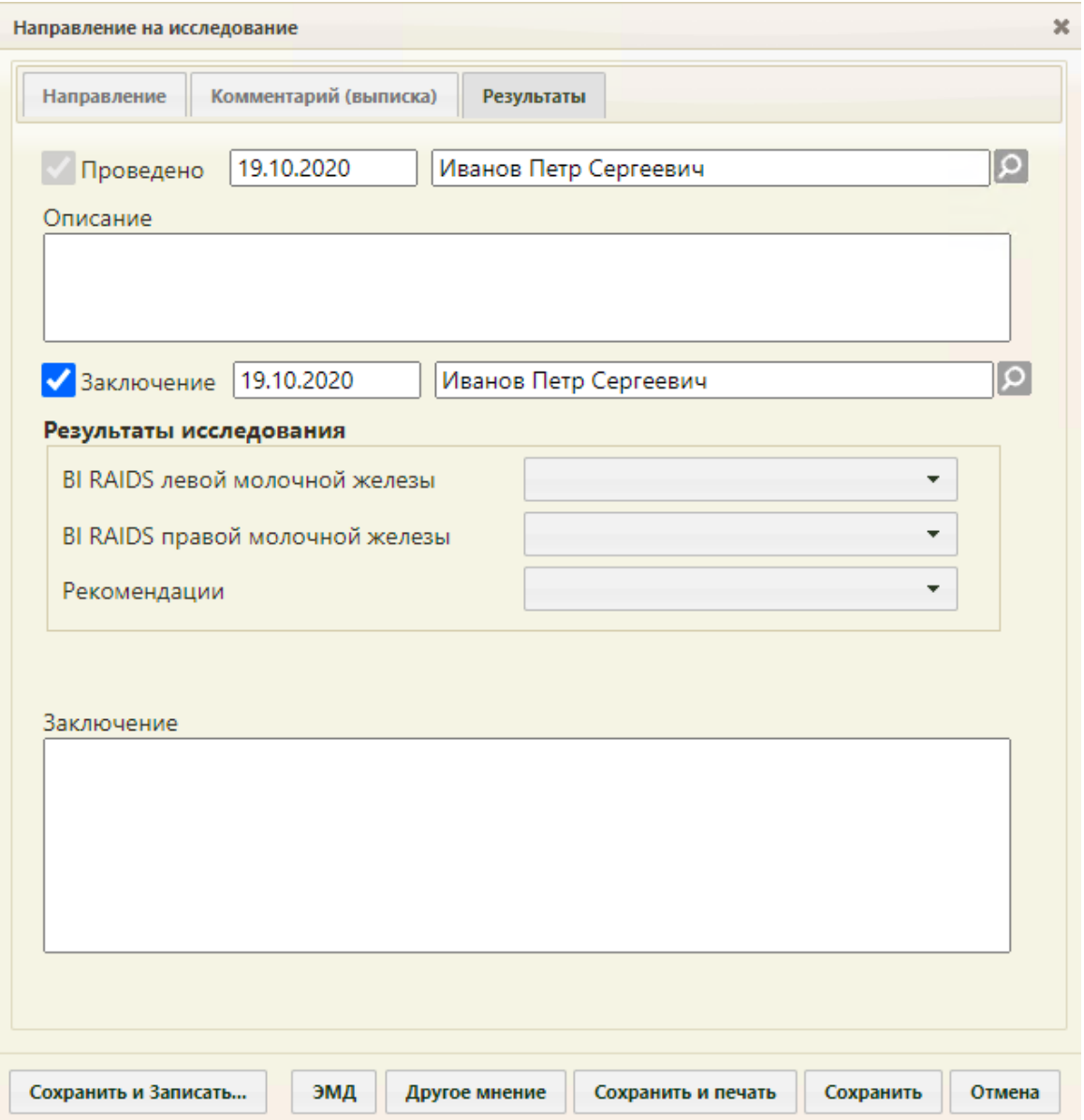

Рисунок 155. Активные поля для ввода результатов для исследования «Маммография»

<span id="page-100-0"></span>Поля «BI RAIDS левой молочной железы» и «BI RAIDS правой молочной железы» заполняются выбором подходящего варианта в выпадающем списке, открываемом щелчком мыши по нему [\(Рисунок 156\)](#page-101-0). Если молочные железы у пациентки отсутствуют, то необходимо выбрать вариант «Орган отсутствует».

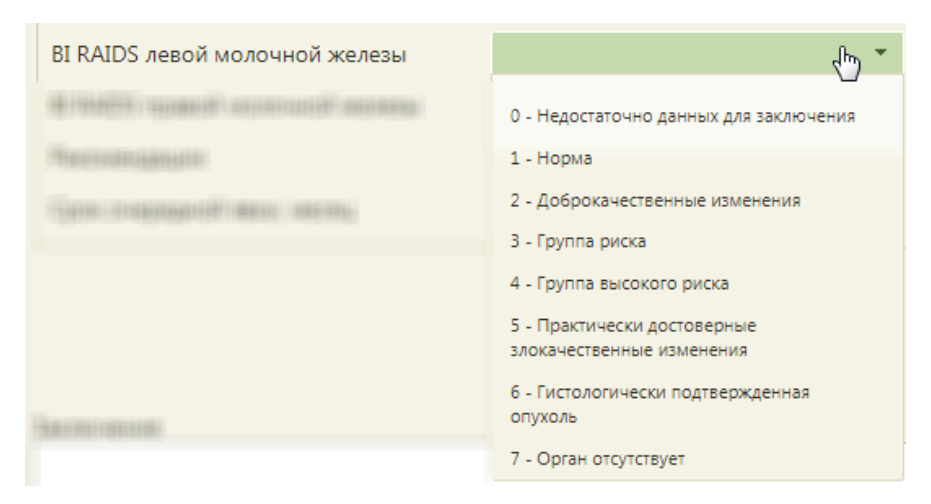

Рисунок 156. Заполнение поля «BI RAIDS левой молочной железы»

<span id="page-101-0"></span>Поле «Рекомендации» также заполняется выбором подходящего варианта в выпадающем списке, открываемом щелчком мыши по нему [\(Рисунок 157\)](#page-101-1).

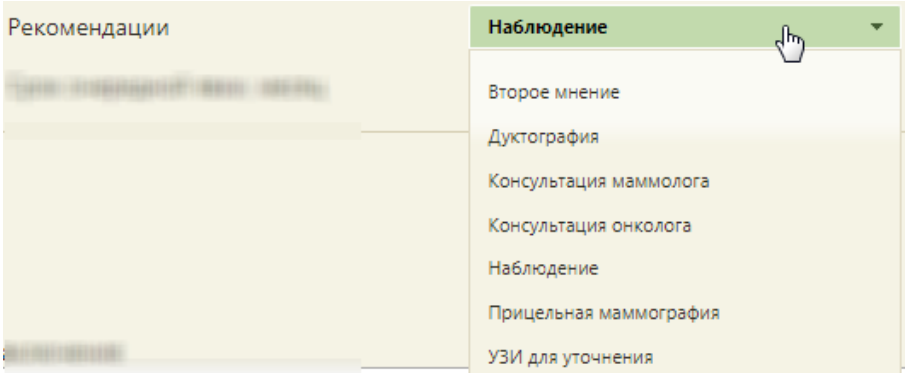

Рисунок 157. Заполнение поля «Рекомендации»

<span id="page-101-1"></span>Поля «Срок очередной явки, месяц» и «Заключение» в нижней части формы заполняются вручную с клавиатуры.

Рассмотрим ввод результатов для исследования «Флюорография» [\(Рисунок 158\)](#page-102-0).

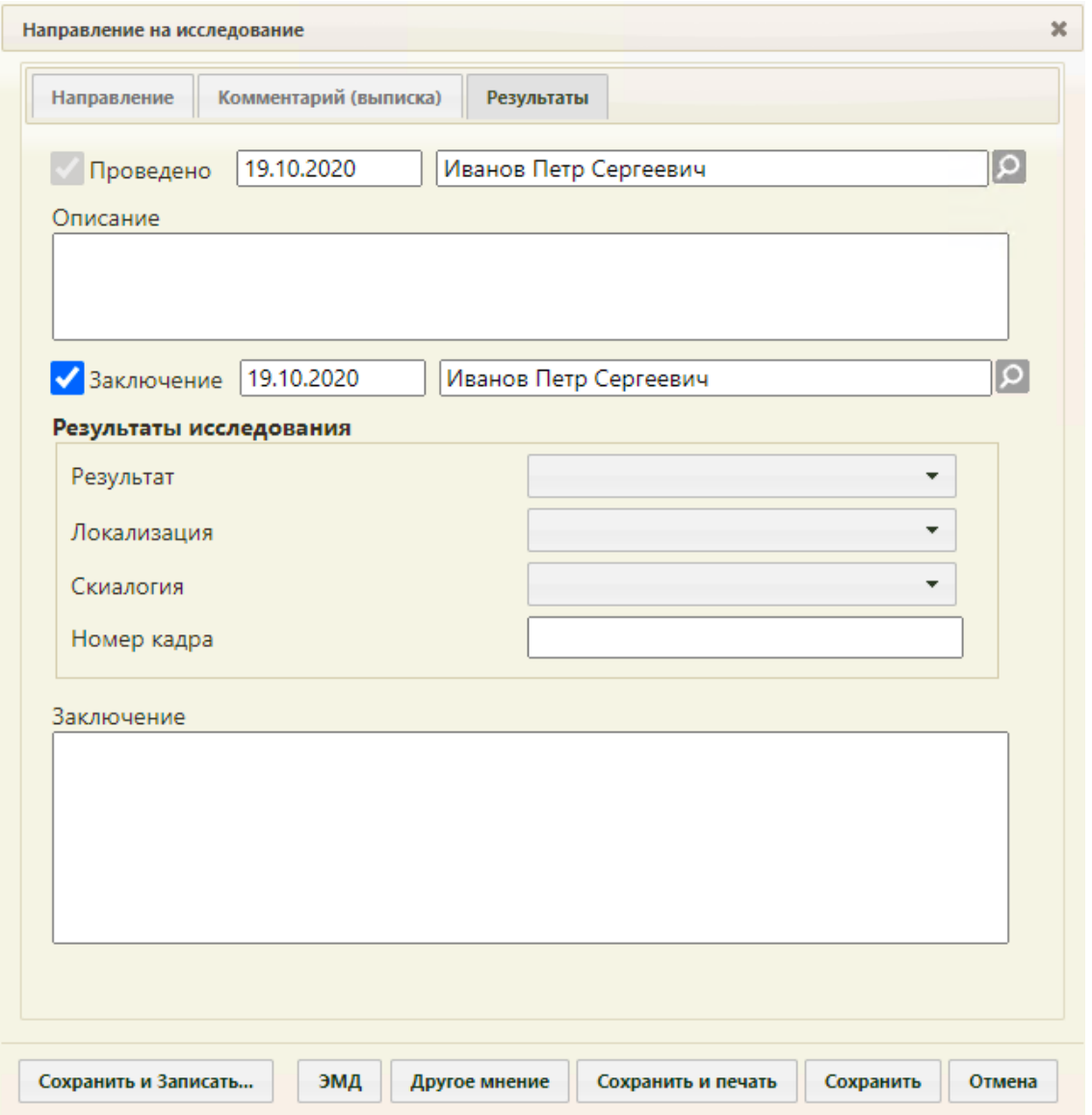

Рисунок 158. Вкладка «Результаты» для исследования «Флюорография»

<span id="page-102-0"></span>Поля «Результат», «Локализация», «Скиалогия» заполняются выбором подходящего варианта из выпадающего списка, открываемого щелчком мыши по нему [\(Рисунок 159,](#page-102-1) [Рисунок 160,](#page-103-0) [Рисунок 161\)](#page-103-1). Поле «Результат» является обязательным для заполнения.

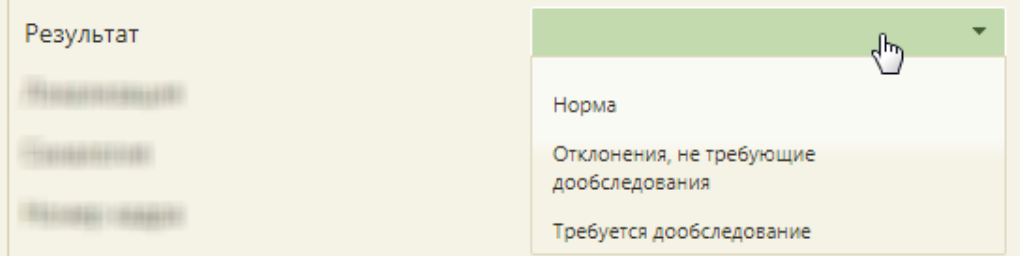

<span id="page-102-1"></span>Рисунок 159. Заполнение поля «Результат» при вводе результатов исследования «Флюорография»

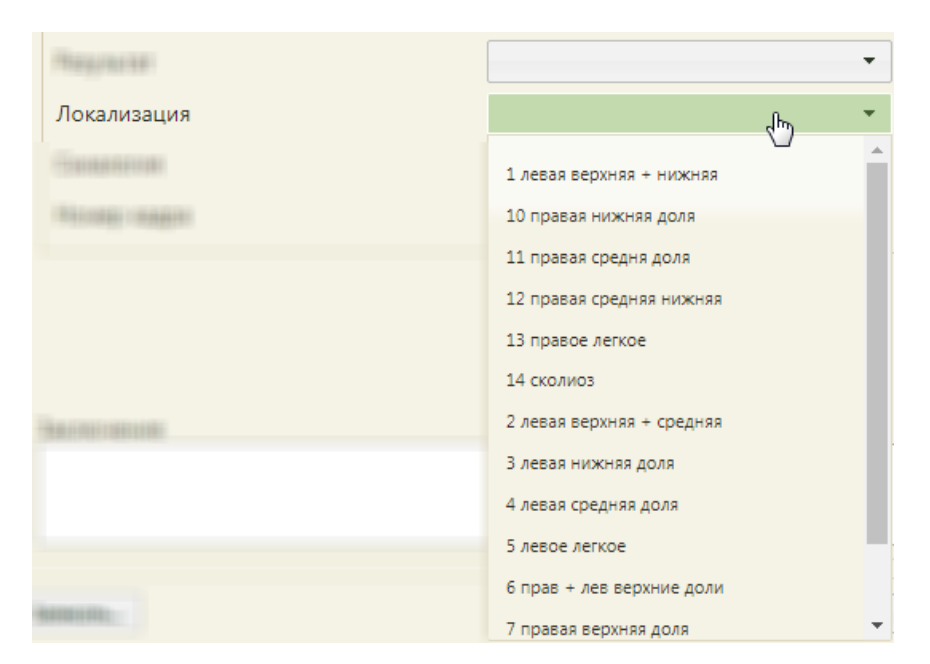

Рисунок 160. Заполнение поля «Локализация» при вводе результатов исследования

<span id="page-103-0"></span>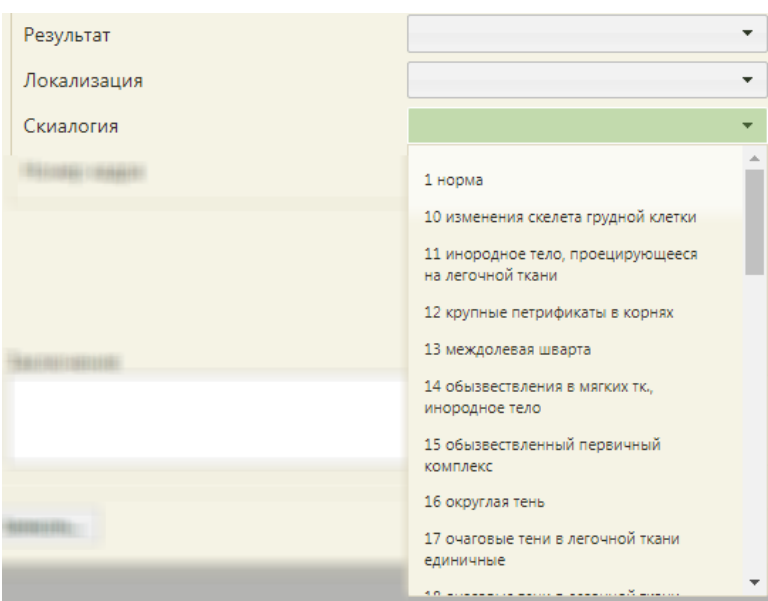

«Флюорография»

<span id="page-103-1"></span>Рисунок 161. Заполнение поля «Скиалогия» при вводе результатов исследования «Флюорография»

Поле «Номер кадра» и «Заключение» заполняются вручную с клавиатуры [\(Рисунок](#page-102-0)  [158\)](#page-102-0).

После ввода результатов исследования необходимо сохранить форму направления или распечатать её. При сохранении направления осуществляется проверка на заполнение обязательных полей. Если обязательны поля не были заполнены, то появится сообщение с перечнем полей, которые необходимо заполнить. Следует их заполнить и повторно сохранить направление. После закрытия формы «Направление на исследование» будет осуществлен возврат к сетке расписания в личном кабинете.

Результаты лабораторных исследований, введенные вручную, при сохранении формы направления будут переданы в ЦСЛИС. Частично введенные результаты также будут переданы в ЦСЛИС.

# **5.3 Ввод заключения 2-го врача**

При оформлении результатов исследования может возникнуть потребность в дополнительном заключении другого специалиста.

При включенных настройках «Создание напр. на исследование. Интерфейс Angular» и «Редактирование исследования. Интерфейс Angular» после выбора пункта «Ввод результатов исследования» ввод заключения 2-го врача будет осуществляться в Angular-интерфейсе (более подробное описание приведено по ссылке [https://confluence.softrust.ru/x/EoLCAg\)](https://confluence.softrust.ru/x/EoLCAg).

Для того чтобы можно было ввести заключение другого специалиста, в направлении должно быть введено заключение первого специалиста, то есть на вкладке «Заключение» должно быть заполнено поле «Заключение» [\(Рисунок 162\)](#page-104-0).

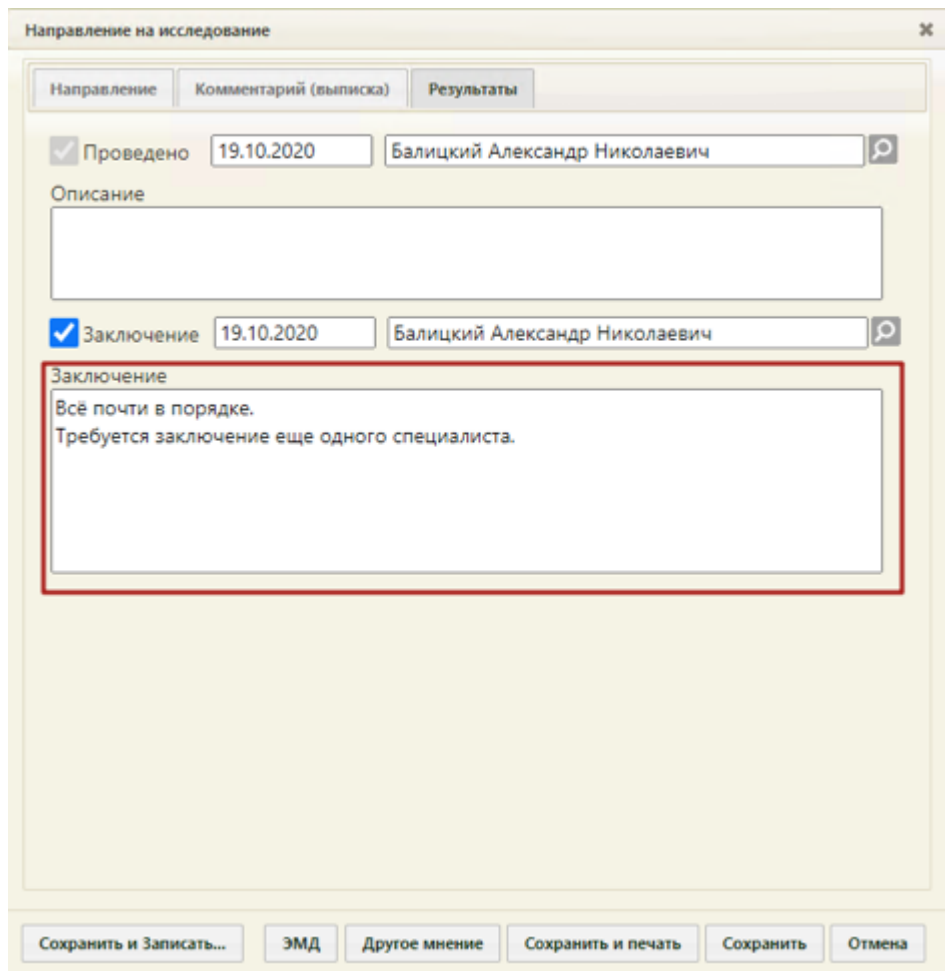

<span id="page-104-0"></span>Рисунок 162. Заполненное поле «Заключение» и кнопка «Другое мнение» на вкладке

«Результаты»

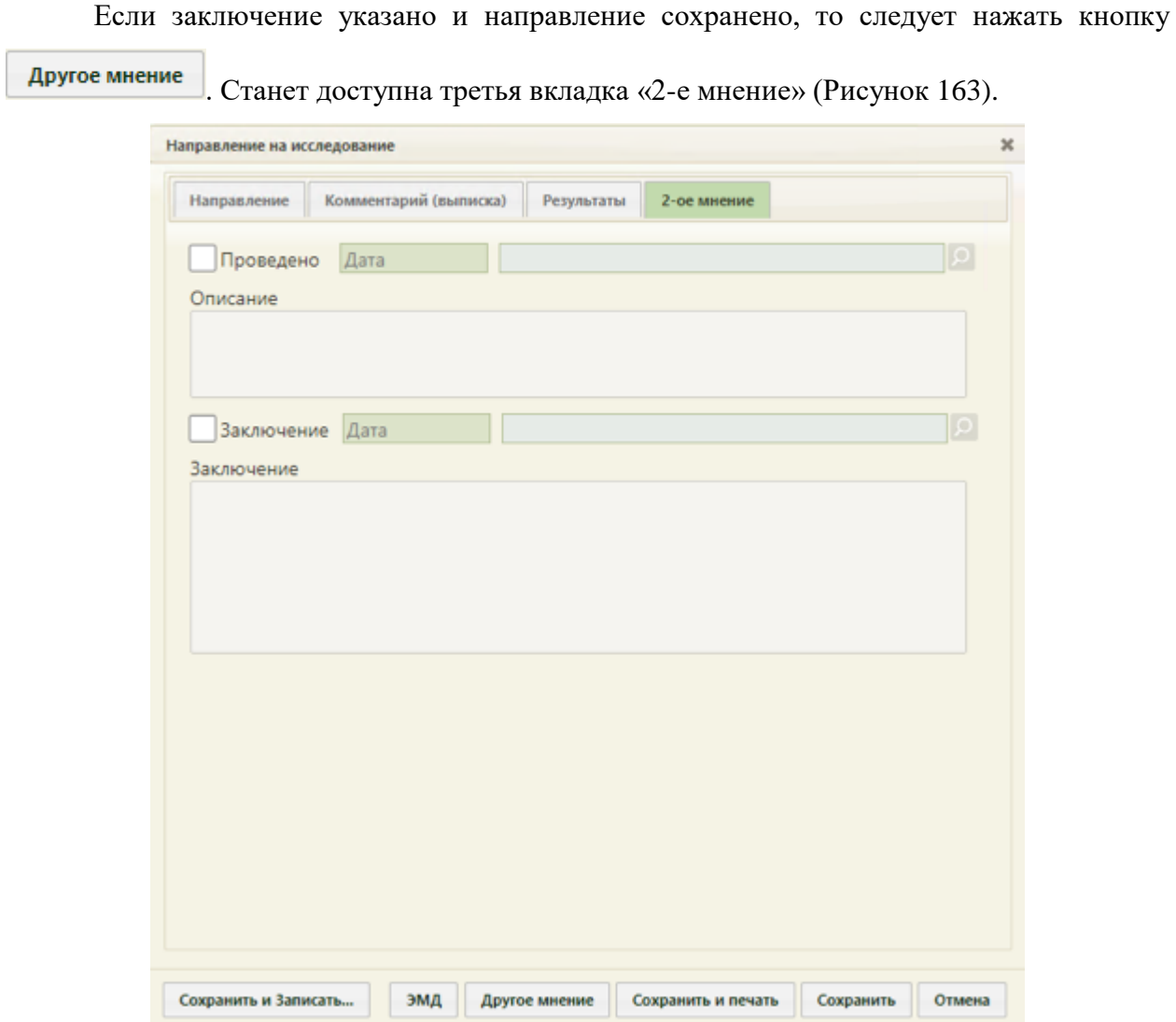

Рисунок 163. Вкладка «2-е мнение» на форме «Направление на исследование»

<span id="page-105-0"></span>Вид вкладки «2-е мнение» также зависит от исследования. На данной вкладке отображаются те же поля, что и на вкладке «Результаты», начиная с поля «Заключение». На [Рисунок 164](#page-106-0) приведен пример состава полей для ввода заключения на вкладках «Результаты» и «»2-е мнение» для исследования «Флюорография легких».

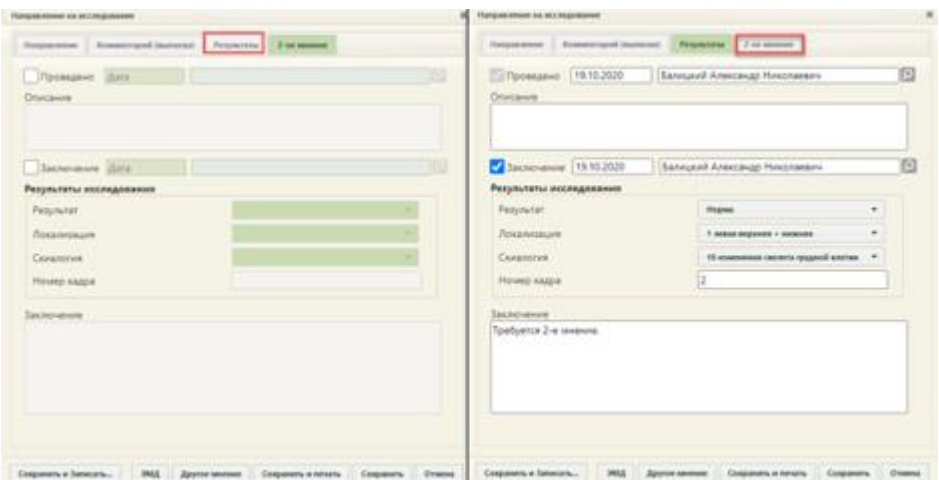

<span id="page-106-0"></span>Рисунок 164. Пример состава полей для ввода заключения на вкладках «Результаты» и «2-е мнение»

Для того чтобы поля для ввода результатов стали активны, необходимо установить  $\phi$ лажок  $\blacktriangleright$  Заключение . Станут активны поля с датой фиксации заключения, поле с ФИО медицинского сотрудника, зафиксировавшего заключение, поле «Заключение». Поля с датой фиксации заключения и поле с ФИО медицинского сотрудника, зафиксировавшего заключение, заполняются автоматически. При необходимости, дату и сотрудника можно изменить. Поле с датой заполняется выбором подходящей даты из календаря. Указывать будущую дату нельзя. Дата заключения не может быть ранее даты проведения и позднее текущей. Медицинский сотрудник выбирается из справочника медицинского персонала, открываемого нажатием кнопки **О**. Поле «Заключение» заполняется вручную с клавиатуры. Остальные поля заполняются так же, как на вкладке «Результаты».

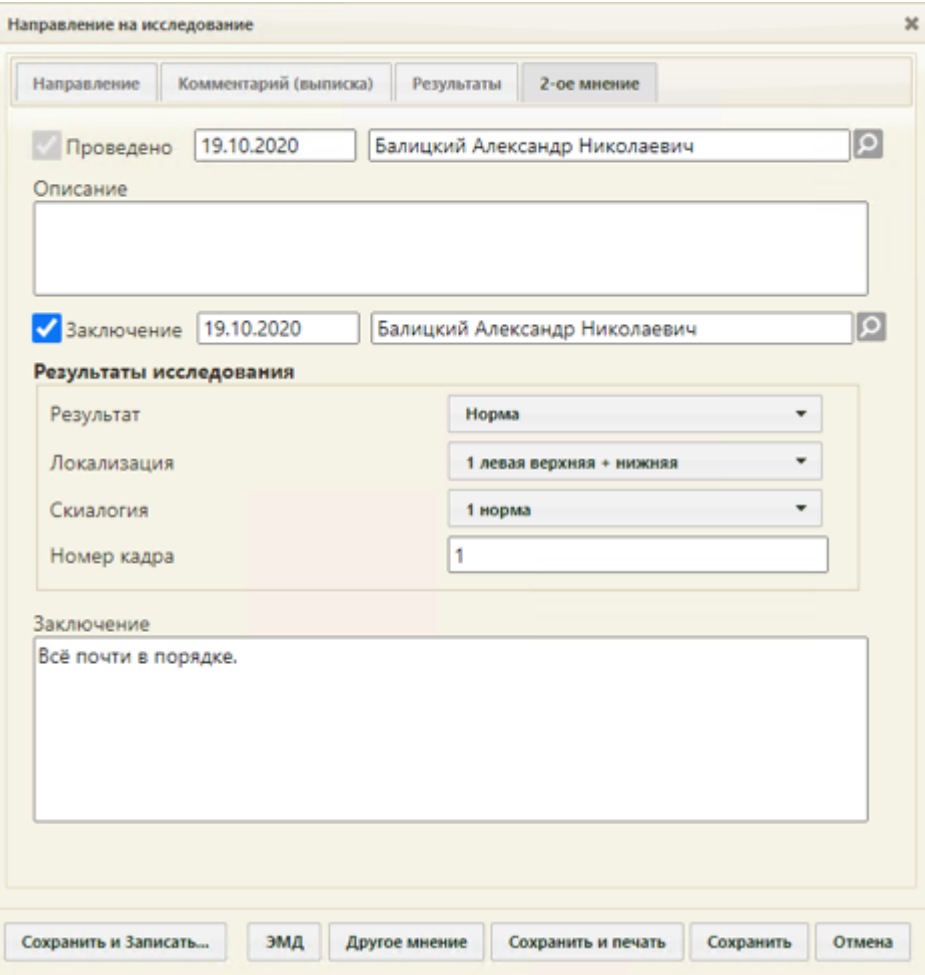

Рисунок 165. Заполненная вкладка «2-е мнение»

Если при нажатии кнопки **другоемнение** отобразилось сообщение о необходимости ввода заключения, то необходимо заполнить поле «Заключение», сохранить направление. После закрытия формы направления необходимо его повторно открыть – станет доступна для работы вкладка «2-е мнение».

# **5.4 Сохранение и печать направления**

После оформления вкладки «Направление», «Результаты» или «2-е мнение» необходимо сохранить введенные данные при помощи кнопки **Сохранить** 

При наличии незаполненных обязательных полей параметров исследования будет отображаться предупреждающее сообщение о необходимости заполнения параметров [\(Рисунок 166\)](#page-108-0).
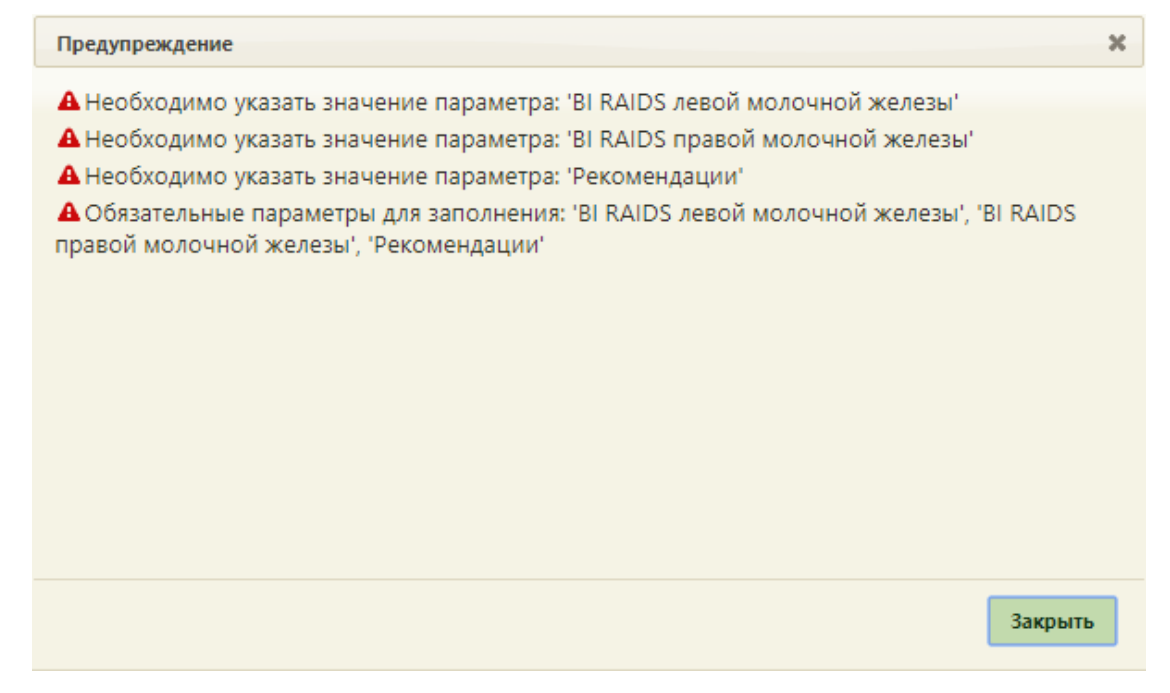

Рисунок 166. Предупреждающее окно о необходимости заполнения обязательных параметров

Для печати направления необходимо нажать кнопку сохранить и печать направление будет сохранено, в новой вкладке браузера откроется печатная форма направления [\(Рисунок 167,](#page-108-0) [Рисунок 169\)](#page-110-0).

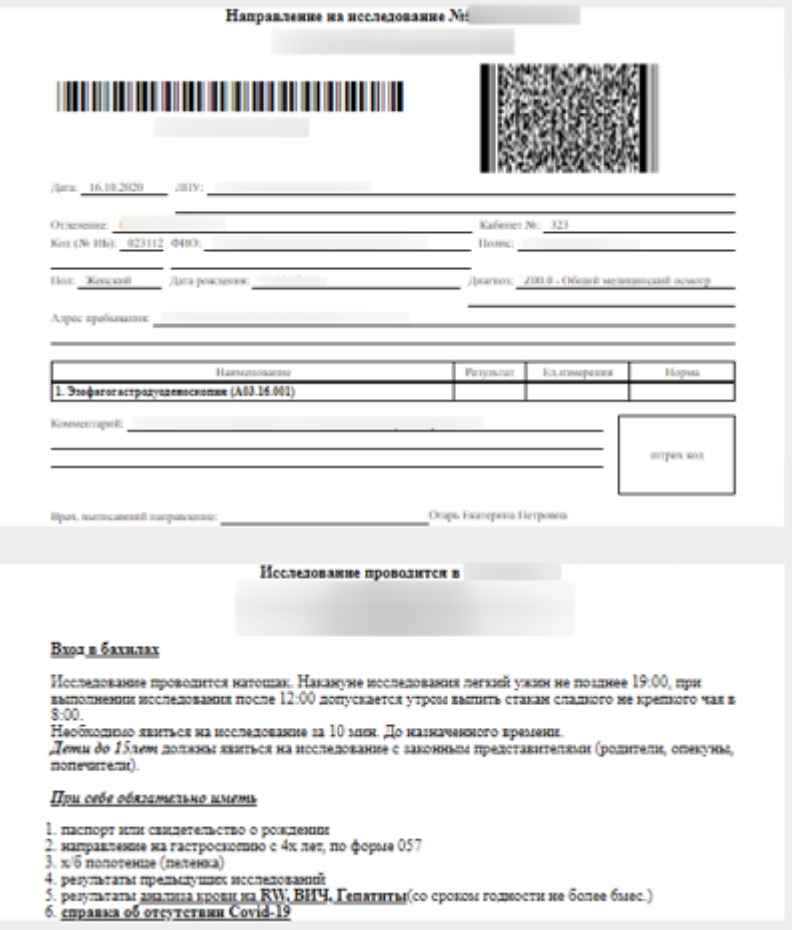

<span id="page-108-0"></span>Рисунок 167. Печатная форма направления на исследование с памяткой для пациента

Если исследование было проведено, то в форме направления на исследования будут отображены результаты исследования. В столбце «Результаты», параметры, выходящие за нижнюю и верхнюю границы референсных значений, будут выделены жирным шрифтом [\(Рисунок 168\)](#page-109-0).

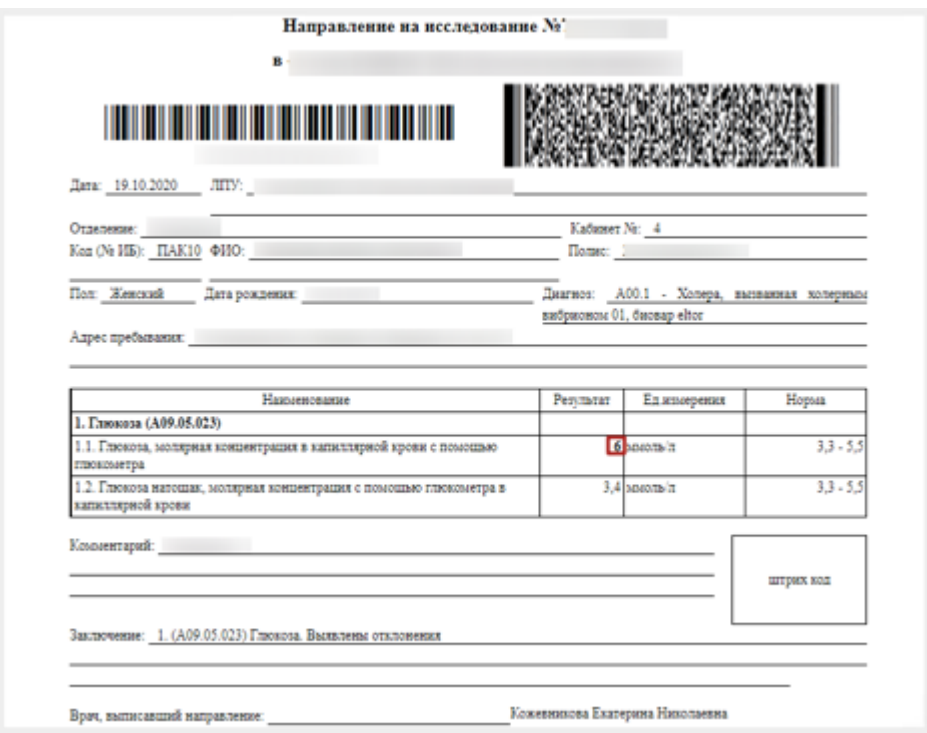

<span id="page-109-0"></span>Рисунок 168. Печатная форма направления на исследование с результатами исследования,

выходящими за нижнюю и верхнюю границы референсных значений

При выборе пункта «Печать заключения» откроется печатная форма, на которой будут выведены результаты исследования. Значения, выходящие за пределы референсных значений, будут выделены жирным шрифтом [\(Рисунок 169\)](#page-110-0).

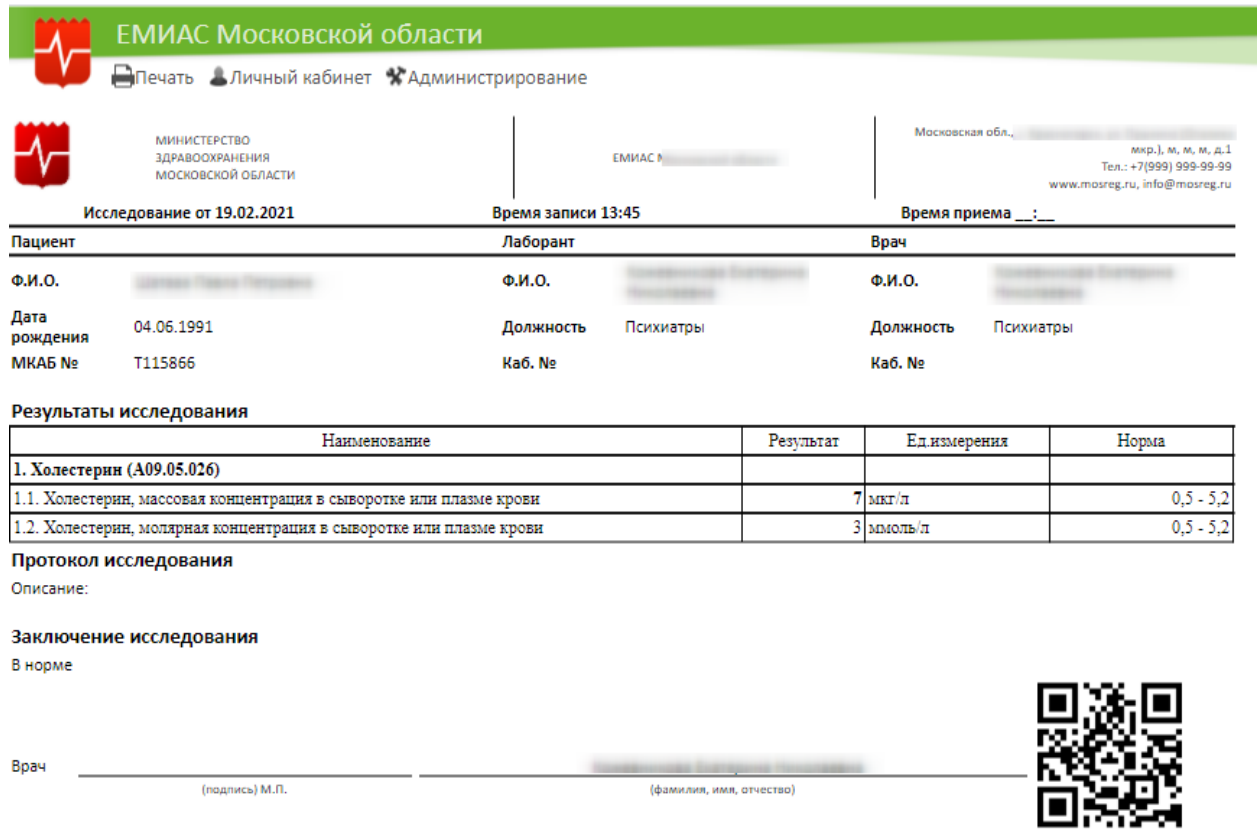

Рисунок 169. Печатная форма направления на исследование после ввода результатов

<span id="page-110-0"></span>Для печати необходимо нажать ссылку **. Печать** Откроется вкладка предварительного просмотра печатной формы направления на исследование. Дальнейшая печать выполняется средствами браузера [\(Рисунок 170\)](#page-111-0).

| МИНИСТЕРСТВО<br>ЗДРАВООХРАНЕНИЯ<br>МОСКОВСКОЙ ОБЛАСТИ               | <b>EMMAC</b>                                                        | Московская обл.,         | (Опалиса мир.), м, м, м, д.1<br>Тел.: +7(999) 999-99-99 | Печать                   |                     | 1 лист бумаги            |
|---------------------------------------------------------------------|---------------------------------------------------------------------|--------------------------|---------------------------------------------------------|--------------------------|---------------------|--------------------------|
| Исследование от 19.02.2021                                          | Время записи 13:45                                                  | Время приема_:           | www.mosreg.ru, info@mosreg.ru                           | Принтер                  | Kyocera ECOSYS P315 | $\overline{\phantom{a}}$ |
| Пациент                                                             | Лаборант                                                            | Bpay<br>. a              |                                                         |                          |                     |                          |
| Ф.И.О.<br>Дата                                                      | Ф.И.О.                                                              | Ф.И.О.                   |                                                         |                          |                     |                          |
| 04.06.1991<br>рождения<br>MKA5 Nº                                   | Должность Психиатры                                                 | Должность Психиатры      |                                                         | Страницы                 | Bce                 | ▼                        |
| T115866                                                             | <b>Ka6. No</b>                                                      | <b>Ka6.Ne</b>            |                                                         |                          |                     |                          |
| Результаты исследования                                             |                                                                     |                          |                                                         | Копии                    |                     |                          |
| Наименование<br>1. Холестерин (А09.05.026)                          |                                                                     | Едизмерения<br>Результат | Норма                                                   |                          |                     |                          |
| 1.1. Холестерии, массовая концентрация в сыворотке или плазме крови |                                                                     | $7$ мкг/л                | $0,5 - 5,2$                                             |                          |                     |                          |
|                                                                     | 1.2. Холестерин, молярная концентрация в сыворотке или плазме крови | 3 ммоль/л                | $0,5 - 5,2$                                             | Раскладка                | Книжная             | $\overline{\phantom{a}}$ |
| Протокол исследования                                               |                                                                     |                          |                                                         |                          |                     |                          |
|                                                                     |                                                                     |                          |                                                         |                          |                     |                          |
| Заключение исследования                                             |                                                                     |                          |                                                         |                          |                     |                          |
|                                                                     |                                                                     |                          |                                                         | Дополнительные настройки |                     | $\checkmark$             |
|                                                                     |                                                                     |                          |                                                         |                          |                     |                          |
|                                                                     |                                                                     |                          |                                                         |                          |                     |                          |
| (подпись) М.П.                                                      | (фамилия, имя, отчество)                                            |                          |                                                         |                          |                     |                          |
|                                                                     |                                                                     |                          |                                                         |                          |                     |                          |
|                                                                     |                                                                     |                          |                                                         |                          |                     |                          |
|                                                                     |                                                                     |                          |                                                         |                          |                     |                          |
|                                                                     |                                                                     |                          |                                                         |                          |                     |                          |
|                                                                     |                                                                     |                          |                                                         |                          |                     |                          |
|                                                                     |                                                                     |                          |                                                         |                          |                     |                          |
|                                                                     |                                                                     |                          |                                                         |                          |                     |                          |
|                                                                     |                                                                     |                          |                                                         |                          |                     |                          |
|                                                                     |                                                                     |                          |                                                         |                          |                     |                          |
|                                                                     |                                                                     |                          |                                                         |                          |                     |                          |
|                                                                     |                                                                     |                          |                                                         |                          |                     |                          |
|                                                                     |                                                                     |                          |                                                         |                          |                     |                          |
|                                                                     |                                                                     |                          |                                                         |                          |                     |                          |
|                                                                     |                                                                     |                          |                                                         |                          |                     |                          |
|                                                                     |                                                                     |                          |                                                         |                          |                     |                          |
|                                                                     |                                                                     |                          |                                                         |                          |                     |                          |
|                                                                     |                                                                     |                          |                                                         |                          |                     |                          |
|                                                                     |                                                                     |                          |                                                         |                          |                     |                          |
|                                                                     |                                                                     |                          |                                                         |                          |                     |                          |
|                                                                     |                                                                     |                          |                                                         |                          |                     |                          |
|                                                                     |                                                                     |                          |                                                         |                          |                     |                          |
|                                                                     |                                                                     |                          |                                                         |                          |                     |                          |
|                                                                     |                                                                     |                          |                                                         |                          |                     |                          |
|                                                                     |                                                                     |                          |                                                         |                          |                     |                          |
|                                                                     |                                                                     |                          |                                                         |                          |                     |                          |
|                                                                     |                                                                     |                          |                                                         |                          |                     |                          |
|                                                                     |                                                                     |                          |                                                         |                          |                     |                          |
|                                                                     |                                                                     |                          |                                                         |                          |                     |                          |
|                                                                     |                                                                     |                          |                                                         |                          |                     |                          |
|                                                                     |                                                                     |                          |                                                         |                          |                     |                          |
|                                                                     |                                                                     |                          |                                                         |                          |                     |                          |
|                                                                     |                                                                     |                          |                                                         |                          |                     |                          |
|                                                                     |                                                                     |                          |                                                         |                          |                     |                          |
|                                                                     |                                                                     |                          |                                                         |                          |                     |                          |
|                                                                     |                                                                     |                          |                                                         |                          | Печать              | Отмена                   |
|                                                                     |                                                                     |                          |                                                         |                          |                     |                          |

**Рисунок 170. Печать средствами браузера**

<span id="page-111-0"></span>После печати вкладка с печатной формой закроется автоматически, будет осуществлен возврат к форме «Направление на исследование».

Для закрытия формы следует нажать кнопку **Отмена**. При закрытии формы в ней сохраняются данные, введенные до нажатия кнопки **Сохранить** или **Сохранить и печать** 

## **6 ЗАКРЫТИЕ ТАП**

ТАП закрывается врачом, который направил пациента на исследование. После проведения исследования и получения его результатов пациент возвращается к врачу, направившему его на исследование.

Врач должен открыть ТАП, внести в него недостающую информацию, при необходимости, и закрыть случай.

После посещения пациентом врача-диагноста при закрытии талона заполняют поля «Место обслуживания», «Цель посещения» выбором нужного значения из выпадающего списка, открываемого нажатием мыши по нему. При необходимости заполняется поле «Примечание».

Для закрытия случая необходимо на форме ТАП установить флажок Завершенный случай станет активным поле для ввода даты закрытия ТАП. Дата указывается автоматически текущая, но при необходимости ее можно изменить, выбрав нужную в календаре или введя ее вручную [\(Рисунок 171\)](#page-112-0). Нельзя указать прошедшую дату.

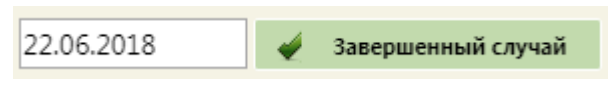

#### Рисунок 171. Закрытие ТАП

<span id="page-112-0"></span>При закрытии случая выполняется проверка на подписание всех имеющихся медицинских записей. Если в ТАП присутствуют неподписанные осмотры, то появится предупреждение об этом [\(Рисунок 172\)](#page-112-1).

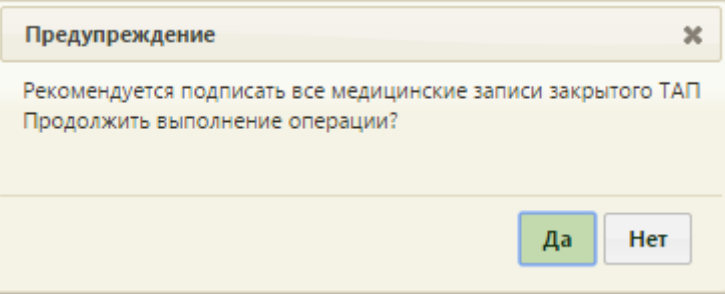

Рисунок 172. Предупреждение о наличии в ТАП неподписанных записей

<span id="page-112-1"></span>Для закрытия ТАП с неподписанными медицинскими записями следует нажать кнопку <sup>на</sup>, для отмены закрытия случая и перехода к подписи медицинских записей следует нажать кнопку .

Перед закрытием ТАП необходимо указать хотя бы одну услугу.

После закрытия случая ТАП необходимо сохранить и закрыть нажатием кнопки Сохранить .

# **7 ПЛАН ОХВАТА НАСЕЛЕНИЯ МАММОГРАФИЧЕСКИМИ ОСМОТРАМИ**

Просмотреть план охвата населения маммографическими осмотрами можно в Едином справочнике ЛПУ. Переход в Единый справочник ЛПУ осуществляется из структуры медицинской организации: необходимо на главной странице Системы выбрать пункт «Нормативно-справочная информация», далее – пункт «Структура медицинской

организации», на открывшейся странице нажать кнопку [\(Рисунок](#page-113-0) [173\)](#page-113-0).

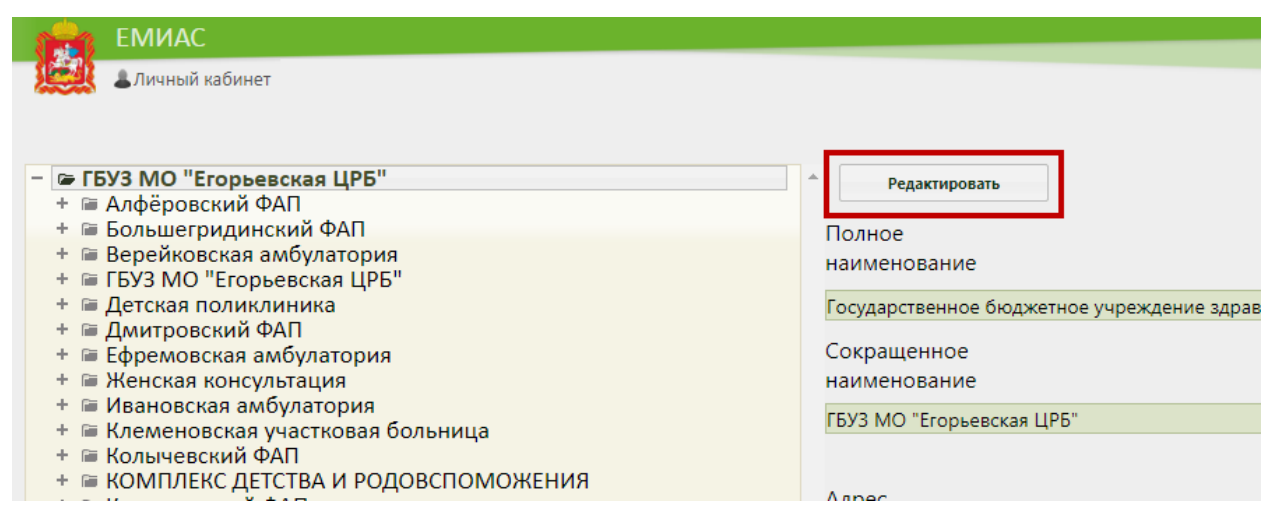

<span id="page-113-0"></span>Рисунок 173. Кнопка перехода в Единый справочник ЛПУ из структуры медицинской

#### организации

В новой вкладке браузера откроется Единый справочник ЛПУ на вкладке «Сведения об УЗ» [\(Рисунок 174\)](#page-113-1).

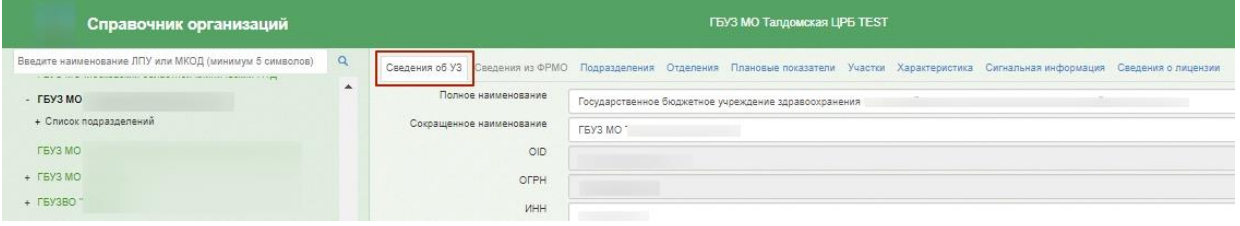

Рисунок 174. Единый справочник ЛПУ

<span id="page-113-1"></span>Необходимо перейти на вкладку «Плановые показатели» - отобразится плановый показатель «ООО "ПЭТ-Технолоджи Подольск" КТ исследование одной зоны интереса с контрастом», для которого будет указано значение, план в рублях, даты действия, признак расчета. Данный показатель и является планом охвата населения маммографическими осмотрами.

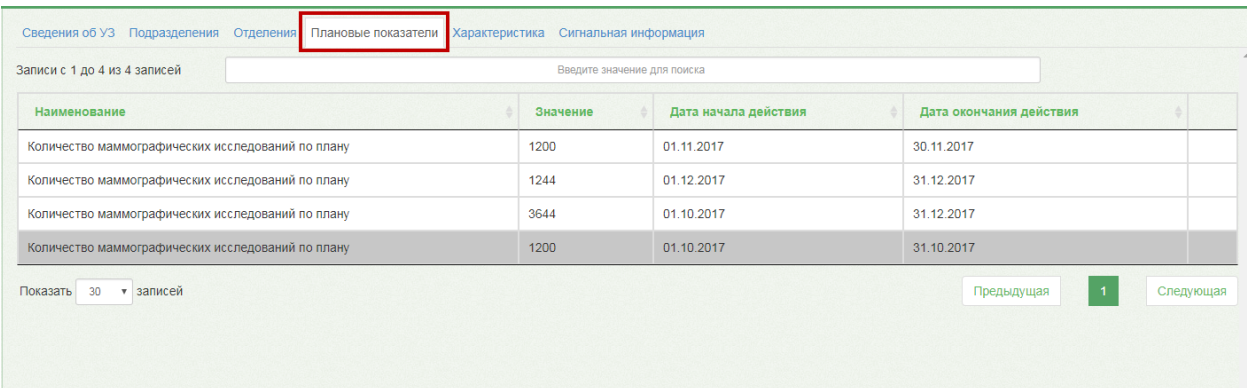

Рисунок 175. Плановый показатель «Количество маммографических исследований по плану»

## **8 ДОЛЖНОСТИ ВРАЧА**

Врач может работать на нескольких должностях в медицинской организации. В таком случае необходимо создать несколько должностей (ресурсов) врача в Системе. На каждую должность создается отдельное расписание. При наличии нескольких должностей врач может переключаться между ними.

## **8.1 Добавление должности**

Должность врача создается добавлением врача в отделение в структуре медицинской организации. Необходимо на главной странице выбрать пункт «Нормативно-справочная информация» [\(Рисунок 176\)](#page-114-0).

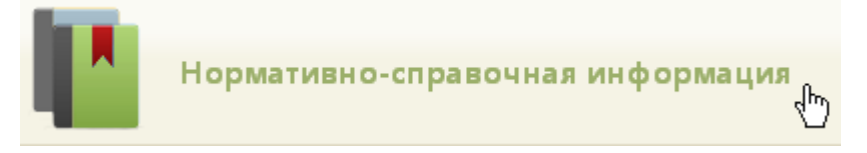

Рисунок 176. Выбор операции «Нормативно-справочная информация»

<span id="page-114-0"></span>Далее необходимо выбрать пункт «Структура медицинской организации» [\(Рисунок](#page-114-1) [177\)](#page-114-1).

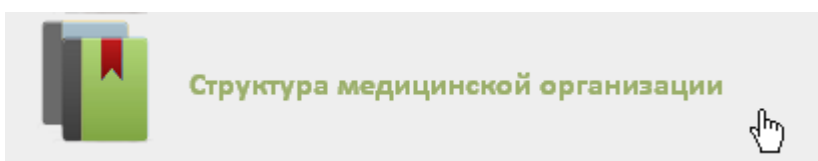

Рисунок 177. Выбор пункта «Структура медицинской организации»

<span id="page-114-1"></span>Откроется страница со структурой медицинской организации (МО). Структура МО имеет древовидную форму, и по умолчанию все элементы этого «дерева» свернуты [\(Рисунок 178\)](#page-114-2).

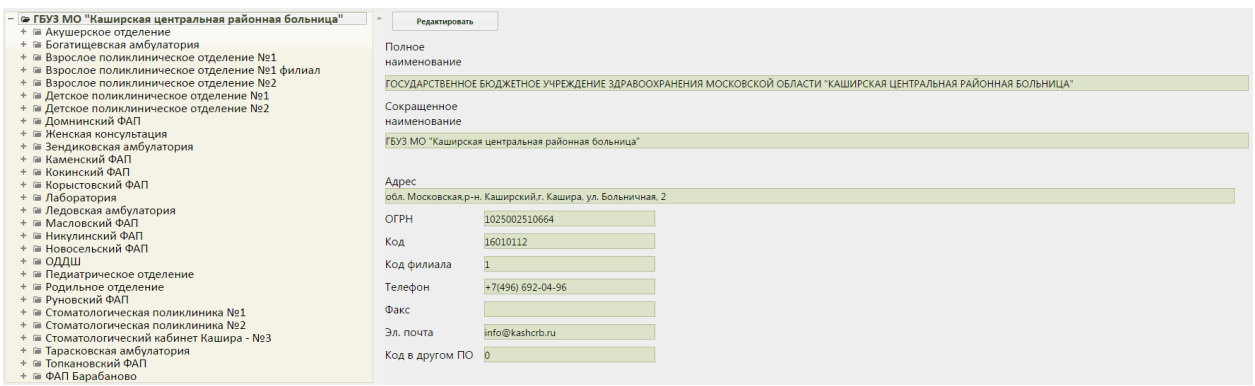

Рисунок 178. Структура медицинской организации со свернутыми элементами

<span id="page-114-2"></span>Для того чтобы развернуть элемент, необходимо нажать кнопку + напротив него. Структура медицинской организации примет другой вид [\(Рисунок 179\)](#page-115-0).

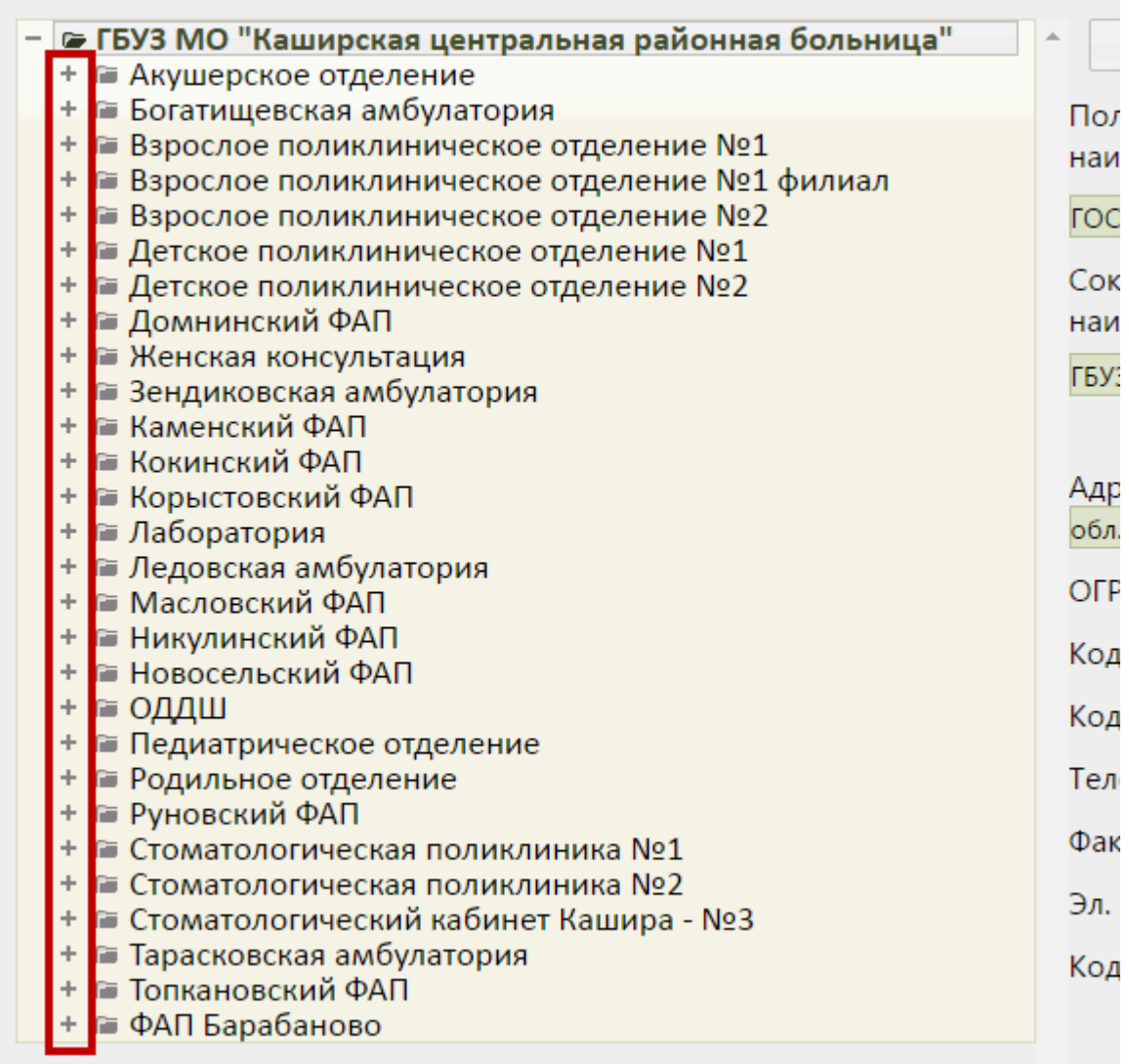

Рисунок 179. Страница «Структура медицинской организации»

<span id="page-115-0"></span>При необходимости можно найти требуемое отделение в поле поиска. Искать можно по названию, предварительно выбрав из выпадающего списка критерий поиска «Поиск по оборудованию» [\(Рисунок 180\)](#page-115-1). По умолчанию выбран поиск по сотрудникам.

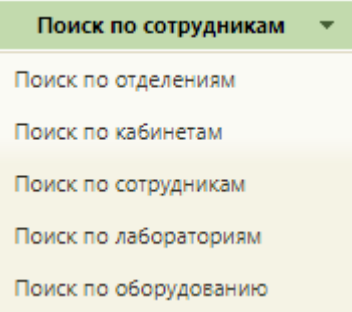

Рисунок 180. Критерии поиска

<span id="page-115-1"></span>Окно, изображенное на [Рисунок 179,](#page-115-0) разделено на две части. Слева располагается древовидная структура МО, справа – описание выбранного объекта. В дереве необходимо найти отделение, в которое добавлен оборудование, и добавить в это отделение специалиста, который будет осуществлять прием на оборудовании и оформлять ТАП. Для этого необходимо выделить папку с персоналом в требуемом отделении, после чего

справа появится кнопка . **Добавить сотрудника** . После нажатия кнопки «Добавить сотрудника» станут активными поля для внесения нового медицинского работника в список врачей выбранного отделения: «Медицинский работник», «Персональный код», «Должность», «Специальность», «Вид медицинской помощи», «Профиль», «Кабинет», «Описание», «Назначение», «Ставка», «Дата принятия», «Дата увольнения» [\(Рисунок](#page-117-0)  [181\)](#page-117-0). Все поля заполняются из соответствующих справочников кроме полей «Описание», «Дата принятия» и «Дата увольнения» − эти поля заполняются выбором подходящей даты из календаря либо вводом с клавиатуры. Поле «Описание» заполняется вручную с клавиатуры. После заполнения поля «Медицинский работник» автоматически заполнятся поля «Персональный код», «Должность», «Специальность», а также загрузится фотография, если она была загружена до этого в справочнике персонала (см. Руководство пользователя ТМ:МИС SaaS Том 1). Фотографию можно загрузить также и на данной

странице. Для этого следует нажать кнопку **Выбрать файл** – отобразится стандартное диалоговое окно выбора файла. Файл фотографии должен быть формата JPG или PNG, высота фотографии должна составлять 210 пикселей, ширина – 150. Для удаления текущей фотографии следует нажать кнопку **Очистить фото**. Если фотография была загружена в справочнике персонала, а потом для этого же сотрудника была загружена другая в структуре медицинской организации, то в справочнике она тоже изменится.

Для того чтобы работник отображался в списке врачей при составлении расписания, необходимо установить флажок **Доступен в расписании** (стоит по умолчанию). Если врач является узким специалистом и осуществляет прием только по направлению, то следует установить флажок **. Прием только по направлению** 

Признак Репортна запись в лист ожидания позволяет производить запись в лист ожидания на данный ресурс. Признак может быть установлен, только если установлен признак «Доступен в расписании».

Для того чтобы у сотрудника была возможность печати медицинского заключения, следует установить флажок **- Печать мед. заключений** Отображение признака регулируется системной настройкой (описание настройки см. в Руководстве системного программиста ТМ МИС SaaS).

117

Признак Постовая медсестра доступен только при установленной системной настройке «Функционал работы с постовой медсестрой». При установке признака ресурс будет отмечен, как «Постовая медсестра».

Для того чтобы работник считался уволенным, необходимо установить флажок

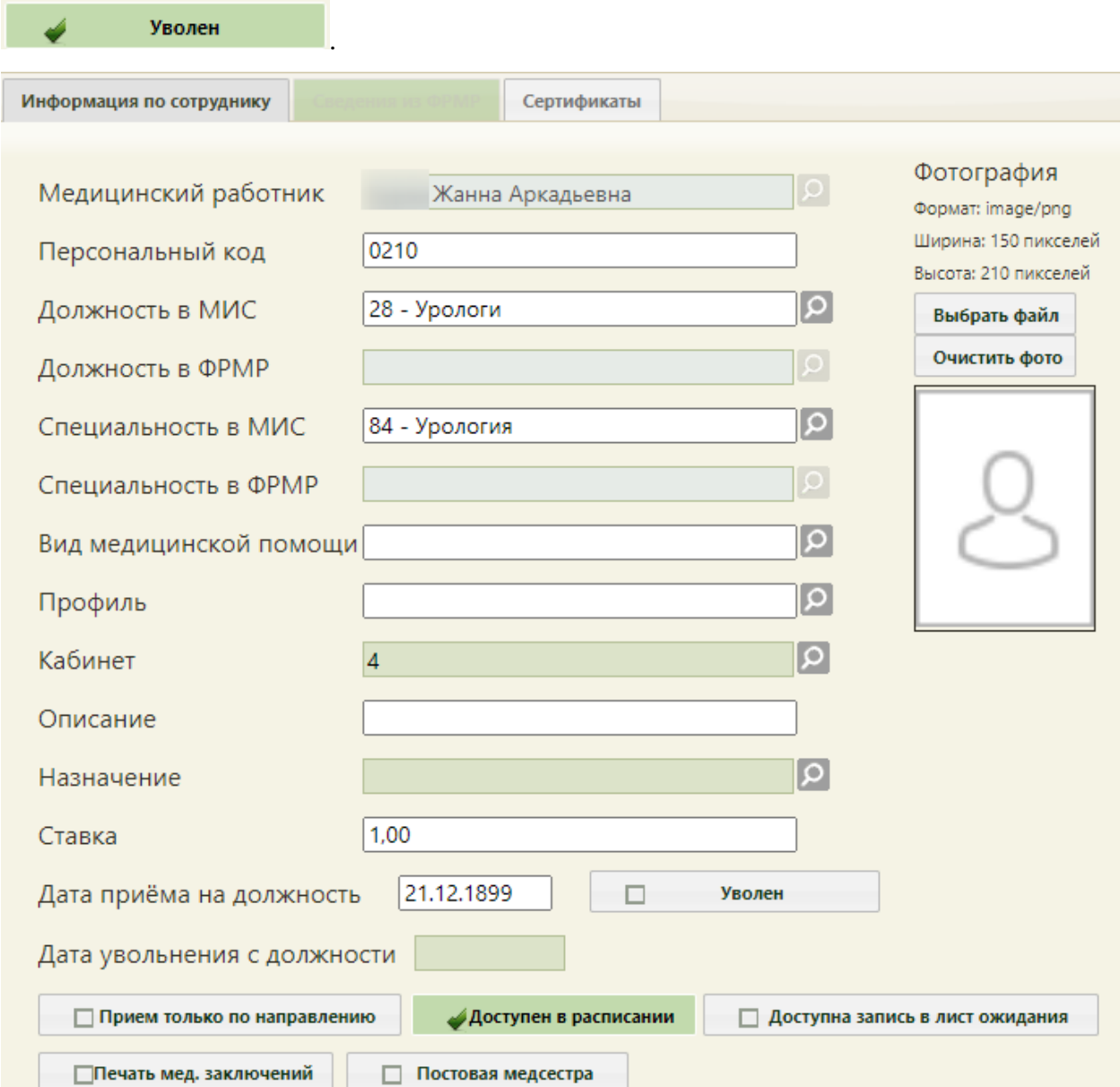

#### Рисунок 181. Поля для добавления врача

<span id="page-117-0"></span>После заполнения всех полей следует нажать кнопку «Сохранить» для сохранения введенных данных. После этого пользователь может работать в Системе под созданным ресурсом.

### **8.2 Переключение должностей**

В случае если у работника две и более должности в разных отделениях или подразделениях, он может переключаться с одной своей должности на другую в рамках

одного отделения. Для этого следует в правом верхнем углу экрана нажать на ФИО работника [\(Рисунок 182\)](#page-118-0).

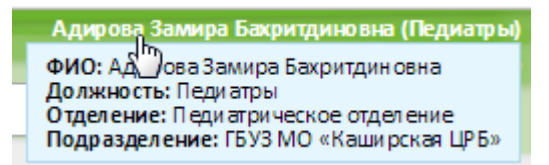

<span id="page-118-0"></span>Рисунок 182. Отображение текущей должности мед. работника в подразделении Откроется окно смены текущей должности (ресурса) [\(Рисунок 183\)](#page-118-1). Переключатель будет установлен напротив текущей должности. Для смены должности необходимо

установить переключатель напротив нужной должности и нажать кнопку «Выбрать».

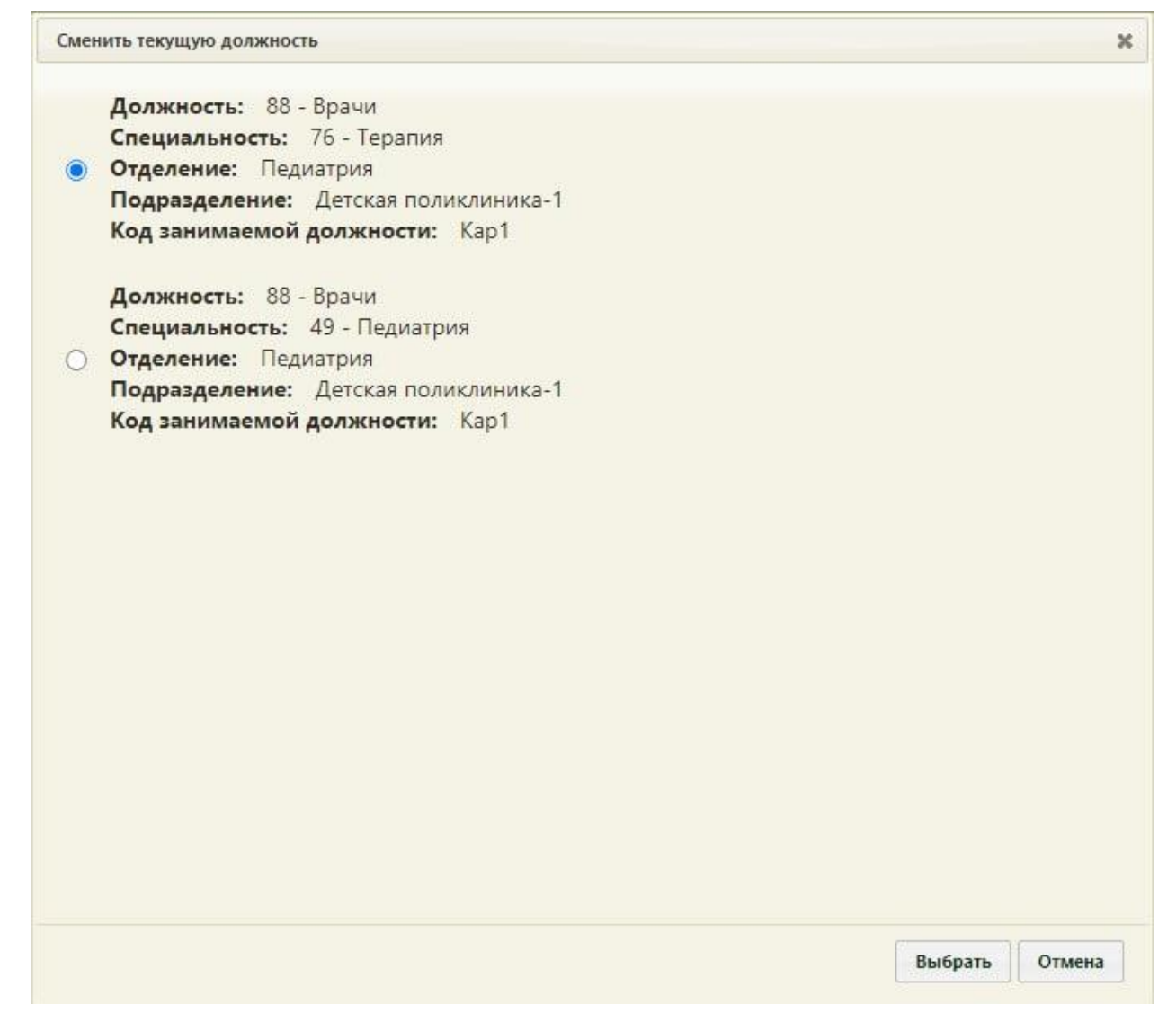

#### Рисунок 183. Окно смены текущей должности

<span id="page-118-1"></span>После переключения должностей пользователю будет доступна работа с Системой от имени выбранного ресурса.

Пользователь может быть также сопоставлен с оборудованием или кабинетом/ Сменить должность врача на оборудование или кабинет можно только в личном кабинете (описано в п. [5\)](#page-77-0).

#### **8.3 Удаление должности врача**

При необходимости можно удалить ненужную должность (ресурс) врача. Это можно сделать в структуре медицинской организации. Необходимо с главной страницы зайти в раздел «Нормативно-справочная информация» / «Структура медицинской организации».

На открывшейся странице в дереве необходимо открыть папку с персоналом в отделении, из которого нужно удалить должность. Следует выделить медицинского работника и нажать кнопку «Удалить» [\(Рисунок 184\)](#page-119-0).

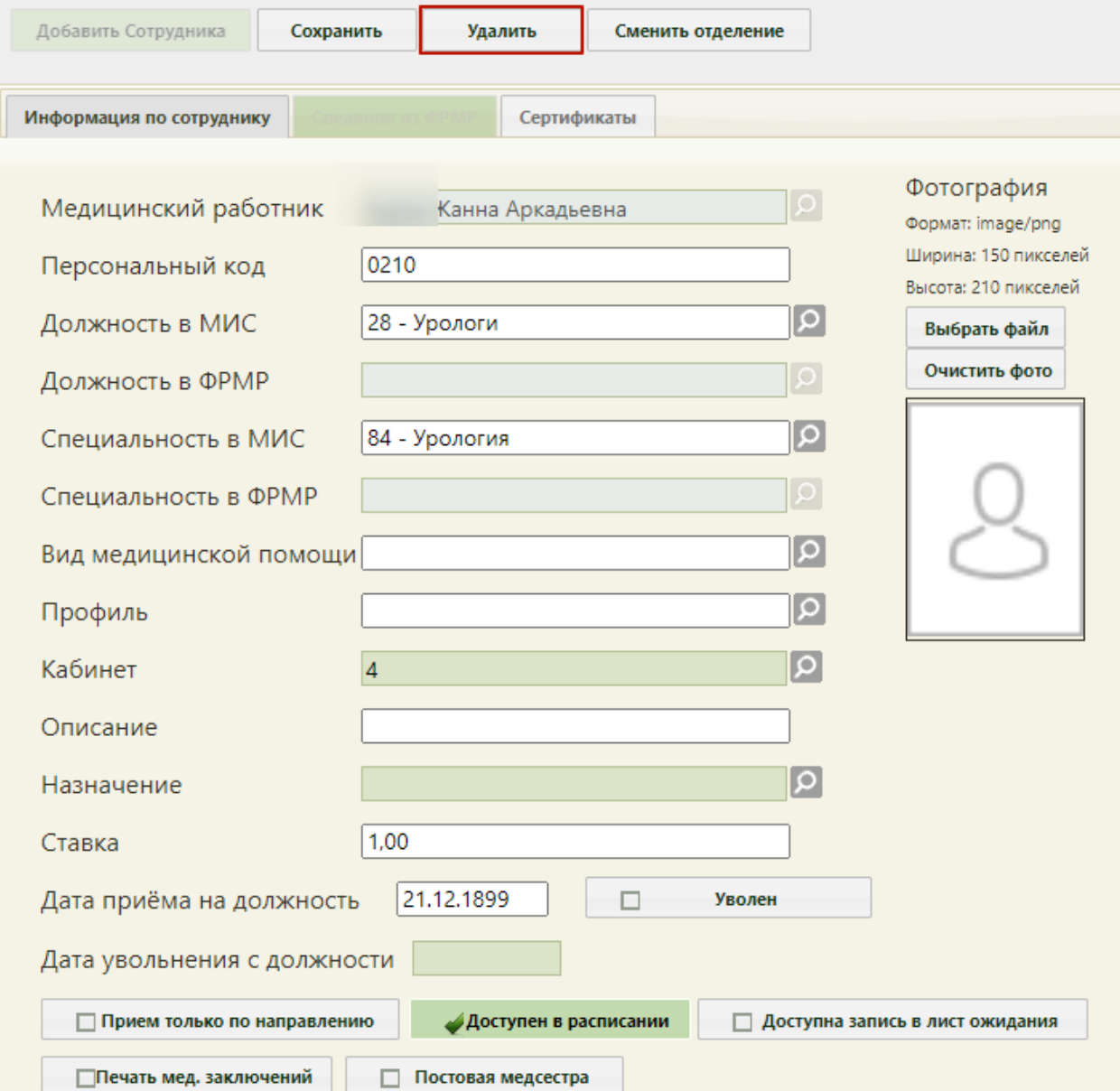

<span id="page-119-0"></span>Рисунок 184. Кнопка удаления должности из структуры медицинской организации

Удаление сотрудника из структуры может понадобиться при его увольнении. Однако если с сотрудником, которого нужно удалить, имеются связанные документы, например, ТАП, то удалить его не получится – появится сообщение о наличии связанных документов [\(Рисунок 185,](#page-120-0) [Рисунок 186\)](#page-120-1). Если связанные документы удалить не представляется возможным, а сотрудника нужно уволить, то следует в поле «Дата увольнения» ввести дату увольнения сотрудника, после чего данный работник останется только в структуре медицинской организации, во всех остальных списках (например, в расписании) он не будет появляться.

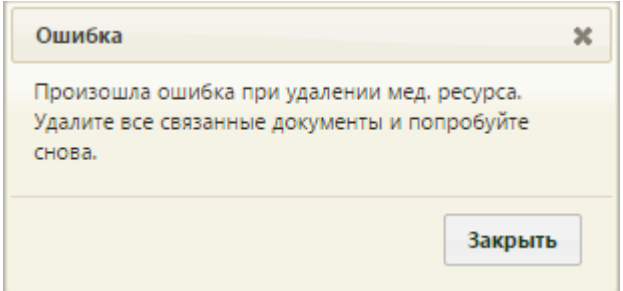

<span id="page-120-0"></span>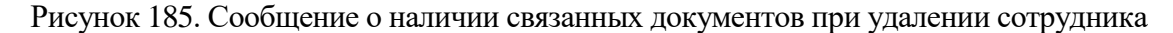

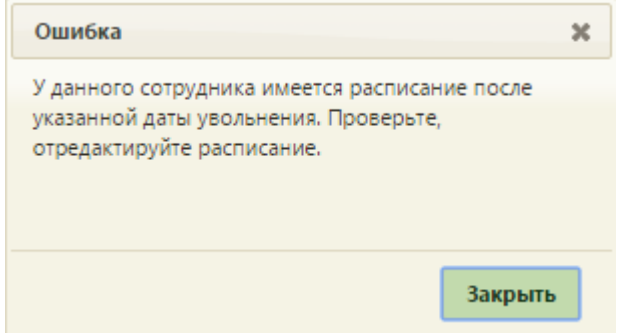

Рисунок 186. Сообщение о наличии расписания после даты увольнения

<span id="page-120-1"></span>Удаление сотрудника из структуры медицинской организации – это один из этапов по удалению записи о сотруднике из Системы. Следующий этап – удаление сотрудника из справочника медицинских работников (описано в Руководстве пользователя ТМ:МИС SaaS Том 1).

Если требуется медицинского работника отнести к другому отделению, необходимо выделить его в иерархической структуре и нажать кнопку , после чего откроется окно для выбора нового отделения, на которой для отображения списка отделений нужно нажать кнопку [\(Рисунок 187\)](#page-121-0).

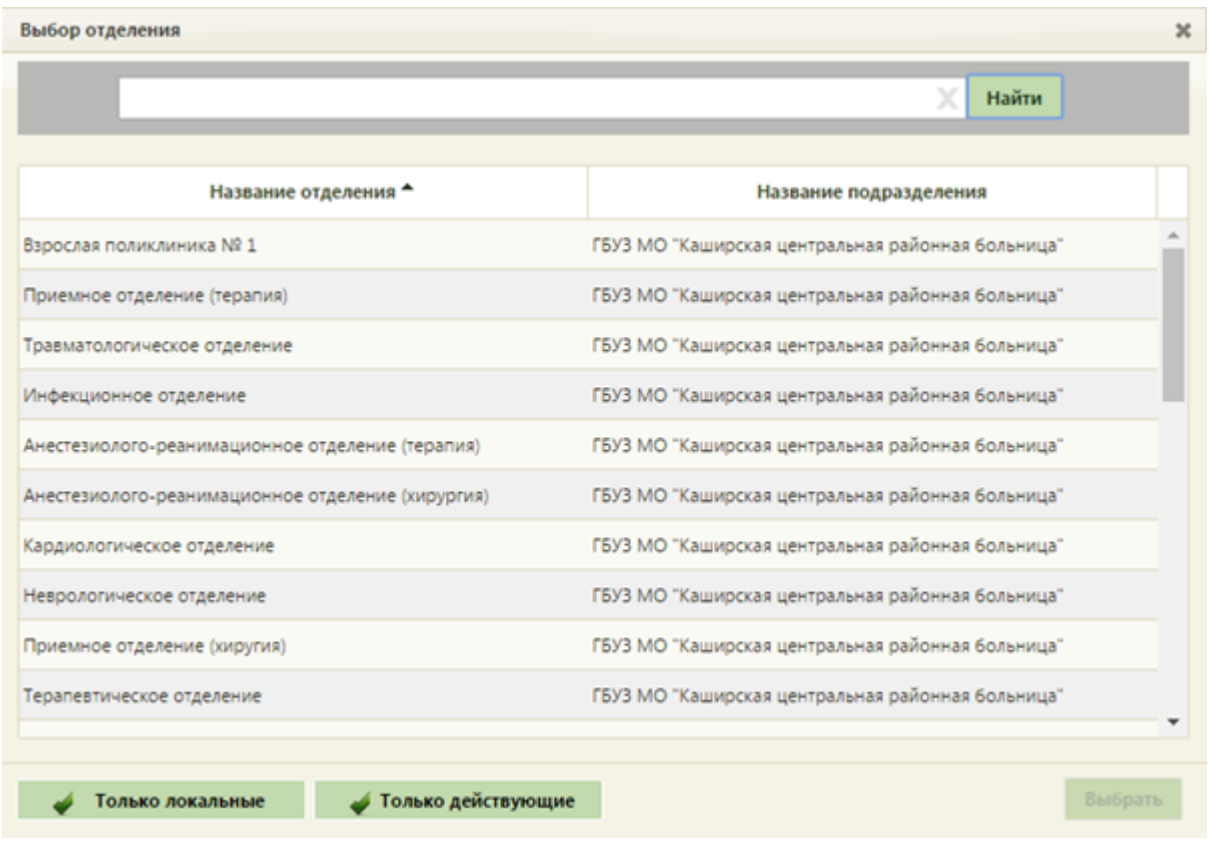

Рисунок 187. Форма выбора отделения для переноса сотрудника

<span id="page-121-0"></span>На форме можно фильтровать список отделений. Для отображения отделений только данного подразделения должен быть установлен флажок . Для отображения только действующих отделений должен быть установлен флажок • Только действующие . Далее следует выбрать новое отделение и нажать кнопку Выбрать

. Ресурс будет перенесен в выбранное отделение.